# Magento 用户手册目录

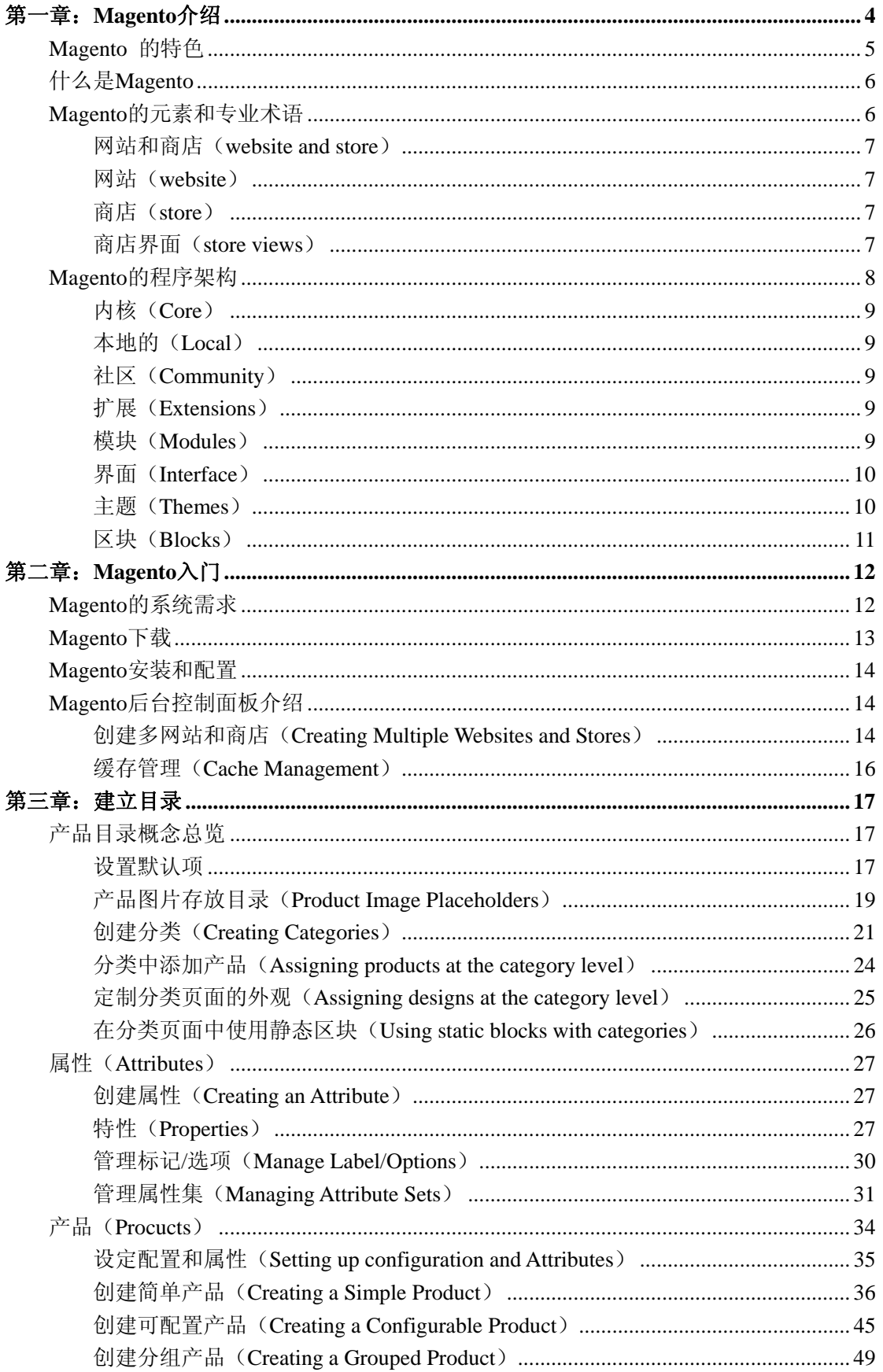

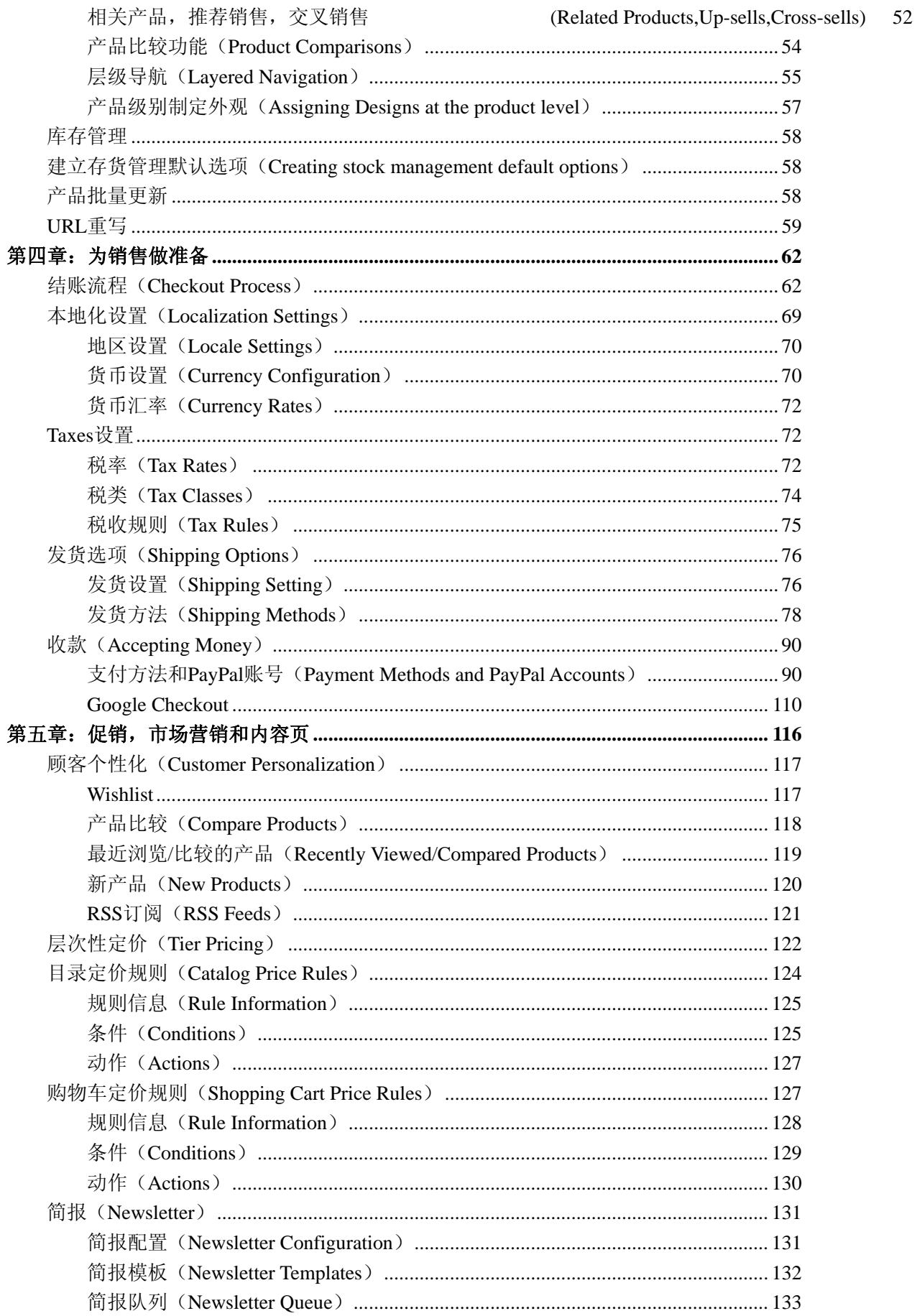

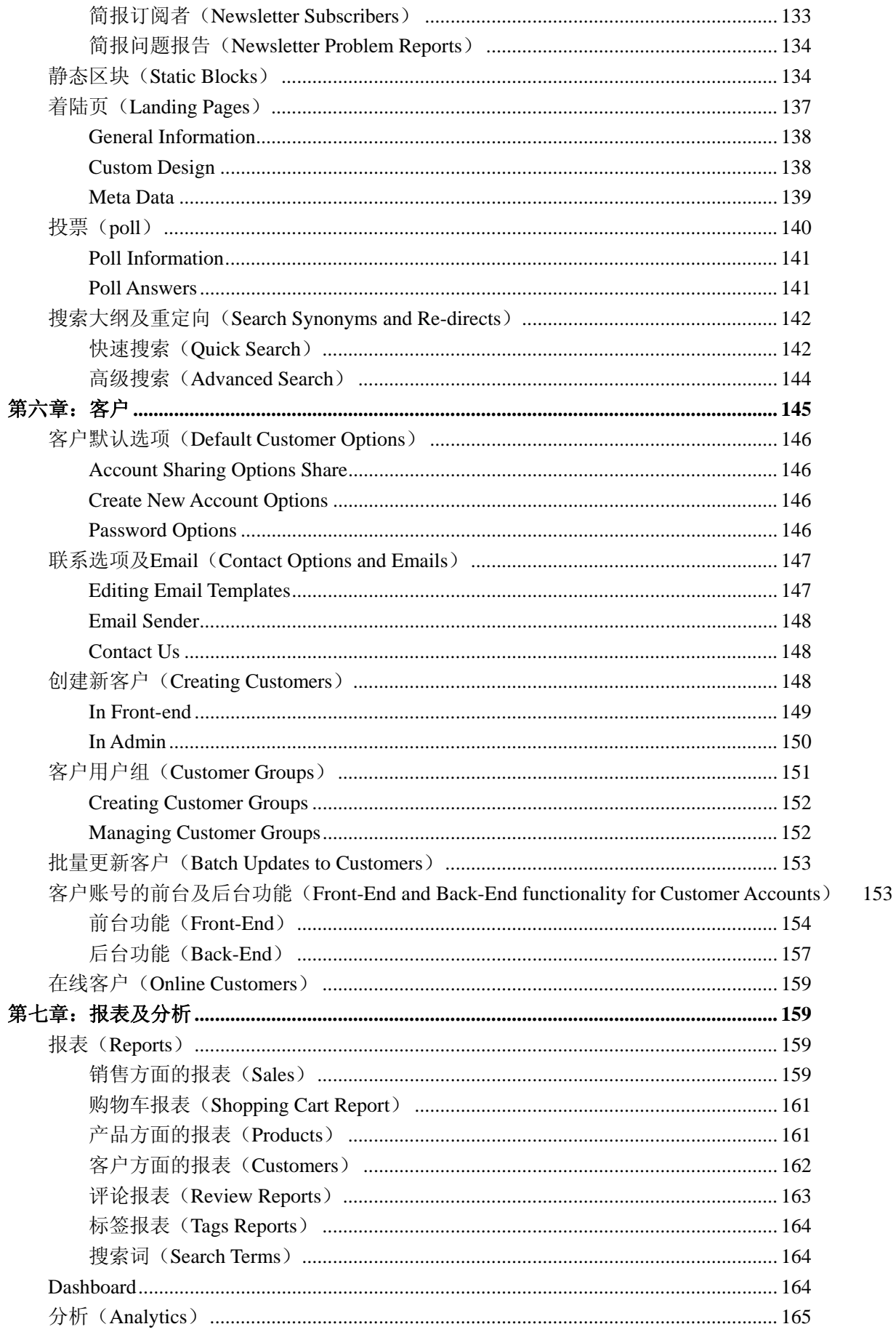

<span id="page-3-0"></span>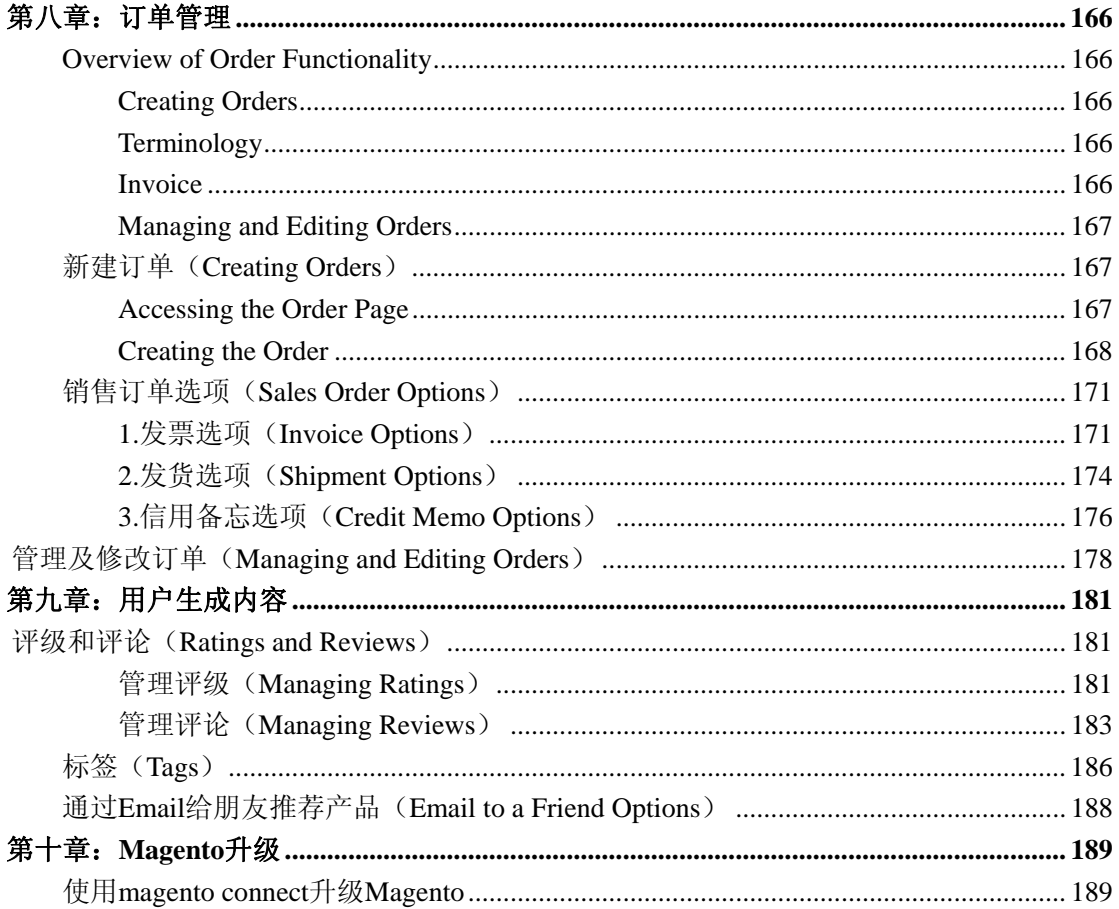

# 第一章: Magento 介绍

在阅读手册中详细介绍 Magento 之前, 让我们先大概介绍一下 Magento 这个项目。

### 1.Magento 是什么?

Magento 是一套专业开源的电子商务系统。Magento 获得过 sourceforge 的 2008年最佳新项目奖。

### 2.Magento 的特点

Magento 设计得非常灵活, 具有模块化架构体系和丰富的功能。易于与第三方应用系统无缝集成。Magento 开源网店系统 的特点主要分以下几大类:

- 1. 网站管理
- 2. 促销和工具
- <span id="page-4-0"></span>3. 国际化支持
- 4. SEO 搜索引擎优化
- 5. 结账方式
- 6. 运输快递
- 7. 支付方式
- 8. 客户服务
- 9. 用户帐户
- 10. 目录管理
- 11. 目录浏览
- 12. 产品展示
- 13. 分析和报表

### **3.**设计

在设计上,包含相当全面,以模块化架构体系,让应用组合变得相当灵活,功能也相当丰富。

### **4.**应用

其面向企业级应用,可处理更方面的需求,以及建设一个多种用途和适用面的电子商务网站。包括购物、航运、产品评论等 等,充分利用开源的特性,提供代码库的开发,非常规范的标准,易于与第三方应用系统无缝集成。为了打开盈利途径, Magento 同时具备收费的企业版本,积极谋求合作和第三方整合的工具,比如电子支付平台等。

# **Magento** 的特色

#### **1** 容易整合

Magento 让整合第三方厂商解决方案变得更加容易,透过 Magento 建立客制化网站可以节省您很多的时间与资源。

### **2** 新颖的功能

像是产品标签、多送货地址或产品比较系统等功能,您不需要支付额外的费用来取得,在现成的 Magento 系统中,您可以 发现更多。

### <span id="page-5-0"></span>**3** 专业与社群支援

不像是其他的开放原始码解决方案, Magento 提供专业、可信赖的支援, 您也可以从热情的社群中取得协助,国内也有 Magento 的爱好者创建中文社区,比如 Magentoo.com。

#### **4** 完整的扩充性

无论网站经过了一夜或是一年的成长,您不需要担心选择的方案无法应付,Magento 提供了完整的扩充性。

相关链接错误! 未找到索引项。

Magento 中文支持: http://www.magentoing.com/

官方网站: http://www.magentocommerce.com/

前台演示:http://demo.magentocommerce.com/

后台演示:http://demo-admin.magentocommerce.com/ (Admin Username: admin Password: 123123)

# 什么是**Magento**

Posted 星期五, 05/22/2009 - 14:28 by Kevin Von

Magento 是一款新的、专业的、开放源代码的电子商务解决方案,它提供前所未有的灵活性和可控制性。有了 Magento, 在你开展电子商务业务的时候就不会觉得很困难了。

因为它是开放源码的,所以可以自由下载Magento的代码,可以到Magento的官方网站下载:www.magentocommerce.com /download。

在本用户手册中,我们将会介绍一些关键的概念,并且会介绍如何安装 Magento, 如何配置 Magento 以及如何增加产品等 等。

### **Magento**的元素和专业术语

Magento 是由一系列的元素构成的,它们包括: 功能的定义、设计和网店的业务逻辑等。在阅读手册的过程中, 深入了解 这些元素的专业术语是非常必要的,这样可以让你更容易、透彻地了解 Magento。本章节中所提到的一些专业术语可能对 <span id="page-6-0"></span>你来说是比较陌生的,但是还是希望你能慢慢的阅读,并且尽量的理解它们的含义。就算是没有很理解这些术语也不要担心, 本章只是引出了这些术语并做了简要的解释,在手册的后续章节中我们会对这些概念做更详细的解释的。

### 网站和商店(website and store)

Magento 最强大的特点之一是可以从一个后台管理多个网站和商店。这使得店主可以管理不同网址的商店, 在一个网址上 可以用不同语言显示相同的产品,以及其它各种设置。如果你只是在一个网址上用一种语言来卖你的产品,那你就不需要此 功能,但是可轻易扩展更多语言的能力使得 Magento 可以随着你的电子商务业务壮大而升级。

### 网站(**website**)

一个网站可以包含一个或多个商店,而且这些商店是共享相同的顾客信息,订单信息以及购物车信息。这是一个广泛的概念, 商家可以根据自己的特殊要求来设定网站。

### 商店(**store**)

商店可以由多种不同方式建立,但是需要提醒的是如果它们是属于同一个网站的话,它们将共享某些信息。

### 商店界面(**store views**)

商店界面主要在使用不同语言时应用,举个例子,如果商店支持英语和西班牙语,那么你只需创建一次商店并为它创建两个 不同的商店界面。

下面是设定不同用户访问不同界面的几种形式:

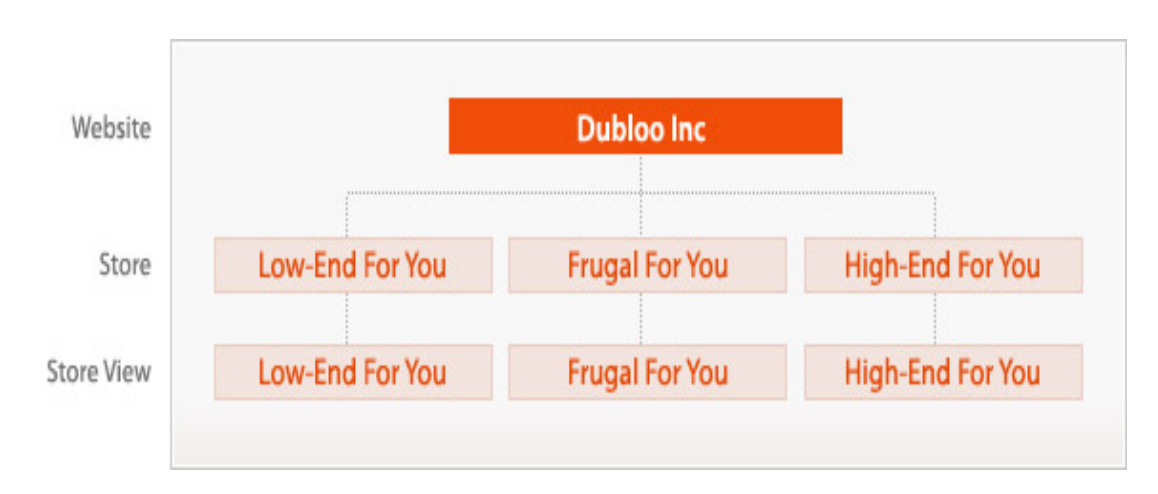

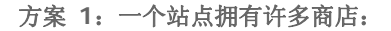

方案 2: 两个商店并各自有商店界面:

<span id="page-7-0"></span>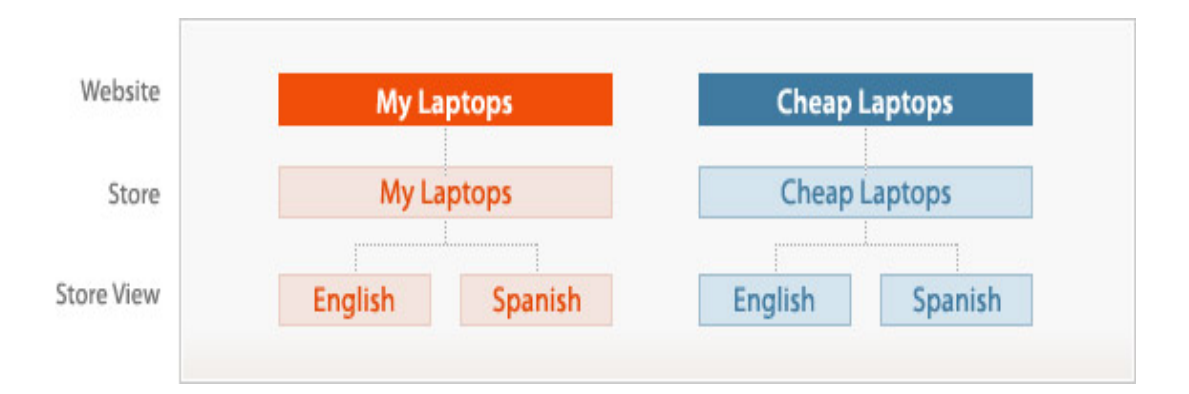

方案 **3**:一个站点一个界面:

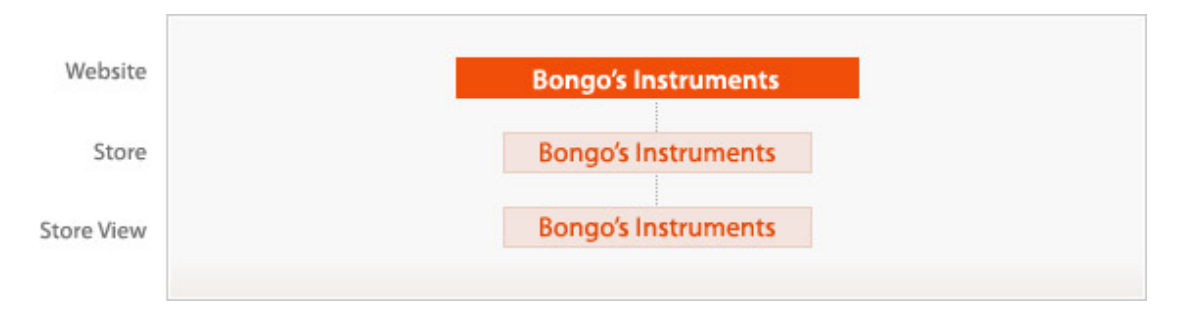

Magento 最普通的设置是一个站点一个商店。但是理解多个站点和多个商店的功能,可以帮助你理解为什么在系统中有的 参数要定义成全局默认值,而有的参数要只是分配到站点或商店级别。

# **Magento**的程序架构

Magento是在[Zend](http://framework.zend.com/)框架基础上建立起来的,这点保证了代码的安全性及稳定性。选择Zend的原因有很多,但是最基本的是 因为zend框架提供了面向对象的代码库并且有很好的团队支持。

通过这个框架, [Magento](http://www.magentoing.com/)主要围绕三个基本点建立:

- 1. 灵活性: 我们相信每一个解决方案都像它的商务支持一样是独一无二的。Magento 的代码可以无缝定制的。
- 2. 可升级性: Magento 可方便的实行定制且不丧失升级的能力,因为从社区中获得核心代码和本地的自定义功能是 分离的。
- 3. 速度和安全:开发人员所使用的代码标准遵循了最佳做法,确保了程序运行的效率,并且提供了安全的在线网店程 序。

这一章我们将介绍 Magento 的关键概念和专业术语。即使你不是开发或设计 Magento, 它们也将帮助你更好地建立自己的 网上商店。

### <span id="page-8-0"></span>内核(**Core**)

Magento 内核包含了包括下载版本在内的所有功能。核心代码是 Magento 核心团队开发或认证的模块集合。我们不推荐修 改核心代码,因为那会影响到 Magento 升级的功能。

### 本地的(**Local**)

本地扩展(Local extensions)是 Magento 的用户自定义功能,它仅存在于用户的本地拷贝。这些扩展将被放置在一个本地 文件夹下,不会因升级内核代码而受到干扰,而且可以跟社区支持的代码区分开来。他们是放在都一个目录下面的各种类型 的扩展。

虽然说这些扩展的目录跟内核代码目录不同,但是他们还是跟内核代码一样运行的。

### 社区(**Community**)

社区贡献(Community contributions)是仅当下载时存放在社区文件夹下的一些应用。和本地扩展一样,通过跟内核代码区 分开来,可以让 Magento 网店店长可以在享用扩展功能的同时不用为升级将来的 magento 版本而烦恼。

### 扩展(**Extensions**)

简单的说,扩展就如它的名字一样,扩展系统的功能。一个或者多个文件打包在一起实现扩展 Magento 的一些功能。扩展 中会有一些严格的限制和条件,以此禁止扩展修改 magento 的内核代码,确保任何扩展功能不会对以后用户升级 Magento 造成麻烦。

扩展可以在后台的管理面板里安装,或者直接从 Magento Connect 里下载。这些操作会在后面的文章里提到, Magneto 扩 展有三种类型。它们会存放在上面提到的两个目录上(Local 和 Community)

### 模块(**Modules**)

模块是一种延伸 Magento 特点和功能的扩展。你也许从其他一些软件了解过模块这个概念,如果没有的话,一些模块的具 体实例可以帮助你理解,例如:额外的支付网关,特殊产品促销工具等。

<span id="page-9-0"></span>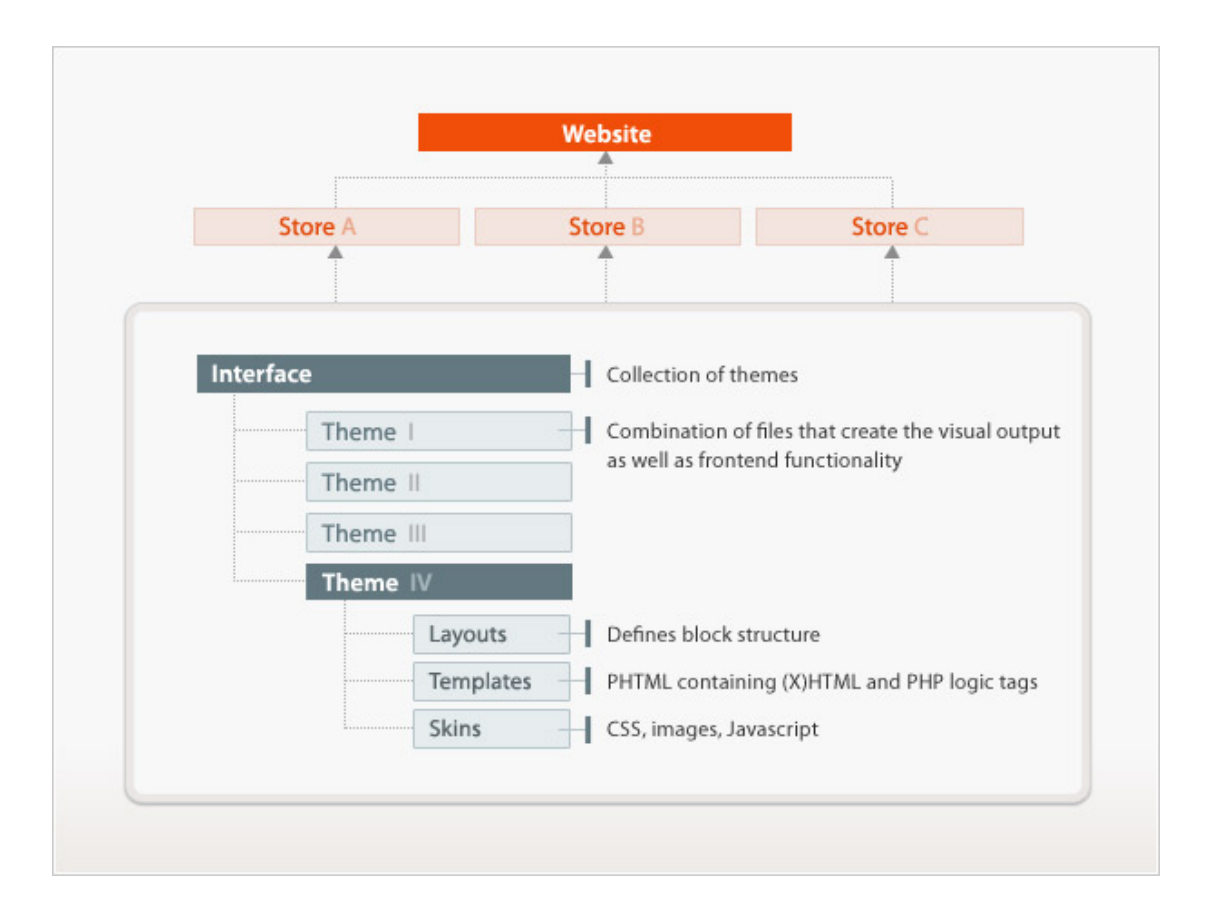

### 界面(**Interface**)

界面是一系列主题的集合,这些主题决定输出那些内容和控制网店前台的功能。一个界面可以后台管理面板指派到网站级别 (Website-Level)、商店级别(Store-Level)或者网站商店级别(Website and Store Level)。我们将会在手册的后续文章 中介绍界面,现在先让我们看看主题。

### 主题(**Themes**)

一个主题是由布局(Layout),模板(Template)和皮肤文件(skin 文件是控制网店的显示效果的)组成。Magento 被设 计成一次可以加载多个主题的功能,因此,通过两种类型来区分主题:

• 默认主题(**Default Themes**) - 每个界面都有一个主要的主题,称之为界面的默认主题。当你为你的网店指定 一个界面的时候,系统就会自动地寻找这个默认主题,并按照这个主题来显示前台。为了自定义网店设计,您可以修改这个 主题, 或新建一个非默认主题,并加载它。默认的主题必须包含所有必要的布局,模板和皮肤,以确保网店顺利运行,作 为主题等级系统中最低级的主题。

<span id="page-10-0"></span>• 非默认主题(**Non-Default Themes**) - 非默认主题可以根据你的需要来包含或多或少的主题元素文件(Layout、 Template和Skin)。这种类型的主题可以作为网店的临时季节性的更改,而没有必要建立一个新的默认主题,通常可以通过 创建的几张图片和更新一些的CSS来实现,例如:你可以轻松地将您的网店从平常的页面外观变成有圣诞节气氛的网店。

让我们来了解一些主题的组件:

• 布局(**Layouts**) - 布局是XML文件,它的作用是定义不同页面的区块(Block)结构,以及控制页面的META信息 和网页的编码。布局文件是基于每个模块分布的,每一个模块拥有它自己的布局文件。

• 模板(**Templates**) - 模板是PHTML文件,它包含(X)HTML标签和一些用来实现信息和功能显示的逻辑的PHP 代码。

• 皮肤(**Skins**) - 皮肤是具体区块(Blocks)中的JavaScript、CSS和图片文件。你可能会问什么是区块?很好的问 题,不过不用担心,Magento已经为这个组件定义好了,看下面。

### 区块(**Blocks**)

区块是 Magento 用来区分系统中一系列功能,并创建一个可见的、操作方式统一的模块化方式来管理这些功能的方式。有 两种类型的 Block,并且它们相互工作来创建输出的内容:

• 结构区块(**Structural Blocks**) - 这些Blocks是设计成来创建网店页面的可视结构的。例如:头部(Header)、 左边栏(Left Column)、主体内容(Main Column)和页眉(Footer)。

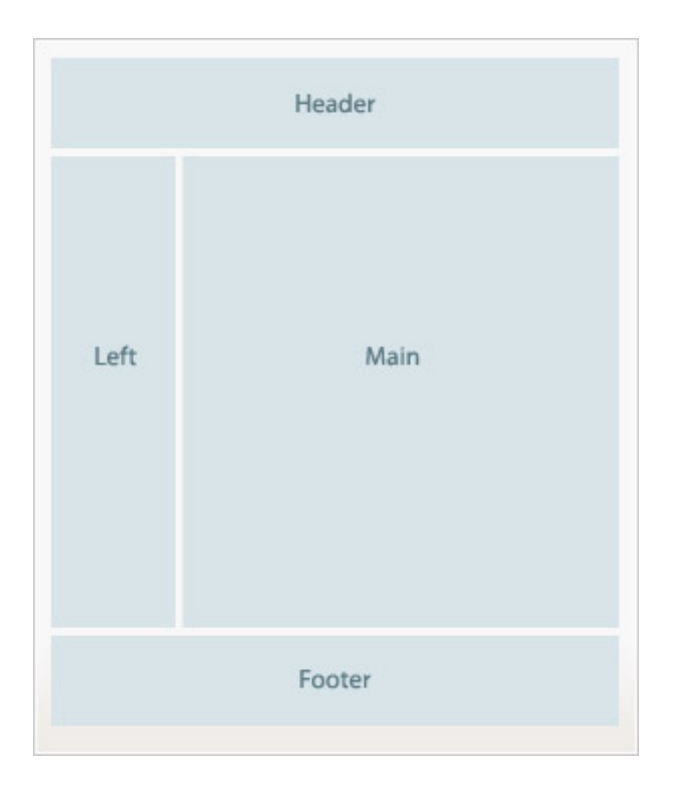

<span id="page-11-0"></span>• 内容区块(**Content Blocks**) - 这些Blocks是在Structural Block中生成实际的内容的。它们是具体的每个功能的 表现块,它们会部署Template Files到Structural Block中生成(X)HTML内容。例如:分类列表(Category List),小购物车(Mini Cart), 产品标签(Product Tags)和产品列表(Product Listing)等等。

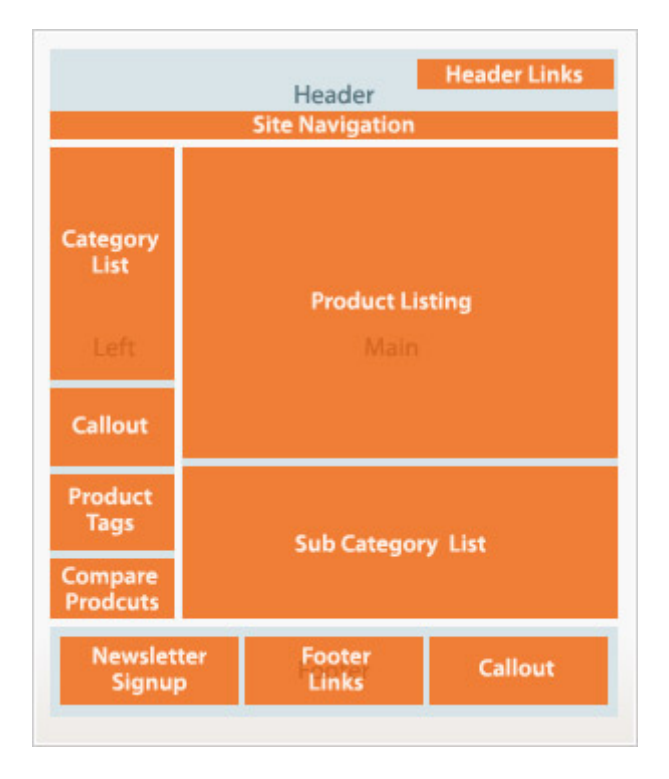

除非你将做 Magento 开发或 Magento 设计,否则你并不需要知道更多超过这些专业名词的知识。如果您想开发或设计自定 义模块和自定义界面的话,请先阅读第12章: Magento 开发与设计。当然,我们还是建议您先阅读这手册,因为在未来章 节中有很多有用的信息。

# 第二章:**Magento** 入门

Magento 的开发过程充分地利用了最新软件开发技术,使你的站点在不损失速度的前提下拥有最大的灵活性。在这一章, 我们将讲解 Magento 的系统需求,如何在服务器上下载及安装 Magento,接着会介绍一下管理员控制面板及控制面板中使 用的一些关键概念。

# **Magento** 的系统需求

下面是 Magento 的运行环境最低需求配置:

• Linux, Windows, 或其他 UNIX 兼容操作系统

- <span id="page-12-0"></span>• Apache Web Server (1.x or 2.x)
- PHP 5.2.0 以上, 并且包含下列扩展(Extensions/Addons):
	- o PDO/MySQL
	- o MySQLi
	- o mcrypt
	- o mhash
	- o simplexml
	- o DOM
	- o curl
	- o gd
	- o soap
- MySQL 4.1.20 或更新版本
- Sendmail 兼容的 Mail Transfer Agent (MTA)
	- o 如果没有 MTA, Magento 将直接连接一个 SMTP server

我们还建议使用APC作为一个字节码缓存,将会使Magento获得性能方面的改进。你可以在PECL中找到它:

<http://pecl.php.net/package/APC>。其他字节码缓存系统暂时不支持。

如果您不确定您的服务器托管公司是否支持这些功能,请与联系他们。您还可以通过下面的链接查看这些规格:

<http://www.magentocommerce.com/system-requirements>。如果你的服务器支持上面提到的一些条件,那么你就可以下载 并安装Magento了。

## **Magento** 下载

Magento 是免费下载的。可以到 http://www.magentocommerce.com/download 下载。Magento 官方网站提供两种 Magento 下载方式,一种是 Installer 的方式, 就是只包含必要的文件的 Installer 安装器再通过它下载 Magento 文件并进行完全安装。 另一种方式则是直接下载完整的 Magento 安装包进行安装。 两种方式都提供了不同的压缩格式,有.zip,.tar.gz 等等,你可以根据自己的需要进行选择。

提醒: 如果你是一个开发者, 并且熟悉 SVN 的话, 你可以通过 SVN 来 checkout 最新的版本。要了解更多请看:

<span id="page-13-0"></span>http://www.magentocommerce.com/svn。

当你成功下载完 Magento 之后,接下来就是在你的服务器上面安装 Magento 了。

### **Magento** 安装和配置

Posted 星期五, 05/22/2009 - 14:51 by Kevin Von

安装和配置magento其实很简单,按照着安装时的每个步骤进行选择或安装就可以顺利安装。

这里介绍完整的安装包的安装方法。

- 1. 下载 .zip or .tar.gz 文件并且解压缩
- 2. 上传到你的web空间或者本地测试空间,注意要用二进制方式
- 3. 为magento创建数据库和用户名和密码
- 4. 请确认 app/etc, var, 和 media 这几个文件夹是可写的. \* 比如文件夹权限为 755, 在linux下
- 5. 如果你的服务器原来安装的是PHP4, 那你需要PHP5 的CGI二进制版本。请参考下面的PHP5 CGI Setup介绍
- 6. 如果你把magento装到了 <http://www.example.com/magento/>, 那输入这个链接开始magento安装向导
- 7. 主要就是输入数据库连接的参数,和第 3 步设置的一样,输入数据库用户名和密码等
- 8. 到这里就完成啦,你可以看到进入后台和前台的链接。

### **Magento** 后台控制面板介绍

安装完 Magento 之后, 你会可以看到 Magento 的前台, 如果你想进入后台, 可以通过域名后加 admin 的方式访问后台, 例 如:http://www.example.com/admin。在登陆页面中,你输入安装时设置的用户名和密码登陆后台。

下面只介绍一下后台管理面板的一些关键特性,其他特点将在后面章节中介绍(例如:添加产品,添加支付方法和 Shipping 设置等等)。

### 创建多网站和商店(**Creating Multiple Websites and Stores**)

如果你对创建多网站,多商店,多上商店界面的话,你可以通过导航栏中的 System->Manage Stores 进行相关设置。

### 网站(**Website**)

创建一个新网站,只要点击**Create Website**按钮(右上角)。

每个网站都有一个唯一的**Code**。这个Code可以是一个文本名字,但是不能有空格或特殊字符。

如果你的新网站想命名为 New Website, 那最好就用"new"或者"newwebsite"代替了。

你可以在 Website 的列表可以进行排序,那样就可以很直观的看到 Website 的关系了。

如果你没有指定在访问index.php时要显示的Website,那么用户在浏览前台的时候就会自动转到默认网站(Default Website) 上,这个选项可以在**Set as default**这个checkbox设置。

### 商店(**Store**)

创建一个新的商店,点击右上角的**Create Store**按钮。

然后选择属于哪个网站。

接着选择Store的根分类(Root Category)。在你的分类设置中,你可以创建多个根分类,每个根分类对应不同的商店。 分 配到这些根分类的子分类和产品只会在根分类关联Store中出现。如果你不想为不同的Store创建不同根分类,你可以为所有 Store选用一个相同的根分类。分类将会在[下一章节做](http://www.magentoing.com/magento%E7%94%A8%E6%88%B7%E6%89%8B%E5%86%8C/%E7%AC%AC%E4%B8%89%E7%AB%A0%EF%BC%9A%E5%BB%BA%E7%AB%8B%E7%9B%AE%E5%BD%95)详细的解释。

#### 商店界面(**Store View**)

正如第一章中的Magento[的要素和专业术语介](http://www.magentoing.com/magento%E7%94%A8%E6%88%B7%E6%89%8B%E5%86%8C/magento%E7%9A%84%E5%85%83%E7%B4%A0%E5%92%8C%E4%B8%93%E4%B8%9A%E6%9C%AF%E8%AF%AD)绍的一样, Store Views是用来表现多语言站点的最好方式。

点击右上角的**Create Store View**创建新的Store View。

选择要关联的 Store。Store View 中的 Code 和列表跟前面 Website 说的原理是一样的。

要先激活(**Enabled**)才能让Store View在网店前台显示。你也可以通过**Disabled**达到取消前台显示,而不用把它删除。

你可以为每个Store View指定一个唯一显示地方(Locals)。选择导航栏中System->Configuration,然后选择左边的General。 接着在右边的**Current Configuration Scope**选择你希望使用的Store View。取消**Use website**那个checkbox,然后选择 你喜欢的Local。之后这个地方就应用这个Store View了。

#### <span id="page-15-0"></span>权限(**Permissions**)

Magento 的权限系统既灵活又直观。你可以自由定义一些拥有不同权限的管理者角色,他们可以访问后台的某些功能。然 后在你创建新用户的时候可以为他分配角色(Role)。在用户页面(Users Page)和角色页面(Roles Page)你都可以进行 分配角色的操作。

### 新建角色(**Creating Roles**)

创建一个新角色,可以通过导航System -> Permissions -> Roles,然后点**Add New Role**。

- 角色信息(Role Info):输入角色名(Role Name)。
- 角色资源(Role Resources):选择可以用的资源(Resources),或者角色可以使用的管理员的功能。如果你选择 了所有的Resource,那么这个角色就拥有访问这些Resource的权限。如果你选择自定义(**Custom**),一个Resource 的树状列表就会显示出来,你就可以选择分配给这个角色的一些Resource的权限了。最后点击**Save Role**保存。
- 角色用户(Role Users):通过上面的方法保存了角色之后,一个Tab就会出现。这个Tab是显示所有拥有这个角色 的用户。如果先查看所有的用户,可以点击**Reset Filter**。然后选择你要分配这个角色的用户,之后再保存角色(Save Role)。

### 分配用户(**Assigning Users**)

要新建一个用户,通过导航栏System -> Permissions -> Users,然后点击**Add New User**。

- 用户信息(User Info):输入用户的所有信息。用户名和密码是让这个用户登陆后台的。要用户的账号有效的话, 要先激活(**Active**)。你也同样可以设置**Inactive**取消他登陆后台的权限,而不用删除这个用户账号。
- 用户角色(User Role):选择用户(User)关联的角色。这个页面会列出所有的Roles,然后你只可以为用户指派一 个Role。最后点击**Save User**保存。

### **缓存管理 (Cache Management)**

缓存管理可以在通过 System -> Cache management 访问。这可以大大提高 magento 的性能。但是如果你在开发或修改 magento,那最好先不要激活缓存。缓存功能也比较强大,可以对整个网店缓存,可以只针对某个模块缓存。

<span id="page-16-0"></span>第三章: 建立目录

Posted 星期五, 05/22/2009 - 14:57 by Kevin Von

现在,你已经安装好了自己的商店,也已经设置好开始状态的配置设置,接下来就该设置你的网站的核心:网站目录。对于 任何一个电子商务网站来说,产品目录都是都是核心部分;而通过 Magento,你将对它完全掌控。

### 产品目录概念总览

Posted 星期五, 05/22/2009 - 15:00 by Kevin Von

在本节中,将为你简要介绍建立 Magento 产品目录时的一些配置和相关操作,其中包括:

- 在创建产品目录工作之前,先设置好相关配置:设置默认项(**Setting Up Defaults**);
- 设置好默认项之后就可以开始创建产品的分类:创建分类(**Creating Categories**);
- 在建立分类的同时可以方便地为此分类添加产品:分类中添加产品(**Assigning products at the category level**);
- 同时我们可以定义此分类在前台分类页面的显示外观:定制分类页面的外观(**Assigning designs at the**  category level);
- 我们可以为分类页面中使用静态区块,让页面更加吸引人:在分类页面中使用静态区块(**Using static blocks with categories**) 。
- 详细的内容请阅读下面的具体介绍。

### 设置默认项

Posted 星期六, 05/23/2009 - 05:17 by Kevin Von

建立产品目录的第一步就是配置[Magento](http://www.magentoing.com/)的目录系统设置。通过System -> Configuration访问,然后选择左边栏的Catalog Tab,接着右边主题内容就会出现一系列的配置,下面一一解释:

### 前台(**Frontend**)

这里的设置将决定前台的产品列表页面的表现形式。

- 每页显示的产品数(**Products Per Page**):可以选择显示 9,15,或 30 个产品作为默认值。你的顾客在前台浏 览时可以自行调整这个选项,或者可以选择显示所有产品。
- 列表模式(**List Mode**):可以有下面一些选项
	- o Grid Only 以网格形式显示产品,并且顾客在前台不能选择其他显示方式。
	- o List Only 以列表形式显示产品,并且顾客在前台不能选择其他显示方式
	- o Grid (Default) /List 默认以网格形式显示产品, 顾客可以选择列表形式
	- o List(Default)/Grid 默认以列表形式显示产品,顾客可以选择网格形式

### 产品选项(**Product Options**)

• 默认税类(**Default Tax Class**) - 选择添加进该类别的产品是不是设定为应税产品。

### 产品提醒(**Product Alerts**)

顾客可以通过Email订阅两种产品提醒(Product Alert)功能。两种功能都有他们各自的Drop-Down,各自的Email模板(Email Template),不过他们是共享同样的Email发送者(Email Sender)。想知道更多关于如何配置Email Templates和Email Sender 地址的,请阅读[第六章:客户。](http://www.magentoing.com/magento%E7%94%A8%E6%88%B7%E6%89%8B%E5%86%8C/%E7%AC%AC%E5%85%AD%E7%AB%A0%EF%BC%9A%E5%AE%A2%E6%88%B7)

- 价格提醒(Price Alert)功能会在每个产品页面中增加一个链接: Sign up for price alert。点击这个链接之后顾客 会订阅了这个提醒功能,当这个产品的价格改变的时候顾客就会收到相关的邮件。这个包括在普通价格(Regular Price)个位置增加或修改特别价格(Special Prices)。
- 库存提醒(Stock Alert)功能在每个脱销(Out of Stock)产品页面增加一个链接: Sign up to get notified when this product is back in stock。点击这个连接之后顾客会订阅这个提醒功能,当这个产品有货的时候顾客就可以收 到相关的提醒邮件。

每个产品都有一个Tab列出所有订阅了提醒功能(无论是Price Alert 还是 Stock Alert)的顾客。在本章节的后续内容中在讲 解产品([Products](http://www.magentoing.com/magento%E7%94%A8%E6%88%B7%E6%89%8B%E5%86%8C/%E4%BA%A7%E5%93%81%EF%BC%88procucts%EF%BC%89))时会有更详细的信息。

#### <span id="page-18-0"></span>产品提醒设置(**Product Alert Run Setting**)

此设置决定 Magento 自动检查产品价格和库存状态变化的时间周期,以使你的订阅顾客可以收到提醒 Emil。

- 频率(**Frequency**) 设置Magento每天、每周还是每个月检查商品的更新状态。
- **开始时间(Start Time)** 设置Magento在当日何时(以 24 小时模式)检查商品状态。
- 错误邮件接受者(**Error Email Recipient**) 设置一个邮件地址用来来接收在检查中发生错误时的提醒Email(一 般是管理员邮箱)。
- 错误邮件发送者(**Error Email Sender**) 选择发送错误提醒报告的Email地址。
- 错误邮件模板(**Error Email Template**) 选择错误报告的邮件样式。

### 产品图片存放目录(**Product Image Placeholders**)

这部分内容在本章后续内容会详细阐述,请看[产品。](http://www.magentoing.com/magento%E7%94%A8%E6%88%B7%E6%89%8B%E5%86%8C/%E5%88%9B%E5%BB%BA%E7%AE%80%E5%8D%95%E4%BA%A7%E5%93%81%EF%BC%88creating-simple-product%EF%BC%89)

#### 最近浏览**/**比较过的商品(**Recently Viewed/Compared Products**)

在本手册[第五章:促销、市场营销和内容页中](http://www.magentoing.com/magento%E7%94%A8%E6%88%B7%E6%89%8B%E5%86%8C/%E7%AC%AC%E4%BA%94%E7%AB%A0%EF%BC%9A%E4%BF%83%E9%94%80%EF%BC%8C%E5%B8%82%E5%9C%BA%E8%90%A5%E9%94%80%E5%92%8C%E5%86%85%E5%AE%B9%E9%A1%B5)的顾客个性化([Customer Personalization](http://www.magentoing.com/magento%E7%94%A8%E6%88%B7%E6%89%8B%E5%86%8C/%E9%A1%BE%E5%AE%A2%E4%B8%AA%E6%80%A7%E5%8C%96%EF%BC%88customer-personalization%EF%BC%89))部分有详细阐述。

### 价格(**Price**)

此处设置决定在目录价格区(Catalog Price Scope)下拉菜单中的价格共享等级。假如你选择了 Global, 那么该价格将在所 有的 Websites 共享。如果你选择了 Website, 虽然他们在同一 Website 中的不同 Store Views 中价格是一样的, 但是不同的 Website 价格将会不同。在 Magento 中, 这里的价格会影响到几个不同的范围, 例如: 产品价格(Product Prices)、基本 货币(Base Currency)、后台中的价格筛选器(Price Filters)、还有产品目录/购物车价格规则(Catalog/Shopping Cart Price Rules)。

### 搜索引擎优化(**SEO**)

此处设置的选项将会使你的网站对搜索引擎更加友好(Search Engine Friendly)。

- 自动生成网站地图(**Autogenerated site map**) 开启此选项,在前台页面的页脚位置会出现一个网站地图(Site Map)链接,它将链接到自动生成的网站地图,该地图包括你所有现有目录的列表。除了自动生成的网站地图外, Magento还集成了Google Sitemap生成,下面对这个有更多信息。
- 热门搜索词(Popular search terms) 开启此选项, 一个搜索词语(Search Terms)的链接将显示在前台页面 的页脚(Footer),链接到一个由搜索词语(Search Terms)组成的列表中。这是一种有利于SEO的技术,因为每 一个搜索词语都将会被算作网站的一个链接,而且会被搜索引擎收录。

### **Popular Search Terms**

a bamboo barcelona bed blue colorful COOI discount dog house fumiture green laptop mac macbook magento new notebook pakwood pc red rolex FOSB television test tulips watch

- 页面标题分隔符**(Page Title Separator)** 在这里输入字符将作为页面标题的Meta信息之间的分隔符,页面标题 (Page Title)是显示在浏览器上面的文字,对SEO的作用很大。
- 在产品的**Url**中使用分类路径(**Use categories path for product URLs**) 这取决于URL重写(Url Rewrite) 是如何自动生成的。如果你选择是(Yes),那么产品的Url将包含相应的分类,并且会为各个关联分类重写。如果 选否(NO),那么产品的Url中仅包含产品名,并且只有一个重写,与这个产品相关的分类无关。
- 产品**Url**后缀(**Product URL Suffix**) 【需要刷新缓存】 这也影响了Url重写的自动生成。此处可以输入值, 如.html,那将会在产品的Url后面自动添加.html。在本章Url[重写一](http://www.magentoing.com/magento%E7%94%A8%E6%88%B7%E6%89%8B%E5%86%8C/url%E9%87%8D%E5%86%99)节会有更多的介绍。

如果你希望配置 Magento 集成的 Google Sitemap, 可以到导航栏 System > Configuration 选择 Google Sitemap。

### 分类**/**产品**/CMS** 页面选项(**Categories/Products/CMS Pages Options**)

这三种类型的页面的 Site Map 设置可以分别配置:

- 频率(**Frequency**) 指定Google Sitemap多久检查一下各种类型页面的更新。
- 优先权(**Priority**) 指定当Google Sitemap更新时,每个页面类型想对其他页面类型的优先权。

#### <span id="page-20-0"></span>一般设置(**Generation Settings**)

- 激活(**Enabled**) 开启词选项,可以让Google Sitemap自动生成及自动更新。
- 起始时间(**Start Time**) 设置Google Sitemap在当日何时(以 24 小时模式)更新。
- 频率(Frequency) 设置Google每天(Daily)、每周(Weekly)还是每个月(Monthly)更新。此处会跟上面定 义的Google Sitemap更新频率(Frequency)有所不同。
- 错误**Email**接收者(**Error Email Recipient**) 在自动更新过程中出现错误将会给此Email发送通知邮件。
- 错误**Email**发送者(**Error Email Sender**) 设置错误通知Email的发送人。想了解更多关于如何配置这些Email 地址的,请查看[第六章:客户。](http://www.magentoing.com/magento%E7%94%A8%E6%88%B7%E6%89%8B%E5%86%8C/%E7%AC%AC%E5%85%AD%E7%AB%A0%EF%BC%9A%E5%AE%A2%E6%88%B7)
- 错误**Email**模板(**Error Email Template**) 设置错误通知的Email模板,要了解更多关于如何配置这些Email模 板,请查看第六章: 客户

### 创建分类(**Creating Categories**)

要创建和编辑分类,通过导航栏的 Catalog > Manage Categories 访问,页面中间部分可以看到创建一个新的分类(New Category)的选项,操作步骤如下:

- 1. 输入分类的名字,前台页面将以此显示。
- 2. 可以在左边的分类下拉菜单中选择这个新建的分类所属的父分类。默认是属于Root,这里创建的分类都是成为根分 类的子分类(虽然没有看到这个分类名为Root Catalog)。拥有多个根目录级别的分类在使用不同Store显示不同分类 产品的时候是非常有用的。如果你不是使用多Store结构的话,多根目录就没有必要了。请跳回[第二章的商店的概念及](http://www.magentoing.com/magento%E7%94%A8%E6%88%B7%E6%89%8B%E5%86%8C/magento%E5%90%8E%E5%8F%B0%E6%8E%A7%E5%88%B6%E9%9D%A2%E6%9D%BF%E4%BB%8B%E7%BB%8D) 设置产品根目录。作为根目录级别的分类将在前台的产品分类菜单中作为最高级别的分类(Magento最新的版本已经 不是这样了,详情请看)。如果你愿意的话,你可以允许顾客订阅所有根目录产品的RSS。[在第五章:促销,市场营](http://www.magentoing.com/magento%E7%94%A8%E6%88%B7%E6%89%8B%E5%86%8C/%E7%AC%AC%E4%BA%94%E7%AB%A0%EF%BC%9A%E4%BF%83%E9%94%80%EF%BC%8C%E5%B8%82%E5%9C%BA%E8%90%A5%E9%94%80%E5%92%8C%E5%86%85%E5%AE%B9%E9%A1%B5) [销和内容页中](http://www.magentoing.com/magento%E7%94%A8%E6%88%B7%E6%89%8B%E5%86%8C/%E7%AC%AC%E4%BA%94%E7%AB%A0%EF%BC%9A%E4%BF%83%E9%94%80%EF%BC%8C%E5%B8%82%E5%9C%BA%E8%90%A5%E9%94%80%E5%92%8C%E5%86%85%E5%AE%B9%E9%A1%B5)有更多关于RSS方面的介绍。如果一个现存的根目录被选为父目录(例如非Root Catalog), 新的目录 都将被建立在此已选根目录下,并会在前台的下拉菜单的根菜单的下一级呈现。如果新的目录是建立在第二级目录下, 则前台呈现会在 鼠标点击二级目录后继续向右扩展,以此类推。

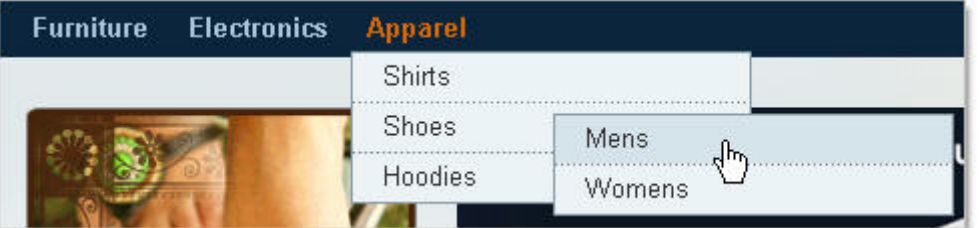

[此](http://www.magentocommerce.com/wiki/_detail/welcome_to_the_magento_user_s_guide/categories_navigation_tabs.jpg?id=welcome_to_the_magento_user_s_guide%3Achapter_3&cache=cache)外,当顾客浏览网站

时,分类的级别结构会显示在页面的上方(分类菜单的下方),我们称之为"面包屑"(Breadcrumb)。举个例子,如 果用户通过分类菜单 Apparel > Shoes > Mens 访问了分类Mens这个分类的页面, Breadcrumb会如下显示:

#### **Furniture Electronics Apparel**

#### Home / Apparel / Shoes / Mens

[当](http://www.magentocommerce.com/wiki/_detail/welcome_to_the_magento_user_s_guide/breadcrumb.jpg?id=welcome_to_the_magento_user_s_guide%3Achapter_3&cache=cache)前页将以纯文本形式呈现,而其所有上级目录文本则都会连接到

相应的分类目录页。商品的显示页面也同样有这样的 Breadcrumb 显示功能。这是一项动态功能,它会自动根据顾客 浏览目录的路径自动生成Breadcrumb并显示在页面上。如果你的一个商品属于多个分类的话,那么 Breadcrumb 上 将只显示顾客每次到达该产品时点过的具体分类。Breadcrumb 功能提高了网站的易用性,使得你的用户可以很容易 地追踪自己在你的网站内的浏览路径,而且可以很容易地回到之前的页面。

- 3. 输入描述(**Description**),这只在后台显示,前台页面不会显示。
- 4. 点击 **Browse** 按钮来选择你本机上的图片,这个图片将显示在前台分类页面的分类名和具体内容之间。当一个目 录的图片已经被保存之后,现有的图片的小图标会现在 Browse 按钮的左边,你可以点击右侧出现"删除图片"(**Delete**  Image)按钮来删除图片。
- 5. 这里可以输入分类页面的页面标题(Page Title), Meta 中的关键字(Keywords)和描述(Description)。
- 6. 显示模式(Display Mode), CMS区块(CMS Block)的意思是在分类页面中使用静态区块。关于此功能的更多信 息请参考本章后面的[在分类中调用静态区块。](http://www.magentoing.com/magento%E7%94%A8%E6%88%B7%E6%89%8B%E5%86%8C/%E5%9C%A8%E5%88%86%E7%B1%BB%E9%A1%B5%E9%9D%A2%E4%B8%AD%E4%BD%BF%E7%94%A8%E9%9D%99%E6%80%81%E5%8C%BA%E5%9D%97%EF%BC%88using-static-blocks-categories%EF%BC%89)
- 7. 在 Is Anchor 的下拉菜单中可以选择 Yes 或 No。此选项有两个效果:
	- o 加锚的分类将在分类页中显示所有该分类产品同时,还显示其他子目录的残品(以及子目录的子目录,子 目录的子目录的子目录,以此类推)。
	- o 加锚的分类在分类页中左侧的层级式导航栏(Layered Navigation)会显示所有可以进行商品属性筛选的 选择。后面会对[层级式导航做](http://www.magentoing.com/magento%E7%94%A8%E6%88%B7%E6%89%8B%E5%86%8C/%E5%B1%82%E7%BA%A7%E5%AF%BC%E8%88%AA%EF%BC%88layered-navigation%EF%BC%89)详细介绍。
- 8. 在 Is Active 下拉菜单可以选择 Yes 或 No。选择 Yes 表示激活,可以在前台页面看到这个分类。如果你选择 No, 则该分类在前台不能通过导航条进入,其子分类也不能进入,而且在后台的分类管理页面的左栏的目录树中显示为灰 色。
- 9. URL Key 会增加一个相关的URL路径, 此路径可以被用来替代标准的目标路径Target Path。这是一项对搜索引擎 友好的功能,因为它可以使用分类的名字而不是分类的ID号。关于URL Key的更多内容,请参考URL[重写](http://www.magentoing.com/magento%E7%94%A8%E6%88%B7%E6%89%8B%E5%86%8C/url%E9%87%8D%E5%86%99)一节。如果 你把这个值留作空白,它将自动根据分类生成相对的名字。在此处输入值的时候不可以包含空格。

在左栏有一个下拉菜单 Choose Store View。默认是所有的商店界面(All Store Views)。当选择的是 All Store Views,你将 可以看到每个分类的"默认"选项;当你选择了某一特定的 Store View,你可以看到分类针对这个 Store Views 的一些特定选 项。只有几个选项是在不同的 Store View 之间都可以使用的。在所有的 Store Vies 中都显示的,而且不能够修改的,我们 叫做"Global"选项,有个[Global]的文本标签。而那些可以在不同的 Store View 中修改的选项叫做"Store View"选项,有个 [Store View]文本标签。注意: 可以通过 Category Products 那个 Tab 来为分类添加商品, 但是不属于 Global 的。这样你就 可以为每个 Store View 选择不同的商品了。(新版本的 Magnto 的界面跟下面的图片界面有点不同,具体请查看系统)

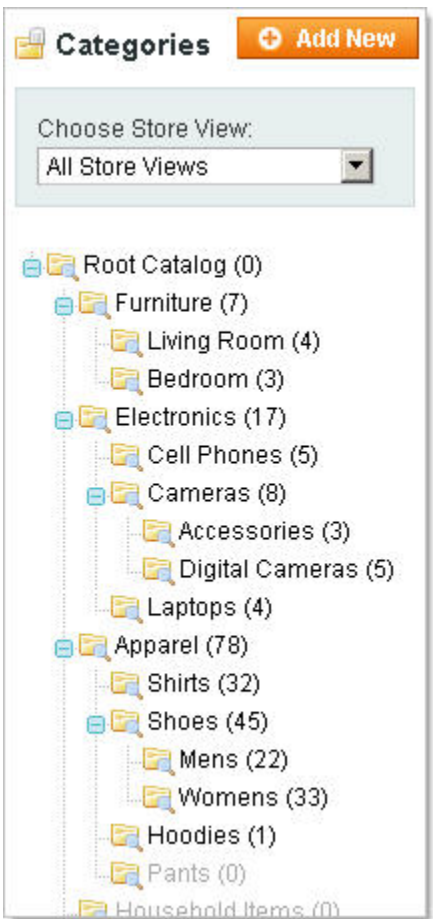

<span id="page-23-0"></span>我们可以看到一个分类的目录树,它列出了所有的现有分类并把它们之间的关系很好的展示出来。例如:例如,如果某一个 分类是另一个分类的子分类,它将会被列在其下方以下级关系表示出来,而分类名后面的数字则表明了与该分类包含的商品 数量。由于商品也是和不同的 Store 相关的,所以分类中的数字也会根据你在上面索索的下拉菜单中选择不同的 Store View 而改变。要编辑一个现有分类,在分类目录树中选中它,其相关选项会出现在页面的中部。当编辑一个分类时,父分类(Parent Category) 的下拉菜单将不会呈现。要把一个分类移动到一个不同的父分类中的话,只要选中并拖动它到目标分类即可。

如果要新建分类,只要点击目录树上面的 Add New 按钮即可。它将自动指定所选分类作为下拉菜单中的父分类。(新版本 Magento 有点不同)

# 分类中添加产品(**Assigning products at the category level**)

在一个产品分类创建之后,就可以给这个分类添加产品了。只需要选择想添加的分类,然后点击中间主题内容中的 Category Products 标签即可。你会注意到最左边的一栏列表含有一个可以下拉的菜单。默认的选项为 Yes, 意味着列表中只会显示该 分类下的产品。同时,一个新的分类中产品列表是空的。要搜索产品把它添加到分类中,从下拉菜单中选择 No(将只显示 不属于这个分类的产品)或者 Any(将显示所有产品),然后点击 Search 按钮即可。你还可以根据产品的编号(ID),产 品名称(Name),库存编号(SKU),价格( Price)或者位置(Position)等条件进行筛选(尽管 Position 条件只对已分 配好类别的产品有效)。把你希望为这个分类添加的产品前面打上勾,如果要从分类中取消这些产品可以去掉勾。打勾后的 产品的 Position 的值将被激活,你将可以输入一个排序值,用来控制前台产品显示的顺

序。

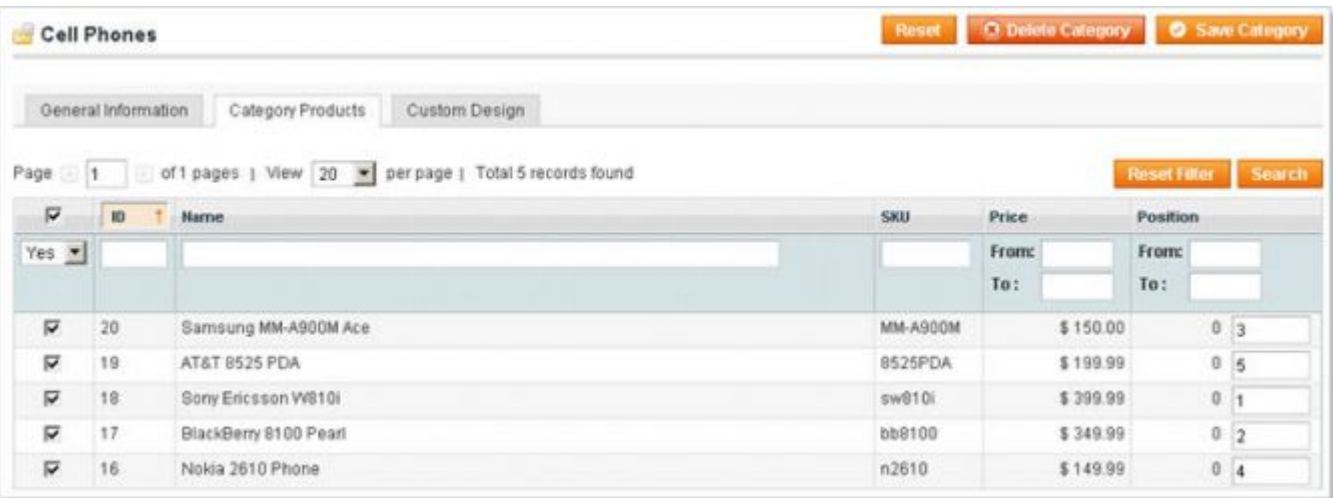

## <span id="page-24-0"></span>定制分类页面的外观(**Assigning designs at the category level**)

Posted 星期六, 05/23/2009 - 20:51 by Kevin Von

可以通过 **Custom Design** 标签给不同的分类页面定制不同的外观(Design)。此功能可以控制分类页的显示方式,包括页 面输出的元素和页面的结构。

- 1. 从 Custom Design 下拉菜单中选择你想要的外观。Magento 本身自带就若干的 Design 选择, 但是你也可以打造你 自己外观......如果此处留空, 它将自动使用当前的外观设计包(通过系统 System > Configuration 点击 Design 标签 就可以对其进行编辑, 在 Current Package Name 中可以输入外观设计包的名字, 这个外观将会应用到所有你没有指 定其他设计外观的分类)。
- 2. 在 Apply to 下拉菜单中选择的选项:
	- o 仅在本分类(**This category only**) 表示 Design 只应用于当前的分类页面。
	- o 本分类及其产品(**This category and its products**) 表示 Design 应用与此分类页面和该分类的产品 页面,如果某产品属于多个不同分类,而每个分类又有不同的 Design 的话,那么产品页面的 Design 取决 于用户浏览该产品页面所经过的分类决定。
	- o 本分类和其子分类(**This category and its child categories**) Design 应用与本分类,以及其子分 类,子分类的子分类,以此类推。如果一个子分类的 Design 与其父分类不同
	- o 所有(**All**) Design 应用于本分类,其子分类,和分类的所有产品页中。
- 3. 在有效开始时间(Active From)和有效结束时间(Active to)的输入框中,你可以选择一个时间段让只在这段 时间应用此 Design, 之后会回复默认的 Design。这个功能在你放假的时候极为方便,你可以提前制 作一个假期主题 的 Design, 然后让系统自动在你指定的时间换回之前的普通外观,而自己则可以安然度假。
- 4. 页面布局(Page Layout)下拉菜单页面的结构如何布局。
	- o 无布局更新(**No Layout Updates**) 是使用 Magento 的默认布局方式。
	- o 空布局(**Empty**) 页面中除了内容(产品或者静态区块)、分类名以及浏览选项(每页显示的数目、 以网格还是列表形式显示、以及排序方式的选项)之外的一切元素都不显示。
	- o 一栏显示(**1 Column**) 在显示内容、分类名、浏览选项同时也显示 Header、Footer、搜索区域以及 导航条。
- <span id="page-25-0"></span>o 添加左栏(**Column on the left**) - 在 1 Column 的基础上在左边又增加一栏,该栏默认包含了货币选 择和层级导航条(Layered Navigation)。
- o 添加右栏(**Column on the right**) 在 1 Column 的基础上在右边增加一栏,该栏默认包括购物车、 Wishlist、比较的商品列表、投票以及 Newsletter 订阅。
- o 三栏显示(**3 Columns**) 将左右栏都添加上去。
- 5. 自定义布局(Custom Layout Update)是一个必不可少的静态区块,但是又有几个不同点:
	- o 此结构需要使用 XML 而不是 HTML。
	- o 此更新设置会出现在页面的底部,在产品的下面;而其他的静态区块的会在产品的上方显示(如果静态区 块设置成与产品一起显示)。
	- o 此更新设置只会在有效时间范围内有效(即上面第 3 点提到的)。

# 在分类页面中使用静态区块( **Using static blocks with categories**)

Posted 星期六, 05/23/2009 - 23:56 by Kevin Von

如果你希望客户在点击产品分类的时候被引导到着陆页(Landing Page)而不是标准的产品列表页,你可以通过开启分类的 静态区块功能来实现。这个选项功能在 Display Setting 标签进行操作。

- 1. 在 Display Mode 下拉菜单中,选择你想在分类页时显示的内容:
	- o 仅显示产品(**Products Only**) 表示只显示这个分类的相关产品而不显示任何静态区块;
	- o 仅显示静态区块(**Static block only**) 表示只显示所选择的静态区块而不显示产品。如果你想先让你 的用户在浏览某个分类下的产品前先被某种内容打动,或者你想在某个分类页显示某种特殊的内容的时 候,这个功能就非常方便了(提示:将本页定义为锚目录可以让你的用户在浏览着陆页时使用层级导航来 找到产品)。
	- o 静态区块和产品 (**Static block and products**) 表示静态区块将显示在产品列表的上方。如果你想 让不同的分类页有着相同的静态区块内容,而产品又不相同的话,可以使用这个功能。
- 2. 在CMS Block下拉菜单中,可以选择想显示的静态区块。这个列表包括所有的静态区块,通过 CMS > Static Blocks 可以管理这些区块。要了解更多建立静态区块的信息,可以参考[第五章:促销,市场营销和内容页。](http://www.magentoing.com/magento%E7%94%A8%E6%88%B7%E6%89%8B%E5%86%8C/%E7%AC%AC%E4%BA%94%E7%AB%A0%EF%BC%9A%E4%BF%83%E9%94%80%EF%BC%8C%E5%B8%82%E5%9C%BA%E8%90%A5%E9%94%80%E5%92%8C%E5%86%85%E5%AE%B9%E9%A1%B5)

# <span id="page-26-0"></span>属性(**Attributes**)

Magento 中的产品属性(Attributes)是一个很重要的概念,因为产品的特性都是通过属性这个概念提现的。

### 创建属性(**Creating an Attribute**)

Magento的属性(Attributes)就是产品的可计量或可描述的性质,例如: 颜色、制造商、库存号码(SKU number)等等。 Magento有两种Attribute: 简单属性(Simple Attribute)和系统属性(System Attribute)。默认情况下,Magento包含了所 有必需的系统属性,这些系统属性不能删除的,而且每件产品都拥有这些系统属性。而且所有的属性集(Attributes Sets) 也必须包含这些系统属性(在下一节会详细介绍属性集(Attributes Sets))。系统属性包含名称(Name)、价格(Price) 以及库存编号(SKU),任何产品都不能缺少。而个别属性(Simple Attribute)是由店主定义的。它更多的应用在个别产品 的特别属性上,而且也不一定要被包含到所有的Attribute Set中。例如,你创建了一个表示颜色的属性,它有红色、蓝色、 黑色等值。那么你可能会把这个Attribute添加到Shirt的Attribute Set中以表示不同颜色的Shirt,但是你肯定不会它添加到DVD 的Attribute Set吧,因为对于DVD来说颜色不是一个有用的Attribute。要创建Simple Attribute,可以通过Catalog > Attribute > Manage Attributes 访问, 然后点击页面右上角的Add New Attribute按钮。

### 特性(Properties)

### 属性特性(**Attribute Properties**)

- 属性代码(**Attribute Code**)- 这是系统使用的属性名字。当管理Attribute Set的时候将会用到,当然它将不会出 现在前台页面上。每个新建的属性都有一个唯一的Attribute Code,而且不能包含空格。
- 适用范围(**Scope**) 此下拉菜单决定了Attribute在什么级别上被共享。当创建一个产品是,你可以在每个Attribute 的右边看到它的Scope。你可以设定Attribute有三个级别:Global、Website或Store View。
	- o Global:表示拥有此 Attribute 的 Product 在整个网站上都是保持一致的。
	- o Website:表示拥有此Attribute的Product在不同的Website可以不同,但是同一Website的不同Store View 是一样的。
- o Store View: 表示拥有此 Attribute 的 Product 在不同的 Website 可以不同, 在不同的 Store View 也可以 不同。例如,你创建一个 Color 属性,并且选择了 Store View, 你将可以在一个 Store View 中将定义为绿 色,而在另一个 Store View 中定义为蓝色。
- 店主目录输入形式(**Catalog Input Type for Store Owner**) 此选项描述了Attribute的数据是以什么形式存储 的。此设置将决定Attribute将通过什么样的形式输入Attribute的值。例如,产品描述的Attribute会使用文本框(Text Field),以便可以为不同的产品输入不同的描述;而对于颜色Attribute则使用下拉菜单(Drop-Down),那么产品就 可以通过下拉菜单来选择颜色Attribute了(下拉菜单的值可以在Manage Label/Options的标签中输入)。提示:当 选择了需要输入多个值的类型时(例如下拉菜单和多选框),那么以后就不能把它修改成直接输入的类型了(例如 输入框),反之亦然。所以在设置这个选项的时候多多考虑。
- 默认值(**Default Value**) 如果你选择了输入默认值,那创建新产品时产品的这个Attribute就会被赋予这个默认 值,但是你可以修改这个值。当你在上面所说的输入类型选择了多选框(Multipal Select),下拉菜单(Dropdown) 或媒体图像(Media Image)是,此选项项不会出现。你可以在Manage Label/Options标签里设置这些输入类型的 默认值。
- 唯一值(**Unique Value**) 如果你将Attribute定义为Unique Value,那么此Attribute在每个产品上都要不同。例 如如果颜色Color被定义成Unique Value,那么只能有一件产品是绿色,一件蓝色,以此类推。
- 值是否必需(**Values Required**) If you require values, you must select a value for this attribute for each product you create. You will not be able to save a product if this attribute is left blank.如果开启了此选项,那么创建产品 时就一定要为这个Attribute设定一个值。如果这个值为空那么这个产品将不能保存。
- 输入信息检验(**Input Validation for Store Owner**) 此选项可以设定当设定Attribute的值时对输入内容做检 验,Magento已经内置了几种检验类型。如果选择了None,你可以输入任何类型的内容。如选择了Email,Magento 就会检验输入的值是否为正确的Email,如果不正确就会提示输入错误。
- 应用于(**Apply To**) 此选择决定哪种产品类型拥有此Attribute。Magento有六种产品类型:Simple、Grouped、 Configurable、Virtual、Bundle、Downloadable Products (在本章的后面章节会对这[些产品类型](http://www.magentoing.com/magento%E7%94%A8%E6%88%B7%E6%89%8B%E5%86%8C/%E4%BA%A7%E5%93%81%EF%BC%88procucts%EF%BC%89)有详细介绍)。如 果你在下拉菜单中选择了**Selected Product Types**,下面将会出现一个多选菜单,你可以在里面选择拥有这个 Attribute的产品类型。
- 用于创建可配置产品(**Use To Create Configurable Product**) 此选项只有在Scope选择了Global及输入类型 选择了Dropdown时出现。开启此选项,Attribute将会变成可配置的Attribute。当创建Configurable Product时,在

选择了Attribute Set和Product Type后,会出现为Procuct选择Configrable Attribute的选项。你会看到之前所选的 Attribute Set的所有Configurable Attribute。如果你选择它,那么这个Attribute将会成为Product的Configurable Attribute, 不选择, 当然产品就没有那个Configurable Attribute, 但是不用担心, Attribute Set中还是保留着的, 下次可以使用。Configurable Attribute有什么用?它可以让客户在前台通过下拉菜单选取这个Attribute的值,用户 是可以自己配置的。要了解更多关于Configurable [Product](http://www.magentoing.com/magento%E7%94%A8%E6%88%B7%E6%89%8B%E5%86%8C/%E5%88%9B%E5%BB%BA%E5%8F%AF%E9%85%8D%E7%BD%AE%E4%BA%A7%E5%93%81%EF%BC%88creating-configurable-product%EF%BC%89)s,后面关于Product一节会提到。提醒:这个下拉菜单 跟上面的Apply To无关。Attribute即使不应用于Configurable Product也可以是一个Configurable Attribute。如果是 这种情况的话,您将可以在创建产品时选择这个Attribute作为Configrable Product,但你在新建产品时将在Attribute 列表中无法看到此Atribute。

#### 前台特性(**Frontend Properties**)

- 在快速搜索中应用(**Use in quick search**) 开启此选项,在客户使用Header中的 搜索功能时Magento将搜索 所有产品这个Attribute的值。例如你为Color属性开启了快速搜索,那您的客户可以通过输入绿色或蓝色来搜索它 们所需的这种颜色的产品。如需详细资料,第 5 [章:促销,市场营销和内容网页](http://www.magentoing.com/magento%E7%94%A8%E6%88%B7%E6%89%8B%E5%86%8C/%E7%AC%AC%E4%BA%94%E7%AB%A0%EF%BC%9A%E4%BF%83%E9%94%80%EF%BC%8C%E5%B8%82%E5%9C%BA%E8%90%A5%E9%94%80%E5%92%8C%E5%86%85%E5%AE%B9%E9%A1%B5)。
- 在高级搜索中应用(**Use in advanced search**) 这更快速搜索有点类似。然而,在高级搜索中,每个Attribute 将有选择区,而不仅仅是一个搜索框。开启此选项,将在高级搜索页面中为Attribute建立一个选择区。详情看[第](http://www.magentoing.com/magento%E7%94%A8%E6%88%B7%E6%89%8B%E5%86%8C/%E7%AC%AC%E4%BA%94%E7%AB%A0%EF%BC%9A%E4%BF%83%E9%94%80%EF%BC%8C%E5%B8%82%E5%9C%BA%E8%90%A5%E9%94%80%E5%92%8C%E5%86%85%E5%AE%B9%E9%A1%B5) 5 [章。](http://www.magentoing.com/magento%E7%94%A8%E6%88%B7%E6%89%8B%E5%86%8C/%E7%AC%AC%E4%BA%94%E7%AB%A0%EF%BC%9A%E4%BF%83%E9%94%80%EF%BC%8C%E5%B8%82%E5%9C%BA%E8%90%A5%E9%94%80%E5%92%8C%E5%86%85%E5%AE%B9%E9%A1%B5)
- 前台可以比较(Comparable on Front-end) 开启此选项, 在比较产品(Compare Product)的弹出窗口会为 这个Atrribute 建立一行显示。[详情看第](http://www.magentoing.com/magento%E7%94%A8%E6%88%B7%E6%89%8B%E5%86%8C/%E7%AC%AC%E4%BA%94%E7%AB%A0%EF%BC%9A%E4%BF%83%E9%94%80%EF%BC%8C%E5%B8%82%E5%9C%BA%E8%90%A5%E9%94%80%E5%92%8C%E5%86%85%E5%AE%B9%E9%A1%B5) 5 章。
- 在层级导航栏中应用(**Use in Layered Navigation**) Magento的Layered Navigation可以让你的客户在产品分 类页面中通过属性来筛选产品(当然这些属性是开启了此选项的,也即可过滤的)。层级导航菜单是显示在分类页 面的左栏,并且包含了所有可过滤的属性。在每个属性下面会显示不同的属性值。通过点击这些属性值对产品列表 进行筛选。这里有两种类型的可过滤属性(Filterable Attribute),可通过下拉菜单选择: Filterable (with results) 和 Filterable (no results) 。这决定了在层级导航菜单中显示的属性值。
	- o 如选择 Filterable (with results),那么在菜单上只会显示当前分类页面显示的产品中拥有的属性值(也 就是,只有产品拥有的属性值可以作为 Filter)。
	- o 如选择 Filterable (no results),那在菜单上将会显示此属性的所有值(在 Manage Label/Options 标签设 定的值),不管当前分类页面的产品时候有这些属性值(也就是所,所有的属性值都可以作为 Filter)。
- <span id="page-29-0"></span>o 如果分类页面中的产品中没有可过滤的属性的话,那层级导航菜单将不显示。如果属性要设定为可过滤的 话,那输入类型一定要是 Dropdown、Multiple Select 或 Price。
- 位置(**Position**) 此选项决定改属性在层级导航菜单中显示的位置。
- 前台产品查看页面是否可视(**Visible on Product View Page on Front-end**) 开启此选项,将会在产品产看

页面中显示产品此属性值。

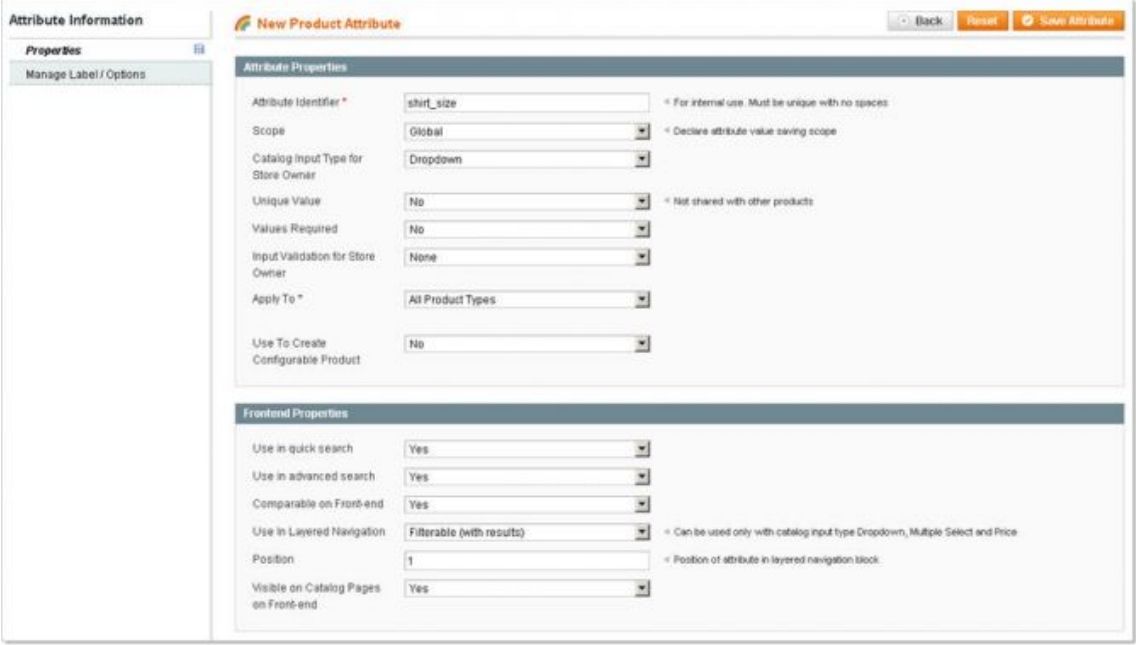

### 管理标记**/**选项(**[Manage](http://www.magentoing.com/) Label/Options**)

- 管理标题(**Manage Titles**) 在Admin输入框中输入的值,将会作为此属性的名称在后台中显示。你可以为不同 的Store View输入不同的属性名称。这个在管理不同语言不同Store View时非常有用, 例如, 在Admin输入框键入 Color;在英国的Store View输入框输入Colour;在法国的Store View输入Couleur。如果其他Store View的输入框留 空,将会自动使用Admin中的输入值。
- 管理选项(**Manage Options**) 此功能只在输入类型选择了Dropdown或Multiple Select时出现。你要准备好这 些值,才能在产品页面中生成Dropdown和Multiple Select, 此功能就是要输入这些值的。其实输入也很简单, 只要 点击Add Option就可以新建一个值,并且你可以创建无数的值(如果你有需要的话)。每一个值,在Admin输入栏 中都输入,其他的Store View可以不输入。例如你要创建两个Option,第一个Option,在Admin栏输入Green,英国 Store View可以留空(因为也是Green),法国Store View栏中输入Vert;第二个Option, Admin输入Blue, 英国Store View可以留空, 法国Store View栏中输入Bleu。而且你设置这些选项的排序和默认值。在位置(Position)栏中可

<span id="page-30-0"></span>以输入一个数字来决定这些选项的排序方式。当输入类型为Dropdown时,可以选择一个选项作为默认值(Is Default);输入类型为Multiple Select时可以选择多个选项作为默认选择。

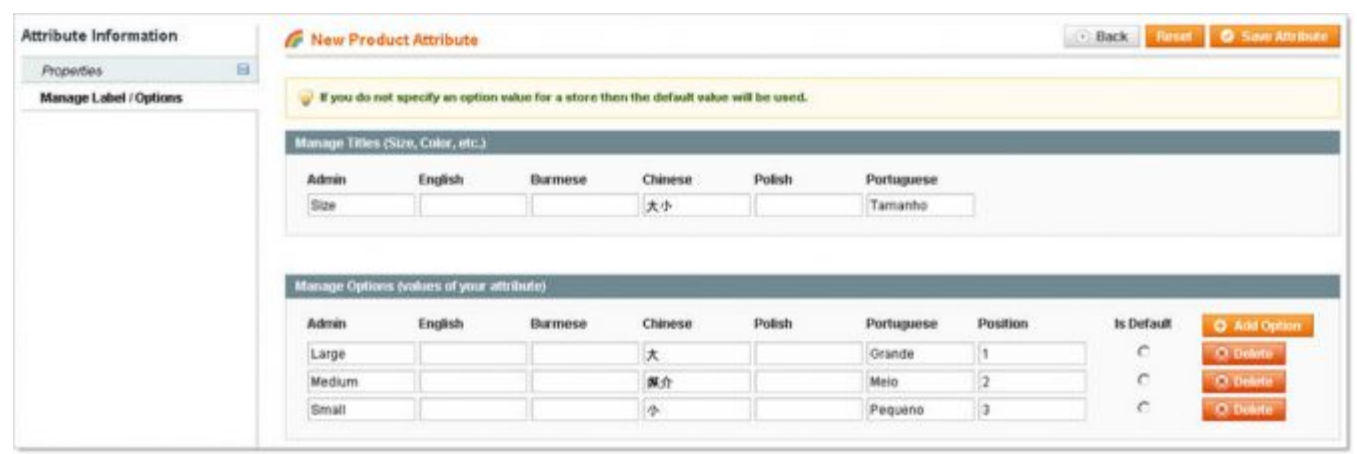

### 管理属性集(**Managing Attribute Sets**)

属性集(Attribute Set)是属性集合,是为了适应一些产品类型设定的。所有属性集都必须包含 Magento 的系统属性, 但您 可以自定义它们包括不同的简单属性(Simple Attribute)组合。例如,你要在你的网站上销售不同类型的 T-shirt, 你可以 会建立一个"T-shirt"属性集,这个属性集包括所有的 T-shirt 共享的 Simple Attribute。这可能包括颜色、大小、性别和品牌 等。一旦你创建的这些 Simple Attribute (如何创建属性请看前一节), 你就可以把这些属性加入到这个 T-shirt 属性集中。 在建立产品的时候选择了 T-shirt 属性集后,然后在新建产品页面你会看到相关的 Simple Attribute, 那么你就可以为产品的 这些设置不同的值。

### 创建属性集(**Creating an Attribute Set**)

要创建一个属性集,通过 Catalog > Attributes > Manage Attribute Sets 访问,然后点击右上角的 Add New Set 按钮。在配 置属性集之前, 你必须输入一个名字以及从现有的属性集中导入属性。这里设置的名字(Name)在前台任何地方都不会应 用到,之后也可以修改。如果你之前从来没有建立过属性集,你也可以而通过 Base On 下拉菜单来选择 Magento 的默认属 性集,并且导入属性。这个默认属性集已经包含了所有的系统属性(System Attribute),并且已经根据属性的功能分组。 默认的属性集可以通过创建新的属性集来自定义功能。一旦你创造了更多的属性集,您可以通过 Base On 下拉菜单选择这 些属性集,新建的属性集将会从选择的属性集中导入 Simple Attribute 以及分组,这样就可以节省您的配置时间了。当您完 成时,点击 Save Attribute Set 按钮。该属性集将创造,你将被引导到配置页面。

- 修改属性集名称(**Edit Set Name**) 这里将显示刚才你输入的属性集的名称。在配置的任何时候都可以修改。
- 组(**Groups**) Group就像包含属性的文件夹。没个Group在新建产品页面都作为一个标签(Tab)。这有助于通过 功能来管理属性,让您在产品页面可以更有效率的修改它们。Magento预设了五个Group:一般(General)、价格 (Price)、元信息(Meta Information)、图片(Images)和设计(Design)。它们都包含着不同的系统属性,在属 性图标上标有红色圆圈 <mark>Enginame</mark> [。](http://www.magentocommerce.com/wiki/_detail/welcome_to_the_magento_user_s_guide/system_attribute.jpg?id=welcome_to_the_magento_user_s_guide%3Achapter_3&cache=cache)系统属性无法从属性集中删除,但它们可以转移到不同Group中。因此,只要 Group中没有系统属性,您可以删除这个Group。Group和属性的排序点击并拖动它们来实现。同时这也会影响到产 品页面中的Tab和属性的显示顺序。您也可以创建一个新Group,您可以为这Group添加系统属性或简单属性。点击 Add New按钮, 然后在弹出框中输入新Group的名称就OK。

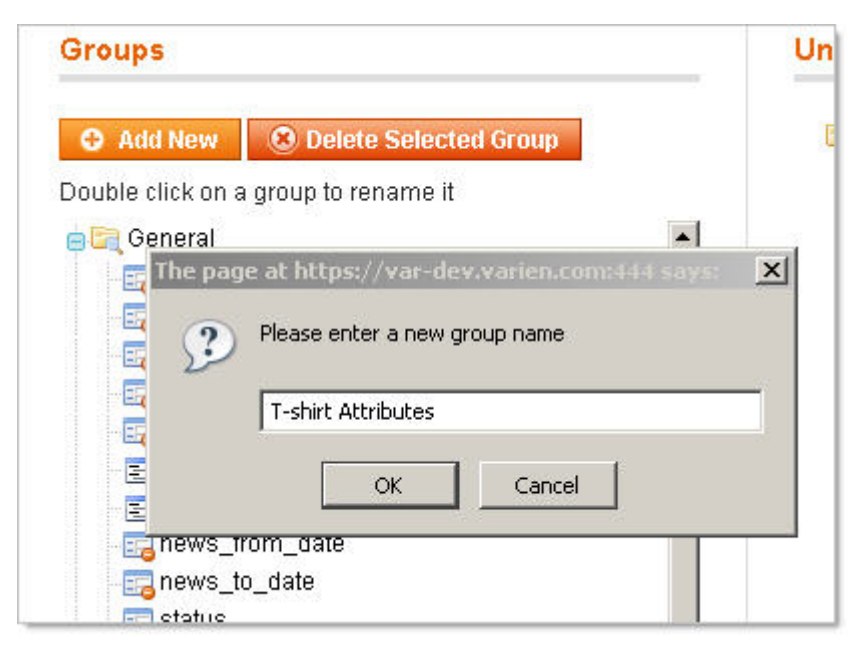

• 为分配属性(**Unassigned Attributes**) - 这里列出了所有你已经建立的Simple Attribute。你可以通过点击并拖 到对应的Group中来添加到属性集中。一旦你添加到属性集中,它将会在这份列表中消失。同样原理,你只要把属 性拖放到这个列表中就会从属性集中删除。

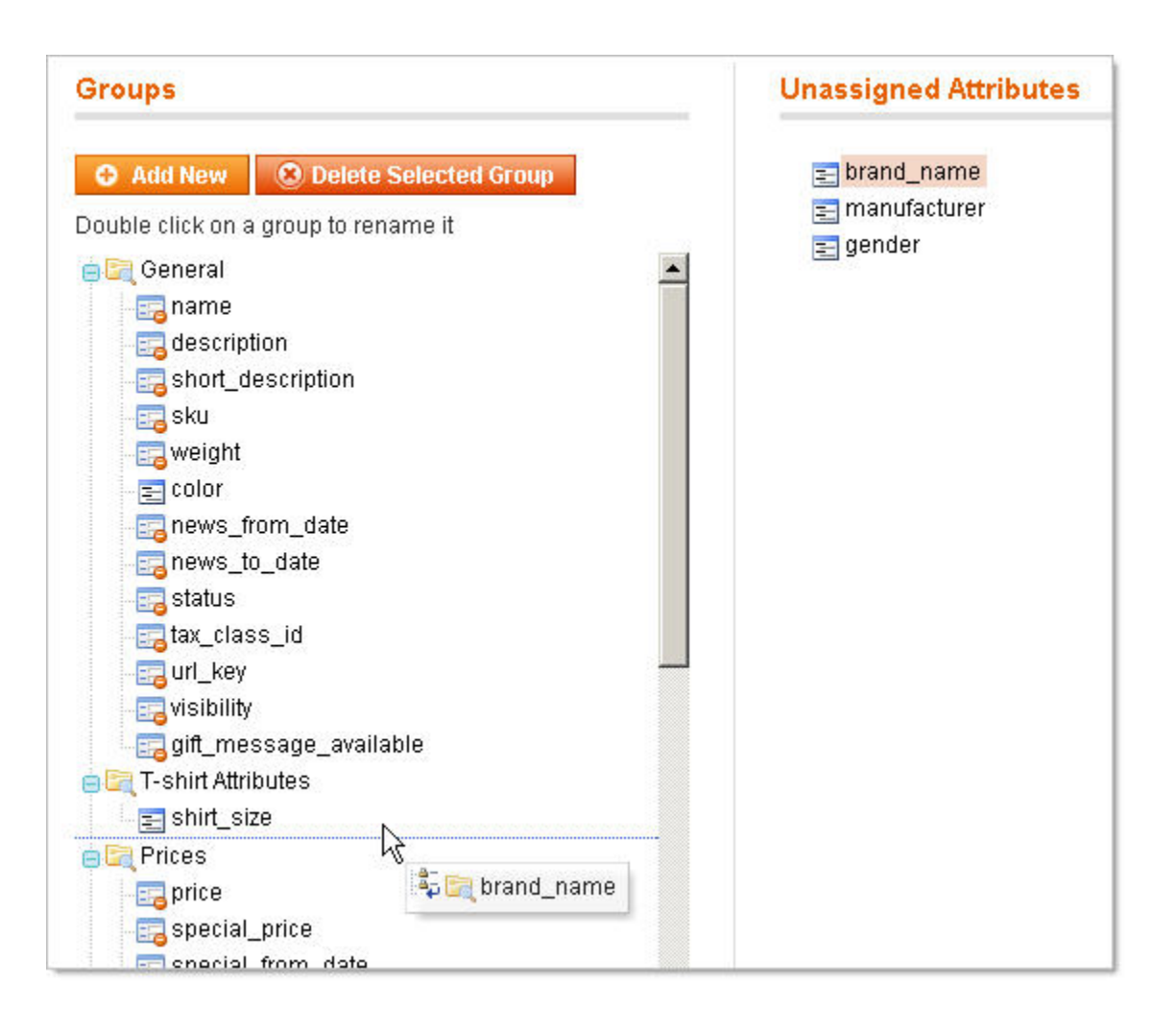

当你完成了配置,只要 Save Attribute 按钮就可以保存这些配置。

### 给产品分配属性集(**Assigning Attribute Set to Products**)

通过 Catalog > Manage Products 访问, 然后点击页面右上角的 Add Product 按钮添加新产品。在添加新产品时, 你首先

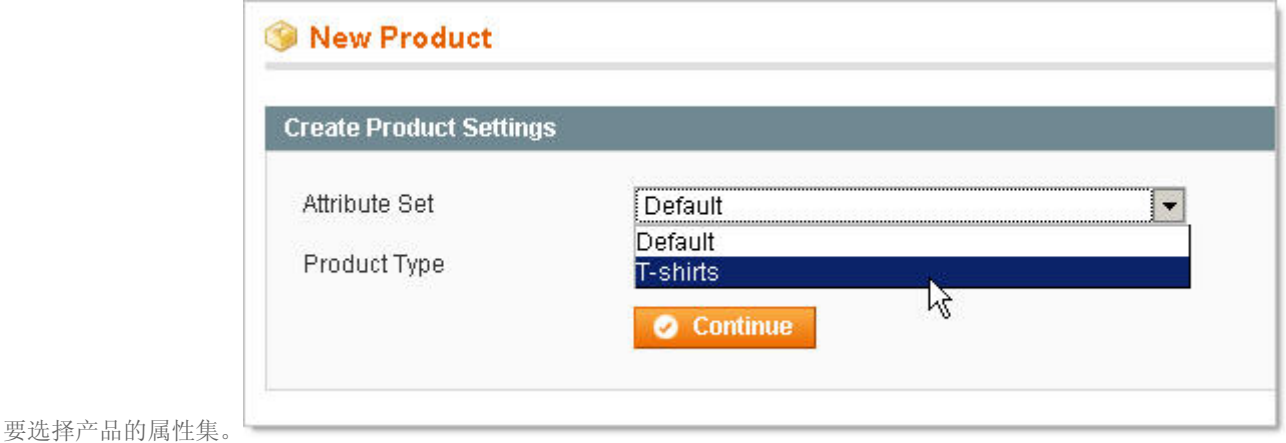

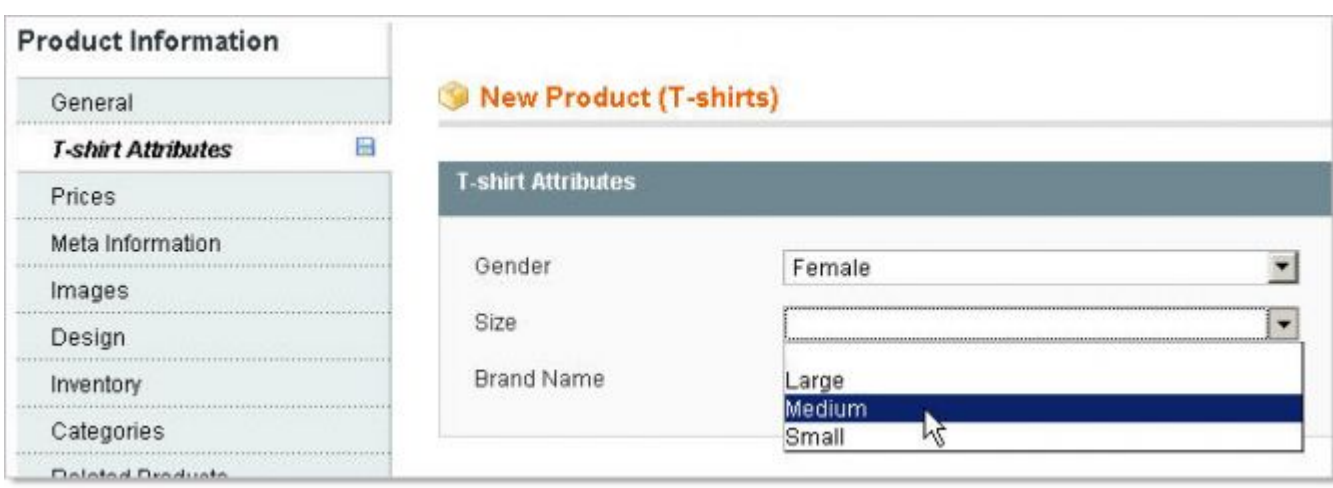

<span id="page-33-0"></span>选择好属性集, [Magento](http://www.magentoing.com/)就会为新建产品页面导入所有关联的Group(作为Tab的形式)和属性。

提醒:一旦选择了属性集,以后就不可以改变了。你可以通过新建一个产品并选择不同的属性集来达到修改属性的目的。 同样你也可以修改属性集,或者添加、删除属性,但是这样的话会影响到所有跟此属性集关联的属性集。

# 产品(**Procucts**)

在你为网店添加产品之前,先让我们看看 Magento 提供的几种产品类型,以及他们的解释。在 Magento 中, 有 6 种产品类 型:Simple、Configurable、Grouped、Virtual、Downloadable、Bundle。我们先了解一下 Simple Product,因为这是所有 产品类型的基础类型。正如其名,Simple Product 是网店上最简单的产品,通过店主定义 Simple Product 的一些属性,就可 以创建个性化的产品了。这类产品包含所有系统属性(因为所有类型的产品都有这些属性),你也可以给它添加 Simple Attribute。比如一个简单 Simple Product 例子 - 西装。作为网店上面的一个独立的产品项目,店主可以为他定义颜色是黑 色,有三个纽扣。那么当客户浏览网店的时候看到这件产品的颜色和纽扣的数量之后,他会决定是否购买这件西装。

一个 Configurable Product 是一种给客户提供更多选择项的产品类型。以为 Simple Product 是 Configurable Product 的基础, 所以让我们继续用上面的西装作为例子。除了上面提到那件西装外,你开始销售不同型号的西装:深蓝色的版本,以及一个 有四个纽扣的版本(有黑色和深蓝色的)。如果你只使用 Simple Product 功能的话, 您需要创建三个新的 Simple Product (深蓝色/3 个按钮,黑色/4 个按钮,以及深蓝色/ 4 个按钮)。而且你有四个产品页面,每个有不同的颜色或纽扣。如果使 用 Configurable Product, 你就可以把这四个产品合成一个产品项,从而使您的客户通过选项保证找到他们喜欢的西装,同 时使客户尽可能容易的浏览您的网店。一旦你已经创建了四个 Simple 西装, 您可以创建一个 Configurable 西装, 并且把四 个 Simple 西装关联到 Configurable 西装上。在你创建 Configurable 西装的时候你不需要设置好颜色或纽扣数目,这些属性 值都是在客户购买时自己选择的。这是一个可配置的产品,因为您的客户可以自己配置属性值。所以,你可以选择不在网站 上显示四个 Simple Product,而只显示一个 Configurable Product。当您的客户浏览这个产品时,会在产品信息下方看到两

<span id="page-34-0"></span>个下拉菜单,一个是颜色选择(有黑色和深蓝色选项),另一个是纽扣数量选择(有 3 和 4 选项)。这些选项将决定他们 选择了哪个对应的 Simple Product。因为这些属性决定了哪个 Simple Product, 那么 Magento 就会在订单生成的时候关联到 对应的 Simple Product。为什么这样做呢?因为 Configurable Product 并不是一个实在的产品, 它只是一个可以在一个产品 页面同时显示多个不同产品的功能而已。

一样的理解,一个 Grouped Preduct 跟 Configurable Product 非常相似, 也是一个可以在一个产品页面同时显示多个不同产 品的功能。然而,它是显示不同的方式(Fashion)。还是上面的例子,刚才新添加上去的那些西装不要,只是那件有三个 纽扣的黑色西装。在卖这件西装的同时,你还在卖西裤和衬衫,看起来这三个产品是一套的。仅使用 Simple Product 功能, 每件产品都有单独的页面,共三个页面。但是,你比较有商业头脑,觉得这应该是一起销售的,因为它们是一套的。Grouped Product 就可以很容易实现这个功能,只要创建一个 Grouped Product(你可以为它起个名字,这里暂时叫"三件套"吧), 并且你要把刚才的三个 Simple Product 跟这个关联。现在在您的网站上,看看这个 Grouped Product 的页面, 它分块地列出 了这三个 Simple Product 的信息。这样做是提醒您的客户它们是一套的,而且鼓励他们一起购买这三件产品,不过它们还 是可以选择购买单件(你也可以设定他们只能购买一整套,不能分开买,这个后边会讲到)。

Virtual、Downloadable、Bundle 这三种类型是新版本的 Magento 添加的,以后的文章会有介绍。

#### **Simple Product** 的自定义选项(**Custom Options in Simple Product**)

如果你在销售不同型号的产品时不需要跟踪库存的话,你可以不用像上面说的那样创建 4 个 Simple Product, 你只需要为一 个 Simple Product 添加颜色选择(深蓝色/黑)和纽扣数量选择( 3 / 4 )作为产品的自定义选项(Custom Option),这 样就可以大大降低工作量。Custom Option 功能可以为产品的一个属性添加任意数量的值,同时又不会污染到其他 Simple Product。例如:如果您有6种颜色的3个或4个按钮的西装,使用Configuration Product的话你需要创建12个Simple Product。 但是,Custom Option 只需要 1 个 Simple Product。Custom Option 功能在新建 Simple Product 页面的左栏最下面。

### 设定配置和属性(**Setting up configuration and Attributes**)

#### Posted 星期一, 05/25/2009 - 03:12 by Kevin Von

在开始创建产品之前,你要确保你已经设置要了一些必要的设置。有一个配置是需要事先配置好的,如果你还没配置,可以 通过System > Configuration访问,然后选择Catalog那个Tab。在Product 选项的区域中,选择你的默认税务种类(**Tax Class**)。默认情况下Magento在下拉菜单中有一个选项:征税货物(Taxable Goods)(如果没有此选项,请产看这里)。 如果你销售的是收税产品,那请选择这个选项。在新建产品时系统会自动给收税产品应用所选的税务种类,这就节省您的时 <span id="page-35-0"></span>间,而不必每次新建产品时要手动更改此选项。要了解更多关于如何为征税产品(Taxable Goods)设定税率(**Tax Rates**) 和征税规则(Tax Rules)的,以及如何创造新的Tax Class, 杳看第 4 章: 为销售做准备。

除了这一设置,请确保您已创建了分配到新建产品所用的属性(Attribute)和属性集(Attribute Set)。因为一旦为产品指 定了Attribute Set,之后就不能改变了(虽然您可以通过为属性集添加属性来实现修改),所以请确认您已经为产品制定了 正确的Attribute Set, 然后再建立产品。欲了解更多有关属性和属性集, [请看前一节。](http://www.magentoing.com/magento%E7%94%A8%E6%88%B7%E6%89%8B%E5%86%8C/%E5%B1%9E%E6%80%A7%EF%BC%88attributes%EF%BC%89)

### 创建简单产品(**Creating a Simple Product**)

Posted 星期一, 05/25/2009 - 03:29 by Kevin Von

- 1. 通过 Catalog > Manage Products 访问。
- 2. 点击右上角的 Add Product 按钮。
- 3. 选择一个属性集,如果你没有创建新的属性集可以选择默认的(Default)。这会决定你可以输入哪些产品数据。你 可以查看前一节中的管理属性集(Manage Attribute Set)来了解更多关于属性集的知识。
- 4. 选择 Simple Product。
- 5. 点击 Continue 按钮。
- 6. 接着输入所有的产品信息。在完成了前一页的产品设定之后,就会来到该产品的数据输入页面。这里的配置区域根 据你的属性集不同可能会不同(例如您可能删除了重量属性,而增加了 Megapixels 属性)。在你建立产品的时候可能 你想为产品添加一个新的属性,下面介绍一个简单的方法。这个方法不是去属性管理页面创建一个属性,您只需点击 页面上的 Create New Attribute 按钮。此按钮会在所有的组(Group),或者说是标签(Tab)都会出现(提醒:并非 所有的标签对应的组)。Group 是什么?前一节有介绍过。点击按钮之后会打开一个添加新属性的页面弹出窗口。当 您输入完属性信息,并店家 Save Attribute 之后,属性将被创建,并自动关联到此产品对应的属性集中,还有此新建 属性是关联到你在点击 Create New Attribute 时的当前 Group 下。您将在新建产品页面底部立即看到新建属性。如果 您管理着多个网站(Website)或店铺界面(Store View),每个属性的旁边都会显示此属性的适用范围(Scope),可 能是[Global]、[Website]或[Store View]。例如,如果属性 Color 有[Website],你在为产品设置颜色时,可以一个网站 设置 Green, 另一个网站 Blue。然而, 在同一个个网站上, 不同的 Store View 都是有着相同的颜色。每个属性都可以 定义适用范围,你可以阅读前一节理解更多关于属性方面的知识。
### 一般(**General**)

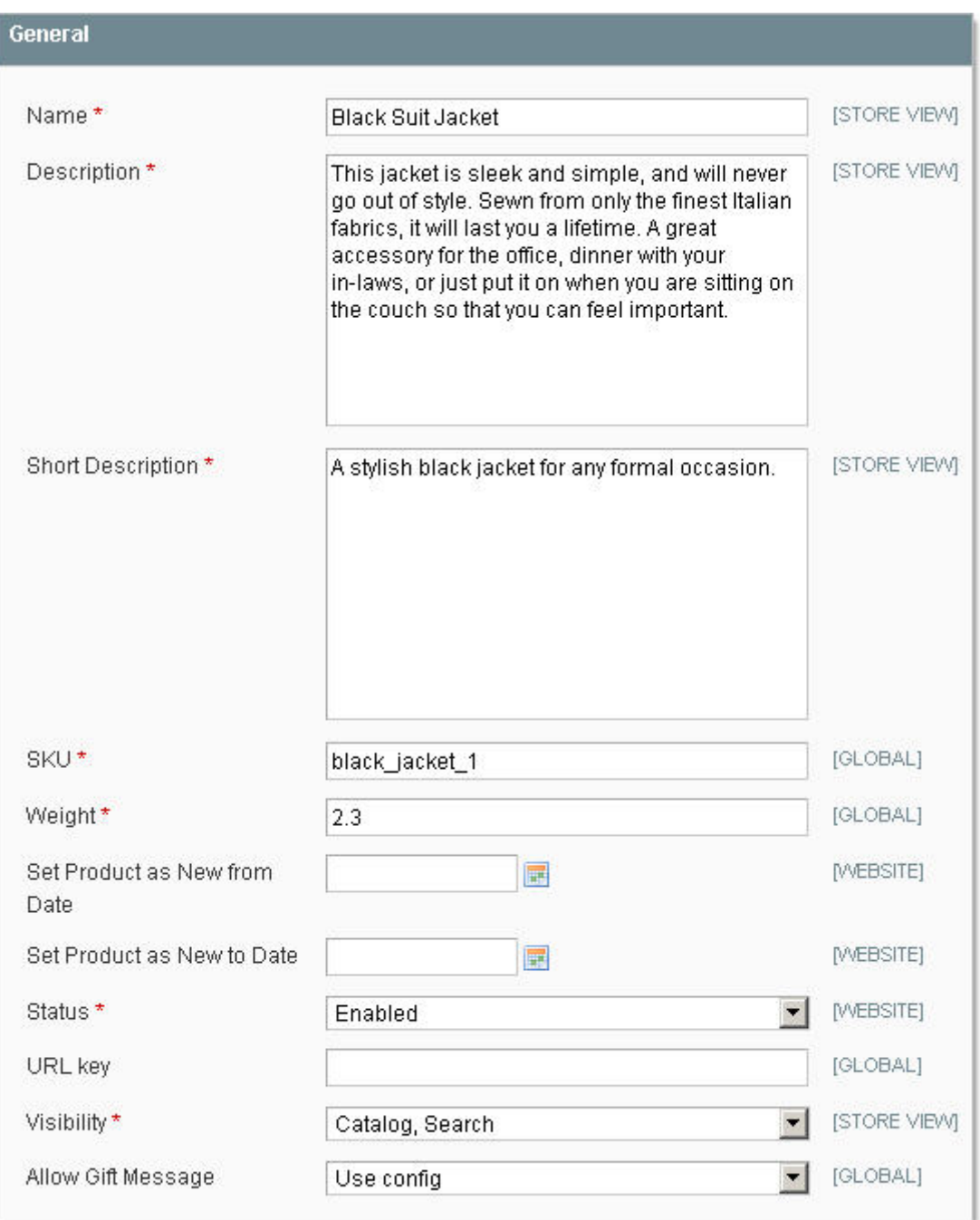

- 名称(**Name**)- 产品的名称,显示在前台。
- 描述(**Description**) 产品的描述。会显示在产品页面的内容区域。
- 简短描述(**Short Description**) 简短描述是针对设计包(Design Package)设定的。其将会显示在产品页面的 头部,和产品分类页面的列表(List Vies)中。
- 库存编号(**SKU**) 产品的SKU。Magento使用SKU来作为产品在所有网站和商铺的唯一标示。SKU是Global属性, 那表示如果修改产品的SKU值,所有的商铺(Store)都会更新。
- 重量(**Weight**) 产品的重量,通常在邮递计费(Shipping Calculation)时使用。
- 设定产品在此时间段作为新产品(**Set Product as New from/to Date**)- 此区域可以输入时间段来决定产品作 为新产品。欲了解更多有关这次促销活动功能,请参阅第5[章:促销信息,市场营销和内容页](http://www.magentoing.com/magento%E7%94%A8%E6%88%B7%E6%89%8B%E5%86%8C/%E7%AC%AC%E4%BA%94%E7%AB%A0%EF%BC%9A%E4%BF%83%E9%94%80%EF%BC%8C%E5%B8%82%E5%9C%BA%E8%90%A5%E9%94%80%E5%92%8C%E5%86%85%E5%AE%B9%E9%A1%B5)
- 状态(**Status**)- 开启此选项将在前台显示产品,反之则不显示。
- **URL Key** 此处可以输入对搜索引擎友好的URL标识,它会增加到URL路径的后面。这是搜索引擎友好(SEF), 因为它可以使用的产品名称,而不是编号(ID)作为Url。欲了解更多有关URL Key,请看URL[重写这一章节。](http://www.magentoing.com/magento%E7%94%A8%E6%88%B7%E6%89%8B%E5%86%8C/url%E9%87%8D%E5%86%99)如果 留空,它会自动使用上面输入的产品名作为这个值。在输入值时,不能包含空格。
- 可视度(**Visibility**)- 此选项你可以决定产品是否在关联的分类页面上显示(Catalog),或者在客户搜索时显示 (Search), 或两者都显示(Catalog, Search), 或两者都不显示(Nowhere)。当此产品是关联到Configuration 或 Grouped 产品的时候, Nowhere可能会比较有用, 它会使产品只能通过Configuration或Grouped产品页面是看到, 而不能单独的查看这些产品。
- 允许礼品信息(**Allow Gift Message**)- 如果你在配置页面(Configuration Page)开启了产品级别的礼品信息 (ProductLevel Gift Message)(欲了解更多有关信息,请阅读第 4 章: 为销售做准备)。当选择了Yes时客户将可 以在结账时(Checkout)时输入此产品的优惠码(Gift Message)。当选择了Use config是,将会使用在系统配置中 Allow Product Level Gift Messages下拉菜单中设定的值。这跟Order Level Gift Messages是有区别的,因为顾客可 以为每个开启这个功能的产品都输入优惠码。这个功能在一个订单但是有多个发货地址的时候非常有用。

#### 价格(**Price**)

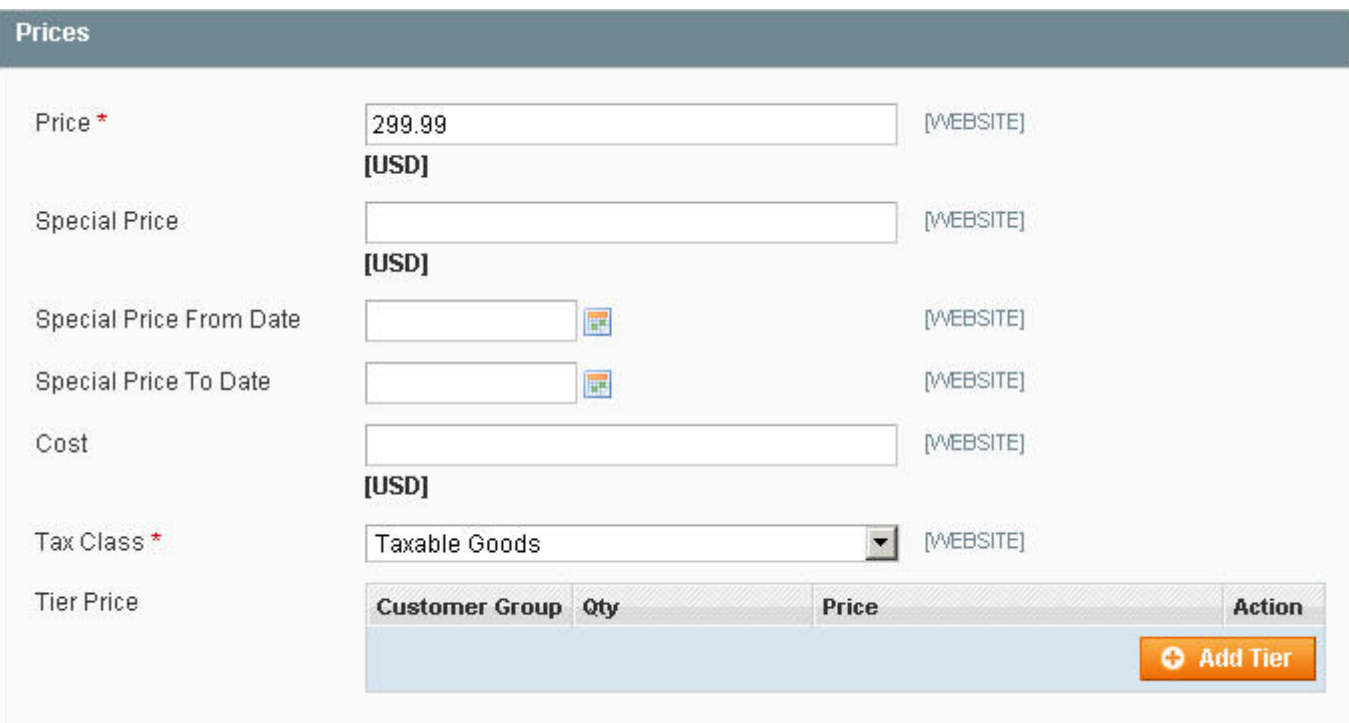

- 价格(**Price**)- 产品的价格,显示在前台。如果你有一个特价货折扣时,这个会作为原价显示。
- 特价(Special Price) 你可以为产品建立一个特价。在前台, 会出现在原价(称为正常价格(Regular Price)) 下面。原价的文字将被划掉,特价会红色显示(称为优惠价(Special Price))。如果您愿意,可以让客户通过订阅 RSS来获得特价提醒功能。更多这方面的信息请阅读第 5 章:促销,市场营销和[内容页中的](http://www.magentoing.com/magento%E7%94%A8%E6%88%B7%E6%89%8B%E5%86%8C/rss%E8%AE%A2%E9%98%85%EF%BC%88rss-feeds%EF%BC%89)RSS订阅。
- 特价的有效时间(**Special Price From/To Date**)- 此处可以输入特价的有效时间。如果留空,那特价将会一直 有效,直到您将其删除。
- 成本(**Cost**) 输入你要支付给供货商的费用。此数据是内部使用的,并不一定需要,而且此功能还没有实现。 它会在以后的Magento版本中用于计算利润。
- 税务种类(**Tax Class**)- 此选项决定此产品应用那一种税务种类。也就是说此产品使用哪种Tax Rule,以及为客 户计算税率。欲了解更多有关Taxes,请参阅第 4 章:[Get Ready for Selling](http://www.magentoing.com/magento%E7%94%A8%E6%88%B7%E6%89%8B%E5%86%8C/%E7%AC%AC%E5%9B%9B%E7%AB%A0%EF%BC%9A%E4%B8%BA%E9%94%80%E5%94%AE%E5%81%9A%E5%87%86%E5%A4%87)。
- 级别性价格(**Tier Price**) [第五章将会对](http://www.magentoing.com/magento%E7%94%A8%E6%88%B7%E6%89%8B%E5%86%8C/%E5%B1%82%E6%AC%A1%E6%80%A7%E5%AE%9A%E4%BB%B7%EF%BC%88tier-pricing%EF%BC%89)Tier Pricing做详细介绍。

### **Meta Information**

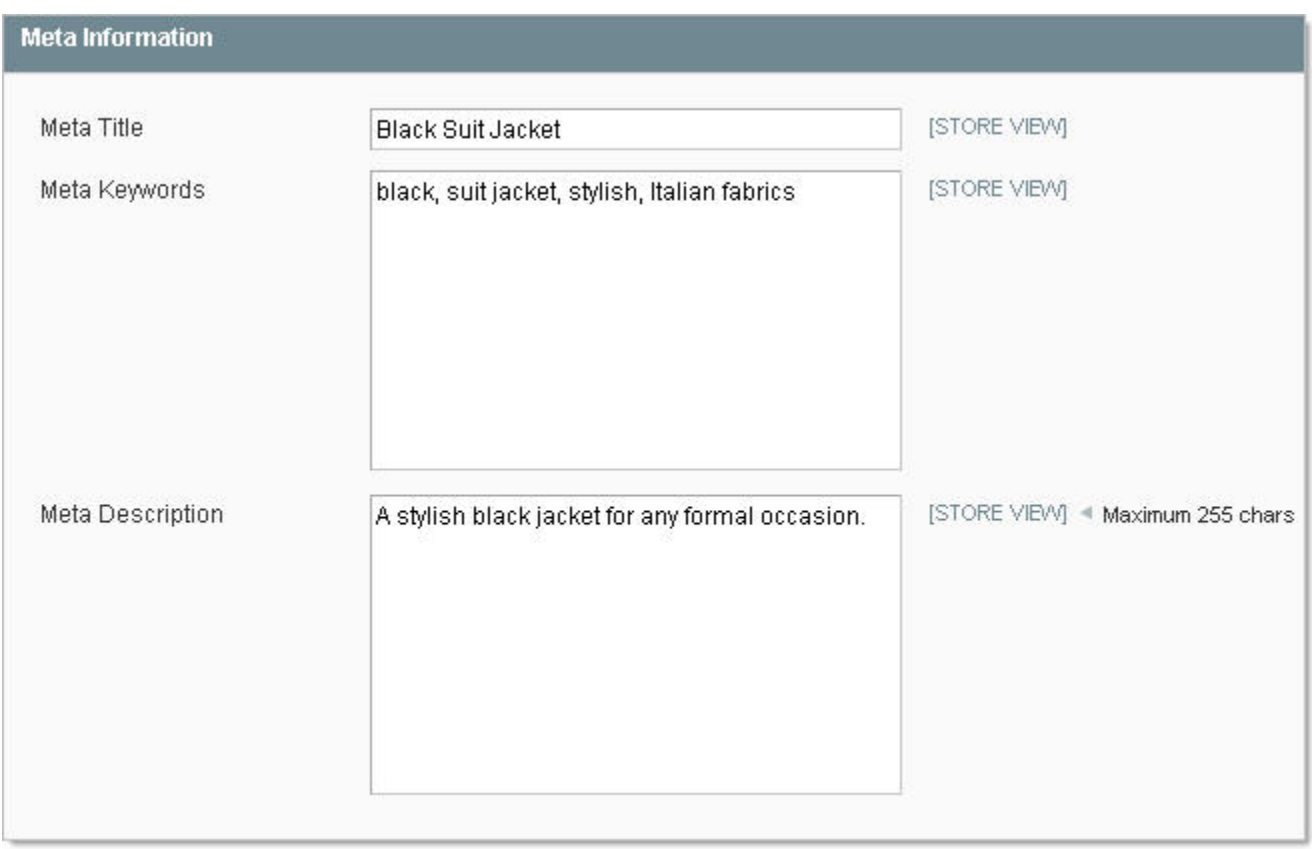

这里的设置都是跟SEO相关的Meta信息。网页标题(**Page Title**),关键字(**Meat Keywords**)和元描述(**Meta Description**) 都可以在这里设置。

### 图片(**Image**)

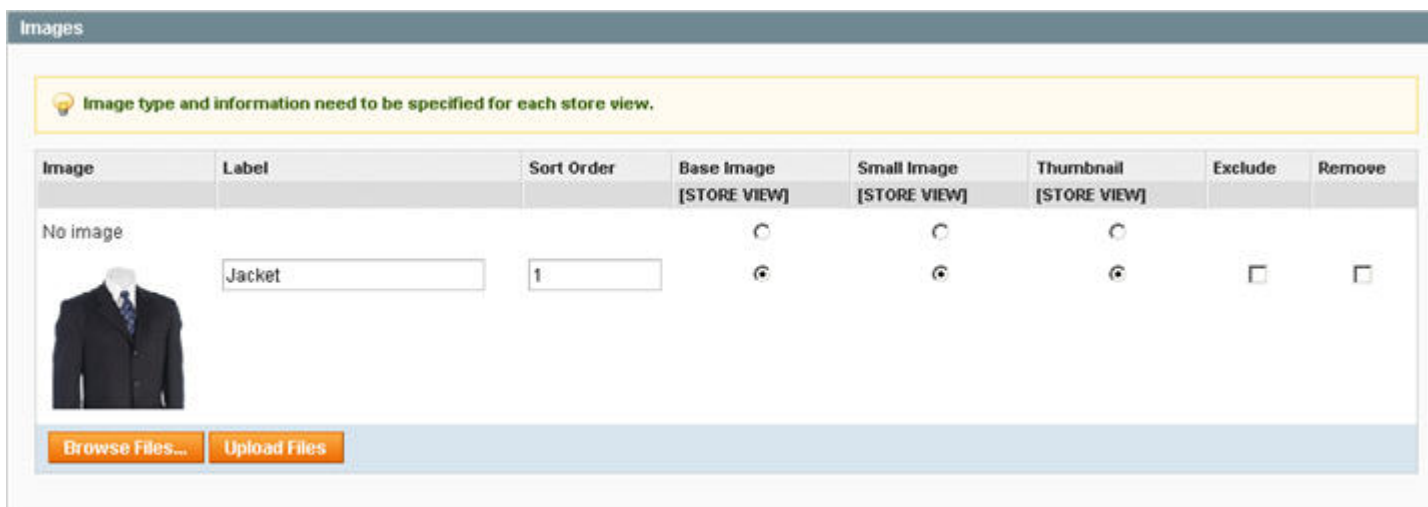

默认情况下, Magento要求您指定三种图像类型:缩略图(**Thumbnail**)、小图(**Small**)和基本图片(**Base**)。这些图 片会在前台不同的地方显示。当新建产品时,这里当然是没有你上传的。因此,三种图像类型将设置为无图像,这意味着它 们在前台将用全局产品图片代替(要配置此选项,可以到System > Configuration, 然后点击左边的Catalog标签, 之后为每 个图片类型上传你的图片)。要为现有产品添加自定义图片,请点击浏览文件(Browse Files),然后在本地选择你要上传 的图片。你可以选择多个你要上传的图片,然后点击上传文件(Upload Files)。上传后可以看到图片的列表。默认情况下, 这里所有的图片都会在前台的产品页面中的产品图片下面的MORE VIEWS区域显示,点击前台的这些图片会弹出一个新窗口 来浏览此产品的关联图片。在后台你可以为每个图片添加标签(Label),这会显示在弹出窗口的图片上方。你也可以为增 加Sort Order, 这会影响MORE VIEWS区域和弹出的浏览窗口的顺寻。你可以在对应的图片类型栏中通过单选(Radio)来 决定那个图片关联到产品(只能选择一个缩略图,一个小图片,一个基本图片)。被选择的图片会为每个图片类型自动调整 大小。基本图片(Base Image)可能有点不同,这是在产品页面中突出显示的主要图片,它会自动调整大小来适应图片窗 口,不过如果这个图片原有大小是比窗口大的话,当客户放大显示这个图片。如果你只想要为产片关联一个图片,那么可以 在其他图片的Exclude项选上。如果要删除图片,可以把Remove项选上。

除了上面提到的功能外, Magento 还有自动为图片增加水印的功能,那样就可以阻止客户非法盗用图片了。如果您想添加 水印,可以到 System > Configuration,并单击左边栏的设计(Design)标签。对于每个图像类型,您都可以上传一个单独 的图片文件作为水印,并定义好水印的大小和放水印的位置。

#### 设计(**Design**)

为产品指定设计([Assigning Designs at the product level](http://www.magentoing.com/magento%E7%94%A8%E6%88%B7%E6%89%8B%E5%86%8C/%E4%BA%A7%E5%93%81%E7%BA%A7%E5%88%AB%E5%88%B6%E5%AE%9A%E5%A4%96%E8%A7%82%EF%BC%88assigning-designs-product-level%EF%BC%89))一节有详细介绍

#### 库存(**Inventory**)

可以为每个单独的产品设置库存,同时在全局库存配置中有几个很重要的设置。此外,许多产品的库存设置可以设置成使用 默认值(全局设置)。因此,这个会在讨论产品设置和全局设置时有详细信息。请参本章后面库存管理(Stock [Management\)一](http://www.magentoing.com/magento%E7%94%A8%E6%88%B7%E6%89%8B%E5%86%8C/%E5%BA%93%E5%AD%98%E7%AE%A1%E7%90%86)节。

### 网站(**Website**)

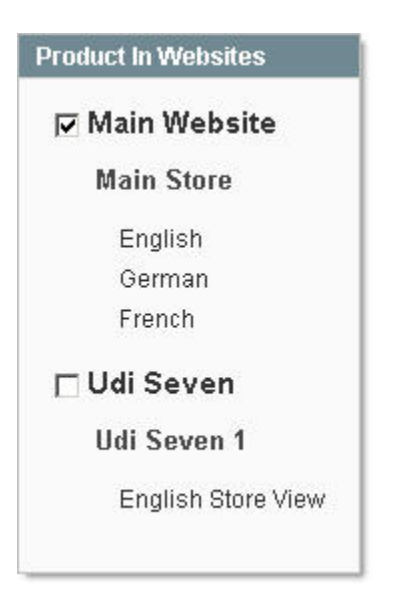

如果您是管理多个网站,您可以通过选择 Websites 隔壁的 Checkbox 来关联到对应的网站。这里会显示每个网站的 Store 及 Store View, 让您清楚地知道你正在浏览哪些网站。

#### 分类(**Categories**)

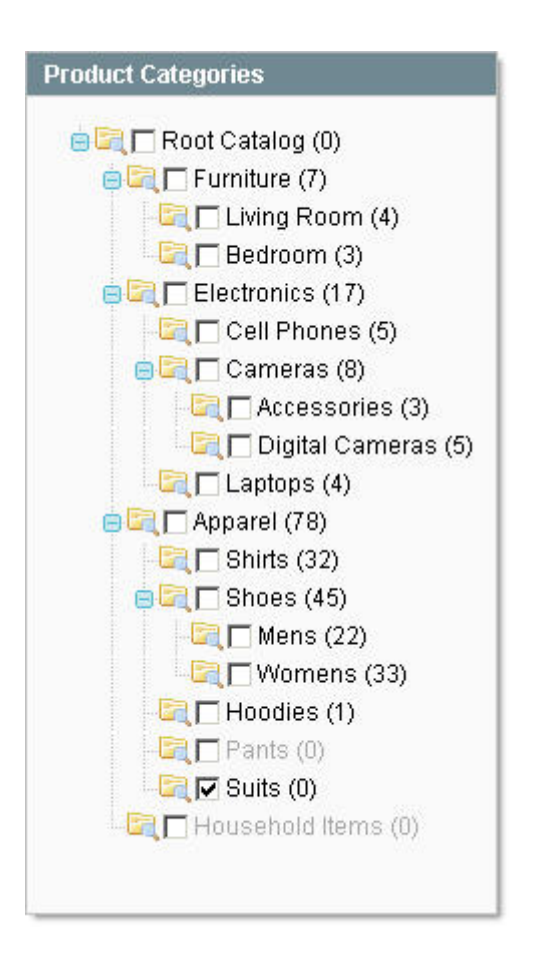

这个标签会显示全部分类树,每个分类的旁边有个 Checkbox。选择 Checkbox 将使此产品关联到这个分类,你可以任意选 择分类的数目。属于根目录(Root Catalog)的分类才在前台显示显示。如果你还没有建立一个新的分类,那快点去建立吧。

#### 相关产品**/**推荐销售**/**交叉销售(**Related Products/Up-sells/Cross-Sells**)

这三个标签每个标签都包含一个产品清单,您可以选择需要网店的产品关联到当前产品,实现相关产品/推荐销售/交叉销售

(Related Products/Up-sells/Cross-Sells),关于这三个功[能本章节后面会详细介绍](http://www.magentoing.com/magento%E7%94%A8%E6%88%B7%E6%89%8B%E5%86%8C/%E7%9B%B8%E5%85%B3%E4%BA%A7%E5%93%81%EF%BC%8C%E6%8E%A8%E8%8D%90%E9%94%80%E5%94%AE%EF%BC%8C%E4%BA%A4%E5%8F%89%E9%94%80%E5%94%AE%EF%BC%88related-productsup-sellscross-sells%EF%BC%89)。

### 产品提醒(**Product Alert**)

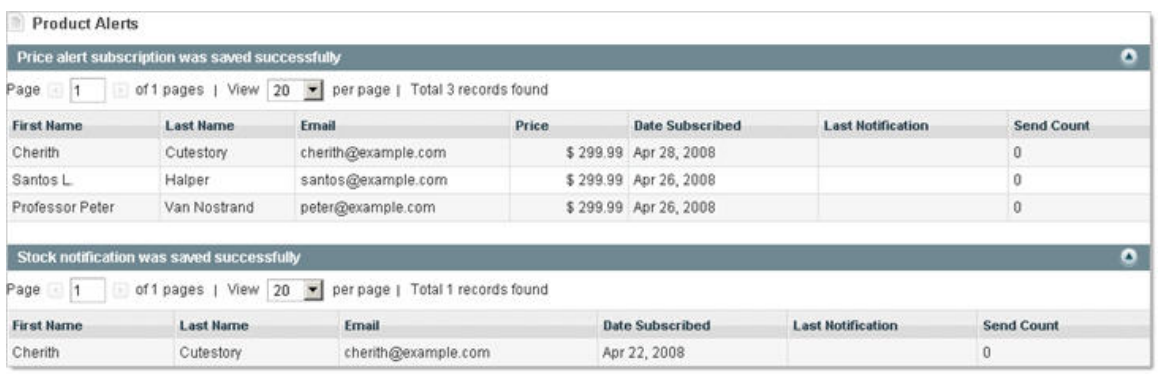

如果你开启了产品的提醒功能,此标签会出现,列出所有订阅了此产品的Price Alert和Stock Alert的客户。对于每个用户, 列表中会显示姓名、Email, 订阅时间、最近的发送通知的时间、发送通知的次数。如果是Price Alert, 还有一个额外的列, 用户订阅时的产品价格(包含特价(Special Price))。在本章节前面有介[绍产品提醒功能配置](http://www.magentoing.com/magento%E7%94%A8%E6%88%B7%E6%89%8B%E5%86%8C/%E8%AE%BE%E7%BD%AE%E9%BB%98%E8%AE%A4%E9%A1%B9)的详细信息。

### 自定义属性(**Custom Attribute**)

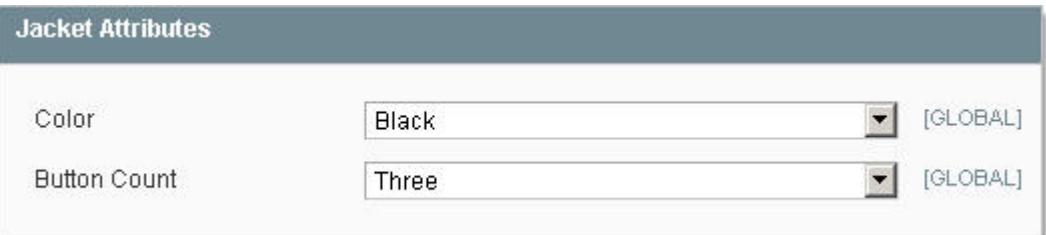

如果您已经添加了自动以的 Simple Attribute,请务必确定这些设定。这些属性可以插入到现有的标签中,或者你也可以新 建立一个标签来存放这些属性。这个取决于你配置的 Attribute Set。在图片的例子中,这个 Jacket 的 Simple Attribute 都存 放在一个新的 Jacket Attribute 上面。

上面介绍的是在新建产品时出现的所有标签。当你点击 Save And Continue Edit 后, 你会看到在左栏出现三个新的标签。

### 产品评论(**Product Reviews**)

您会看到一个添加到当前产品的评论列表。关于更多管理产品评论信息,请看第9[章:用户生成内容](http://www.magentoing.com/magento%E7%94%A8%E6%88%B7%E6%89%8B%E5%86%8C/%E8%AF%84%E7%BA%A7%E5%92%8C%E8%AF%84%E8%AE%BA%EF%BC%88ratings-and-reviews%EF%BC%89)。

#### 产品标签(**Product Tags**)

显示所有用户添加的关于产品的标签,和这些标签被使用的次数。第 9 章也有更多关[于管理产品标签](http://www.magentoing.com/magento%E7%94%A8%E6%88%B7%E6%89%8B%E5%86%8C/%E6%A0%87%E7%AD%BE%EF%BC%88tags%EF%BC%89),

### 为产品添加标签的客户(**Customers Tagged Product**)

显示为当前产品添加了标签的用户信息 - 网格显示他们的姓名, Email和使用的标签名([Tag Used](http://www.magentoing.com/magento%E7%94%A8%E6%88%B7%E6%89%8B%E5%86%8C/%E6%A0%87%E7%AD%BE%EF%BC%88tags%EF%BC%89))。

当您完成了所有修改,点击 Save 按钮保存。您现在已经创建了一个新的 Simple Product 了。

### 创建可配置产品(**Creating a Configurable Product**)

Posted 星期一, 05/25/2009 - 03:36 by Kevin Von

在阅读本节之前,请确认你已经认真阅读了上一节[创建简单产品,](http://www.magentoing.com/magento%E7%94%A8%E6%88%B7%E6%89%8B%E5%86%8C/%E5%88%9B%E5%BB%BA%E7%AE%80%E5%8D%95%E4%BA%A7%E5%93%81%EF%BC%88creating-simple-product%EF%BC%89)因为上一节中的[Magento](http://www.magentoing.com/)产品相关知识是本节的基础,那 样你可以更好的理解本节的内容。

- 1. 就其性质而言,除非把 Simple Product 关联到 Configurable Product,不然只是一个 Configurable Product 是没有 用的。因此,在建立一个 Configurable Product 之前,先建立两个或两个以上含有不同属性的简单产品, 那么您的客 户将能够在前台配置产品了。在建立一个简单产品之后,就可以使用复制产品(Duplicate Product)功能,用此方法 创建不同的产品,而重复输入。在新建的产品页面点击 Duplicate 按钮就可以复制产品了,对于复制的产品,改变一 下客户可以配置的属性值。只有简单产品有 Duplicate 这个按钮。注: 某些只能唯一值属性值(如 SKU)是不会给复 制产品复制的,你要自己输入,还有新建的复制产品默认的 Status 是 Disable。如果在你创建可配置产品之前忘记创 建相关的简单产品,你可以在左栏的 Associated Products 标签创建你所需的简单产品(下面有详细介绍)。
- 2. 要创建一个可配置产品,通过浏 Catalog > Manage Products。
- 3. 点击右上角的 Add Product 按钮。
- 4. 选择一个属性集,如果你没有创建新的属性集可以选择默认的(Default)。这会决定你可以输入哪些产品数据。你 可以查看前一节中的管理属性集(Manage Attribute Set)来了解更多关于属性集的知识。

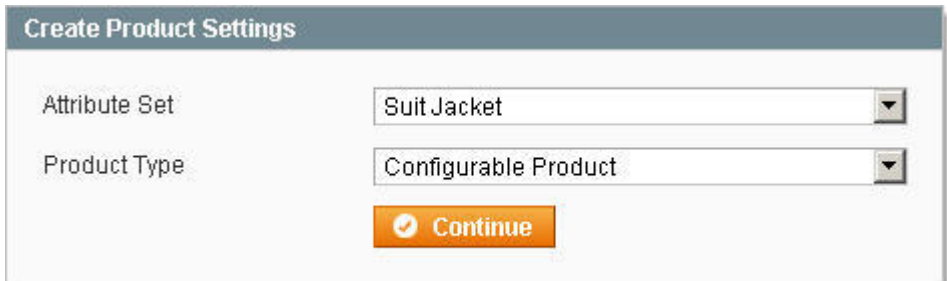

- 5. Product Type 选择 Configurable Product。
- 6. 点击 Continue 按钮。

7. 选择可配置的属性(Configurable Attributes)。

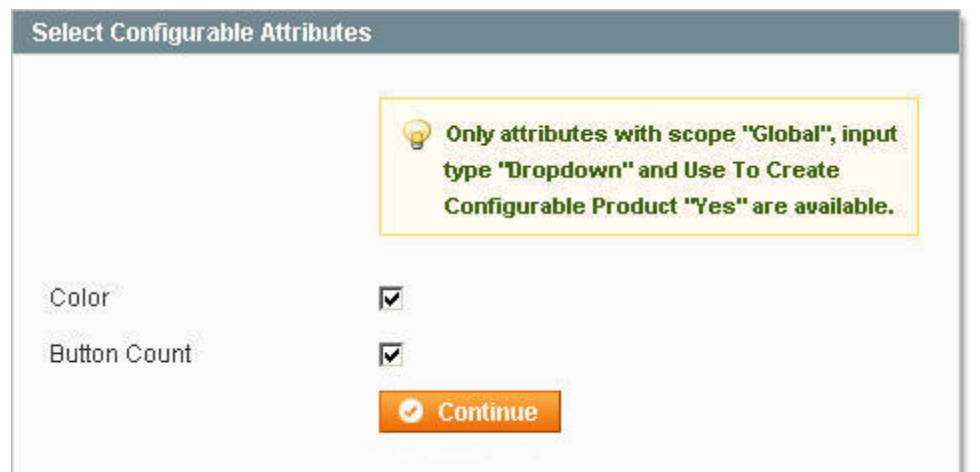

对于显示在此处的属性,

它必须属于上面第 4 步所选的属性集,它绝不能是一个系统属性。此外,跟上面图片中所描述的信息一样(见上图中), 其适用范围(Scope)是 Global 的,输入类型必须是下拉菜单(Dropdown),并用来创建可配置产品(Use To Create Configurable Product) 必须设定为 Yes。如果这里列举的属性被选中之后, 在后台是不可以配置的(这不同于简单产 品,所有的属性都在后台管理)。相反,这会在前台的产品页面出现一个下拉菜单,并且由客户来配置它。

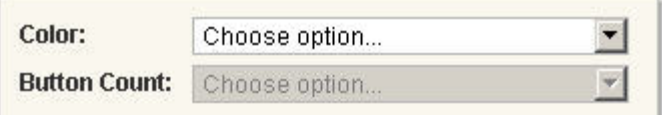

此处的选项取决于你为当前可配置产品关联的简单 产品(更多解释见下文)。如果在此步骤属性未选中,那么将可以在后台配置这个属性,就像是建立一个简单产品, 属性值将在前台显示固定值。例如,如果在这选择了 Color 而未选 Button Count, 那么你可以可以在后台选择按钮数 目为 3,和关联到一个黑色的西装和一个深蓝色的西装。在前台,西装的纽扣数量将显示固定值-3,但你的客户可以 通过下拉菜单来选择黑色或深蓝色。

- 8. 点击 Continue 按钮。
- 9. 接着输入产品的所有信息,这个之前的输入简单产品(Simple Product)的产品信息几乎是一样的,但是还是有三 点不同。

### 重量(**Weight**)

当客户购买 Configurable Product 时,实际上并没有在购买这种产品,而是一个跟其关联的 Simple Product。因此, Configurable Product 是没有重量这个属性的,因为重量取决于每个与其关联的 Simple Product。

#### 库存(**Inventory**)

就像重量,一个可配置产品的库存选项是取决于与其关联的各自简单产品。在 Inventory 标签中, 您只可以把可配置产品设 置为 In stock 和 Out of stock。如选择了 In stock, 在前台将显示该为 In stock, 但是每个可配置属性对应的简单产品要是 In stock 才能销售。如果您的客户购买一个一个 Out of stock 的关联简单产品,那么他们将收到一条警告: "该产品是目前 缺货(This product is currently out of stock)"。如果选择了 Out of stock,前台将显示为 Out of stock,即使是对应的关联 的简单产品是 In stock 也不能购买。

#### 相关产品(**Associated Products**)

此标签在 Simple Product 中不会显示。在右边内容也的最下方会有一个产品列表,这里你可以为当前 Configurable Product 添加关联或取消关联的简单产品。当第一次浏览此页面,列表只会显示当前相关产品。按 Reset Filter 按钮来显示所有的产 品(包括相关和不相关),这些产品是属于同一个属性集(一个要关联的简单产品必须跟当前的可配置产品是属于同一个属 性集的)。为想关联的产品选中复选框。产品列表中显示简单产品某些相关信息。库存(Inventory)一栏的右边将显示每 个你在步骤 7 中选择的配置属性。这些属性栏显示的值就是简单产品对应的属性中选择的值。你必须给简单产品的配置属 性都选择了值才会显示在这个列表中。 在列表的上面会像是所有的可配置属性列表。点击并拖动左边橙色箭头来排序就可 以控制这些属性在前台的显示顺序。属性名称输入框默认是 Label 的值,不过你可以修改,以便它在前台显示不同的值。每 个属性下面会列出所有的可以关联的产品的选项。每此你关联的产品是唯一的选项,选项将会添加到这个列表中。每个选项 你都可以输入一个正(Positive)或负(Negative)的价格,这将给配置的产品增加或减去设定的价格,后边的选择可以设

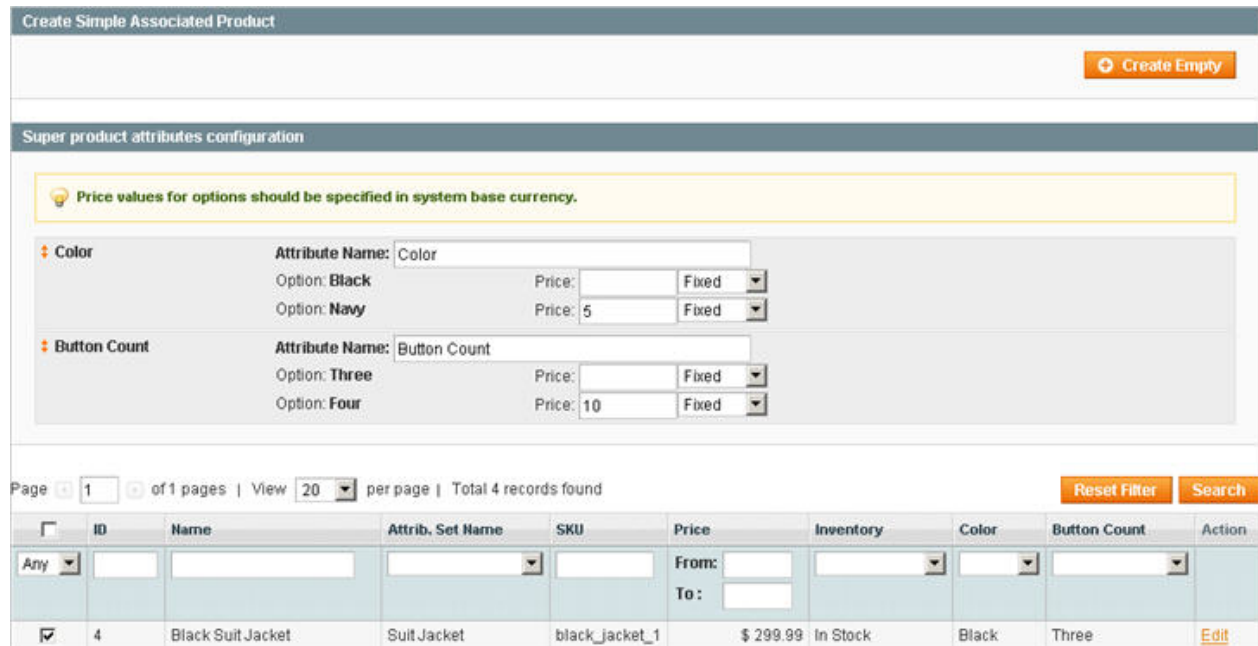

black\_jacket\_2

navy\_jacket\_1

navy\_jacket\_2

 $\overline{\mathbf{v}}$  $\overline{\phantom{a}}$ 

 $\overline{\mathbf{v}}$  $\mathbf 6$ 

 $\overline{\mathbf{v}}$  $\overline{7}$  Black Suit Jacket

Navy Suit Jacket

Navy Suit Jacket

Suit Jacket

Suit Jacket

Suit Jacket

定为这个 Price 是作为当前 Configurable Product 价格的一个固定(Fixed)价格还是一定比例(Percentage)。

如果您尚未创建的所有要关联的简单产品,你可以选择在当前这个标签中创建简单产品。在可配置属性上方是创建关联的简 单产品的操作区域块。这包含一个 Create Empty 按钮,单击此按钮将弹出一个用于生成新产品页面的弹出窗口。所有字段 都是空的(按钮也就因此而得名 Create Empty), 你将被要求为所有可配置属性输入值(以使这一简单产品关联到可配置 产品中)。点击 Save 按钮后, Magento 将创建一个简单产品, 并且跟当前可配置商品有相同的属性集, 并 Magento 会自动 关联简单产品到可配置产品(你会看到最下面的产品列表更新了)。 在前端,它看起来就像这样:

\$309.99 In Stock

\$304.99 In Stock

\$314.99 In Stock

Black

Navy

Navy

Four

Three

Four

Edit

Edit

Edit

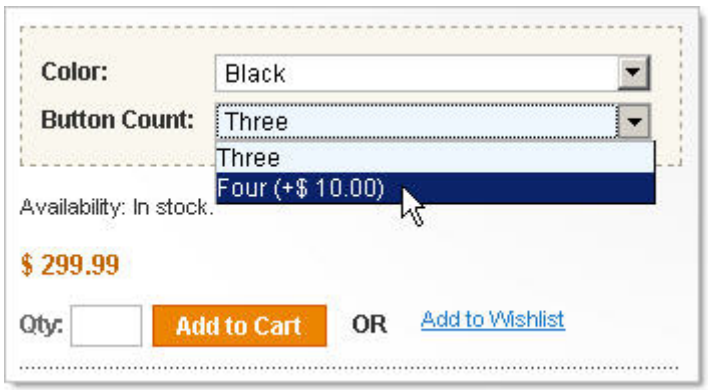

上面所说的选项就是当建立一个新的 Configurable Product 时看到的选项。如果你按下 Save And Continue Edit 按钮后, 在 Associated Product 标签中你会看到两个新选项(同时在左栏会增加三个新的标签,跟前面讲述 Simple Product 时提到的一 样)。在创建相关简单产品的区域块,有一个新的按钮:复制配置(Copy From Configurable)。这个类似于 Create Empty 按钮,但它将从 Configurable Product 中自动生成许多简单产品的相关属性。许多唯一属性和对可配置产品不适用的属性都 是要手动输入的。这些包括 SKU、重量(Weight)、所有可配置的属性、所有库存信息。点击 Save 按钮将会会自动关联到 可配置产品,跟 Create Empty 的功能是一样的。第二个新的选项是快速建立简单产品(Quick Simple Product Creating) 操作区。这个区只包含一些带强制性质的属性。在名称(Name)和 SKU 区, 有个 Autogenerate 复选框。如果被选中, Magento 将使用可配置产品的名称和 SKU 创造一个新的名称和 SKU 的简单产品。格式是[Name/SKU ] - [Configurable Attribute 1 ] - [Configurable Attribute 2]以此类推。当您点击 Quick Create 按钮, 简单产品将被创造, 所有未列出的属性将从可配置产品 中复制,并且自动关联产品到当前可配置产品。

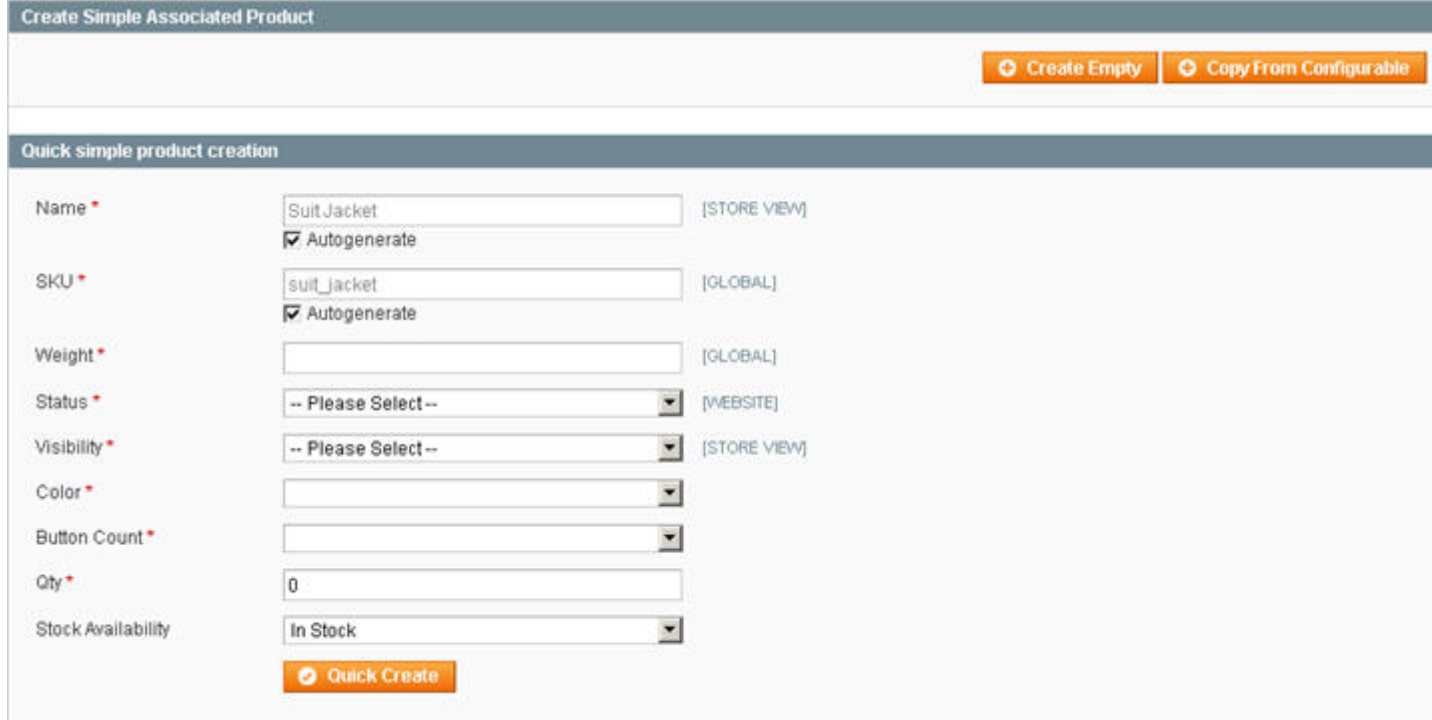

当完成了所有的修改,点击 Save,到此你已经创建了一个 Configurable Product 了。

### 创建分组产品(**Creating a Grouped Product**)

Posted 星期一, 05/25/2009 - 03:41 by Kevin Von

在阅读本节之前,请确认你已经认真阅读了上一节[创建简单产品,](http://www.magentoing.com/magento%E7%94%A8%E6%88%B7%E6%89%8B%E5%86%8C/%E5%88%9B%E5%BB%BA%E7%AE%80%E5%8D%95%E4%BA%A7%E5%93%81%EF%BC%88creating-simple-product%EF%BC%89)因为上一节中的[Magento](http://www.magentoing.com/)产品相关知识是本节的基础,那

样你可以更好的理解本节的内容。

- 1. Magento 的分组产品(Grouped Product)就像前面的可配置产品(Configurable Product),除非建立了要关联的 两个或以上的简单产品,不然分组产品是没有用的。因此,第一步先建立可以作为一套购买的简单产品。
- 2. 要创建 Grouped Product, 访问 Catalog > Manage Products。
- 3. 点击右上角的 Add Product 按钮。
- 4. 选择一个属性集,如果你没有创建新的属性集可以选择默认的(Default)。这会决定你可以输入哪些产品数据。你 可以查看前一节中的管理属性集(Manage Attribute Set)来了解更多关于属性集的知识。
- 5. 在 Product Type 的下拉菜单中选择 Grouped Product. 点击 Continue 按钮。
- 6. 接着输入产品的所有信息,这个之前的输入简单产品(Simple Product)的产品信息几乎是一样的,但是还是有四 点不同。

#### 重量(**Weight**)

当客户购买 Grouped Product 时, 跟前面说的 Configurable Product 一样,实际上并没有购买这种产品,而是跟其关联的 Simple Product。因此, Grouped Product 的重量取决于个个与其关联的 Simple Product。

#### 价格(**Price**)

不同于Simple或Configurable产品,Grouped Product没有自己的价格。尽管被显示在同一页面上,每个简单产品是分开增加 到购物车(Cart)中的。所以是不可以为Grouped Product设定一个价格的,同时页面上也没有价格(Price)标签。当你的 客户通过一个Grouped Product购买多个产品时,你想给他个折扣,您可以建立一个购物车价格规则(Shopping Cart Price Rule)做到这一点。有更多关于[Shopping Cart Price Rule](http://www.magentoing.com/magento%E7%94%A8%E6%88%B7%E6%89%8B%E5%86%8C/%E8%B4%AD%E7%89%A9%E8%BD%A6%E5%AE%9A%E4%BB%B7%E8%A7%84%E5%88%99%EF%BC%88shopping-cart-price-rules%EF%BC%89)信息, 阅读第5章: 促销、市场营销和内容页。

#### 库存(**Inventory**)

就像重量,一个 Grouped Product 的库存选项是取决于与其关联的各自简单产品,跟上一节的 Configurable Product 是一样 的。在 Inventory 标签中,您只可以把可配置产品设置为 In stock 和 Out of stock。如选择了 In stock, 在前台将显示该为 In stock, 但是每个关联简单产品要是 In stock 才能销售。如果您的客户购买一个 Out of stock 的关联的简单产品, 那么他 们将收到一条警告: "该产品是目前缺货(This product is currently out of stock)"。如果选择了 Out of stock, 前台将显示 为 Out of stock, 即使是对应的关联的简单产品是 In stock 也不能购买。

#### 相关产品(**Associated Products**)

这比上一节介绍可配置产品的关联产品简单得多。分组产品(Grouped Product)关联的简单产品不需要属于同一个属性集, 所以创建 Groupe Product 时没有捆绑属性功能。您可以将任何产品关联到组合产品,只要选取了列表中前面的复选框。当 选择,有两个区就解锁了(Unlock): 默认数量(Default Qty)和位置(Position)。

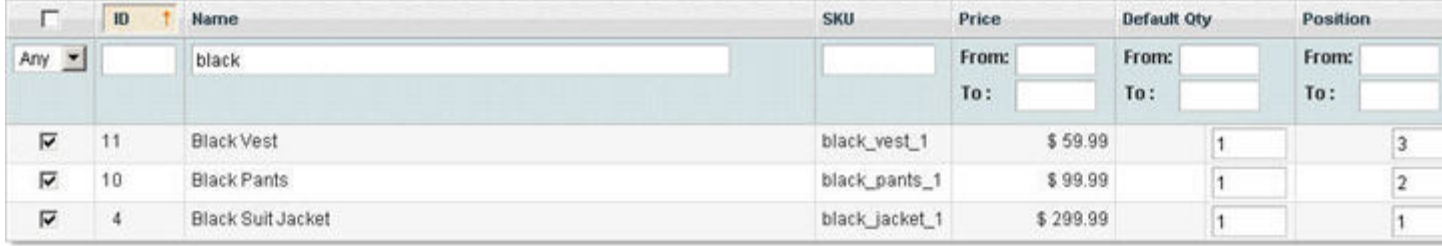

在 Position 输入值可以控制列表的显示顺序,更 Magento 中的所有列表一样,值越小在页面中就排得越前。在 Default Qty 中输入值, 在前台页面就会默认在 Quantity 输入框中显示这个默认值。

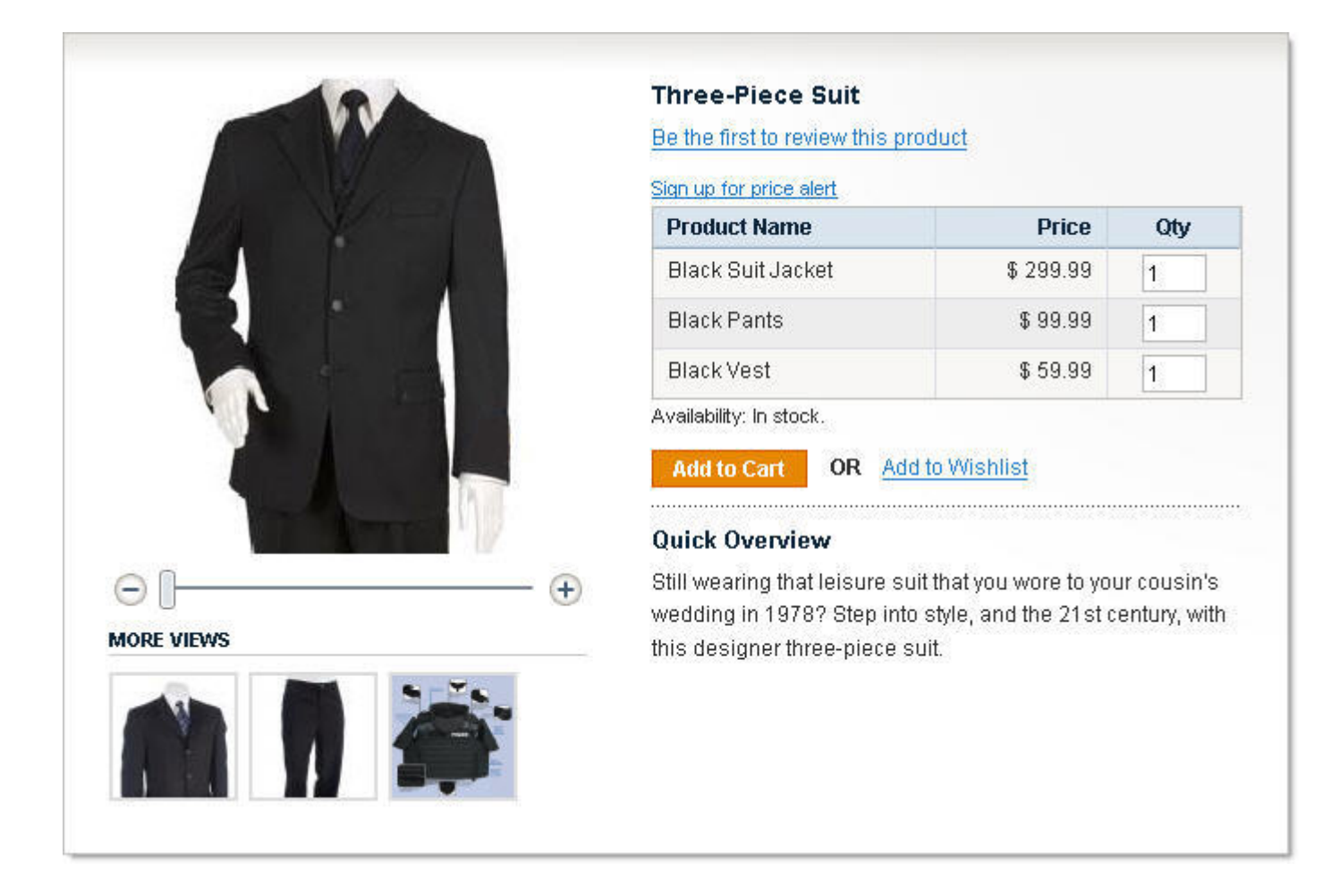

当完成了所有的修改,点击 Save,到此你已经创建了一个 Grouped Product 了。

# 相关产品,推荐销售,交叉销售 **(Related Products,Up-sells,Cross-sells)**

在 Magento 中有 3 种产品关系类型: 相关产品(Related Product)、推荐销售(Up-sells)和交叉销售(Cross-sells)。在 显示产品页面时,Related Product 表示顾客可以看到的附加产品,它们将会出现右边栏的顶部相关产品菜单(Related Products Menu)。这个菜单中简单产品将出现复选框,其中用户通过选择复选框来添加到他们的购物车。当他们把当前的 主要产品添加到购物车,所有选中的相关产品也会被添加上购物车。

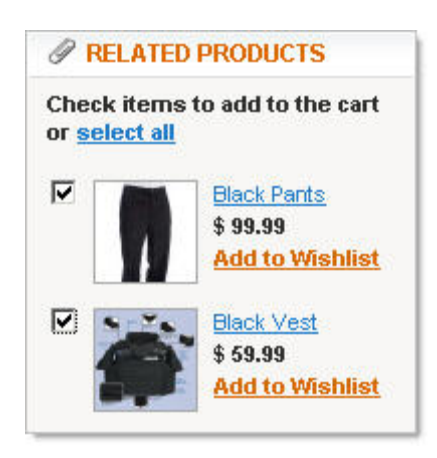

Configurable and Grouped Products 不会出现此复选框,因为在用户购买这类产品时必须要配置这些产品。也是显示产品页 面时,Up-sells 显示一些产品,这些产品是向客户推荐替代当前浏览的产品。这些产品可能是更好的质量,带来更高的利润, 更受欢迎等。他们将出现在你可能还对下列产品感兴趣(You may also be interested in the following product)区块,这个 是显示在下方的附加信息部分。Up-sells 将显示一个链接到到该产品页面的链接,引导客户到新的推荐产品页面上。

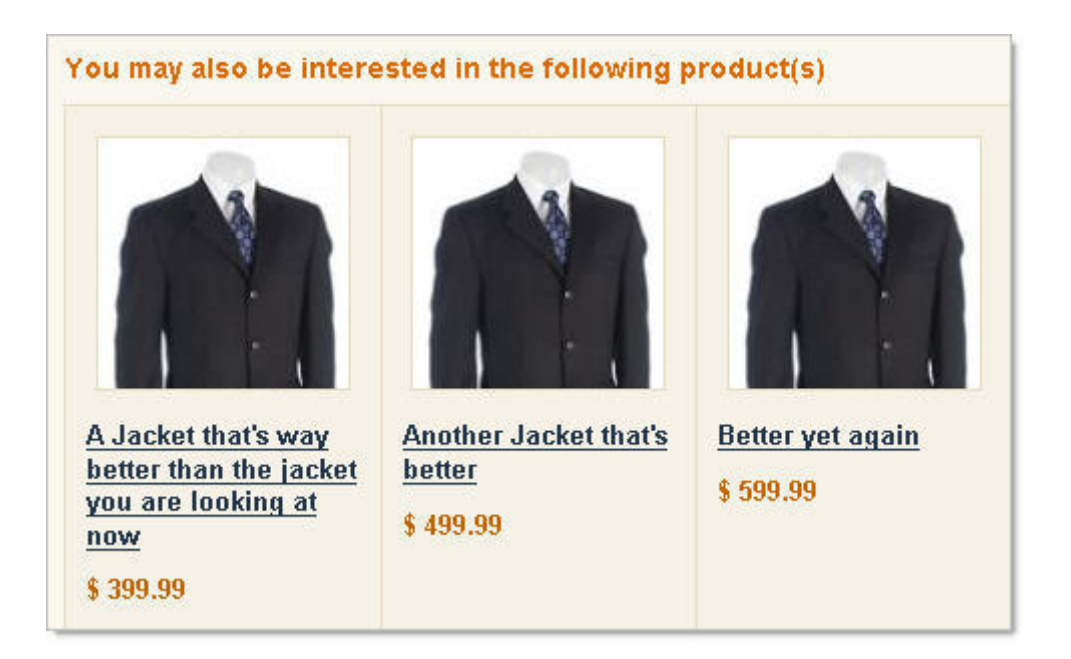

交叉销售(Cross-sells)的行为有点像冲动购买(Impulse Buys),它是显示在购物车页面,就如杂货店收银机旁边的杂志 和糖果。通常,他们是客户正购买产品时可能会喜欢的产品。如果购物车中有多个项目,每一个都有自己交叉销售产品,交 叉销售的产品在每次购物车跟新时将轮流显示。

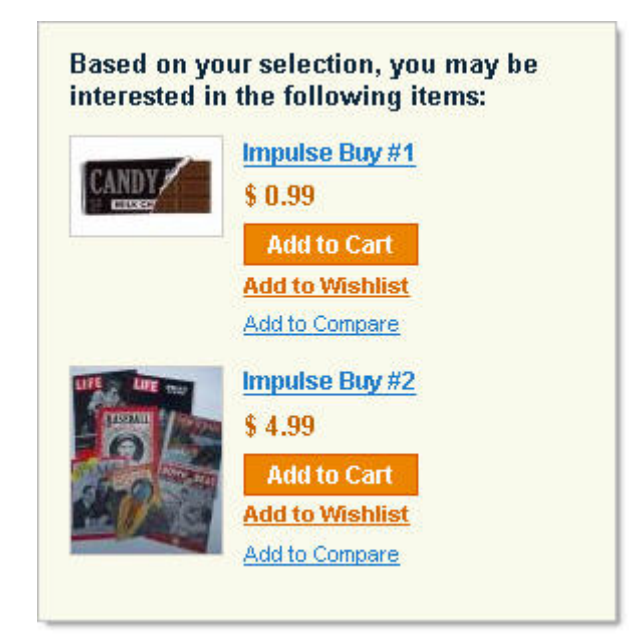

非常适合:

- 移动存储(Moving Stock)
- 增加销售的配件和高端项目 (Increasing the Sales of Accessory and High-End Items)

Related Products, Up-sells 和 Cross-Sells 都是通过同样的方式来关联产品。转到 Catalog > Manage Products, 找到你要设 定 Related Products/Up-sells/Cross-Sells 的产品,并单击 Edit。点击左栏中 Related Products/Up-Sells/Cross-sells 标签。

- 1. 在出现的产品列表中可以并标注为 Related Products/Up-Sells/Cross-sells。
- 2. 点击 Reset Filter 可看到所有的产品。 一旦选择了产品, Position 区域将打开。这就决定了 Related Products/Up-Sells/Cross-sells 在产品页面和购物车页面中的产品排序。注:交叉销售只有购物车中有产品时才适用, 当有多个产品时,交叉销售将轮流显示,这里设置 Position 将不起作用。
- 3. 点击 Save 按钮。

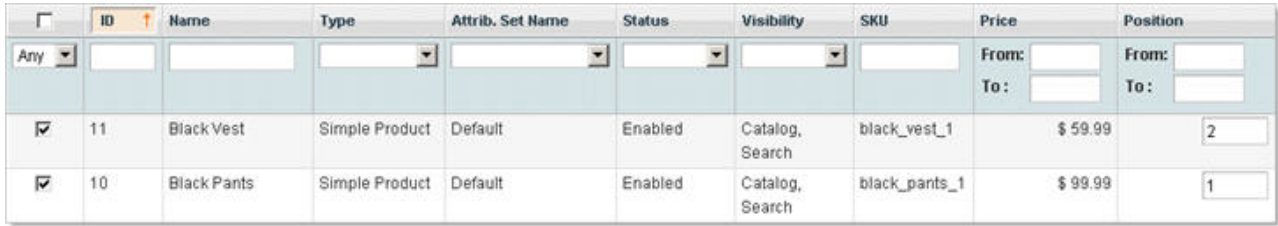

### 产品比较功能(**Product Comparisons**)

Magento中的属性的其中一个特性就是可以在前台比较。如果在前台产品至少有一个属性是可以比较的(无论是系统属性 (System Attribute)还是简单属性(Simple Attribute)),那客户就可以把此产品加入到产品对比菜单(Compare Products Menu)中。一旦产品添加对比菜单到, 客户将能够一个个比较并做最后的购物决定。这功能是非常强大的: 如果顾客愿意 的话,他们可以比较一把椅子,电视,以及运动鞋。尽管这些类型的产品可能没有很多的共同属性(大概只有SKU、价格和 产品名称等),但这就是这一功能的强大之处:让您的客户定制自己的购物体验。关于更多[产品比较的,](http://www.magentoing.com/magento%E7%94%A8%E6%88%B7%E6%89%8B%E5%86%8C/%E4%BA%A7%E5%93%81%E6%AF%94%E8%BE%83%EF%BC%88compare-products%EF%BC%89)请阅读第 5 [章:](http://www.magentoing.com/magento%E7%94%A8%E6%88%B7%E6%89%8B%E5%86%8C/%E7%AC%AC%E4%BA%94%E7%AB%A0%EF%BC%9A%E4%BF%83%E9%94%80%EF%BC%8C%E5%B8%82%E5%9C%BA%E8%90%A5%E9%94%80%E5%92%8C%E5%86%85%E5%AE%B9%E9%A1%B5) [促销,市场营销和内容页。](http://www.magentoing.com/magento%E7%94%A8%E6%88%B7%E6%89%8B%E5%86%8C/%E7%AC%AC%E4%BA%94%E7%AB%A0%EF%BC%9A%E4%BF%83%E9%94%80%EF%BC%8C%E5%B8%82%E5%9C%BA%E8%90%A5%E9%94%80%E5%92%8C%E5%86%85%E5%AE%B9%E9%A1%B5)

#### 非常适合:

- 提高客户的便利性(**Increasing Customer Convenience**)
- 有很多产品种类的商店(**Increasing Customer Convenience**)
- 增加变化性(**Increasing Conversions**)

您可以控制哪些数据在产品比较时显示。每个产品的属性有一个在前台可以比较(Comparable on Front-end)的选项,可 设置为 Yes 或 No。下面是操作:

- 1. 访问导航栏 Catalog > Attributes > Manage Attributes。
- 2. 在列表中找到你要修改的属性。提示:改变最有一栏(Comparable)为 Yes 或 No 就可以快速的找到你所需的属性。
- 3. 点击要修改的属性。
- 4. 修改 Comparable on Front-end 的选项。
- 5. 点击 Save Attribute 按钮保存。

### 层级导航(**Layered Navigation**)

Posted 星期四, 06/04/2009 - 01:52 by Kevin Von

客户在浏览网店的时候都希望可以快速地找到他们所需的产品的。以防止他们在一个有 60 个产品的分类中查找他们的产品 时感到厌烦,让他们选择可以通过过滤产品来找到他们的产品,这是很友好的设计。通过层级导航(Layered Navigation), 用户可以通过你设定的可过滤属性来搜索产品,让客户更容易找到他们所需产品,并提高可变性。

### 非常适合:

- 有很多产品种类的商店(**Increasing Customer Convenience**)
- 为客户提供更个性化体验(**Giving customers a more individualized experience)**
- 增加可变性(**Increasing Conversions**)

此 Layered Navigation Menu 实际上包含两部分: 分类过滤器(Category filters)和属性过滤器(Attribute filters):

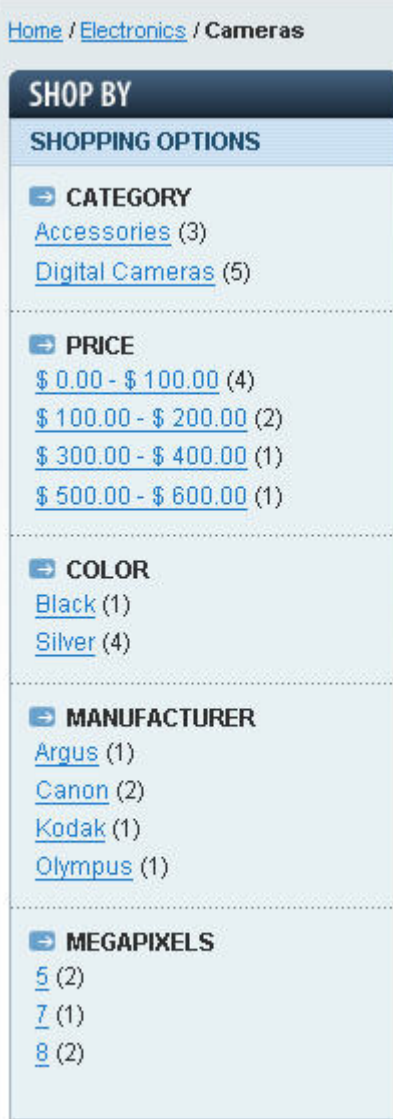

- 分类过滤器(**Category Filter**)- 如果一个分类包含子分类,子分类会自动显示在层级导航菜单中。每个子分类 将显示为一个链接,后面的括号中显示此分类的产品数量。只有直属的子分类会显示,子分类的子分类不会显示。
- 属性过滤器(**Attribute Filter**)- 要想在层级导航菜单中显示属性过滤器,此分类必须是一个锚类(Anchor Category)(在前面一节分类时有讲到)。作为Anchored Category,所有可过滤属性都在层级导航菜单中一块显示, 每个值作为一个链接。点击这些链接将会当前分类的产品进行响应的筛选并显示结果(上一节讲述属性时有更多关 于可过滤属性(Filterable Attribute)的解释)。每个属性值都作为一个链接,不过作为系统属性的价格(Price)除 外,价格默认配置为可过滤属性(当然这是可以改变的)。它不是为每个属性值都显示一个链接,而是显示一个范 围。Magento会根据当前分类所有的产品拥有的价格来自动设定这个范围(每个范围大小是一样的),并且最多只 有 10 个范围。

### 产品级别制定外观(**Assigning Designs at the product level**)

Posted 星期四, 06/04/2009 - 01:58 by Kevin Von

你可以在产品修改页面的 Design 标签中为每个产品的前台页面定义各自的显示页面。这跟为分类指定设计非常类似。如果 你想产品页面跟它所属的分类页面的设计(Design)不同的话,产品级别的 Design 将代替分类级别的 Design。

- 在 **Custom Design** 下拉菜单中可以选择你想要的 Design。Magento 提供了几种不同的设计方案。如果你让其留 空,它会自动使用当前的默认 Design。这可以在 System > Configuration, Design 标签中修改。在 Current Package Name 输入框中输入你的设计名称,当没有为个别产品制定特殊的 Design 的话就会自动采用此设置的值。
- 在 **Active From** 和 **Active To** 可以设定此 Design 的有效期间,有效期间过了之后就会自动改变为空选择。这个 功能在假期中使用很好,你可以设计一个节日风格的 Design,并设置好有效期间,当节日过了之后会自动恢复成 原来的 Design, 而不要你记住去修改。
- **Custom Layout Update** 选项实际上是一个静态区块(static block),不过有点不同:
	- o 这个是 XML 结构,而不是(X)HTML 结构。
	- o 这个会显示在产品页面中产品信息的下面,而静态区块(static block)会显示在分类页面。
	- o 这个之后在设定的有效期间内有效,之后就不会显示。
- •
- o 售根据重量或长度计算的产品时很有用;
- o 如选 No 只能输入整数。
- 设置 Backorders status, 或使用 Use Config Settings。
- 设置 Notify for Quantity Below, 或使用 Use Config Settings。
- 设置 Stock Availability 选项。你可以选择产品是 Out Of Stock,即时它是有货的,并且在前台也显示 Out of Stock, 也就是说客户就不可以够买这种产品了,但是它们可以添加到 Wishlist 中。在产品缺货的时候你不用手动修改到 Out of Stock, Magento 会自动完成这个操作,除非你允许 Backorders 功能(这个功能可以让缺货的产品继续正常 显示,并且客户可以继续购买)。
- 点击 Save 按钮。到此你已经为产品自定义了库存选项了。

库存管理

通过 Magento 的库存管理系统你可以更加灵活的管理产品的库存问题了。你不仅能控制产品数量(Quantity)和可用性 (Availability), 而且还可以实现补单(backorder capabilities)和设定客户可以购买的最高和最低数量。此外,您还可以 创建全系统适用的设置,或者为单个产品自定义它们单独的设置。

### 建立存货管理默认选项(Creating stock management default options)

访问 System > Configuration, 然后点击左边栏的 Inventory 标签。

### 产品批量更新

产品数据可以通过 Magento 的数据流引擎导入和导出。不过在本节我们将集中介绍在后台如何批量更新产品。该功能可以 节省您的时间,允许你改变同一时间改变多个产品的属性。这跟 Magento 的其他管理功能(客户管理和订单管理)类似, 以后章节会有介绍。

- 1. 在后台中访问 Catalog > Manage Products。
- 2. 选择要进行更新的产品。在列表的顶部你可以选择所有的产品或选择可视产品(当前列表显示的产品)。或者,您 可以选中每个产品前的复选框每单独进行更新。在列表顶部你可以看到你选择的物品数量,该数字将随着你选择的复 选框更新。

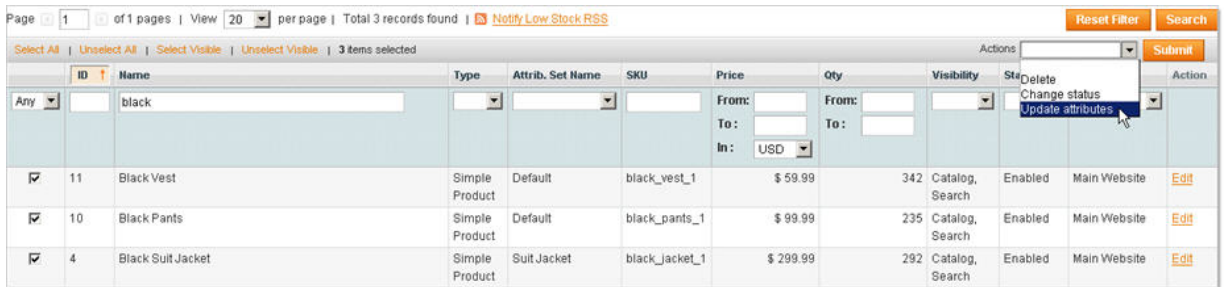

3. 当选择了所有要更新的产品后,可以通过选择顶部的下拉窗口对这些产品操作:

- o 删除(Delete)- 当你点击 Submit 后,这会删除所有所选的产品。
- o 改变状态(Change Status) 在选择此选项之后右边会出现一个下拉菜单,此菜单可以选择 Enable 或 Disable。当点击 Submit 按钮后,产品状态就会更新。

o 更新属性(Update attributes) - 选择此项并点击 Submit 按钮后,你会被重定向到一个更新属性页面。 这些属性标签会显示很多的系统属性:General、Prices、Meta Information、Images、Design 等。当然 还会显示刚才所选产品的一些共享的简单属性。这里你不能修改那些只能是唯一值的属性,如 SKU 或 URL Key 等。Inventory 标签跟单个产品页面时显示的一样。Website 标签也很相似,但是增加了增加产品和 删除产品的操作块。在左上角有个可以选择 Store View 的下拉菜单,那样你就可以针对某个 Store View 来修改产品了,当然, Golbal 和 Website 级别的属性不同 Store View 是一样的。一开始, 所有的属性域 都是没激活的,你需要选择 Change 复选框来激活它,之后才能修改。而且所有的输入域都是空白的,即 时所有选择的产品这个属性都有相同的值。这个功能在很多情况下都是很有用的,例如,你有几个产品都 有相同的优惠价(Special Price), 优惠期是一个星期, 那么你就通过此功能可以同时间为这些产品延长 优惠期,而不用一个个修改。 点击 Save 按钮之后所有的产品将会更新,

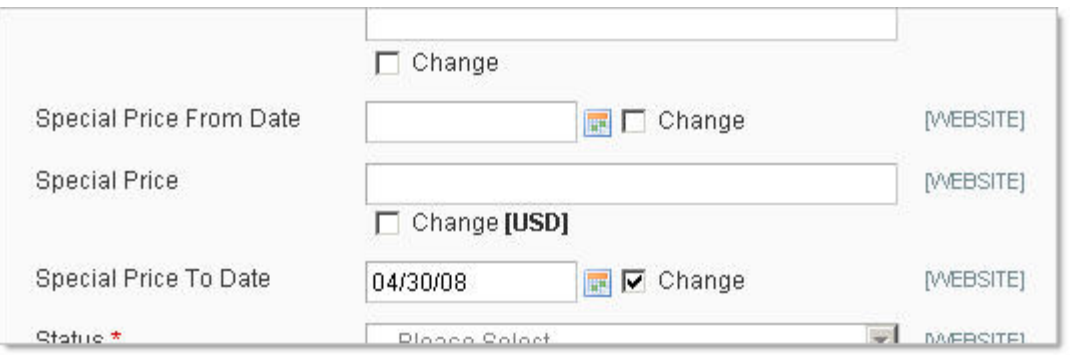

并且您将被重定向回到之前产品列表。提示:请确认你只选择你要更新的属性的复选框,如果您选择了属 性而又将其留空,当你保存时这将会把所有产品的这个属性值清空。

### **URL** 重写

[Magento](http://www.magentoing.com/)中的URL Rewrite管理页面是一个SEF工具,您可以为分类和产品页面设置适用Uel,而不是用分类或产品的Id作为 Url的默认格式,通过此功能可以建立一个更广泛的描述性的Url,方便搜索引擎来查找您的网页。每当一个新的分类或产品 建立搜在在下面的列表中创建一个新的条目,每个Store View都有。

设定配置(Configuration Settings)

在使用此功能前,有两个重要的设置您必须配置。到 System > Configuration 并且选择左栏的 Web 标签。

Add Store Code to URLs - 这将决定是否把商店 ID (还有分类或产品 ID)应用到网站的 Url 中。如果您管理多个商店,这 将为每个商店创建一个单独的网址重写。

Use Web Server Rewrites - 此选项控制是否让 Magento 自动生成 Url 重写。若要访问现有的重写列表, 这必须设置为 Yes。

### 修改 **Url** 重写(**Editing URL Rewrites**)

现在您可以查看 Url 重写列表了。可以在后台的 Catalog > Manage URL Rewrites 访问这个列表。点击每个重写旁边的 Edit 你就可以修改这个重写的信息了。

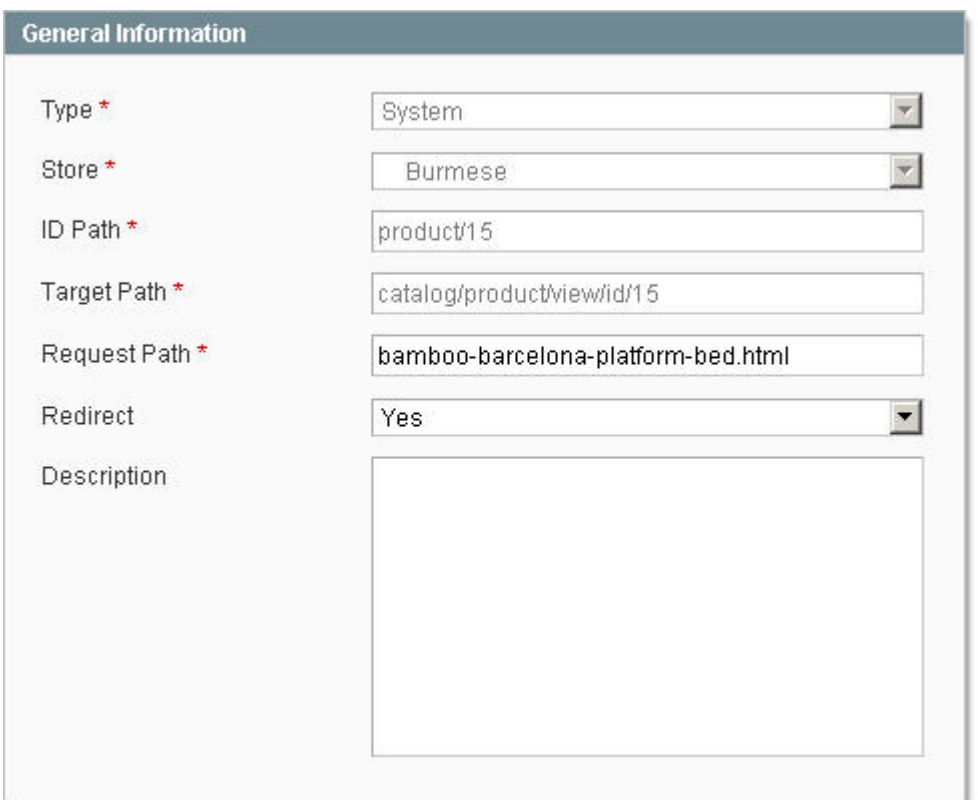

- **Type**  选择 System 选项将会由系统自动创建重写。选择 Custom 可以手动创建重写。都不可以更改(Neither can be changed)。
- **Store**  此重写对应的 Store View 的名称。因为每个现有的 Store View 都有一个单独的重写,这也不能更改。
- **ID Path**  将显示的格式为:(Type)/(编号#)。如果上面的类型为 System,不同的分类或产品都有不同。对于产 品,也可能在标准格式后面有额外的/(相关分类 ID#)。这也不能改变。
- **Target Path** 这是指向页面的实际 URL,是一个按一定格式生成的相对路径,不能更改。
- **Request Path** 这是可以修改SEF的URL。这是在你创建分类或产品时自动生成的。如果是产品,它可能还包括 相关的分类,或后缀(如.html格式),如果您已经在Catalog Configuration中启用这些功能目录中的配置(请参阅 本章开头的关于这方面的[更多信息\)](http://www.magentoing.com/magento%E7%94%A8%E6%88%B7%E6%89%8B%E5%86%8C/%E8%AE%BE%E7%BD%AE%E9%BB%98%E8%AE%A4%E9%A1%B9)。不过,您可以在这里修改成你喜欢的任何格式。这个跟在个别的产品或分类

编辑页面中的Url Key是一样的(要了解这个,可以到Catalog > Manage Products/Categories然后选择对应的项目 看到)。无论您在此Url重写管理页面修改,还是在单独的分类或产品页面修改,都是没有区别的。注:Request Path 必须是唯一的,不能重复。

- **Redirect**  该选项选择 Yes 后,在地址栏中输入 Request Path 的 Url 后会跳到 Target Path 中的 Url。如果您选择 No, Request Path 的 Url 会保留。
- **Description** 这个功能是内部使用的。 当完成所有的修改后,点击 Save URL 按钮保存。

### 创建 **Url** 重写(**Creating URL Rewrites**)

此功能可以让你创建新的 Url 重写。由于分类和产品创建时会自动生成重写,这功能在添加多个 Request Path 指向同一个 Target Path 时很有用。此外,您还可以创建新的重写指向 CMS 着陆页(CMS Landing Page), 如 FAQ 页面。

- 1. 在 Manage URL Rewrites 页面,点击 Add URL Rewrite 按钮。
- 2. 选择类型(Type)

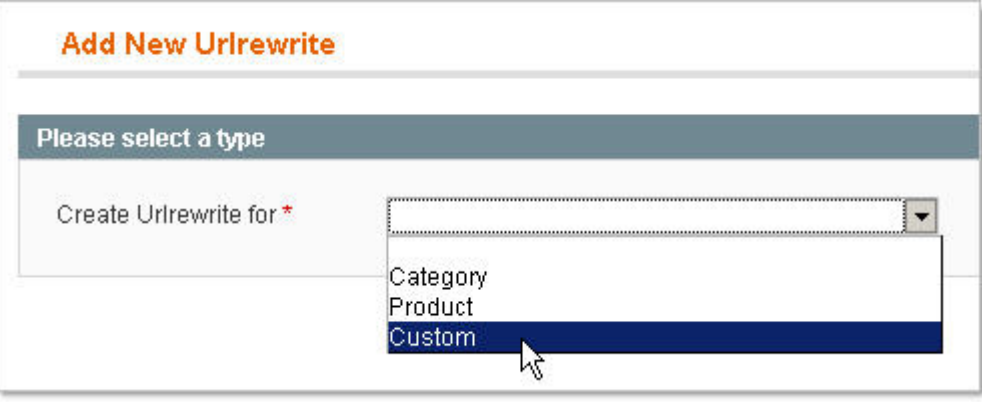

- **Category**  如选择了这个类型,之后您要在分类树中选择你要为哪个分类创建这个重写。选中你要重写的分类的 复选框。随后,您将被重定向到一个输入相关信息的一般资料页面。这里你也可以通过选择左上角理选择不同的 Store。和就像编辑现有重写时一样,您可以修改 Request Path (这会根据分类的名称自动创建)、Redirect 和 Description。当您完成时,单击 Save URL 按钮。
- **Product**  如选择了这个类型,之后你将首先选择此重写对应的产品,然后被重定向到分类树中产品关联的分类。 最后,您将被重定向到一个输入相关信息的一般资料页面。产品名称将作为链接(可以链接到产品信息页面)显示 在顶端。这里你也可以通过选择左上角理选择不同的 Store。和就像编辑现有重写时一样,您可以修改 Request Path (这会根据产品名称和关联分类的名称自动创建)、Redirect 和 Description。当您完成时,单击 Save URL 按钮。

• **Custom** - 如果选择此类型,您将立刻被重定向一个输入相关信息的一般资料页面。就像上面说的一样,您将能够 编辑 Store、Request Path、 Redirect 和 Description。然而,因为你不能从分类或产品列表中选择 Target Path, 您将要手动输入 ID Path 和 Target Path, 从而指向你喜欢的 CMS Landing Page。就像分类和产品, 在独自的 CMS 页面都有 Request Path 这个域(这里叫做 SEF URL Identifier),你可以访问 CMS > Manage Pages, 然后点击你 要找的 CMS 页面找到。当您完成时,单击 Save URL 按钮保存。

### 第四章:为销售做准备

### 结账流程(**Checkout Process**)

在这一章中我们将详细讨论 Magento 的结帐流程(Checkout Process),包括本地化(Localization)、税金(Taxes)、运 送方式(Shipping Method)和付款方式(Payment Methods)。但是,在深入描述各方面之前,让我们花点时间从整体上 讨论结帐流程,加上一些基本的结帐配置设置。这样,您将可以更好地了解本地化(Localization)、税金(Taxes)、运送 方式(Shipping Method)和付款方式(Payment Methods)在结账过程中是如何工作的。

结账过程从客户为购物车增加第一件产品开始。它们每次购买都可以被重定向到购物车页面,或停留在该产品页面(只有他 们点击购物车的相关链接才会引导到购物车页面)。您可以在 System > Configuration 页面配置,点击左侧栏的 Checkout 标签,通过 After adding a product redirect to shopping cart 下拉菜单选择你的选项。Magento 自动保存您的客户购物车的 内容,但您可以限制一个产品停留在购物车的时间,在 Quote Lifetime 输入域输入天数。如果你的顾客继续购物,在右侧栏 中他们将有一个快速浏览购物车的链接,在所有包含有侧栏的分类、产品和 CMS 页面都显示(这个你也可以为各个页面制 定不同的 Design 设置)。

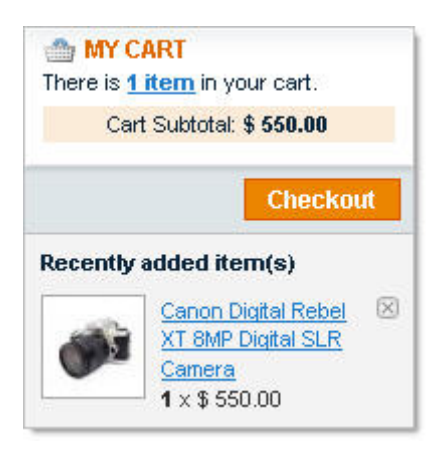

上方的车浏览将是一个简要的数量物品的购物车。这可以显示无论是一些不同的产品(项目)或总量每一项目。您可以指定 此设置在显示车摘要下拉。 在购物车视图的顶部会显示当前购物车的商品数量,你可以设置成显示各种不同产品的数量或 者全部产品的数量。你可以在 Display Cart Summary 下拉菜单中选择。

当您的客户浏览购物车时,他们会看到每种每种产品作为一行显示。对于每个产品,您的客户可以在任何时候选择购买的数 量,或者将其中购物车中删除。此处显示的图像是产品的缩略图(Thumbnail)。但是对于分组(Grouped)和可配置 (Configurable)产品,您可以选择使用分组或可配置产品的缩略图,或相关简单产品(Simple Product)的缩略图。这是 分别在Grouped Product Image和Configurable Product Image下拉菜单中指定的。若要使用分组/可配置产品的缩略图,选 择Parent Product Thumbnail;若要使用关联简单产品的缩略图,选择Product Thumbnail itself。在购物车页面也有一个 Continue Shopping链接, 使您的客户可以购买更多的产品。如果他们有提供折扣的优惠券代码, 他们必须在购物车页面中 的Discount Codes输入框输入才有效(第5章:促销,市场营销和内容页中有更多[Shopping Cart Price Rules](http://www.magentoing.com/magento%E7%94%A8%E6%88%B7%E6%89%8B%E5%86%8C/%E8%B4%AD%E7%89%A9%E8%BD%A6%E5%AE%9A%E4%BB%B7%E8%A7%84%E5%88%99%EF%BC%88shopping-cart-price-rules%EF%BC%89)的信息)。

### **※ DISCOUNT CODES** Enter your coupon code if you have one. Apply Coupon save10

当他们点击了 Apply Coupon 按钮,优惠券将用于购物车并且出现在结帐总额右下角。您的客户在结账之前还可以接首运费 (Shipping)和税金(Tax)估计。他们必须在 Estimate Shipping and Tax 操作区选择他们的国家(Country)、州/省 (State/Province),和输入城市(City)、邮编(ZIP /Postal Code),然后点击 Get a Quote 按钮。现有的运费将直接显 示在下面。

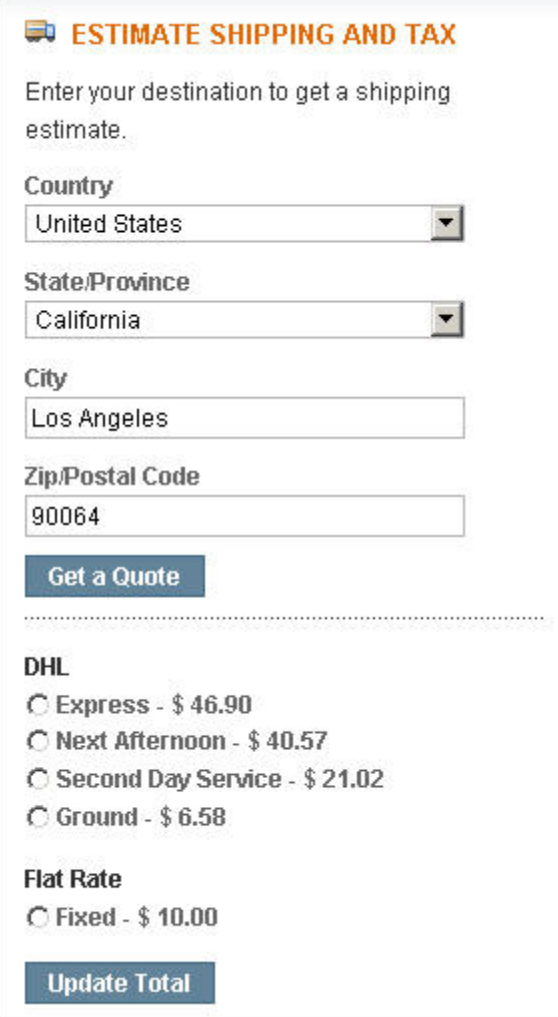

您的客户选择好运费(Shipping Rate)和 Tax(如果适用的话)后,可以点击 Update Total 按钮,这些费用将增加结帐总 额右下角。您的客户可以在任何时间按更改运费,通过点击Update Total就可以刷新结帐总数。结帐总额包括小计(Subtotal)、 折扣(Discount)、运费(Shipping)、税金(Tax)和总计(Total)。

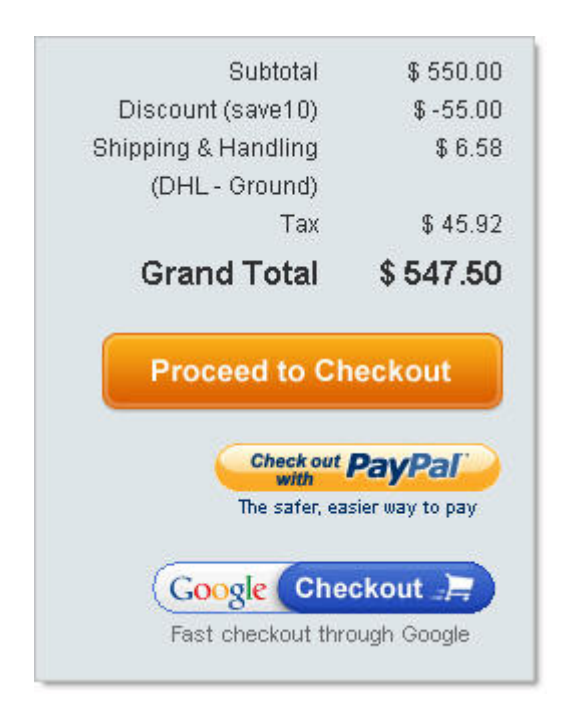

您可以配置为这些款项排序,到System > Configuration,点击左侧栏的Sales标签,在Checkout totals sort order操作区输 入排序。 税金(Tax)将取决于你的税收设置。访问System > Configuration, 点击左侧栏的Sales标签。在这里, 你可以指 定是否Apply Tax after Discount。如果您选择Yes,将税收的百分比计算的折扣价,而不是小计(Subtotal)。您也可以选择 税收类船舶,如果您想收取运费的税,可以选择Tax Class for Shipping(下[面税收一节](http://www.magentoing.com/magento%E7%94%A8%E6%88%B7%E6%89%8B%E5%86%8C/taxes%E8%AE%BE%E7%BD%AE)有详细介绍)。最后,您可以选择Tax Based On为客户的帐单邮寄地址(Billing)或送货(Shipping)地址,或原产地的送货地(Shipping Origin)(您的商店或 仓库地址,可以在Shipping Settings标签定义)。如果您选择了Shipping Origin,这是一个固定的地址,您必须配置,您的 税率将保持不变,您将可以选择设置Catalog prices include tax为Yes。如果你这样做,Magento将从你输入的目录的产品价 格中减去销售税。举个例子,你有一个产品上架是\$ 110.00,和税率是 10 %。客户不需要收取\$110.00 的 10%(即支付总 额\$121.00),相反,他们将只支付\$110.00。因此实际的产品价格是\$ 100.00,其他\$10.00 将被用作销售税(\$10.00 是\$100.00 的 10%)。\$100.00 的价格将显示在购物车的单价中(税前) Unit Price (Excl. Tax),所以您的客户在网站上可以看到,税 收已经列入目录的价格中。

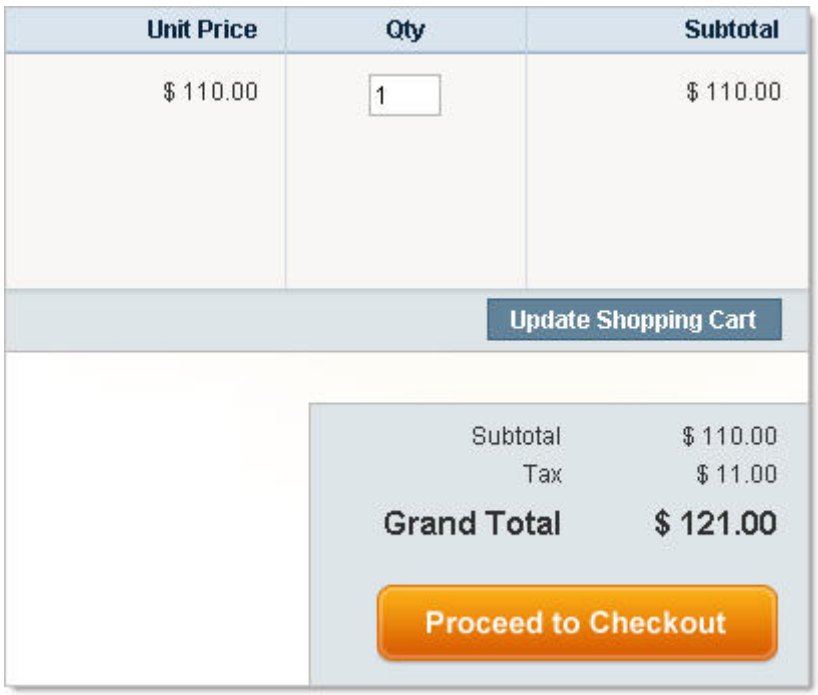

Tax not included in catalog price

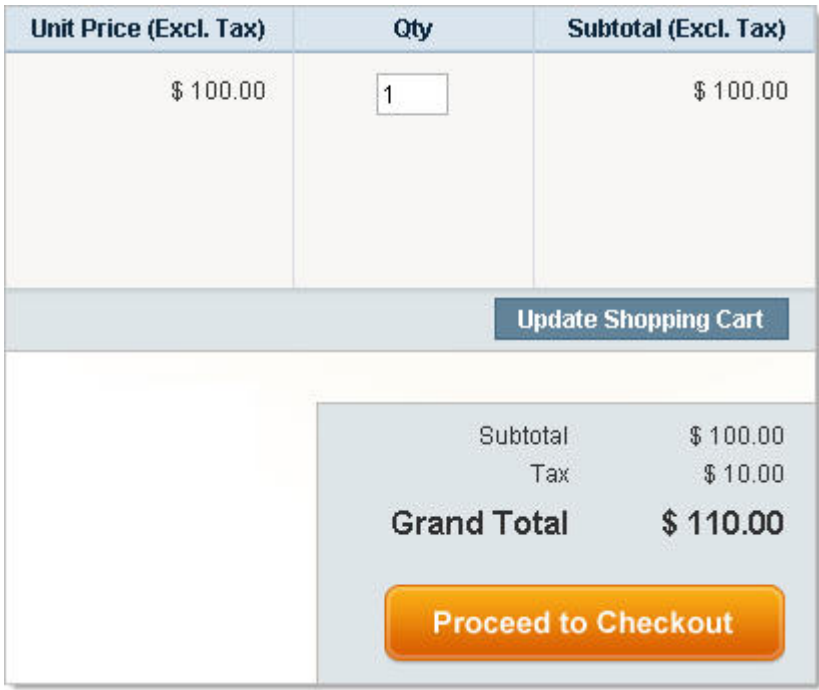

Tax included in catalog price

当您的客户为购物车增加了所有要购买的项目,他们将点击 Proceed to Checkout 按钮。购物车快速视图(Shopping Cart quick view)中也有一个 Checkout 按钮,以及页面上的 Header 会一直有一个 Checkout 链接(如果您有启用了 PayPal 或者 Google Checkout,这些选项会分开显示结帐按钮)。如果尚未登录,他们将有三种选择:访客身份结帐(Checkout as Guest)、

注册(Register)和登录(LOGIN)。

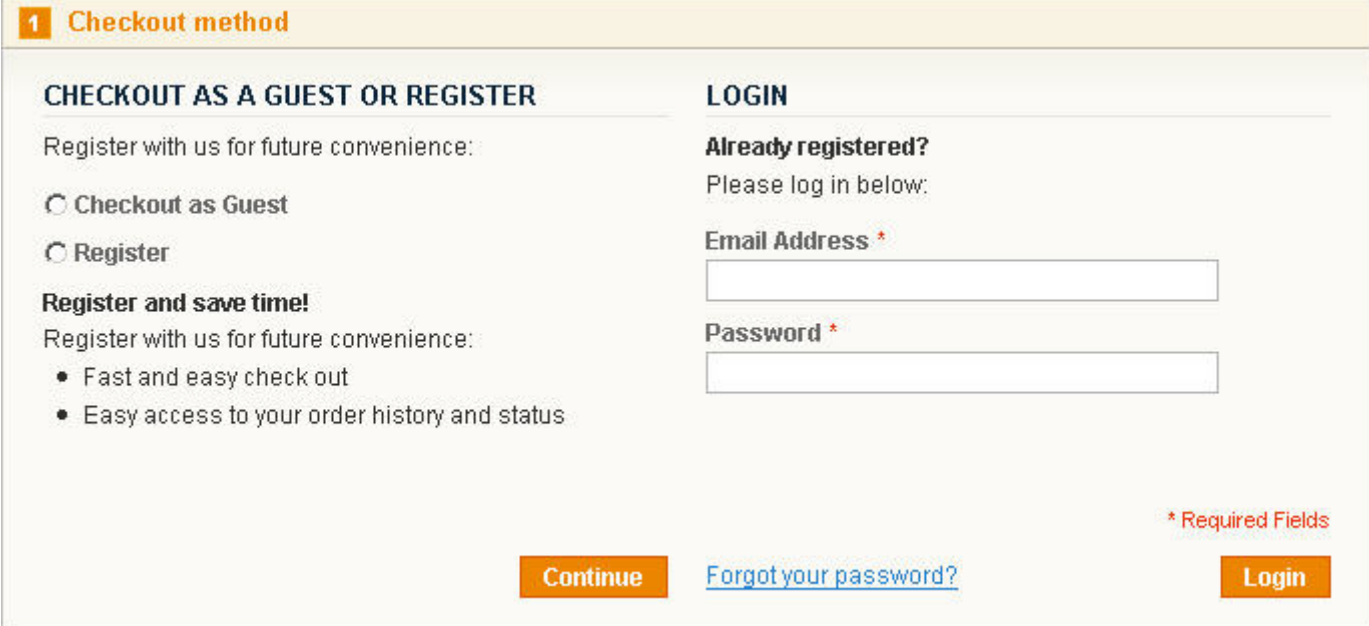

如果他们选择了 Checkout as Guest,他们将输入所有必要的订单信息,但是在结帐完成后将不会为他们新建账号。您可以 通过配置禁用 Checkout as Guest 功能, 访问 System > Configuration, 点击左侧栏的 Checkout 标签, 并从 Allow Guest Checkout 下拉菜单中选择 No。如果他们选择要进行注册,他们将进入所有必要的订单信息,包括密码,在结帐完成后将为 他们新建账号。如果他们选择登录,他们必须先输入自己的电子邮件地址和密码,之后会从账号信息中检索所有的帐户信息, 他们将只需要输入账号信息中没有的相关信息(例如,他们没有在账号中保存任何地址信息)。

不管是选择了上面三个选择的哪一个,他们都将使用 Magento 结帐的 One-page Checkout 平台。这使得在结帐过程比以往 更容易,所有的结帐信息方便地显示在同一页上,为了更好的管理而分开成各自标签。第一个标签包括结算信息(Billing Information) (以及姓名、电子邮件和如果需要的密码), 并且可以选择不同的地址和建立新的地址。第二个标签包括发 货信息(Shipping Information),以及可以更改或添加地址。在第一个标签中客户可以选择送货地址和账单地址一样,在 这种情况下,第二个标签会被跳过。第三个标签将包括现有的运送方式(Shipping Methods),以及增加礼品信息(Gift Message)的选项(如果你已经启用了此功能的话)。礼品信息可以应用于整个订单,或针对单个产品。您可以通过下面方 式设定:到 System > Configuration, 选择左侧栏的 Sales 标签, 在 Allow Gift Messages on Order Level 下拉菜单可以控制 开启在订单级别使用 Gift Message, 而在 Allow Gift Messages for Order Items 下拉菜单中可以控制开启在产品级别使用 Gift Message。你可以选择两个都启用, 或只启用一个。在送货方式(Shipping Method)标签上, Order Level gift message 会 有三个域:From、To 和 Message。The Item Level gift message 也有三个区域,并且说明该 Gift Message 与哪个产品相关 的。From 和 To 域会分别帐单地址姓名和送货地址名称填充。第四个标签将包括付款信息。第五标签将包括订单总览(Order Review)和 Place Order 按钮(点击此按钮会完成订单)。

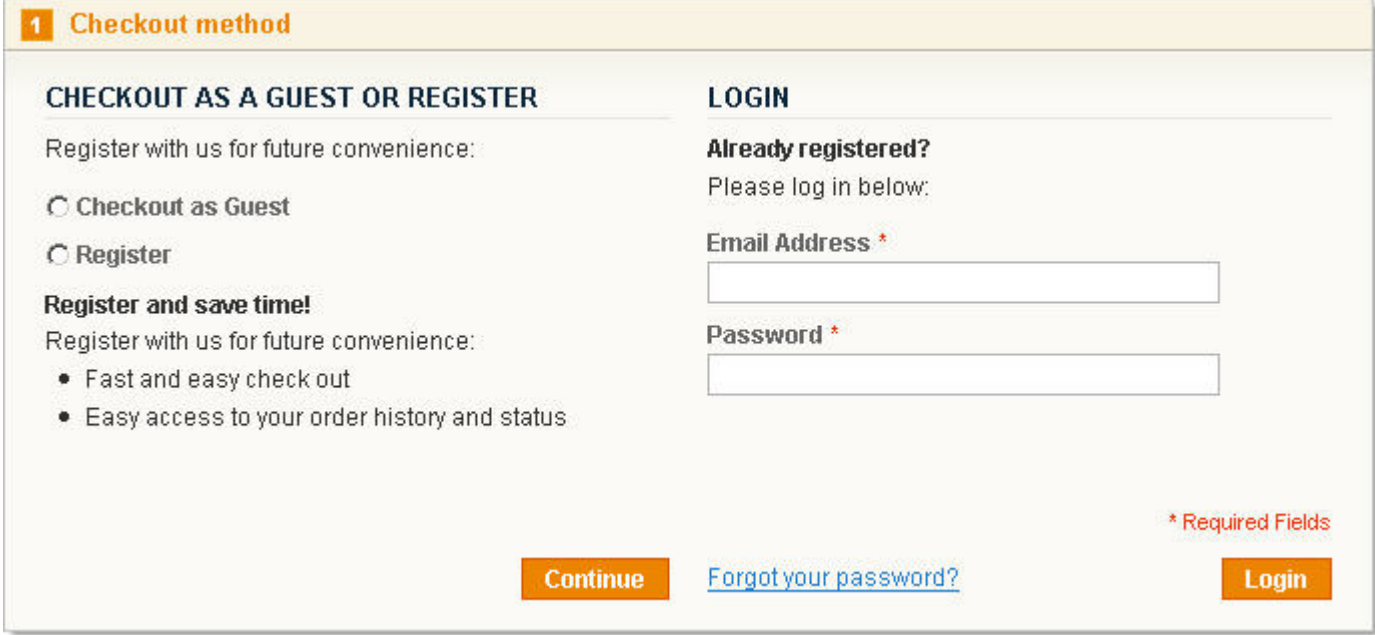

当客户通过这个结账过程,相关信息会即时更新并显示在有侧栏的 Your Checkout Progress 菜单中。

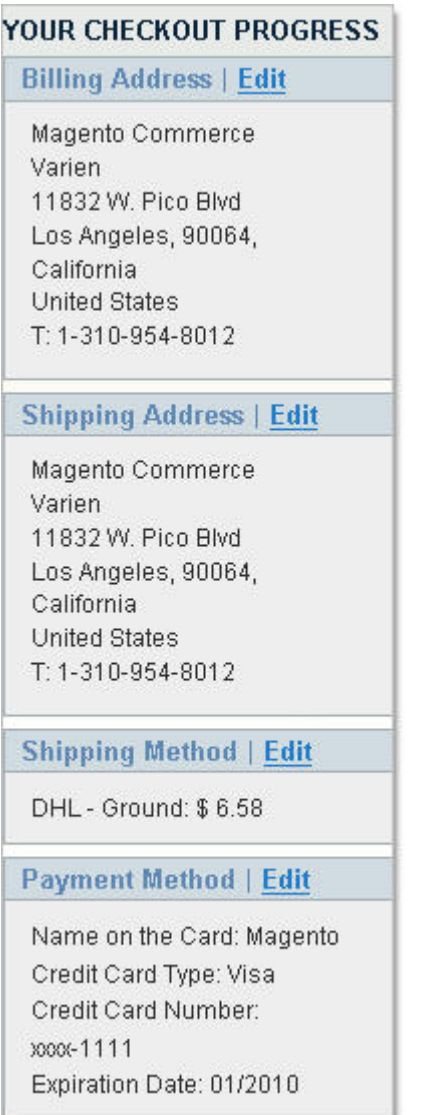

如果您愿意,Magento可以通过RSS订阅功能自动通知所有新建立的订单,无论是在前台还是后台建立的。为了使用这个RSS 订阅,可以到Sales > Orders,并点击页面上部的New Order RSS练级。将提示您输入您的用户名和密码(这跟登陆[Magento](http://www.magentoing.com/) 后台一样的)。接着您将被重定向到的RSS页面,在这里您可以选择喜欢的阅读器。 到此[结帐过程介绍结](http://www.magentoing.com/magento%E7%94%A8%E6%88%B7%E6%89%8B%E5%86%8C/%E7%BB%93%E8%B4%A6%E6%B5%81%E7%A8%8B%EF%BC%88checkout-process%EF%BC%89)束了。下面的每 节都会对结账过程中没个部分做详细的解说。

## 本地化设置(**Localization Settings**)

当您第一次安装[Magento](http://www.magentoing.com/)时,您需要选择您的本地化设置(Localization Settings)。这包括你的地区(Local)、时区(Timezone) 和默认的货币(Default Currency)。仅仅因为这些是安装过程中的配置,并不意味着你以后就不可以修改了,你可以在任 何时候修改这些配置。

### 地区设置(**Locale Settings**)

您可以重新设定您的时区和地区设置,到 System > Configuration,并点击左侧栏中的 General 标签。此页面还包含其他非 常重要的配置设置,所以让我们借此机会在讨论本地化设置时一起讨论他们。

### 国家选项(**Countries options**)

- **Default country** 无论什么时候一个国家(Country)下拉菜单,不过是在后台还是前台,它会在菜单列表中自 动填入该值。此处所选的选项必须是下面的Allow Countries中存在的国家。
- **Allow Countries** 无论什么时候一个国家(Cuntry)下拉菜单,此菜单拥有的选项是通过这个Allow Countries 选择的。

#### 地区选项(**Local Options**)

- **Timezone** 控制网站中跟时间关联的所有设置,比如Timestamps或者Automated Processes。
- **Local** 控制网站的默认语言。 货币(Currency) 另外一个本地化设置项- Currency 可以在不同的位置重设。 除了设置默认货币(Default Currency),还有许多其他币种设置。

### 货币设置(**Currency Configuration**)

要配置币种设置,导航到 System > Configuration,并选择左侧栏的 Currency Setup 标签。

#### 货币选项(**Currencies Options**)

• **Allowed Currencies** – 从此列表中选择的每种货币都可以作为客户下单的货币种类。这可以为每个网站或Store View设置成唯一的。此列表所显示的一些选项取决于另外一个货币列表。访问System > Configuration, 选择左侧 栏的System标签。在Currency操作区,有一个Installed Currencies列表。这份列表包含了目前的货币和许多 20 世 纪过时的货币。默认情况下,只有目前的货币(Current Currencies)被选中,因此只有这些货币在Allowed Currencies 列表中显示。不过,您可以选择过时的货币,并将其添加到Allowed Currencies中。因此Installed Currencies列表 就像一个过滤器,从而使Allowed Currencies列表并不凌乱,过时的货币大多数店主将不会使用。如果您从Allowed Currencies列表中选择一种以上的货币(和确定了汇率,这将在下面说到),一个选择币种(Currency)的下拉菜单

会出现前台的分类和产品页面,客户可以通过这个菜单选择自己偏好的货币方法。

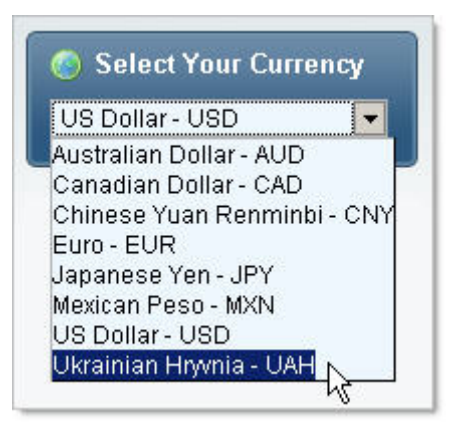

- **Default display currency** 这里选择的货币,在前台客户第一次访问网站时网站的默认选择货币。如果你的网 站上只允许一种货币在您的网站,这将和allowed currency是一样的值。如果您的网站允许多种货币,这里选择的 货币将是默认的。确保默认显示货币已被选为允许的货币。
- **Base currency** 这是所有其他允许货币确立费用的基本货币(就像美元在国际货币的作用),并且在Magento的 货币页面确立好汇率(下文提到)。你可以为不同的网站设立不同的Base Currency。每个网站级别的Base Currency 在Mgento货币页面都有各自一行。除了可以多种货币显示您的产品价格,这个货币还将用于支付交易时的在线支 付网关(Payment Gateways)(如果您已经在付款方式配置中启用一个或多个在线支付方式,之后的章节有[更多关](http://www.magentoing.com/magento%E7%94%A8%E6%88%B7%E6%89%8B%E5%86%8C/%E6%94%B6%E6%AC%BE%EF%BC%88accepting-money%EF%BC%89) [于此介绍\)](http://www.magentoing.com/magento%E7%94%A8%E6%88%B7%E6%89%8B%E5%86%8C/%E6%94%B6%E6%AC%BE%EF%BC%88accepting-money%EF%BC%89)。
- 导入配置(Import Settings)
- 本节介绍通过外部的汇率提供商建立自动更新汇率功能。在 Magento 的货币页面您可以手动通过外部汇率提供商 更新汇率(下文有介绍)。
- **Enabled**  选择Yes启用自动汇率更新。
- **Service**  选择更新汇率的外部汇率提供商。默认情况下,Magento配置为从Webservicex导入汇率。
- **Start Time** 选择一天中的时间(24 小时模式)更新您的汇率。
- **Frequency**  设定更新的频率:每日、每周或每月一次。
- **Error Email Recipient** 输入电子邮件地址,在自动更新中出现错误就会给此邮箱发送邮件。
- **Error Email Sender**  选择错误邮件的发送者。欲了解更多有关如[何配置这些电子邮件地址](http://www.magentoing.com/magento%E7%94%A8%E6%88%B7%E6%89%8B%E5%86%8C/%E8%81%94%E7%B3%BB%E9%80%89%E9%A1%B9%E5%8F%8Aemail%EF%BC%88contact-options-and-emails%EF%BC%89),请参阅第 6 章:客 户。
- **Error Email Template** 选择错误邮件的模板。欲了解更多有关如[何配置这些电子邮件的模板](http://www.magentoing.com/magento%E7%94%A8%E6%88%B7%E6%89%8B%E5%86%8C/%E8%81%94%E7%B3%BB%E9%80%89%E9%A1%B9%E5%8F%8Aemail%EF%BC%88contact-options-and-emails%EF%BC%89),请参阅第 6 章: 客户。

### 货币汇率(**Currency Rates**)

可以到 System > Manage Currency Rates 对货币汇率进行管理。此页面有一个包含基本货币(Base Currency) 和 允许货 币(Allowed Currency)的表格,而且有基于 Base Currency 的相应的汇率值。每个基础货币将有自己的一行,每个允许货 币将拥有自己的一列。当行和列的货币相同时(例如,如果美元作为基础货币,并相关到其他允许货币),这一汇率将 1.0000。 所有其它在同一行的的汇率将有一个 Ratio。您可以手动输入其他货币大的汇率或从外部汇率提供商导入(可以通过 Import Service 下拉菜单选择)。默认情况下, Magento 的外部汇率提供商配置为 Webservicex。可以从此下拉菜单选择, 并单击 Import 按钮。允许货币将填入最新的汇率。如果您先前输入了汇率,那他们将作为 Old Rate 显示在现有汇率的下面。您可 以通过点击 Reset 按钮恢复到这些旧的汇率。当你完成货币汇率的配置,请单击 Save Currency Rates 按钮保存。

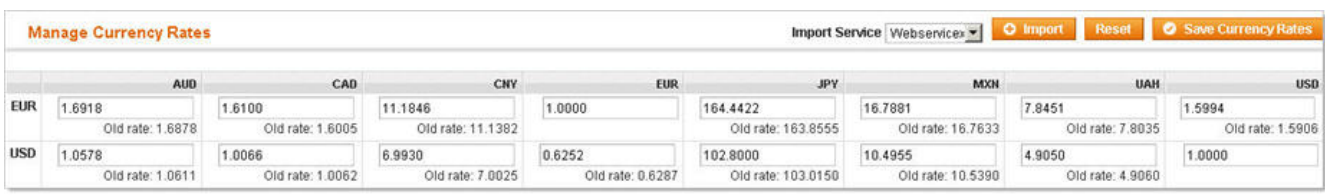

There are 2 base currencies (1 per Website) and 8 display currencies

### **Taxes** 设置

### 税率(**Tax Rates**)

[Magento](http://www.magentoing.com/)可以全面控制您的商店的税率,由一个单一州税率(A single Statewide Rate)到根据邮编定税率(Rates per Zip Code)。Magento中定义的Tax Rate的目的是可以用于描述五种个别的Tax Rates,这些在你创建Tax Rules时会应用到 Customer Tax Classes 和 Product Tax Classes的不同组合中。这些税收的功能在本节后边会详细介绍。要定义税率(Tax Rates), 访问Sales > Tax > Manage Tax Rates, 然后选择Add New Tax Rate。

- **Country**  首先,选择跟此发货税率(Shipping Rate)关联的国家。Magento会根据顾客的收货地址中的国家来 找到适当的税率。例如,如果您在这里选择美国,所有收货地址是美国的客户将根据这一税率来计算其税金。
- **State**  如果一个国家的不同州有不同的税率,那您就可以在此下拉菜单中设定。默认情况下是选择一个星号,这 意味这个国家的所有州都是一样的税率。对大多数国家来说,此下拉菜单都是无效的,这取决与你上面选择的国家 (Country)。有 6 个国家可以可以选择此下拉菜单: 奥地利、加拿大、德国、西班牙、瑞士和美国(没有中国,呵 呵)。如果您已经为美国创建了一个税率,并且此State选择了星号,这个税率将适用于所有收货地址是美国的客户。
然而,您可以为加利福尼亚州(California)创建一个新的税率,在此State下拉菜单中选择California。现在,除了 California外其他所有美国地址都将采用标准税率,California将使用的具体税率。你也可以为美国的每个州都创建 不同的税率。

- **Zip/Post Code** 此设置跟上面的州的设置是一样的道理。例如可以为California中的不同邮编都设置不同的税率。
- **Rate 1-5** 现在你已经确定了地区的税率,您可以选择确定了五个不同的税率。税率适用于项目的水平,因为它 可以根据每个项目的不同产品税金种类(Tax Class)来确定。它将作为一个这个项目的价格的百分比来计算。 Magento将根据上面选择的地区的在税率规则(Tax Rule)中选择的税率(从这 5 个中选择)来确定最终的税率。 例如, California的标准税率, 您可以定义Rate 1 为 8(%), 和Rate 2 为 4, 和Rate 3 为 2。对于 90064 邮政编码, 您可以定义Rate 1 为 9, 和Rate 2 为 4.5, 和Rate 3 为 2.25。

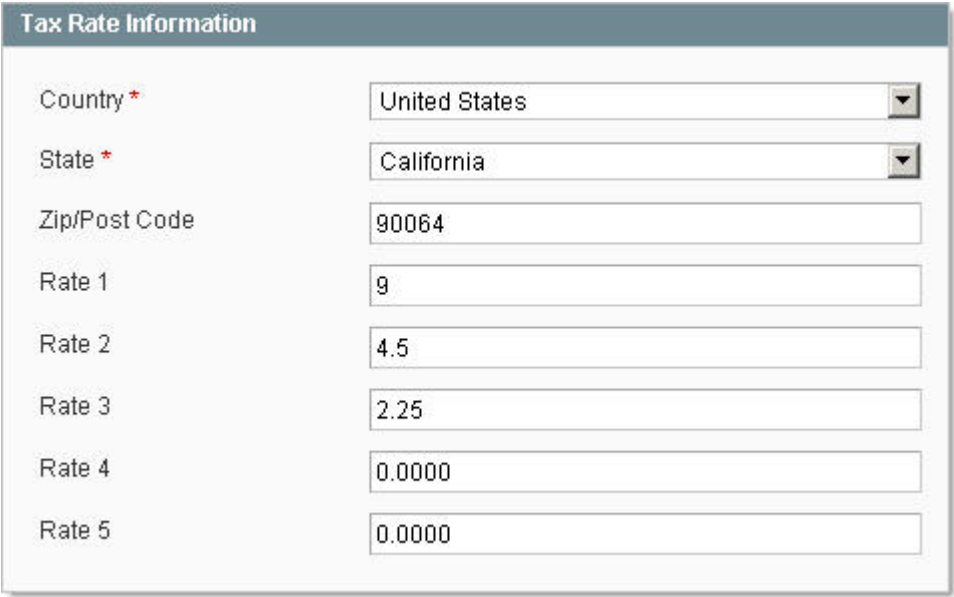

如果您选择了 Sales > Tax > Import / Export Tax Rates,您可以批量创建新的税率。您可以上传.csv 文件(文件中的列是: Country、State、Zip/Postal Code 以及各个税率)。首先,您必须浏览的文件,然后单击 Import Tax Rates 按钮。这个在 为多个地区创建不同的税率的时候很有用,以为这个功能比一个个输入有效率多了。在此页面上,您还可以导出税率(Export Tax Rates), 这会导出一个税率的.CSV 文件。这在新建税率时也很有用, 你可以先建立一两个税率, 然后导出文件, 之后 就按照文件规定的格式添加新的税率,最后导入数据。

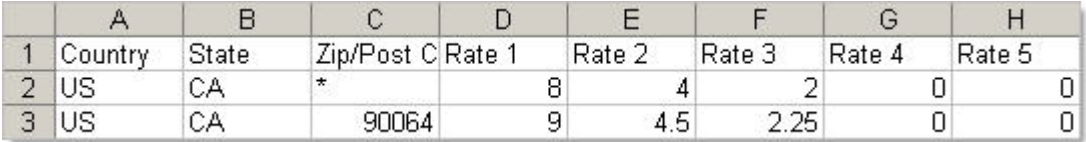

## 税类(**Tax Classes**)

Tax Classes 加上 Tax Rates 组成税金规则(Tax Rules)。有两种类型的税类:客户和产品。每种类型的类只要输入一个名 称就可以创建。Customer Tax Classes 被分配到各个客户中,Product Tax Classes 被分配到各个产品中。Magento 会根据 Tax Rules 中客户的 Customer Tax Class 和各个产品的 Product Tax Class 的组合来确定订单中所使用的税率(1-5)。

#### 客户税类(**Customer Tax Classes**)

客户税类是通过分配给客户组(Customer Group)来相关到客户的。默认情况下,Magento将包括一个客户税类:零售客户 (Retail Customer)。此税类将被分配到这两个默认的客户组:一般(General)和未登录(Not Logged In)。你可以在第 六章: 客户中学习如何改变这些[客户组的](http://www.magentoing.com/magento%E7%94%A8%E6%88%B7%E6%89%8B%E5%86%8C/%E5%AE%A2%E6%88%B7%E7%94%A8%E6%88%B7%E7%BB%84%EF%BC%88customer-groups%EF%BC%89)相关税类,和创造新的客户组,和为客户分配客户组。如果您想对批发客户 (Wholesale Customer)有不同的税收规则,你将要创建一个新的客户税类:

- 1. 要定义新的客户税类,到 Sales > Tax > Customer Tax Classes。
- 2. 点击右上角的 Add New 按钮。
- 3. 输入种类的名称(在此例子中,是 Wholesale Customer)。
- 4. 最后点击 Save Class 按钮保存。

#### 产品税类(**Product Tax Classes**)

产品税类是关联到产品的。默认情况下,Magento 将包括一个产品税类:应税货物(Taxable oods)。如果您想为服装(Apparel) 应用不同的税收规则,你将要创建一个新的产品税类。您可以通过配置所有的新产品默认使用你设置的产品税类。访问 System > Configuration, 选择左侧栏的 Catalog 选项卡, 通过 Default Tax Class 下拉菜单选择。

- 1. 要定义新的产品税类,到 Sales > Tax > Product Tax Classes。
- 2. 点击右上角的 Add New 按钮。
- 3. 输入种类的名称(在此例子中,是 Apparel)。
- 4. 最后点击 Save Class 按钮保存。

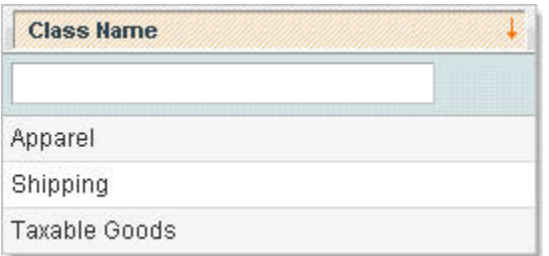

注:如果您想运费收税,您可能想创建一个产品税类,将其应用到运费税中。Magento 将发货(Shipping)看做是订单中的 一个项目,所以它必须是有一个关联的产品税类。您可以跟你的产品一样关联到一个相同的税类,但你也可以为其创建一个 独立的产品税类用于运费税。你可以通过下面方法配置: 到 System > Configuration, 点击左侧栏的 Tax 标签, 然后从 Tax Class for Shipping 下拉菜单中选择税类。如果您选择 None, 运费将不会被征税。如果你为运费选择了税类, 那么运费就像 其他的产品一样根据税收规则来进行相应的税金计算。

## 税收规则(**Tax Rules**)

现在您已经建立您的税率和税类,您已经准备好定义您的税收规则。如果您需要对不同的客户税类和产品税类组合使用不同 的税率,那么你可以为每个情况都定义一个税收规则。让我们先定义最常见的情况:零售客户(Retail Customer)购买应税 货物(Taxable Goods)。这是为 Rate 1 指定的:

- 1. 到 Sales > Tax > Manage Tax Rules。
- 2. 点击页面右上角的 Add New Tax Rule 按钮。
- 3. 在 Customer Tax Class 下拉菜单中选择选项(这个例子中,选择 Retail Customer)。
- 4. 在 Product Tax Class 中选择(这个例子中,选择 Taxable Goods)。
- 5. 在 Tax Rate 中选择(例子中选择 Rate 1)。
- 6. 点击 Save Rule 按钮保存。

现在,每当有零售客户(Retail Customer)购买一个应税货物(Taxable Goods)的产品,他们将被征税率定义为 Rate 1。 也就是客户是 90064 邮编的将收取 9%的税,利福尼亚州其他地方的客户将收取 8%的税。

但是批发客户只需要支付零售客户的一半的税。因此,您将创建一个新的税收规则。在客户税类下拉菜单中选择批发客户, 并 Tax Rate 下拉菜单中设为 Rate 2(Rate 1 的一半)。现在,每当有批发客户购买一个应税货物的产品,他们将被征税率 定为 Rate 2。也就是客户是 90064 邮编的将收取 4.5%的税, 利福尼亚州其他地方的客户将收取 4%的税。

此外,还在第一个税收规则中定义另一种情况。服装(Apparel)征税率是应税货物的一半。因此,您将建立一个新的税收 规则。客户税类保持是零售客户,但在产品税类中选择服装类 Apparel,并 Tax Rate 下拉菜单中设为 Rate 2 (Rate 1 的一 半)。现在,每当有零售客户购买服装类产品,他们将被征税率定位 Rate 2。也就是客户是 90064 邮编的将收取 4.5%的税, 利福尼亚州其他地方的客户将收取 4%的税。

但是,如果批发客户购买服装类产品呢?他们税费应该是第二种或第三种情况的一般,第一种请款的 1/4。创建一个新的税 收规则。在客户税类下拉菜单中选择批发客户,在产品税类下拉菜单中选择服装类,并 Tax Rate 下拉菜单中设为 Rate 3(Rate 1 的 1/4)。现在,每当有批发客户购买服装类产品,他们将被征税率定为 Rate 3。也就是客户是 90064 邮编的将收取 2.25 %的税,利福尼亚州其他地方的客户将收取 2%的税。

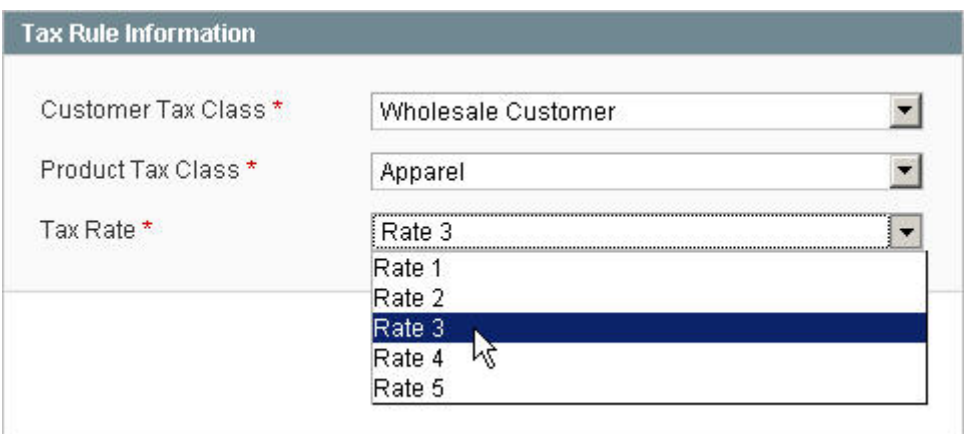

## 发货选项(**Shipping Options**)

Posted 星期五, 05/22/2009 - 15:42 by Kevin Von

本节内容主要介绍 Magento 中集成的物流管理系统的相关设置,也就是发货的一些选项设置。Magento 集成了多种发货方

式。

## 发货设置(**Shipping Setting**)

Posted 星期五, 06/05/2009 - 02:17 by Kevin Von

要配置[Magento](http://www.magentoing.com/magento%E7%94%A8%E6%88%B7%E6%89%8B%E5%86%8C/%E7%AC%AC%E5%85%AB%E7%AB%A0%EF%BC%9A%E8%AE%A2%E5%8D%95%E7%AE%A1%E7%90%86)中的发货设置,访问System > Configuration ,选择左侧栏的Shipping Settings标签。

#### 原产地(**Origin**)

此处可以设置发货点的地址(即公司或者仓库的地址),包括:Country、Region/State、ZIP/Postal Code 和 City。此地址 将作为计算运费的一部分(UPS、USPS、FedEx 和 DHL),另外一部分将有客户的收货地址确定。此外,如果您选择订单 基 于 Shipping Origin 计算税金的话(可以在 Sales 标签中设置), Magento 将使用此处设置的地址作为原产地。

#### 选项(**Options**)

• **Allow Shipping to multiple addresses** - 如果选择No,您的客户在结账时只可以输入一个收货地址,订单的货 物都会送到这个地址。如果您选择Yes,您的客户将可以选择发货到多个地址,在购物车中 的Proceed to Checkout 按钮下面将会出现一个Checkout with Multiple Addresses的链接。为了使用这个结帐方式,您的客户必须是一个注 册帐户,即使您配置了可以让Guest结帐。在结帐页面中,每个产品项目将会被分 开。您的客户可以为每个项目修 改产品的数量,删除任何产品,并选择不同的收货地址(或添加新地址,如果他们的账号地址本中没有储存正确的 地址)。

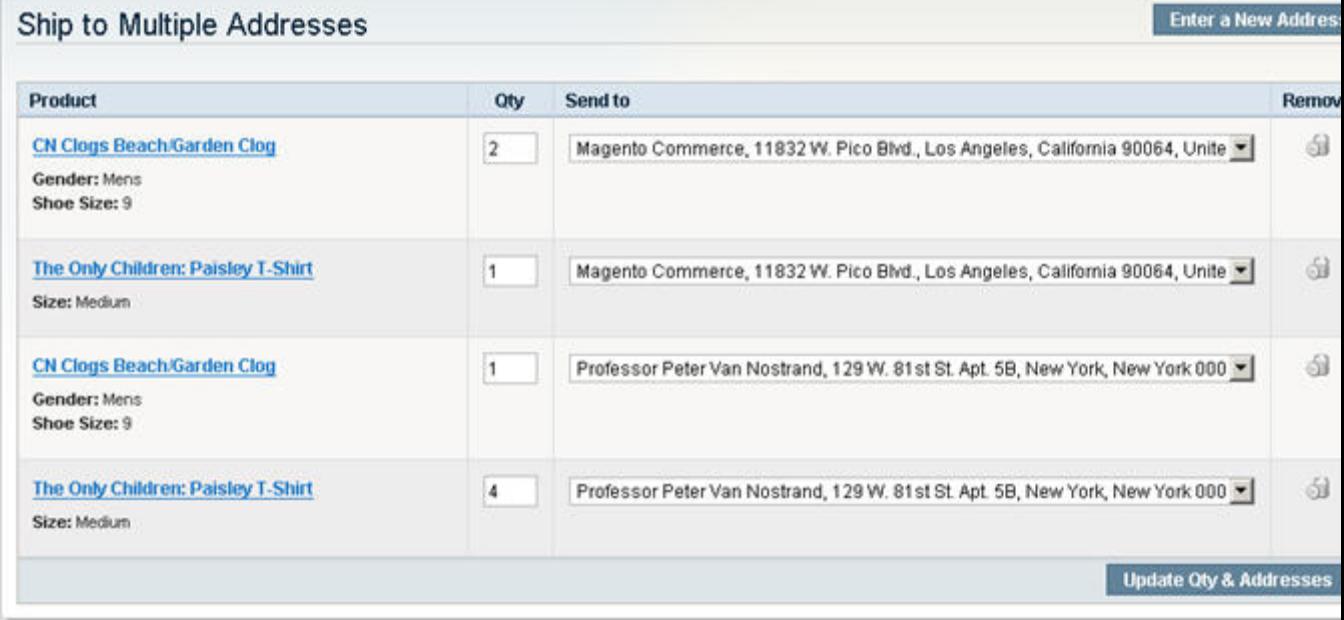

The shipping method can be different for each address as well.

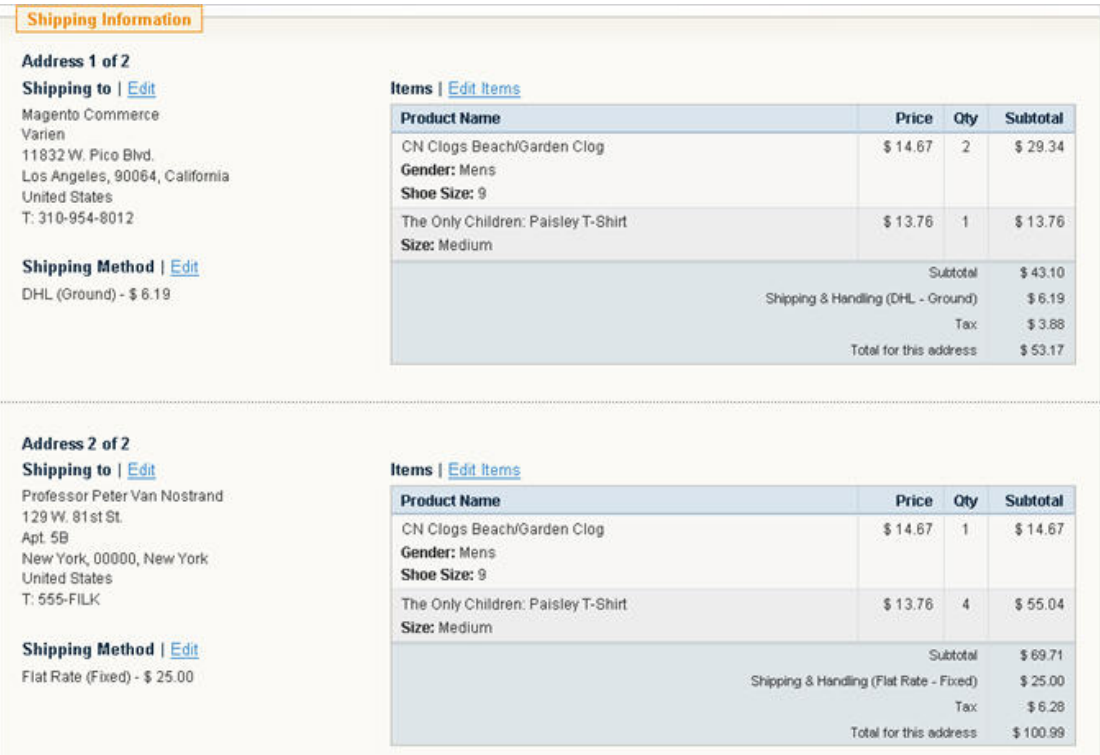

- **Maximum qty allowed for Shipping to multiple addresses** 此值可以决定客户在每个产品项目中可以购 买产品的最大数量。当点击Update Qty & Addresses按钮时,数量就会被划分,每个单位之间会有一条分割线。设 置这一数量限制可以防止客户输入一个非常的数字,如 1,000,000 (这可 能会导致服务器执行超时)。
- 当一个包含多个收货地址的订单订购完成,它将分为多个订单。每个订单都有自己的一个收货地址,以及您的客户 将会收到每个收货地址的不同电子邮件通 知。这是因为后台中一张订单只能有一个收货地址。因为订单是分开的, 所以每个订单在后台中就像普通的订单一样。欲了解更多关于管理订单的信息,请参阅第8[章:管理订单](http://www.magentoing.com/magento%E7%94%A8%E6%88%B7%E6%89%8B%E5%86%8C/%E7%AC%AC%E5%85%AB%E7%AB%A0%EF%BC%9A%E8%AE%A2%E5%8D%95%E7%AE%A1%E7%90%86)。

## 发货方法(**Shipping Methods**)

要配置发货方法,访问 System > Configuration, 然后选择左侧栏的发货方法(Shipping Methods)标签。

## **Flat Rate**

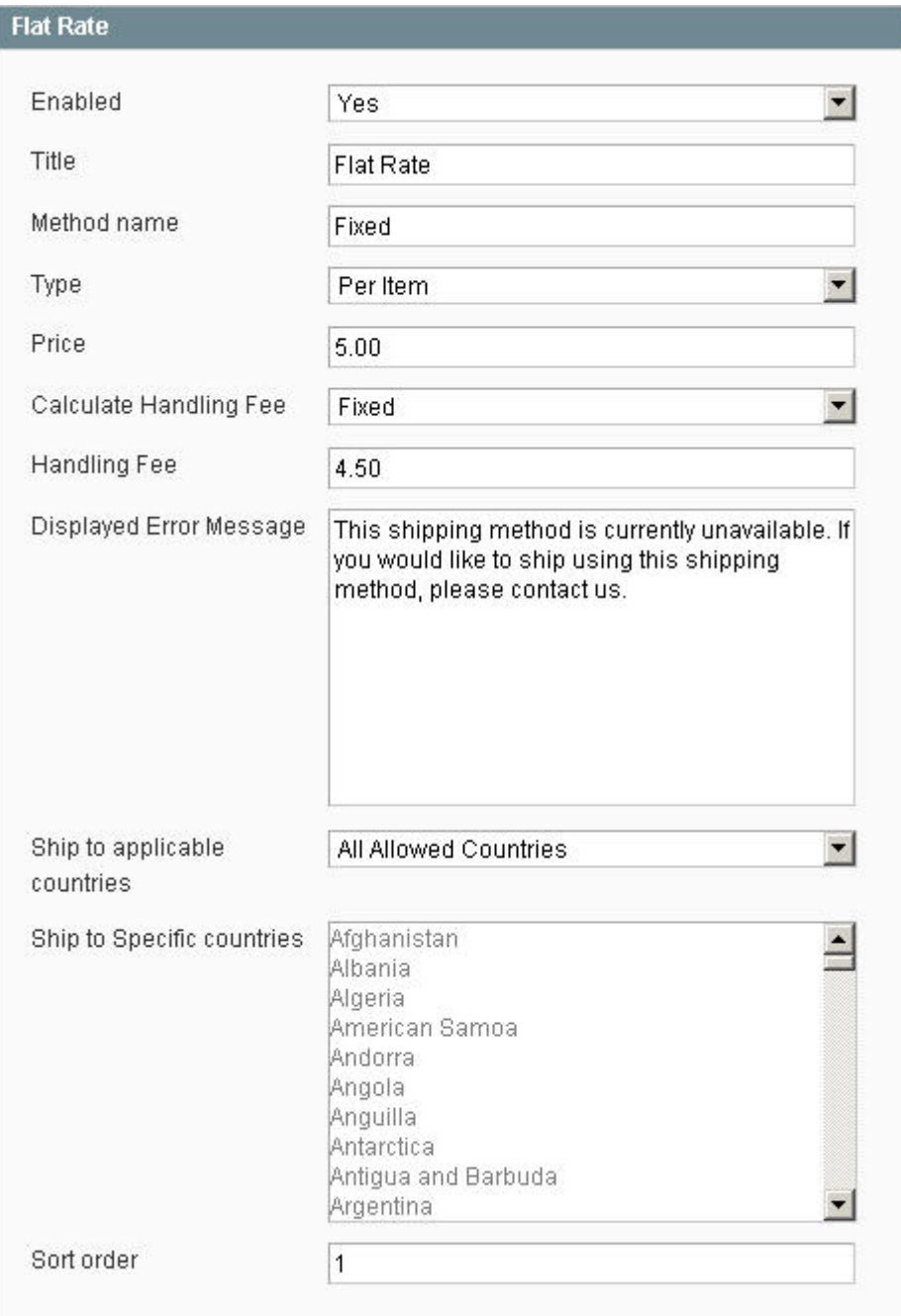

**Enabled** – 开启此选项将会在结账页面中的 Shipping Method 显示此发货方式。选择 No 则不显示。

**Title** - 输入此发货方式的标题,并且会显示在 Shipping Method 列表中。所有的发货方式将显示在此标题的下面,并且有 一个单选按钮,客户可以选择。

**Method Name** – Magento 的每个发货方式的名称都是对外发货网关(Shipping Gateway)提供的。由于这种方法并不是 一种外部网关,您必须为此方法指定的名称。客户可以选择的单选按钮将显示在此发货方法的旁边。这里只有一个单独的送 货方式,所以在此发货方法只有一个域。

Type - 如果您选择了 Per Order, 下面要设置的价格将是整张订单的价格。如果您选择 Per Item, 整张订单的价格将会是 下面设置的价格乘以订单项目的数量。

**Price** – 对于这个 Flat Rate,你决定对客户收取多少的运费。

Calculate Handling Fee - 如果您在下面输入了手续费(Handling Fee),这就决定如何计算手续费。它可以是一个固定 金额(Fixed),或运费总额的百分比(Percentage)。

**Handling Fee** - 如果您希望收取手续费,可以在此输入,这将增加价格。并且并无明显的标示显示已经给运费增加了额外 手续费。

**Displayed Error Message** - 如果客户的收货地址不符合下面设置的国家设定,这里的信息就会代替发货方法显示。然而, 这一消息只在设定此发货方法有效时显示。这可一在下面的 Show method if not applicable 下拉菜单中设定。

**Ship to applicable countries** - 选择哪些客户可以使用此发货方法。All Allowed Countries 表示来自默认国家列表中的客 户都可以使用此发货方法(如果您尚未配置默认国家列表,可以到 System > Configuration, 点击左侧的 General 标签处配 置, 在 Allow Countries 菜单中选择你要选择的国家)。如果你想只有一部分的国家的客户可以使用此发货方法,你可以在 这里选择 Specific Countries。这就是说,只有客户的收货地址中包括这些特定国家的其中一个,才可以使用此发货方法。

Ship to Specific countries - 这个列表默认是无效的, 除非在上面的 Ship to applicable countries 列表中选择了 Specific Countries。它基本上是作为一个过滤器,以使此发货方式将只适用于收货地址中包含这些选定国家的客户。

**Show method if not applicable** - 此下拉菜单只有在 Ship to applicable countries 中选择了特定的国家后才会显示。这 是因为选择特定国家作为国家过滤器后,在客户选择了不同国家是才会有不适用的情况出现。在这里,您可以决定他们是否 可以看到该发货方法。如果 Yes, 它会显示上面 Displayed Error Message 中定义的信息。

**Sort Order** – 如果你是选择了多种发货方法,这里的值将决定每个发货方法的显示顺序。

### **Table Rates**

**Enabled** - 开启此选项将会在结账页面中的 Shipping Method 显示此发货方式。选择 No 则不显示。

**Title** - 输入此发货方式的标题,并且会显示在 Shipping Method 列表中。所有的发货方式将显示在此标题的下面,并且有 一个单选按钮,客户可以选择。

**Method Name** - Magento 的每个发货方式的名称都是对外发货网关(Shipping Gateway)提供的。由于这种方法并不是一 种外部网关,您必须为此方法指定的名称。客户可以选择的单选按钮将显示在此发货方法的旁边。这里只有一个单独的送货 方式,所以在此发货方法只有一个域。

Condition - 这就决定订单将被使用那个方面来选择适当的运输价格。Table Rates 必须使用此目的(Destination) 计算的 目的,但这个 Destination 可以是通过 Weight、Price 或者# of Items 计算。根据您的选择,.CSV 格式将包括 Destination 定 义的栏,还有分别是 Weight、Price 和# of Items。

Export - 该选项只能在 Website 级别看到。这不是一个 Global 选择。使用它, 您必须先在 Current Configuration Scope 下 拉菜单中选择一个你的 Website。这将生成一个.CSV 文件,格式是根据 Condition 的选项生成,并且必须输入税率。输入税 率和其他一些数据,并点击 Save 保存。如果 Condition 中选择了 Price vs. Destination, 您的.csv 文件可能会是这个样子:

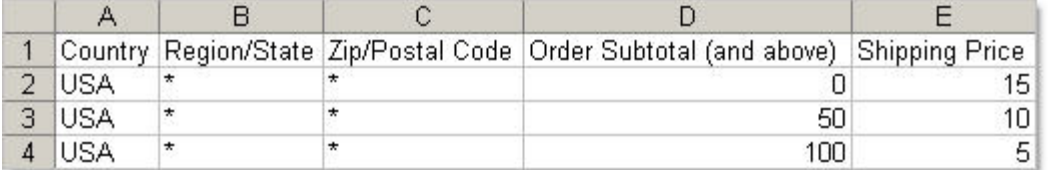

Import -该选项只能在 Website 级别看到。这不是一个 Global 选择。使用它,您必须先在 Current Configuration Scope 下 拉菜单中选择一个你的 Website。就像上面的 Export 一样,这个是导入功能,在本地选择一个规定好格式和输入了数据的 CSV 文件,并保存。注 1: 不要使用 Microsoft Excel 修改 CSV, Magento 要求所有字符串都是被双引号引住的。Excel 中会 删除这些从而使 CSV 无效。Magento 将完全忽略它。注 2: 您必须使用国际标准化组织(ISO)的表尊用 3 个字符编码表示 国家。例如,阿富汗(Afghanistan)是 AFG,马来西亚(Malaysia)是 MYS 等。

Calculate Handling Fee - 如果您在下面输入了手续费(Handling Fee),这就决定如何计算手续费。它可以是一个固定 金额(Fixed),或运费总额的百分比(Percentage)。

**Handling Fee** - 如果您希望收取手续费,可以在此输入,这将增加价格。并且并无明显的标示显示已经给运费增加了额外 手续费。

**Displayed Error Message** - 如果客户的收货地址不符合下面设置的国家设定,这里的信息就会代替发货方法显示。然而, 这一消息只在设定此发货方法有效时显示。这可一在下面的 Show method if not applicable 下拉菜单中设定。

**Ship to applicable countries** - 选择哪些客户可以使用此发货方法。All Allowed Countries 表示来自默认国家列表中的客 户都可以使用此发货方法(如果您尚未配置默认国家列表,可以到 System > Configuration, 点击左侧的 General 标签处配 置, 在 Allow Countries 菜单中选择你要选择的国家)。如果你想只有一部分的国家的客户可以使用此发货方法,你可以在 这里选择 Specific Countries。这就是说,只有客户的收货地址中包括这些特定国家的其中一个,才可以使用此发货方法。

**Ship to Specific countries** - 这个列表默认是无效的,除非在上面的 Ship to applicable countries 列表中选择了 Specific Countries。它基本上是作为一个过滤器,以使此发货方式将只适用于收货地址中包含这些选定国家的客户。

**Show method if not applicable** - 此下拉菜单只有在 Ship to applicable countries 中选择了特定的国家后才会显示。这 是因为选择特定国家作为国家过滤器后,在客户选择了不同国家是才会有不适用的情况出现。在这里,您可以决定他们是否 可以看到该发货方法。如果 Yes,它会显示上面 Displayed Error Message 中定义的信息。因为你在导入 CSV 中的数据不包 含客户的地址中的国家就会出现这个情况。

**Sort Order** – 如果你是选择了多种发货方法,这里的值将决定每个发货方法的显示顺序

## **Free Shipping**

Posted 星期五, 06/05/2009 - 03:07 by Kevin Von

- **Enabled**  开启此选项将会在结账页面中的 Shipping Method 显示此发货方式。选择 No 则不显示。
- **Title**  输入此发货方式的标题,并且会显示在 Shipping Method 列表中。所有的发货方式将显示在此标题的下面, 并且有一个单选按钮,客户可以选择。
- Method Name Magento 的每个发货方式的名称都是对外发货网关(Shipping Gateway)提供的。由于这种方法 并不是一种外部网关,您必须为此方法指定的名称。客户可以选择的单选按钮将显示在此发货方法的旁边。这里只 有一个单独的送货方式,所以在此发货方法只有一个域。
- **Minimum order amount** 您可以在此处指定客户只有在购买一定的数额以上的产品时享受免运费的设定。如果 没有达到最低限度,这个选项将不会出现在发货方式列表中。
- **Displayed Error Message** 如果客户的收货地址不符合下面设置的国家设定,这里的信息就会代替发货方法显 示。然而,这一消息只在设定此发货方法有效时显示。这可一在下面的 Show method if not applicable 下拉菜单中 设定。
- **Ship to applicable countries** 选择哪些客户可以使用此发货方法。All Allowed Countries 表示来自默认国家列 表中的客户都可以使用此发货方法(如果您尚未配置默认国家列表,可以到 System > Configuration, 点击左侧的

General 标签处配置,在 Allow Countries 菜单中选择你要选择的国家)。如果你想只有一部分的国家的客户可以使 用此发货方法,你可以在这里选择 Specific Countries。这就是说,只有客户的收货地址中包括这些特定国家的其 中一个,才可以使用此发货方法。

- **Ship to Specific countries**  这个列表默认是无效的,除非在上面的 Ship to applicable countries 列表中选择了 Specific Countries。它基本上是作为一个过滤器,以使此发货方式将只适用于收货地址中包含这些选定国家的客户。
- **Show method if not applicable** 此下拉菜单只有在 Ship to applicable countries 中选择了特定的国家后才会 显示。这是因为选择特定国家作为国家过滤器后,在客户选择了不同国家是才会有不适用的情况出现。在这里,您 可以决定他们是否可以看到该发货方法。如果 Yes,它会显示上面 Displayed Error Message 中定义的信息。
- **Sort Order**  如果你是选择了多种发货方法,这里的值将决定每个发货方法的显示顺序。

## **UPS**

Enabled - 开启此选项将会在结账页面中的 Shipping Method 显示此发货方式。选择 No 则不显示。

#### **3** Shipping Method

#### **United Parcel Service**

C UPS Ground - \$8.14 C UPS Second Day Air - \$16.98 C UPS Next Day Air - \$33.84

#### **United States Postal Service**

C Bound Printed Matter - \$3.29 C Library Mail - \$4.26 C Media Mail - \$4.51 C Priority Mail Flat-Rate Envelope - \$4.60 C Parcel Post - \$5.42 C Priority Mail - \$7.75 C Priority Mail Flat-Rate Box - \$8.95 C Express Mail Flat-Rate Envelope - \$16.25 C Express Mail PO to PO - \$37.60 C Express Mail - \$40.00

#### **Federal Express**

C Ground - \$7.38 C Home Delivery - \$9.45 C Express Saver - \$13.82 C 2Day - \$15.54 C Standard Overnight - \$26.82 C Priority Overnight - \$32.41 C First Overnight - \$64.02

#### **DHL**

- C Express \$61.94 C Next Afternoon - \$61.94 C Second Day Service - \$32.55 C Ground - \$8.10
- **UPS type** 如果要使用 United Parcel Service XML,你需要有一个许可证号码和密码。
- **Gateway URL** 这是 Magento 连接到 UPS 和接收实时运费的 URL 地址。这将是预先默认。
- **Title**  输入此发货方式的标题,并且会显示在 Shipping Method 列表中。所有的发货方式将显示在此标题的下面, 并且有一个单选按钮, 客户可以选择。
- **Container**  选择你常用的集装箱(Container)类型,包装商店订单中的产品使用的集装箱。UPS 将只接受重量 150 磅以上的包裹。
- **Destination Type** 选择你通常的目的地类型:住宅(Residential)或商业(Commercial)。
- **Handling Fee** 如果您希望收取手续费,可以在此输入,这将在 UPS 提供的价格上增加手续费。并且并无明显的 标示显示已经给运费增加了额外手续费。 Pickup method – 选择你喜欢发送包裹给 UPS 的方式。
- **Allowed Methods** UPS 的提供了各种发货方式。你可以通过此列表选择这个运输公司的发货方法。您选择的方 法将显示在前台 UPS 标题下面。 Free Method - 在这个下拉菜单中,您可以选择这个运输公司的发货方法免费提 供给用户,您也可以选择 None。这是类似上面的 Free Shipping, 但它会列在 UPS 的区域, 并且显示是 UPS 的发 货方式,使您的客户可以准确地知道他们选择的发货方法。
- **Minimum order amount for free shipping** 也类似上面的 Free Shipping, 您可以在此处指定客户只有在购 买一定的数额以上的产品时享受 Free Method 中选择的 UPS 发货方式。如果没有达到最低限度,这个选项也会显 示在列表中,不过不是显示免费的,是显示 UPS 的实际价格。当 Free Method 中选择 Nonde 时, 此处不能编辑。
- **Displayed Error Message** 如果客户的收货地址不符合下面设置的国家设定,这里的信息就会代替发货方法显 示。然而,这一消息只在设定此发货方法有效时显示。这可一在下面的 Show method if not applicable 下拉菜单中 设定。
- **Ship to applicable countries** 选择哪些客户可以使用此发货方法。All Allowed Countries 表示来自默认国家列 表中的客户都可以使用此发货方法(如果您尚未配置默认国家列表,可以到 System > Configuration, 点击左侧的 General 标签处配置,在 Allow Countries 菜单中选择你要选择的国家)。如果你想只有一部分的国家的客户可以使 用此发货方法,你可以在这里选择 Specific Countries。这就是说,只有客户的收货地址中包括这些特定国家的其 中一个,才可以使用此发货方法。
- **Ship to Specific countries**  这个列表默认是无效的,除非在上面的 Ship to applicable countries 列表中选择了 Specific Countries。它基本上是作为一个过滤器,以使此发货方式将只适用于收货地址中包含这些选定国家的客户。
- **Show method if not applicable** 此下拉菜单只有在 Ship to applicable countries 中选择了特定的国家后才会 显示。这是因为选择特定国家作为国家过滤器后,在客户选择了不同国家是才会有不适用的情况出现。在这里,您 可以决定他们是否可以看到该发货方法。如果 Yes,它会显示上面 Displayed Error Message 中定义的信息。
- **Sort Order** 如果你是选择了多种发货方法,这里的值将决定每个发货方法的显示顺序。

## **USPS**

- **Enabled**  开启此选项将会在结账页面中的 Shipping Method 显示此发货方式。选择 No 则不显示。
- **Gateway URL** 这是 Magento 连接到 USPS 和接收实时运费的 URL 地址。这将是预先默认。
- **Title**  输入此发货方式的标题,并且会显示在 Shipping Method 列表中。所有的发货方式将显示在此标题的下面, 并且有一个单选按钮,客户可以选择。
- **User ID** 您必须建立一个 USPS 帐户,他们将提供这个值。(可以访问下面的的网址了解如何注册 USPS 的: http://www.magentocommerce.com/boards/viewthread/10356/ )
- **Container**  选择你常用的集装箱(Container)类型,包装商店订单中的产品使用的集装箱。USPS 将只接受重量 70 磅以上的包裹。
- Machinable 建议选择是(Yes)。
- **Handling Fee** 如果您希望收取手续费,可以在此输入,这将在 USPS 提供的价格上增加手续费。并且并无明显 的标示显示已经给运费增加了额外手续费。
- **Allowed Methods** USPS 的提供了各种发货方式。你可以通过此列表选择这个运输公司的发货方法。您选择的 方法将显示在前台 USPS 标题下面。
- Free Method 在这个下拉菜单中,您可以选择这个运输公司的发货方法免费提供给用户,您也可以选择 None。 这是类似上面的 Free Shipping, 但它会列在 USPS 的区域, 并且显示是 USPS 的发货方式, 使您的客户可以准确地 知道他们选择的发货方法。
- **Minimum order amount for free shipping** 也类似上面的 Free Shipping, 您可以在此处指定客户只有在购 买一定的数额以上的产品时享受 Free Method 中选择的 USPS 发货方式。如果没有达到最低限度,这个选项也会显 示在列表中,不过不是显示免费的,是显示 USPS 的实际价格。当 Free Method 中选择 Nonde 时,此处不能编辑。
- **Displayed Error Message** 如果客户的收货地址不符合下面设置的国家设定,这里的信息就会代替发货方法显 示。然而,这一消息只在设定此发货方法有效时显示。这可一在下面的 Show method if not applicable 下拉菜单中 设定。
- **Ship to applicable countries** 选择哪些客户可以使用此发货方法。All Allowed Countries 表示来自默认国家列 表中的客户都可以使用此发货方法(如果您尚未配置默认国家列表,可以到 System > Configuration, 点击左侧的 General 标签处配置,在 Allow Countries 菜单中选择你要选择的国家)。如果你想只有一部分的国家的客户可以使 用此发货方法,你可以在这里选择 Specific Countries。这就是说,只有客户的收货地址中包括这些特定国家的其 中一个,才可以使用此发货方法。
- **Ship to Specific countries** 这个列表默认是无效的,除非在上面的 Ship to applicable countries 列表中选择了 Specific Countries。它基本上是作为一个过滤器,以使此发货方式将只适用于收货地址中包含这些选定国家的客户。
- **Show method if not applicable** 此下拉菜单只有在 Ship to applicable countries 中选择了特定的国家后才会 显示。这是因为选择特定国家作为国家过滤器后,在客户选择了不同国家是才会有不适用的情况出现。在这里,您 可以决定他们是否可以看到该发货方法。如果 Yes,它会显示上面 Displayed Error Message 中定义的信息。
- **Sort Order**  如果你是选择了多种发货方法,这里的值将决定每个发货方法的显示顺序。

### **FedEx**

- Posted 星期五, 06/05/2009 03:21 by Kevin Von
- **Enabled**  开启此选项将会在结账页面中的 Shipping Method 显示此发货方式。选择 No 则不显示。
- **Gateway URL** 这是 Magento 连接到 FedEx 和接收实时运费的 URL 地址。这将是预先默认。
- **Title**  输入此发货方式的标题,并且会显示在 Shipping Method 列表中。所有的发货方式将显示在此标题的下面, 并且有一个单选按钮,客户可以选择。
- Account ID 您必须建立一个 FedEx 帐户, 他们将提供这个值。
- **Packaging**  选择你常用的集装箱(Container)类型,包装商店订单中的产品使用的集装箱。如果你选择了一个 较小的包裹,但是你的订单中的产品超过这个数量,FedEx 可能不会返回任何结果。FedEx 将只接受重量 150 磅以 上的包裹。
- **Dropoff**  选择你喜欢发送包裹给 FedEx 的方式。
- **Handling Fee** 如果您希望收取手续费,可以在此输入,这将在 FedEx 提供的价格上增加手续费。并且并无明显 的标示显示已经给运费增加了额外手续费。
- **Allowed Methods** FedEx 的提供了各种发货方式。你可以通过此列表选择这个运输公司的发货方法。您选择的 方法将显示在前台 USPS 标题下面。
- **Free Method** 在这个下拉菜单中,您可以选择这个运输公司的发货方法免费提供给用户,您也可以选择 None。 这是类似上面的 Free Shipping, 但它会列在 FedEx 的区域, 并且显示是 FedEx 的发货方式, 使您的客户可以准确 地知道他们选择的发货方法。
- Minimum order amount for free shipping 也类似上面的 Free Shipping,您可以在此处指定客户只有在购 买一定的数额以上的产品时享受 Free Method 中选择的 FedEx 发货方式。如果没有达到最低限度,这个选项也会 显示在列表中,不过不是显示免费的,是显示 FedEx 的实际价格。当 Free Method 中选择 Nonde 时,此处不能编 辑。
- **Displayed Error Message** 如果客户的收货地址不符合下面设置的国家设定,这里的信息就会代替发货方法显 示。然而,这一消息只在设定此发货方法有效时显示。这可一在下面的 Show method if not applicable 下拉菜单中 设定。
- **Ship to applicable countries** 选择哪些客户可以使用此发货方法。All Allowed Countries 表示来自默认国家列 表中的客户都可以使用此发货方法(如果您尚未配置默认国家列表,可以到 System > Configuration, 点击左侧的 General 标签处配置,在 Allow Countries 菜单中选择你要选择的国家)。如果你想只有一部分的国家的客户可以使 用此发货方法,你可以在这里选择 Specific Countries。这就是说,只有客户的收货地址中包括这些特定国家的其 中一个,才可以使用此发货方法。
- **Ship to Specific countries** 这个列表默认是无效的,除非在上面的 Ship to applicable countries 列表中选择了 Specific Countries。它基本上是作为一个过滤器,以使此发货方式将只适用于收货地址中包含这些选定国家的客户。
- **Show method if not applicable** 此下拉菜单只有在 Ship to applicable countries 中选择了特定的国家后才会 显示。这是因为选择特定国家作为国家过滤器后,在客户选择了不同国家是才会有不适用的情况出现。在这里,您 可以决定他们是否可以看到该发货方法。如果 Yes, 它会显示上面 Displayed Error Message 中定义的信息。
- **Sort Order** 如果你是选择了多种发货方法,这里的值将决定每个发货方法的显示顺序。

### **DHL**

Posted 星期五, 06/05/2009 - 03:26 by Kevin Von

- **Enabled**  开启此选项将会在结账页面中的 Shipping Method 显示此发货方式。选择 No 则不显示。
- **Gateway URL** 这是 Magento 连接到 DHL 和接收实时运费的 URL 地址。这将是预先默认。
- **Title**  输入此发货方式的标题,并且会显示在 Shipping Method 列表中。所有的发货方式将显示在此标题的下面, 并且有一个单选按钮,客户可以选择。
- Access ID 您必须建立一个 DHL 帐户, 他们将提供这个值。
- **Password**  您必须建立一个 DHL 帐户,他们将提供这个值。
- **Account Number** 您必须建立一个 DHL 帐户,他们将提供这个值。
- **Shipping Key** 您必须建立一个 DHL 帐户,他们将提供这个值。
- Shipping Key (International) 您必须建立一个 DHL 帐户, 他们将提供这个值。
- **Shipment Type** 选择你常用的集装箱(Container)类型,包装商店订单中的产品使用的集装箱。如果你选择了 一个较小的包裹,但是你的订单中的产品超过这个数量,DHL 可能不会返回任何结果。DHL 将只接受重量 150 磅 以上的包裹。
- **Handling Fee** -如果您希望收取手续费,可以在此输入,这将在 DHL 提供的价格上增加手续费。并且并无明显的 标示显示已经给运费增加了额外手续费。
- **Shipment Dutiable** 指明是否在发货中收取国际义务费。
- **Package Description** 货物的内容说明,可以在网上跟踪这个信息。 Shipment Duty Payment Type 指明由 哪一方支付国际义务费。
- **Allowed Methods** DHL 的提供了各种发货方式。你可以通过此列表选择这个运输公司的发货方法。您选择的方 法将显示在前台 USPS 标题下面。
- **Free Method** 在这个下拉菜单中,您可以选择这个运输公司的发货方法免费提供给用户,您也可以选择 None。 这是类似上面的 Free Shipping,但它会列在 DHL 的区域,并且显示是 DHL 的发货方式,使您的客户可以准确地知 道他们选择的发货方法。
- Minimum order amount for free shipping 也类似上面的 Free Shipping,您可以在此处指定客户只有在购 买一定的数额以上的产品时享受 Free Method 中选择的 DHL 发货方式。如果没有达到最低限度,这个选项也会显 示在列表中,不过不是显示免费的,是显示 DHL 的实际价格。当 Free Method 中选择 Nonde 时,此处不能编辑。
- **Displayed Error Message** 如果客户的收货地址不符合下面设置的国家设定,这里的信息就会代替发货方法显 示。然而,这一消息只在设定此发货方法有效时显示。这可一在下面的 Show method if not applicable 下拉菜单中 设定。
- **Ship to applicable countries** 选择哪些客户可以使用此发货方法。All Allowed Countries 表示来自默认国家列 表中的客户都可以使用此发货方法(如果您尚未配置默认国家列表,可以到 System > Configuration, 点击左侧的 General 标签处配置,在 Allow Countries 菜单中选择你要选择的国家)。如果你想只有一部分的国家的客户可以使 用此发货方法,你可以在这里选择 Specific Countries。这就是说,只有客户的收货地址中包括这些特定国家的其 中一个,才可以使用此发货方法。
- **Ship to Specific countries** 这个列表默认是无效的,除非在上面的 Ship to applicable countries 列表中选择了 Specific Countries。它基本上是作为一个过滤器,以使此发货方式将只适用于收货地址中包含这些选定国家的客户。
- **Show method if not applicable** 此下拉菜单只有在 Ship to applicable countries 中选择了特定的国家后才会 显示。这是因为选择特定国家作为国家过滤器后,在客户选择了不同国家是才会有不适用的情况出现。在这里,您 可以决定他们是否可以看到该发货方法。如果 Yes,它会显示上面 Displayed Error Message 中定义的信息。
- **Sort Order** 如果你是选择了多种发货方法,这里的值将决定每个发货方法的显示顺序。

## 收款(**Accepting Money**)

纵观建立和前台的网关功能 - Magento 为您提供许多不同的选择来接受客户的付款。有网下付款方式,有网上付款方式。 对于网上付款的方法,Magento 支持若干个一体化的第三方支付网关,使得客户信用卡信息在订单完成后会通过网关自动 发送过来(作为授权或付费授权)。要配置您的付款设定,导航到 System > Configuration,选择左侧栏的 Payment Methods 标签。每一种付款方式将拥有自己一块可以配置。其中有几个 PayPal 方法,由于这些方法共享着一些帐户信息,所以在左 侧栏有一个单独的 PayPal Accounts 标签,在那标签您可以输入 PayPal 方法的一些相关帐户信息。Google Checkout 作为一 个单独的 Google API 标签,所以在 Payment Methods 标签中没有关于 Google Checkout 的相关设置。

# 支付方法和 **PayPal** 账号( **Payment Methods and PayPal Accounts**)

本章节详细介绍 Magento 默认支持的各种支付方法。

## 保存信用卡(**Saved CC**)

Posted 星期五, 06/05/2009 - 07:11 by Kevin Von

如果您没有支付网关,但仍然要网下接受信用卡处理,您可以使用 Saved Credit Card payment 方法捕捉到的信用卡资料。

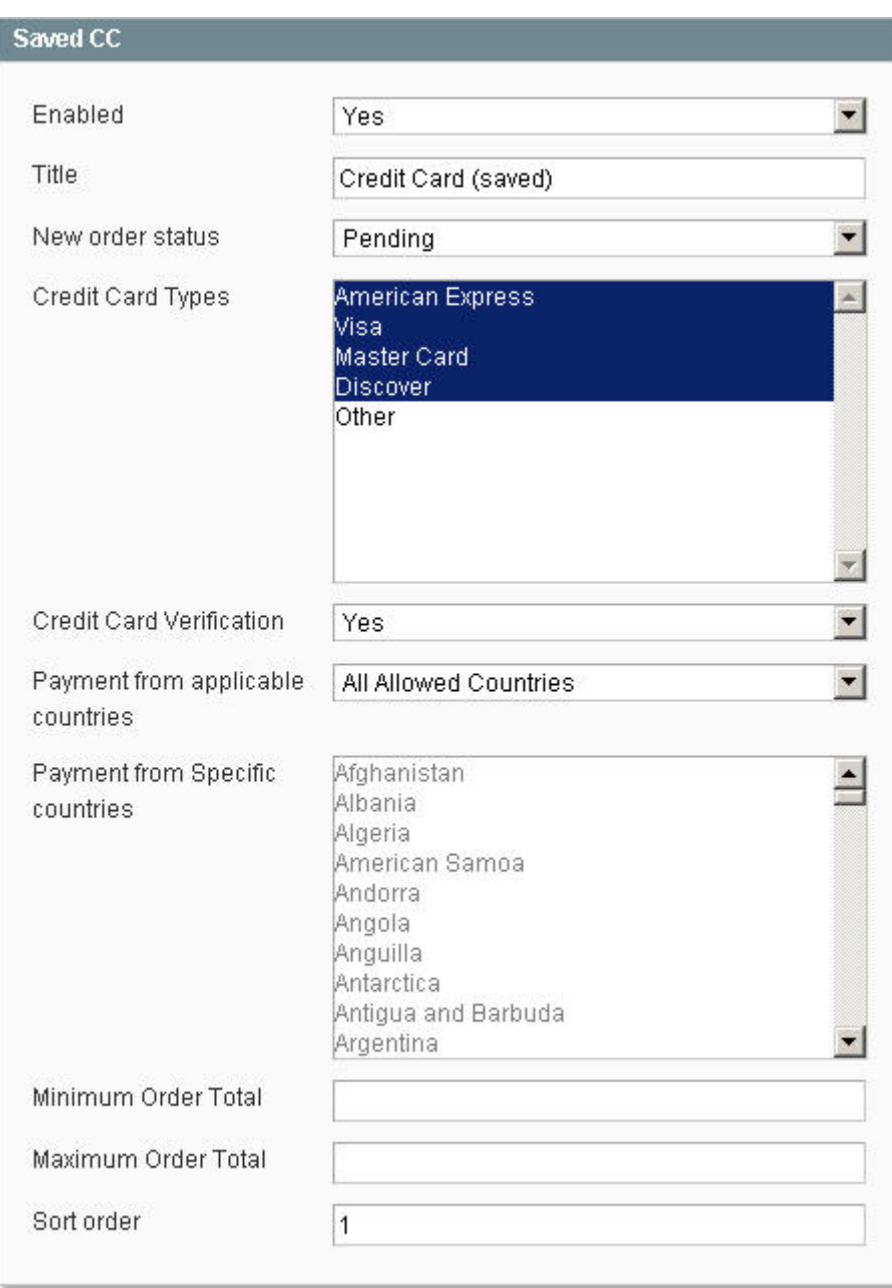

- **Enabled** -开启此选项将会在结账页面中的Payment Information列表中显示此支付方式。选择No则不显示。
- **Title**  输入此支付方法的标题,这会显示在Payment Information列表中。
- **New Order Status** 此处可以选择使用此支付方法生成的新订单的订单状态。建议的选项是Pending,因为这表 示还没有人对此订单进行任何的操作,但你也可以改变这个选项,选择你喜欢的状态。
- **Credit Card Types** 选择在前台的Credit Card Type 下拉菜单中显示的信用卡类型。
- **Credit Card Verification** 设定客户在结账时是否要输入信用卡的验证号码(Credit Card Verification)。
- **Payment from applicable countries** 选择哪些客户可以使用此支付方式。All Allowed Countries表示来自默认 国家列表中的客户都可以使用此发货方法(如果您尚未配置默认国家列表,可以到System > Configuration, 点击 左侧的General标签处配置,在Allow Countries菜单中选择你要选择的国家)。如果你想只有一部分的国家的客户可 以使用此支付方法,你可以在这里选择Specific Countries。这就是说,只有客户的账单地址中包括这些特定国家的 其中一个,才可以使用此支付方法。
- **Payment from Specific countries** -这个列表默认是无效的,除非在上面的Payment from applicable countries 列表中选择了Specific Countries。它基本上是作为一个过滤器,以使此支付方法将只适用于账单地址中包含这些选 定国家的客户。
- **Minimum/Maximum Order Total** 这两个设置作为过滤器。只有在客户的订单的总额超过最小值(如果输入 了),低于最高值(如果输入了)时此支付方式才会显示在Payment Information列表中。
- **Sort Order** 如果你是选择了多种支付方式,这里的值将决定每个支付方式的显示顺序。

• 当客户从付款方式列表中选择了这个方法,他们将被要求输入信用卡持有人姓名,选择信用卡类型,输入信用卡号 码,并选择失效日期。如果启用了的话,他们也将被要求输入信用卡验证号码。

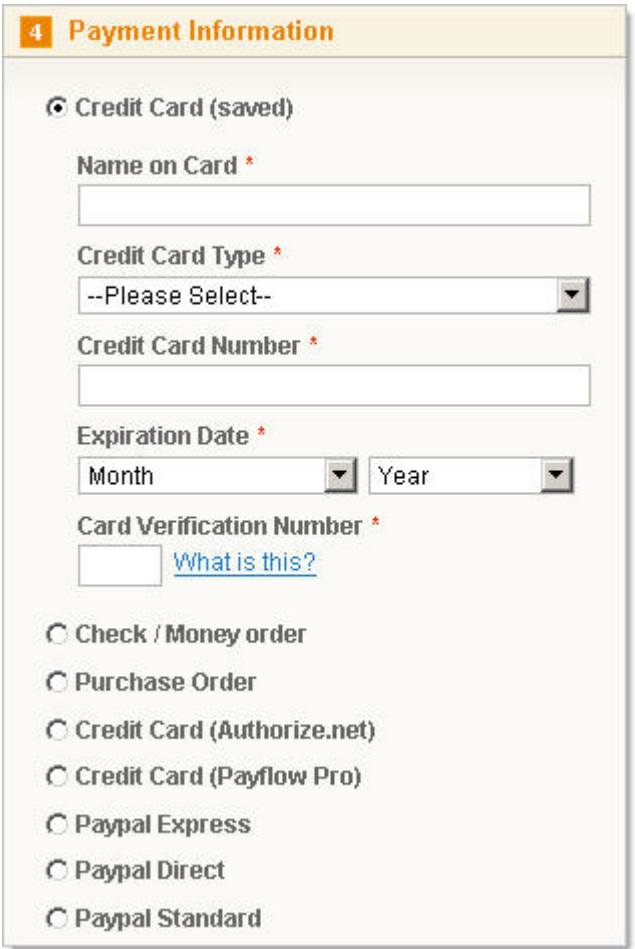

• 已完成的订单将在 Payment Information 区域块中显示可与输入的信息,除了信用卡验证号码。

## 零元结账(**Zero Subtotal Checkout**)

如果客户下了一个小计(Subtotal)等于零的订单,您可以提供这个支付方式,即它们将不再需要输入任何付款信息。不同 于其他的付款方式,您可以对数额设置过滤器,这种方法包含一个内在订单数额过滤器,因此,除非是小计等于零,不然该 方法不会显示。

- **Enabled** -开启此选项将会在结账页面中的Payment Information列表中显示此支付方式。选择No则不显示。
- **Title**  输入此支付方法的标题,这会显示在Payment Information列表中。
- **New Order Status** 此处可以选择使用此支付方法生成的新订单的订单状态。建议的选项是Pending,因为这表 示还没有人对此订单进行任何的操作,但你也可以改变这个选项,选择你喜欢的状态。
- **Payment from applicable countries** 选择哪些客户可以使用此支付方式。All Allowed Countries表示来自默认 国家列表中的客户都可以使用此发货方法(如果您尚未配置默认国家列表,可以到System > Configuration,点击 左侧的General标签处配置,在Allow Countries菜单中选择你要选择的国家)。如果你想只有一部分的国家的客户可 以使用此支付方法,你可以在这里选择Specific Countries。这就是说,只有客户的账单地址中包括这些特定国家的 其中一个,才可以使用此支付方法。
- **Payment from Specific countries** -这个列表默认是无效的,除非在上面的Payment from applicable countries 列表中选择了Specific Countries。它基本上是作为一个过滤器,以使此支付方法将只适用于账单地址中包含这些选 定国家的客户。
- **Sort Order** 如果你是选择了多种支付方式,这里的值将决定每个支付方式的显示顺序。

- 当客户从付款方式列表中选择了这个方法,他们将不再需要输入任何信息。
- 已完成的订单将在 Payment Information 区域块中显示 Title。

## 支票或现金支付(**Check/Money Order**)

#### 设置(**setup**)

- **Enabled** -开启此选项将会在结账页面中的Payment Information列表中显示此支付方式。选择No则不显示。
- **Title**  输入此支付方法的标题,这会显示在Payment Information列表中。
- **New Order Status** 此处可以选择使用此支付方法生成的新订单的订单状态。建议的选项是Pending,因为这表 示还没有人对此订单进行任何的操作,但你也可以改变这个选项,选择你喜欢的状态。
- **Payment from applicable countries** 选择哪些客户可以使用此支付方式。All Allowed Countries表示来自默认 国家列表中的客户都可以使用此发货方法(如果您尚未配置默认国家列表,可以到System > Configuration,点击 左侧的General标签处配置,在Allow Countries菜单中选择你要选择的国家)。如果你想只有一部分的国家的客户可 以使用此支付方法,你可以在这里选择Specific Countries。这就是说,只有客户的账单地址中包括这些特定国家的 其中一个,才可以使用此支付方法。
- **Payment from Specific countries** -这个列表默认是无效的,除非在上面的Payment from applicable countries 列表中选择了Specific Countries。它基本上是作为一个过滤器,以使此支付方法将只适用于账单地址中包含这些选 定国家的客户。
- **Make Check payable to** 在这里输入的值,在客户选择此支付方式时显示。
- **Send Check to** 在这里输入的值,在客户选择此支付方式时显示。
- **Minimum/Maximum Order Total** 这两个设置作为过滤器。只有在客户的订单的总额超过最小值(如果输入 了),低于最高值(如果输入了)时此支付方式才会显示在Payment Information列表中。
- **Sort Order** 如果你是选择了多种支付方式,这里的值将决定每个支付方式的显示顺序。

• 当客户从付款方式列表中选择了这个方法,他们将不再需要输入任何信息。但是会显示 Make Check payable to 和

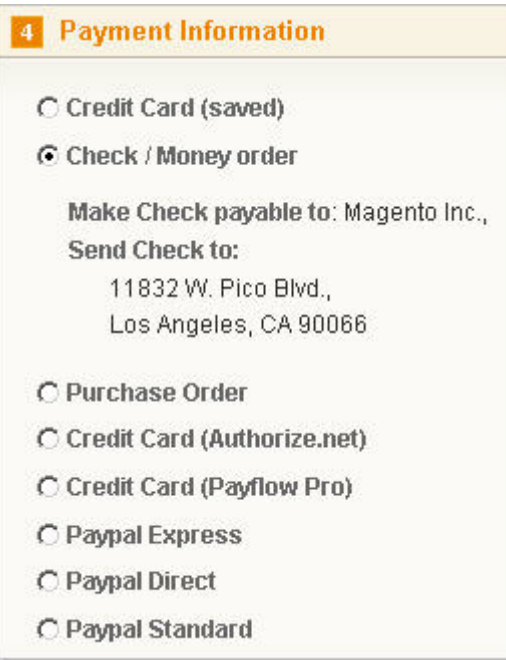

Send Check to 这两个值。

• 已完成的订单将在 Payment Information 区域块中一样是会显示两个值。

## 购买订单(**Purchase Order**)

Posted 星期五, 06/05/2009 - 07:29 by Kevin Von

- **Enabled** -开启此选项将会在结账页面中的Payment Information列表中显示此支付方式。选择No则不显示。
- **Title**  输入此支付方法的标题,这会显示在Payment Information列表中。
- **New Order Status** 此处可以选择使用此支付方法生成的新订单的订单状态。建议的选项是Pending,因为这表 示还没有人对此订单进行任何的操作,但你也可以改变这个选项,选择你喜欢的状态。
- **Payment from applicable countries** 选择哪些客户可以使用此支付方式。All Allowed Countries表示来自默认 国家列表中的客户都可以使用此发货方法(如果您尚未配置默认国家列表,可以到System > Configuration, 点击 左侧的General标签处配置,在Allow Countries菜单中选择你要选择的国家)。如果你想只有一部分的国家的客户可 以使用此支付方法,你可以在这里选择Specific Countries。这就是说,只有客户的账单地址中包括这些特定国家的 其中一个,才可以使用此支付方法。
- **Payment from Specific countries** -这个列表默认是无效的,除非在上面的Payment from applicable countries 列表中选择了Specific Countries。它基本上是作为一个过滤器,以使此支付方法将只适用于账单地址中包含这些选 定国家的客户。
- **Minimum/Maximum Order Total** 这两个设置作为过滤器。只有在客户的订单的总额超过最小值(如果输入 了), 低于最高值(如果输入了)时此支付方式才会显示在Payment Information列表中。
- **Sort Order** 如果你是选择了多种支付方式,这里的值将决定每个支付方式的显示顺序。

• 当客户从付款方式列表中选择了这个方法,他们将被要求输入**Purchase Order Number**。

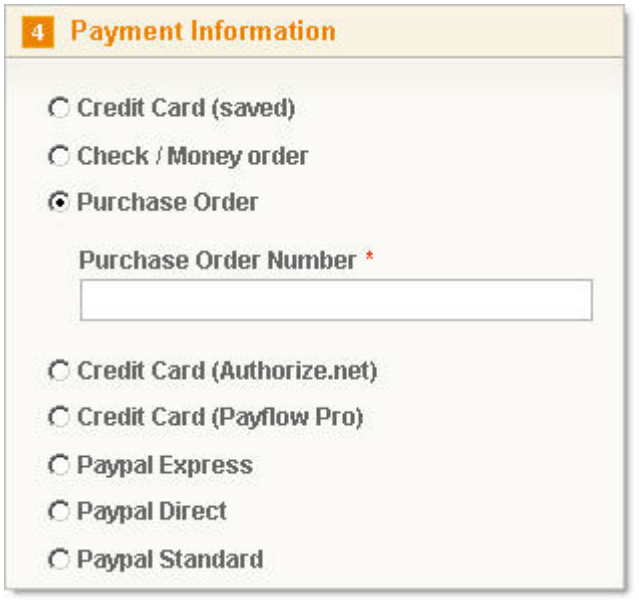

• 已完成的订单将在Payment Information区域块中会显示**Purchase Order Number**。

## **Authorize.net**

- **Enabled** -开启此选项将会在结账页面中的Payment Information列表中显示此支付方式。选择No则不显示。
- **Title**  输入此支付方法的标题,这会显示在Payment Information列表中。
- **API Login ID** 输入Authorize.net的API Login ID, 在你的Authorize.net账号中可以找到。
- **Payment Action** Authorize.net是一个在线支付方法。因此,信用卡经支付网关提交时必须验证,以便顺利完成 订单。不过,您可以选择Authorize Only,或者Authorize and Capture以便在订单创建时获取支付信息。如果您选 择Authorize and Capture,系统会自动为订单中的所有数量的产品生成发票(Invoices)。欲了解更多有关发票 (Invoices)的,请参阅第8章:管理订单。
- Transaction Key 输入Authorize.net中你的transaction key, 在你的Authorize.net账号中可以找到。
- **New Order Status** 此处可以选择使用此支付方法生成的新订单的订单状态。建议的选项是Pending,因为这表 示还没有人对此订单进行任何的操作,但你也可以改变这个选项,选择你喜欢的状态。
- **Test Mode** 选择是否在对此支付方式进行测试订单。在你的网站还没有上线之前可以用做测试,上线之后请记 得选择Yes。
- **Gateway URL** 这是发送订单信息的目标URL。默认情况下它的值是:

https://secure.authorize.net/gateway/transact.dll。在测设模式(Test Mode)下将给Authorize.net发出一个通知, 命令Authorize.net应把数据发送到他们的测试站点(然而,Authorize.net也是提供一个测试站点的URL的,跟上面 Magento默认的不同)。如果您希望使用测试站点的URL,您可以在此输入。然而,在网站上线之后你要记得修改 回来。

- Debug 如果开启此选项, Magento和Authorize.net之间的交互数据都会保存数据库中。
- **Email customer** 设定在结账完成之后Authorize.net是否给客户发送电子邮件。这并不影响订单确认电子邮件和 其他由Magento发送的电子邮件,只有从您的Authorize.net帐户发送的电子邮件。
- **Merchant's email** 设定在结账完成之后Authorize.net是否向您发送电子邮件通知,接受电子邮件的地址可以在 此输入框设定。如果留空,Authorize.net将不会发送通知的Email。
- **Credit Card Types** 选择在前台的Credit Card Type 下拉菜单中显示的信用卡类型。
- **Credit Card Verification** 设定客户在结账时是否要输入信用卡的验证号码(Credit Card Verification)。
- **Payment from applicable countries** 选择哪些客户可以使用此支付方式。All Allowed Countries表示来自默认 国家列表中的客户都可以使用此发货方法(如果您尚未配置默认国家列表,可以到System > Configuration, 点击 左侧的General标签处配置,在Allow Countries菜单中选择你要选择的国家)。如果你想只有一部分的国家的客户可 以使用此支付方法,你可以在这里选择Specific Countries。这就是说,只有客户的账单地址中包括这些特定国家的 其中一个,才可以使用此支付方法。
- **Payment from Specific countries** -这个列表默认是无效的,除非在上面的Payment from applicable countries 列表中选择了Specific Countries。它基本上是作为一个过滤器,以使此支付方法将只适用于账单地址中包含这些选 定国家的客户。
- **Minimum/Maximum Order Total** 这两个设置作为过滤器。只有在客户的订单的总额超过最小值(如果输入 了), 低于最高值(如果输入了)时此支付方式才会显示在Payment Information列表中。
- **Sort Order** 如果你是选择了多种支付方式,这里的值将决定每个支付方式的显示顺序。

- 当客户从付款方式列表中选择了这个方法,他们将被要求输入信用卡持有人姓名,选择信用卡类型,输入信用卡号 码,并选择失效日期。如果启用了的话,他们也将被要求输入信用卡验证号码。
- 已完成的订单将在 Payment Information 区域块中显示可与输入的信息,除了信用卡验证号码。

## **PayflowPro**

#### 设置(**Setup**)

- **Enabled** -开启此选项将会在结账页面中的Payment Information列表中显示此支付方式。选择No则不显示。
- **Title**  输入此支付方法的标题,这会显示在Payment Information列表中。
- **User**  此值当您注册您的PayflowPro帐户时可以得到。 Vendor -此值当您注册您的PayflowPro帐户时可以得到。
- **Payment Action** PayflowPro是一个在线支付方法。因此,信用卡经支付网关提交时必须验证,以便顺利完成订 单。不过,您可以选择Authorize Only,或者Authorize and Capture以便在订单创建时获取支付信息。如果您选择 Authorize and Capture,系统会自动为订单中的所有数量的产品生成发票(Invoices)。欲了解更多有关发票 (Invoices)的,请参阅第8章:管理订单。
- **TENDER**  输入通过PayflowPro接受的支付方法的代码,这些代码是:
	- o A = Automated clearinghouse;
	- $C = C$  redit card:
	- $D =$  Pinless debit:
	- $\circ$  K = Telecheck:
	- $o$   $P = PayPal.$

Magento 被配置成可以支持 C 类型的 Tender。

- **URL**  这是发送订单信息的目标URL。默认情况下它的值是: https://pilot-payflowpro.verisign.com/transaction。 不过这个是测试站点的URL。在网站上线之前你要确定从上面的URL中删除了"pilot-"。
- **New Order Status** 此处可以选择使用此支付方法生成的新订单的订单状态。建议的选项是Pending,因为这表 示还没有人对此订单进行任何的操作,但你也可以改变这个选项,选择你喜欢的状态。
- **Partner**  此值当您注册您的PayflowPro帐户时可以得到。
- **Password** -此值当您注册您的PayflowPro帐户时可以得到。
- **Debug**  如果开启此选项,Magento和PayflowPro之间的交互数据都会保存数据库中。 Credit Card Types 选择 在前台的Credit Card Type 下拉菜单中显示的信用卡类型。
- **Credit Card Verification** 设定客户在结账时是否要输入信用卡的验证号码(Credit Card Verification)。
- **Payment from applicable countries** 选择哪些客户可以使用此支付方式。All Allowed Countries表示来自默认 国家列表中的客户都可以使用此发货方法(如果您尚未配置默认国家列表,可以到System > Configuration, 点击 左侧的General标签处配置,在Allow Countries菜单中选择你要选择的国家)。如果你想只有一部分的国家的客户可 以使用此支付方法,你可以在这里选择Specific Countries。这就是说,只有客户的账单地址中包括这些特定国家的 其中一个,才可以使用此支付方法。
- **Payment from Specific countries** -这个列表默认是无效的,除非在上面的Payment from applicable countries 列表中选择了Specific Countries。它基本上是作为一个过滤器,以使此支付方法将只适用于账单地址中包含这些选 定国家的客户。 Minimum/Maximum Order Total – 这两个设置作为过滤器。只有在客户的订单的总额超过最小值 (如果输入了), 低于最高值(如果输入了)时此支付方式才会显示在Payment Information列表中。
- **Sort Order** 如果你是选择了多种支付方式,这里的值将决定每个支付方式的显示顺序。

- 当客户从付款方式列表中选择了这个方法,他们将被要求输入信用卡持有人姓名,选择信用卡类型,输入信用卡号 码,并选择失效日期。如果启用了的话,他们也将被要求输入信用卡验证号码。
- 已完成的订单将在 Payment Information 区域块中显示可与输入的信息,除了信用卡验证号码。

### **PayPal Express**

PayPal Express 对于不兼容多地址结账。

- **Enabled** -开启此选项将会在结账页面中的Payment Information列表中显示此支付方式。选择No则不显示。
- **Title**  输入此支付方法的标题,这会显示在Payment Information列表中。
- **Payment Action** PayPal Express是一个在线支付方法。因此,信用卡经支付网关提交时必须验证,以便顺利完 成订单。不过,您可以选择Authorize Only,或者Authorize and Capture以便在订单创建时获取支付信息。如果您 选择Authorize and Capture,系统会自动为订单中的所有数量的产品生成发票(Invoices)。欲了解更多有关发票 (Invoices)的,请参阅第8章:管理订单。
- **New Order Status** 此处可以选择使用此支付方法生成的新订单的订单状态。建议的选项是Pending,因为这表 示还没有人对此订单进行任何的操作,但你也可以改变这个选项,选择你喜欢的状态。
- **Payment from applicable countries** 选择哪些客户可以使用此支付方式。All Allowed Countries表示来自默认 国家列表中的客户都可以使用此发货方法(如果您尚未配置默认国家列表,可以到System > Configuration, 点击 左侧的General标签处配置,在Allow Countries菜单中选择你要选择的国家)。如果你想只有一部分的国家的客户可 以使用此支付方法,你可以在这里选择Specific Countries。这就是说,只有客户的账单地址中包括这些特定国家的 其中一个,才可以使用此支付方法。
- **Payment from Specific countries** -这个列表默认是无效的,除非在上面的Payment from applicable countries 列表中选择了Specific Countries。它基本上是作为一个过滤器,以使此支付方法将只适用于账单地址中包含这些选 定国家的客户。
- **Sort Order** 如果你是选择了多种支付方式,这里的值将决定每个支付方式的显示顺序。
- Account Information 要启用此作为支付方式, 您需要一个Website Payments Pro帐户, 可以到 www.paypal.com注册获得此账号,点击"Merchant Services"。它是免费注册的。您将收到关于此支付方式的帐户 信息,你可以在PayPal Accounts标签中的Website Payments Pro操作区域中输入。PayPal Direct也是需要一个 Website Payments Pro帐户的,并且两种方法都共享着相同的账号信息,所以您可能不会在同一时间使用这两种方 法。
	- o **API Username** 输入你的API Username (PayPal提供)。你可以通过点击你的Paypal账号中的API Credentials链接找到。
	- o **API Password** 输入你的API Password (PayPal提供)。你可以通过点击你的Paypal账号中的API Credentials链接找到。
	- o **API Signature** -输入你的API Signature(PayPal提供)。你可以通过点击你的Paypal账号中的API Credentials链接找到。
	- o **Proxy Host**  输入代理的主机。
- o **Proxy Port** 输入代理的端口。
- o **Sandbox Flag** 如果是测试,选择Yes。如果是使用实际的环境,选择No。
- o **Use Proxy** 这个在你的服务器有防火墙时使用,而且也没有直接进入PayPal的服务器。您可以使用第 三方服务器转发流量。

• 当客户从付款方式列表中选择了这个方法时,他们将看到的信息:您的帐单邮寄地址将被忽略,你将被重定向到 PayPal 网站(Your billing address will be ignored and you will be redirected to PayPal website)。当他们点击 Continue 按钮,不是跳到订单总览(Order Review)的选项卡,而是被重定向到了 PayPal 网站,在那里他们也可 以查看订单信息。当客户在 PayPal 提交了订单, Magento 将会生成订单, 以及客户将被重定向回 Magento。

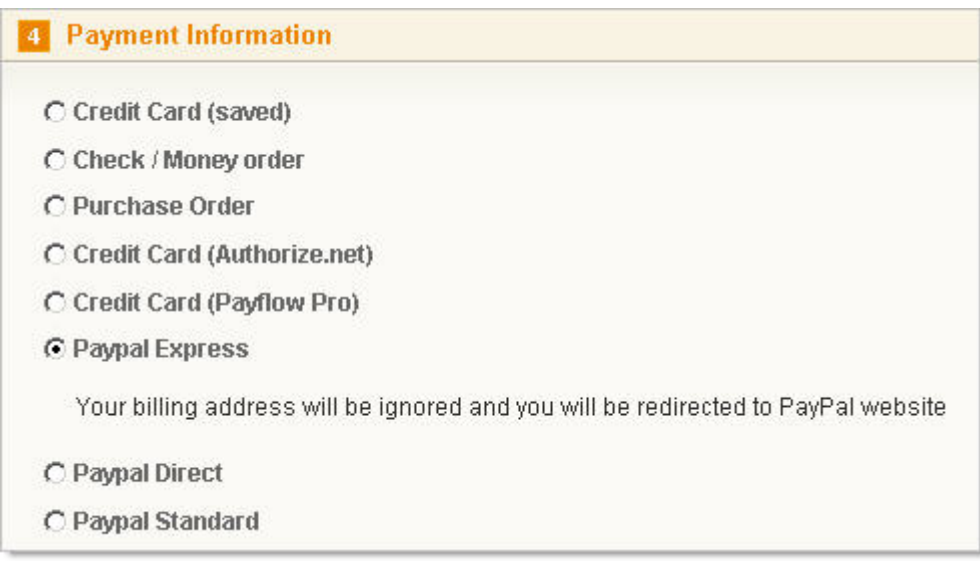

• 已完成的订单将显示 Magento 从 PayPal Express 中获得的发货地址信息(Shipping Address Information)。PayPal Express 不发送帐单地址信息回 Magento, 所以这部分将是空的。Payment Information 区域块中只显示支付的方 法。

## **PayPal Direct**

- **Enabled** -开启此选项将会在结账页面中的Payment Information列表中显示此支付方式。选择No则不显示。
- **Title**  输入此支付方法的标题,这会显示在Payment Information列表中。
- **New Order Status** 此处可以选择使用此支付方法生成的新订单的订单状态。建议的选项是Pending,因为这表 示还没有人对此订单进行任何的操作,但你也可以改变这个选项,选择你喜欢的状态。
- **Payment Action** PayPal Direct是一个在线支付方法。因此,信用卡经支付网关提交时必须验证,以便顺利完成 订单。不过,您可以选择Authorize Only,或者Authorize and Capture以便在订单创建时获取支付信息。如果您选 择Authorize and Capture,系统会自动为订单中的所有数量的产品生成发票(Invoices)。欲了解更多有关发票 (Invoices)的,请参阅第8章:管理订单。
- **Credit Card Types** 选择在前台的Credit Card Type 下拉菜单中显示的信用卡类型。
- **Payment from applicable countries** 选择哪些客户可以使用此支付方式。All Allowed Countries表示来自默认 国家列表中的客户都可以使用此发货方法(如果您尚未配置默认国家列表,可以到System > Configuration, 点击 左侧的General标签处配置,在Allow Countries菜单中选择你要选择的国家)。如果你想只有一部分的国家的客户可 以使用此支付方法,你可以在这里选择Specific Countries。这就是说,只有客户的账单地址中包括这些特定国家的 其中一个,才可以使用此支付方法。
- **Payment from Specific countries** -这个列表默认是无效的,除非在上面的Payment from applicable countries 列表中选择了Specific Countries。它基本上是作为一个过滤器,以使此支付方法将只适用于账单地址中包含这些选 定国家的客户。
- **Sort Order**  如果你是选择了多种支付方式,这里的值将决定每个支付方式的显示顺序。
- **Account Information** 要启用此作为支付方式,您需要一个Website Payments Pro帐户,可以到 www.paypal.com注册获得此账号,点击"Merchant Services"。它是免费注册的。您将收到关于此支付方式的帐户 信息,你可以在PayPal Accounts标签中的Website Payments Pro操作区域中输入。PayPal Express也是需要一个 Website Payments Pro帐户的,并且两种方法都共享着相同的账号信息,所以您可能不会在同一时间使用这两种方 法。
	- o **API Username** 输入你的API Username (PayPal提供)。你可以通过点击你的Paypal账号中的API Credentials链接找到。
	- o **API Password** 输入你的API Password (PayPal提供)。你可以通过点击你的Paypal账号中的API Credentials链接找到。
	- o **API Signature** -输入你的API Signature(PayPal提供)。你可以通过点击你的Paypal账号中的API Credentials链接找到。
- o **Proxy Host** 输入代理的主机。
- o **Proxy Port** 输入代理的端口。
- o **Sandbox Flag** 如果是测试,选择Yes。如果是使用实际的环境,选择No。
- o **Use Proxy**  这个在你的服务器有防火墙时使用,而且也没有直接进入PayPal的服务器。您可以使用第 三方服务器转发流量。

- 当客户从付款方式列表中选择了这个方法,他们将被要求输入信用卡持有人姓名,选择信用卡类型,输入信用卡号 码,并选择失效日期。如果启用了的话,他们也将被要求输入信用卡验证号码。
- 已完成的订单将在 Payment Information 区域块中显示可与输入的信息,除了信用卡验证号码。

## **PayPal Standard**

- **Enabled** -开启此选项将会在结账页面中的Payment Information列表中显示此支付方式。选择No则不显示。
- **Title**  输入此支付方法的标题,这会显示在Payment Information列表中。
- **Payment Action** PayPal Direct是一个在线支付方法。因此,信用卡经支付网关提交时必须验证,以便顺利完成 订单。不过,您可以选择Authorize Only,或者Authorize and Capture以便在订单创建时获取支付信息。如果您选 择Authorize and Capture,系统会自动为订单中的所有数量的产品生成发票(Invoices)。欲了解更多有关发票 (Invoices)的,请参阅第8章:管理订单。
- **Type**  这表明交易信息是通过哪种方法发送到PayPal的。Magento目前只支持Instant Payment Notification(IPN), 因为这是最安全的方法。
- **New Order Status**  此处可以选择使用此支付方法生成的新订单的订单状态。建议的选项是Pending,因为这表 示还没有人对此订单进行任何的操作,但你也可以改变这个选项,选择你喜欢的状态。
- **Transaction Type** 此选项控制发送到PayPal的订单详细信息的数量。Aggregate Order将整个订单信息发送到 PayPal,而Individual Item将每一个项目的详细详细信息都发送到PayPal。
- **Payment from applicable countries** 选择哪些客户可以使用此支付方式。All Allowed Countries表示来自默认 国家列表中的客户都可以使用此发货方法(如果您尚未配置默认国家列表,可以到System > Configuration,点击 左侧的General标签处配置,在Allow Countries菜单中选择你要选择的国家)。如果你想只有一部分的国家的客户可 以使用此支付方法,你可以在这里选择Specific Countries。这就是说,只有客户的账单地址中包括这些特定国家的 其中一个,才可以使用此支付方法。
- **Payment from Specific countries** -这个列表默认是无效的,除非在上面的Payment from applicable countries 列表中选择了Specific Countries。它基本上是作为一个过滤器,以使此支付方法将只适用于账单地址中包含这些选 定国家的客户。
- **Sort Order** 如果你是选择了多种支付方式,这里的值将决定每个支付方式的显示顺序。
- **Account Information** 要启用此作为支付方式,您需要一个Website Payments Standard帐户,可以到 www.paypal.com注册获得此账号,点击"Merchant Services"。它是免费注册的。您将收到关于此支付方式的帐户 信息,你可以在PayPal Accounts标签中的Website Payments Standard操作区域中输入。
	- o **Business Name** 输入你的Business Name,它会显示在你的PayPal Seller账号中。
	- o **Business Account** 输入你的Business Account,它会显示在你的PayPal Seller账号中。
	- o **Paypal Logo Image URL** 输入Logo的URL。当客户使用此支付方法并且重定向到PayPal支付页面是 显示在那个PayPal页面中。
	- o **Sandbox Flag** 如果是测试,选择Yes。如果是使用实际的环境,选择No。
	- o **Debug Flag** -如果开启此选项,Magento和PayPal之间的交互数据都会保存数据库中。

• 当客户从付款方式列表中选择了这个方法时,他们将看到的信息:当你 Place 你的订单时,你将被重定向到 PayPal 网站(You will be redirected to PayPal website when you place an order)。当客户在订单总览(Order Review) 选项卡中点击 Place Order 按钮时, Magento 将会建立订单, 但付款不会被批准。客户会被重定向到 PayPal 网站, 在那里他们将再次提交订单。当订单在 Paypal 提交后,支付将被批准,并可以控制(如果 Payment Action 配置为 这样做),并且在订单中将会添加一条备注显示支付批准了还是拒绝了的细节。

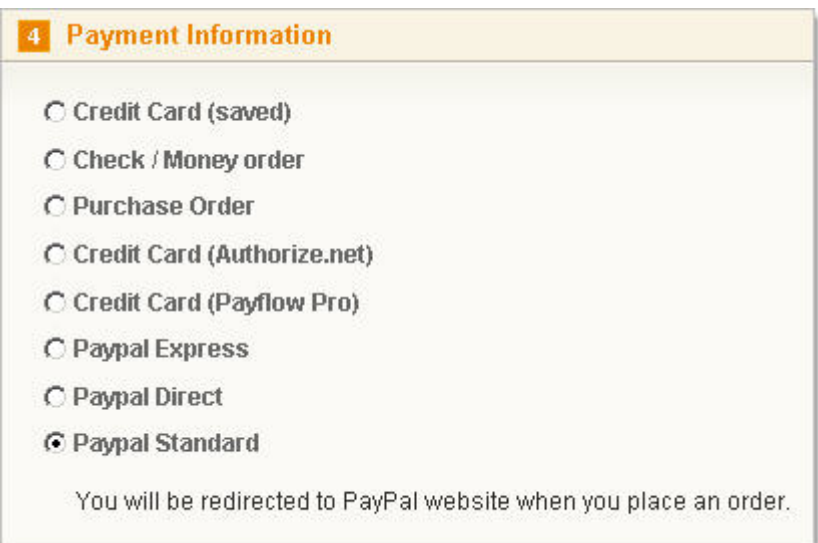

- 已完成的订单将显示客户在 Magento 中输入的账单地址信息和发货地址信息(Shipping Address Information)。 Payment Information 区域块中只显示支付的方法。
- 在Magento安装你的PayPal Account时要设置Back Url。在PayPal,你可以到My Account → Profile → Instant Payment Notification Preferences, 然后打开Instant Payment Notification (IPN), 并指定Instant Payment Notification (IPN)的URL,这看起来应该像这样:

http://www.example.com/paypal/standard/ipn/

## **PayPal UK Express**

- **Enabled** -开启此选项将会在结账页面中的Payment Information列表中显示此支付方式。选择No则不显示。
- **Title**  输入此支付方法的标题,这会显示在Payment Information列表中。
- **Payment Action** PayPal UK Express是一个在线支付方法。因此,信用卡经支付网关提交时必须验证,以便顺利 完成订单。不过,您可以选择Authorize Only,或者Authorize and Capture以便在订单创建时获取支付信息。如果 您选择Authorize and Capture,系统会自动为订单中的所有数量的产品生成发票(Invoices)。欲了解更多有关发票 (Invoices)的,请参阅第8章:管理订单。
- **New Order Status** 此处可以选择使用此支付方法生成的新订单的订单状态。建议的选项是Pending,因为这表 示还没有人对此订单进行任何的操作,但你也可以改变这个选项,选择你喜欢的状态。
- **Payment from applicable countries** 选择哪些客户可以使用此支付方式。All Allowed Countries表示来自默认 国家列表中的客户都可以使用此发货方法(如果您尚未配置默认国家列表,可以到System > Configuration,点击 左侧的General标签处配置,在Allow Countries菜单中选择你要选择的国家)。如果你想只有一部分的国家的客户可 以使用此支付方法,你可以在这里选择Specific Countries。这就是说,只有客户的账单地址中包括这些特定国家的 其中一个,才可以使用此支付方法。
- **Payment from Specific countries** -这个列表默认是无效的,除非在上面的Payment from applicable countries 列表中选择了Specific Countries。它基本上是作为一个过滤器,以使此支付方法将只适用于账单地址中包含这些选 定国家的客户。
- **Sort Order** 如果你是选择了多种支付方式,这里的值将决定每个支付方式的显示顺序。
- Account Information 要启用此作为支付方式, 您需要一个Website Payments Pro帐户, 可以到 www.paypal.co.uk注册获得此账号,点击"Merchant Services"。它是免费注册的。您将收到关于此支付方式的帐户 信息,你可以在PayPal Accounts标签中的Website Payments Pro UK操作区域中输入。PayPal UK Direct也是需要一 个Website Payments Pro UK帐户的,并且两种方法都共享着相同的账号信息,所以您可能不会在同一时间使用这 两种方法。
	- o **API Username** 输入你的API Username (PayPal提供)。你可以通过点击你的Paypal账号中的API Credentials链接找到。
	- o **API Password** 输入你的API Password (PayPal提供)。你可以通过点击你的Paypal账号中的API Credentials链接找到。
	- o **API Signature** -输入你的API Signature(PayPal提供)。你可以通过点击你的Paypal账号中的API Credentials链接找到。
	- o **Proxy Host**  输入代理的主机。
	- o **Proxy Port** 输入代理的端口。
	- o **Sandbox Flag** 如果是测试,选择Yes。如果是使用实际的环境,选择No。
	- o **Use Proxy** 这个在你的服务器有防火墙时使用,而且也没有直接进入PayPal的服务器。您可以使用第 三方服务器转发流量。

- 当客户从付款方式列表中选择了这个方法时,他们将看到的信息:您的帐单邮寄地址将被忽略,你将被重定向到 PayPal 网站(Your billing address will be ignored and you will be redirected to PayPal website)。当他们点击 Continue 按钮,不是跳到订单总览(Order Review)的选项卡,而是被重定向到了 PayPal 网站,在那里他们也可 以查看订单信息。当客户在 PayPal 提交了订单, Magento 将会生成订单 , 以及客户将被重定向回 Magento。
- 已完成的订单将显示Magento从PayPal UK Express中获得的发货地址信息(Shipping Address Information)。PayPal UK Express 不发送帐单地址信息回 Magento,所以这部分将是空的。Payment Information 区域块中只显示支付的 方法。

### **PayPal UK Direct**

- **Enabled** -开启此选项将会在结账页面中的Payment Information列表中显示此支付方式。选择No则不显示。
- **Title**  输入此支付方法的标题,这会显示在Payment Information列表中。
- **New Order Status** 此处可以选择使用此支付方法生成的新订单的订单状态。建议的选项是Pending,因为这表 示还没有人对此订单进行任何的操作,但你也可以改变这个选项,选择你喜欢的状态。
- **Payment Action** PayPal UK Direct是一个在线支付方法。因此,信用卡经支付网关提交时必须验证,以便顺利 完成订单。不过,您可以选择Authorize Only,或者Authorize and Capture以便在订单创建时获取支付信息。如果 您选择Authorize and Capture,系统会自动为订单中的所有数量的产品生成发票(Invoices)。欲了解更多有关发票 (Invoices)的,请参阅第8章:管理订单。
- **Credit Card Types** 选择在前台的Credit Card Type 下拉菜单中显示的信用卡类型。
- **Payment from applicable countries** 选择哪些客户可以使用此支付方式。All Allowed Countries表示来自默认 国家列表中的客户都可以使用此发货方法(如果您尚未配置默认国家列表,可以到System > Configuration,点击 左侧的General标签处配置,在Allow Countries菜单中选择你要选择的国家)。如果你想只有一部分的国家的客户可 以使用此支付方法,你可以在这里选择Specific Countries。这就是说,只有客户的账单地址中包括这些特定国家的 其中一个,才可以使用此支付方法。
- **Payment from Specific countries** -这个列表默认是无效的,除非在上面的Payment from applicable countries 列表中选择了Specific Countries。它基本上是作为一个过滤器,以使此支付方法将只适用于账单地址中包含这些选 定国家的客户。
- **Sort Order**  如果你是选择了多种支付方式,这里的值将决定每个支付方式的显示顺序。
- **Account Information** 要启用此作为支付方式,您需要一个Website Payments Pro帐户,可以到 www.paypal.co.uk注册获得此账号,点击"Merchant Services"。它是免费注册的。您将收到关于此支付方式的帐户 信息,你可以在PayPal Accounts标签中的Website Payments Pro UK操作区域中输入。PayPal UK Express也是需要 一个Website Payments Pro UK帐户的,并且两种方法都共享着相同的账号信息,所以您可能不会在同一时间使用 这两种方法。
	- o **API Username** 输入你的API Username (PayPal提供)。你可以通过点击你的Paypal账号中的API Credentials链接找到。
	- o **API Password** 输入你的API Password (PayPal提供)。你可以通过点击你的Paypal账号中的API Credentials链接找到。
	- o **API Signature** -输入你的API Signature(PayPal提供)。你可以通过点击你的Paypal账号中的API Credentials链接找到。
	- o **Proxy Host** 输入代理的主机。
	- o **Proxy Port** 输入代理的端口。
	- o **Sandbox Flag** 如果是测试,选择Yes。如果是使用实际的环境,选择No。
	- o **Use Proxy**  这个在你的服务器有防火墙时使用,而且也没有直接进入PayPal的服务器。您可以使用第 三方服务器转发流量。

#### 前台和后台功能(**Functionality on Front-End and Back-End**)

- 当客户从付款方式列表中选择了这个方法,他们将被要求输入信用卡持有人姓名,选择信用卡类型,输入信用卡号
- 码,并选择失效日期。如果启用了的话,他们也将被要求输入信用卡验证号码。
	- 已完成的订单将在 Payment Information 区域块中显示可与输入的信息,除了信用卡验证号码。

### **Google Checkout**

#### 设置(**Setup**)

Google Checkout的相关配置要比其他的支付方法的配置复杂很多。除了配置[Magento](http://www.magentoing.com/)中的设置, 您还必须配置您的Google Checkout的卖家帐户,这样才能整合到Magento中。如果您想在你的网店中部署Google Checkout,请注意这些限制:

- 1. 您的网站必须提供网页服务的标准端口(80 和/或 443)。
- 2. 如果你是 PHP 的 CGI 方式安装, 您将需要启用 mod\_rewrite。Google Checkout 使用 HTTP 授权回调。CGI 进程不 会接受 Apache 的头部(Headers),所以需要通过使用 mod\_rewrite 类实现一个授权的环境变量以便在.htaccess 设置  $-\hat{\gamma}$  hack(so a hack in .htaccess utilizing mod\_rewrite was implemented to pass the authorization as an environment variable)。
- 3. 如果您启用了根据重量计算运费的话,您的包裹将限于 150 磅。USPS 进一步限制到 70 磅。

### 使用**Google Checkout**卖家账号整合**[Magento](http://www.magentoing.com/)**(**Integrating Magento using Google Checkout seller account**)

要整合 Google Checkout 和 Magento 的第一步是配置好你的 Google Checkout 卖家账号。这些设置可以在每个页面中左侧 栏的 Settings 标签中找到。接下来页面包含了与 Magento 整合的最相关的配置设置。如果你还没有 Google Checkout 的卖 家帐户,您可以在 System > Configuration 中的 Google API 标签点击相关的链接。

- **Profile**  请输入您的商业信息,它将会出现在Google Checkout的界面处显示给您的客户看,包括您的address、 Business Name、email address、relevant URLs和policies。当您完成时,单击页面下边的Save Profile按钮保存。
- **Preferences**
	- o 当下好了订单后,你的客户的信用卡会自动通过 Google Checkout 来进行授权(Authorized)。不过,您 可以选择是否只想要 Authorize,或 Authorize and Charge。了解更多有关信用卡收费及下好订单后如何 操作的信息, 查看下面一节: Handling completed orders in Google Checkout。
	- o 设定您是否想 Google Checkout 在任何订单交易完成时向您发送电子邮件通知。这是与 Magento 的通知 分开的。
	- o 当完成后,点击页面下方的 Save Preferences 按钮保存。

#### • 整合(**Integration**)

- o **Shopping cart post security** 此复选框是不是强制性的,但是我们建议选择它。
- o **API Callback URL** 这个URL的格式应该为:

https://yourserver.com/base\_path/index.php/googlecheckout/api.index.php。如果启用了mod\_rewrite, index.php可以省略。回调方法(Callback method)必须是XML格式。

- o **Advanced settings** 这些设置将决定在订单页面中Google Checkout发送回Magnto什么样的信息。
- Should be checked
- 在新订单通知中提供 first name、 last name、买家的姓名和 OrderRecipient。
- 在新订单通知中返回买家的收货电话号码(buyer's ship-to phone number)。
- 在新订单通知中返回买家的账单电话号码(buyer's billing phone number)
- Should NOT be checked
- 通知中必须包括的任何涉及 Google 推广的款项(amounts involving a Google promotion)
- 需要为通知的致谢(notification acknowledgments)指定通知的序列号。这可以查看到在测试中出现错误。 在账 号信息下方的页面右侧是 Merchant ID 和 Merchant Key。这些在 Magento 中配置 Google Checkout 时有用。

当您完成后,单击页面底部的 Save 按钮。您现在已经为整合配置好了 Google Checkout 的相关 Magento 整合配置。

在**Magento**中设置**Google Checkout**的配置(**Setting up Google Checkout configuration in Magento**)

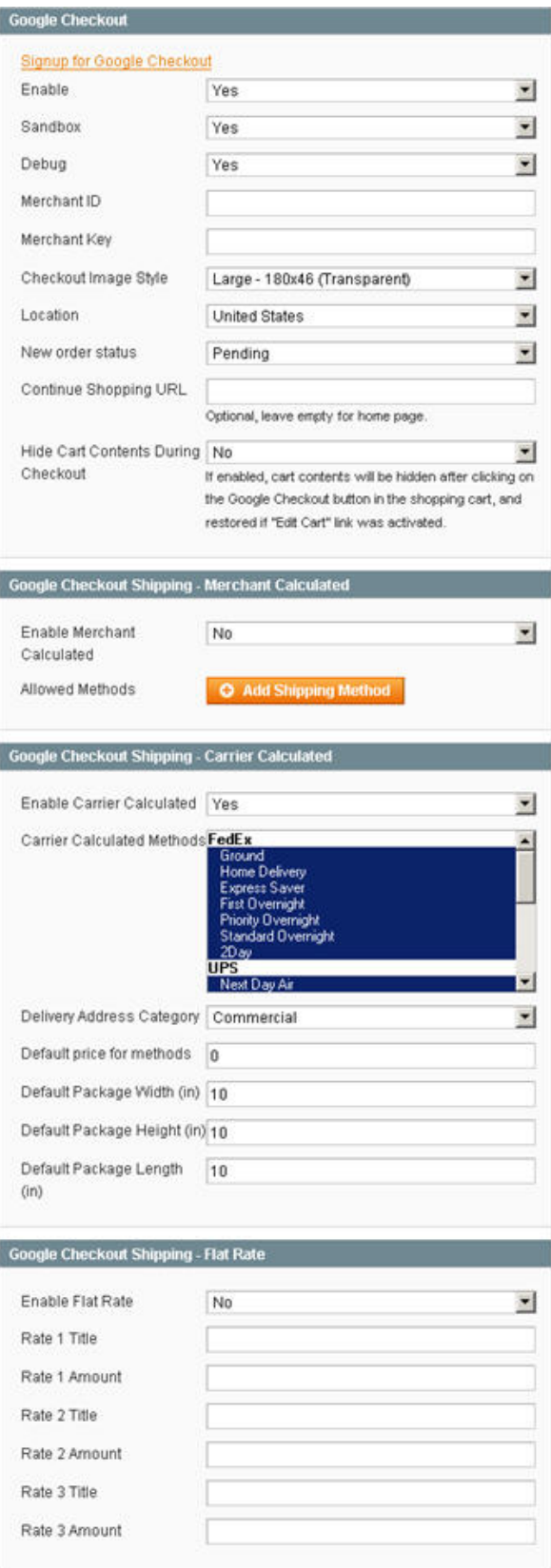

完成 Google Checkout 的整合,你现在必须配置您在 Magento 设置。要做到这一点,在后台中的 System > Configuration, 并点左侧栏的 Google API 标签。

- **Main Settings** 最主要的设置都在Google Checkout 那一个操作区域.
	- o **Enable**  选择Yes可以让你的客户在网店中可以通过Google Checkout功能结账。这将在购物车中除了默 认的Magento的Checkout按钮外,还添加一个Google Checkout按钮。
	- o **Sandbox**  这是Google的订单测试界面的名称。如果您选择No,Google Checkout按钮将直接转向 checkout.google.com。此处下的订单都是真实的,所以当订单完成,支付将被处理。如果您选择Yes,Google Checkout按钮将直接转向sandbox.google.com/checkout。这跟真正的的订单结账界面是一样的结帐格式, 但这里的订单只是为了测试,所以当订单完成,支付实际上没有被处理(了解这些请产看网站的文字说明)。
	- o **Debug**  如果选择了Yes,所有Magento和Google Checkout间的数据通讯将会保存在数据库中,Google Checkout卖家账号中的 Tools > Integration Console 也一样。
	- o **Merchant ID** 和 **Merchant Key** 这些值都是由Google提供,并且每个账号都是唯一的。你可以在 Google Checkout卖家账号中找到:在Settings > Integration,页面右侧的Account Information。
	- o **Checkout Image Style** 此选项控制Google Checkout按钮的样式。有三个大小(small、medium和 large), 和透明(transparent)和每个的白色版本(取决于网站背景)。
	- o **Location**  此选项取决于你在Google卖家账号中选择的类型。如果你有U.S.账号就选择United States, 如果你有U.K.账号就选择United Kingdom。现在只有Google Checkout支持的一些国家。
	- o **New order status** 此选项决定使用Google Checkout建立的新订单的订单状态。
	- o **Continue Shopping URL** 当客户在Google Checkout中处理完了订单后,点击Return to [Business Name]按钮返回的URL地址在此处设定
- 这可以是任何类型的页面(CMS 页面、分类页面或产品页面),例如 thank-you-for-shopping、apparel/specials。
- 也可以是其他的 URL, 例如 http://www.google.com。
- 如果留空,将会自动返回到网站的主页。
	- o **Hide Cart Contents During Checkout**  开启此选项,当客户在Google Checkout页面点击返回的按钮 回到Magento的购物车页面中,这将隐藏的购物车内容。
- **Shipping Settings** 在Google Checkout中你可以有三个选项给发货设置。
- o **Merchant Calculated** 在同一时间,此选项无法跟其他选项一起启用,不然当你的客户在结账是会收 到错误信息。
- **Enable Merchant Calculated** 如果选择Yes,将会为客户提供此选项。
- **Allowed Methods** 每次点击Add Shipping Method按钮,您将可以在一个下拉菜单中选择发货方法,并为每个 方法输入一个默认价格(Default Price)。所有你已经添加的发货方法都会在Google Checkout中的Shipping & Handling下拉菜单中显示。
	- o **Carrier Calculated**
- **Enable Carrier Calculated** 如果选择Yes,将会为客户提供此选项。
- **Carrier Calculated Methods** 所有在此处选择的发货方法都会在Google Checkout中的Shipping & Handling下 拉菜单中显示。
- **Delivery Address Category** 常用的客户收货地址类型:Commercial和Residential。
- **Default price for methods** Google Checkout要求发货都有一个默认价格,但是这个会给带回来的包裹的实际 价格所代替。
- **Default Package Width/Height/Length (in)** Google Checkout要求为计算费用的包裹设定一个默认值。
	- o **Flat Rate** 此选项可以设定客户可以选择的三种方法。
- **Enable Flat Rate** 如果选择Yes,将会为客户提供此选项。
- **Rate 1/2/3 Title** 这会作为发货方法的标题显示在Shipping & Handling 下拉菜单中。
- **Rate 1/2/3 Amount** 这会作为发货方法的价格显示在Shipping & Handling下拉菜单中。

当完成后,点击 Save Config 按钮,现在你的客户可以在结账时使用 Google Checkout 了。

#### 前台和后台功能(**Functionality on Front-End and Back-End**)

#### 客户使用 **Google Checkout** 结账(**Customer Checkout with Google Checkout**)

一旦您已经启用 Google Checkout,您的客户现在可以在购物车中使用此结账方法。Google Checkout 按钮将显示在默认 Checkout 按钮旁边。当客户单击它,他们将被引导到 Google Checkout 的界面。这是一个跟 Magento 的默认结账过程完全 独立的过程。

- 1. 首先,您的客户将被要求登录到自己的 Google 帐户。这跟客户在你网店中的账号不一样。他们在这里提供的资料, 如:姓名(name)、电子邮件(email)和地址(address),将被送回 Magento 并显示在订单信息中。
- 2. Magento 将上传客户购物车中的所有的产品到 Google Checkout 页面,包括数量和价格。这在 Google Checkout 中是不能被直接更新的,但在 Magento 结账是可以的。如果要修改数量或删除项目,客户必须返回 Magento 进行这 些修改。
- 3. 您的客户可以在 Shipping & Handling 下拉菜单中选择他们喜欢的方法。这个菜单中的方法是在 Magento 后台的 Google API 页面设置的(前面一节有介绍)。
- 4. 税收将根据 Magento 后台 Sales > Tax 中设置的指导方针来进行计算。在 Google Checkout 卖家账号 Settings > Tax 中设置的指导方针对订单是没有任何影响的。
- 5. 如果您的客户选择了 Keep my email address confidential,其真实的电子邮件地址不会被提供给 Magento。在订单 页面中显示的电子邮件地址将是 sandbox.google.com 的域名,并且订单确认会被 Google 发送到用户的真实电子邮件 地址。
- 6. 如果您的客户选择了 I want to receive promotional email from [Business Name], 从 Google Checkout 返回的电子 邮件地址将定于网站的 Newsletter。
- 7. 当你的客户完成后,他们会点击 Place Your Order Now 按钮。这将自动发送一个订单记录到你的 Google Checkout 卖家邮箱,并且 Google 会发送这些信息回 Magento, 在 Sales > Orders 中会生成一张新的订单。您的客户会看到订 单确认信息,并有一个链接返回到您的网站。此外,如果您开启了电子邮件通知功能,您的客户可以收到订单确认电 子邮件,来自 Google 和 Magento。

#### 在 **Google Checkout** 中处理完成的订单(**Handling completed orders in Google Checkout**)

在第 8 [章:管理订单将](http://www.magentoing.com/magento%E7%94%A8%E6%88%B7%E6%89%8B%E5%86%8C/%E7%AC%AC%E5%85%AB%E7%AB%A0%EF%BC%9A%E8%AE%A2%E5%8D%95%E7%AE%A1%E7%90%86)讨论到,一旦订单完成后,您将有能力创造发票(Invoices)、运输(Shipments)、信用备忘(Credit Memos)和取消(Cancellations)。对于通过Google Checkout生成的订单,这些操作也是一样的。更新Magento的同时也 会更新Google Checkout的订单,反之亦然。在Google Checkout中,在Orders标签中会有一个订单列表。可以在这个列表表 中进行操作(使用Action栏的按钮),或者通过点击Order Number进入订单页面修改。

#### • **Invoice**

o 当在 Magneto 中为通过 Google Checkout 生成的订单创建一个发票(Invoice)时,你可以选择 Capture Payment。如果您选择了,这将会在 Google Checkout 中自动收费(Charged)。如果您只创建一个部分发

票(发票只包含订单中的一部分数量),并捕捉付款(capture the payment),Google Checkout 将部分收 费。剩下的余额可在 Magento 或 Google Checkout 中收费。由于 Google Checkout 中不具备同等功能让 Magento 功能同步,所以在 Magento 中做的影响不会对 Google Checkout 中订单起作用(Because Google Checkout does not have an equivalent functionality to the Void feature in Magento, voiding an order in Magento will have no affect on the order in Google Checkout)。

o 如果订单是在 Google Checkout 中 Charged, Magento 将通过捕捉到的支付信息自动生成一张发票。在购 买过程中订单收费了还是下拉订单后手动收费了,发表都会被建立。如果订单只是在 Google Checkout 部分收费了(只可以通过手动完成此操作),在 Magento 中不会创建发票。

#### • **Shipment**

- o 当在 Magneto 中为通过 Google Checkout 生成的订单创建一个货运(Shipment)时,在 Google Checkout 中会自动创建一个货运。这包括分批(Partial Shipments)。然而,Google Checkout 不承认部分的出货量, 因此, 在 Google Checkout 中将没有任何迹象表明部分出货了。如果在 Magent 中创建了多个货运, 每个 都有跟踪信息,在 Google Checkout 中的单个货运将更新到一个多跟踪号码的列表。
- o 如果在 Google Checkout 中创建一个货运,在 Magento 中不会创建任何货运。

#### • **Credit Memo**

- o 如果在 Magento 中创建 Credit Memo, 并且你点击了 Refund 按钮(而不是 Refund Offine 按钮),该订单 将会在 Google Checkout 中退款。这包括部分的 Credit Memo。
- o 如果在 Google Checkout 中订单退款了,Magento 中不会创建任何 Credit Memo。

#### • **Cancel**

- o 如果你在 Magento 中取消订单,在 Google Checkout 中不会自动取消订单。
- o 如果你在 Google Checkout 中取消订单, 在 Magento 中将会自动取消订单。如果有部分的项目已经发票 了或/和发货了(invoiced and/or shipped),只有剩下的一部分可以在 Magento 中取消。如果所有的项目 都已经已经发票了或/和发货了(invoiced and/or shipped),Google Checkout 仍然可以让你取消订单, 然而这不会影响到 Magento。

# 第五章: 促销,市场营销和内容页

## 顾客个性化(**Customer Personalization**)

Posted 星期五, 05/22/2009 - 15:57 by Kevin Von

为了最大限度地推广您的产品,Magento 提供了几种非常好的方式为您的客户跟踪产品和改变您的网站。让您的客户控制 网站的一些方面,他们的修改可以赋予他们他们更为个人化的体验,并鼓励他们平时更多地参与在您的网站中。

### **Wishlist**

Posted 星期六, 06/06/2009 - 01:25 by Kevin Von

**[Magento](http://www.magentoing.com/)**中的**Wishlist**是一个更广为人知的推广功能。它允许客户指定他们希望购买的产品(或有人为他们购买)。允许 您的客户可以保存产品到Wishlist中,将会大大的增加他们记住他们感兴趣的产品的可能性。要开启Whishlist功能,你可以 访问System > Configuration,选择左侧栏的Wishlist标签,然后在Enabled下拉菜单中选择Yes。这将会在分类页面中每个产 品以及各个产品页面增加Add to Wishlist的链接。当客户在特定的产品中点击此链接,他们将被引导到他们的个人Wishlist 页面(如果它们还没有登录,系统会提示他们先登陆,或注册)。此页面列出你的客户已经增加的所有项目。

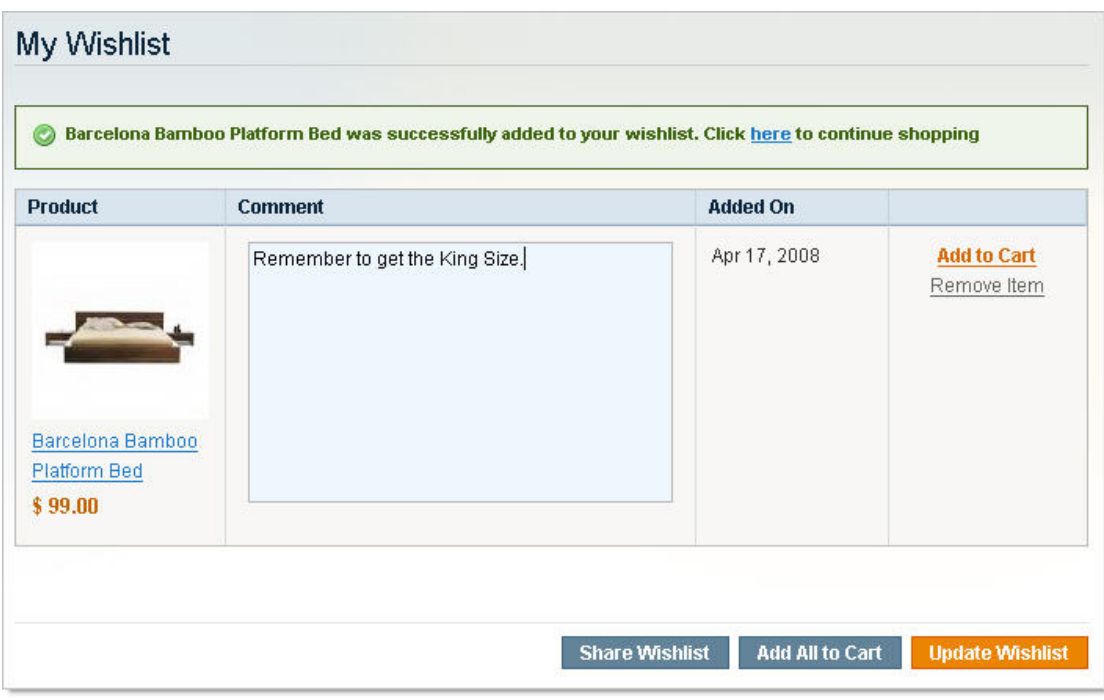

对于每个产品,都有一栏是评论(comments),一栏是Added On(添加到Whishlist的时间),一栏有Add to Cart及Remove Item链接。在底部还有个Add All to Cart、Share Wishlist及Update Wishlist按钮。Share Wishlist功能是一个很好的给客户推 广产品的口碑营销工具,他们会希望他们的朋友会喜欢这些产品,作为礼物。在上面说说的配置页面可以配置Share Wishlist。

选择Share Wishlist要使用的电子邮件模板(Email Template)。Email Sender是接受Share Wishlist邮件时的发信人。欲了解 更多有关如何配置这些模板和电子邮件地址,请参阅第 6 [章:客户](http://www.magentoing.com/magento%E7%94%A8%E6%88%B7%E6%89%8B%E5%86%8C/%E7%AC%AC%E5%85%AD%E7%AB%A0%EF%BC%9A%E5%AE%A2%E6%88%B7)。在分类页面、产品页面和CMS页面中的有侧栏都可以找 到一个Wishlist Quick View,在这里你看到产品的描述和可以添加到购物车的按钮。并且可以通过这个Quick View头部的My Wishlist访问Wishlist页面,或者也可以通过My Account页面。此外, Wishlist还有几个功能, 详细内容在其他章节中会讲到。 通过分享Wishlist的客户和他的朋友可以订阅RSS资讯(RSS Fees),这将在下面的内容中详细说明。Wishlist可在后台的客 户的页面和后台创建订单时进入(产品从Wishlist中添加到订单中),这将在第8章: 管理订单中讲述更多。

### 产品比较(**Compare Products**)

#### Posted 星期六, 06/06/2009 - 08:18 by Kevin Von

[Magento](http://www.magetoing.com/)中的比较产品功能(Compare Products)是一个可以让客户快速比较产品属性信息的有用方法,它有几个方面类似 于Wishlist。Add to Compare按钮会出现在分类页面和产品页面,但一旦点击链接,您的客户不会被引导到比较页。该产品 将被加入到Compare Products quick view中(也在右侧栏),比较页面将只能通过Quick view的Compare Items按钮访问。

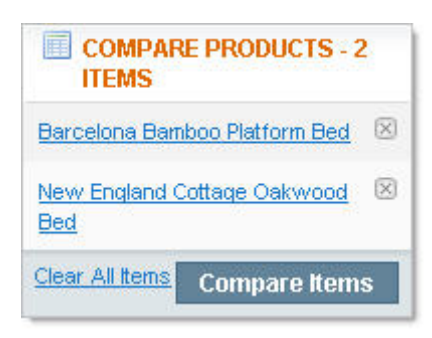

比较页面是一个弹出窗口,以表格的形式显示所有清单中的产品。每个产品是一列,每个属性是一行。您可以指定哪些属性 可以显示在此页面上,通过属性页面中的Comparable on Front-end下拉菜单(第 3 [章有介绍过\)](http://www.magentoing.com/magento%E7%94%A8%E6%88%B7%E6%89%8B%E5%86%8C/%E5%B1%9E%E6%80%A7%EF%BC%88attributes%EF%BC%89)。该比较页面的产品不一 定属于同一个属性集,或包含所有相同属性。如果属性一个产品有一个产品没有,没有的产品那个属性则只会留空。在这个 页面上,您的客户也可以将产品添加到购物车或Wishlist。此外,就像Wishlist,在后台创建订单时你可以把比较列表产品添 加到订单中。

注:只有 Simple Product 可以添加到比较产品列表中。

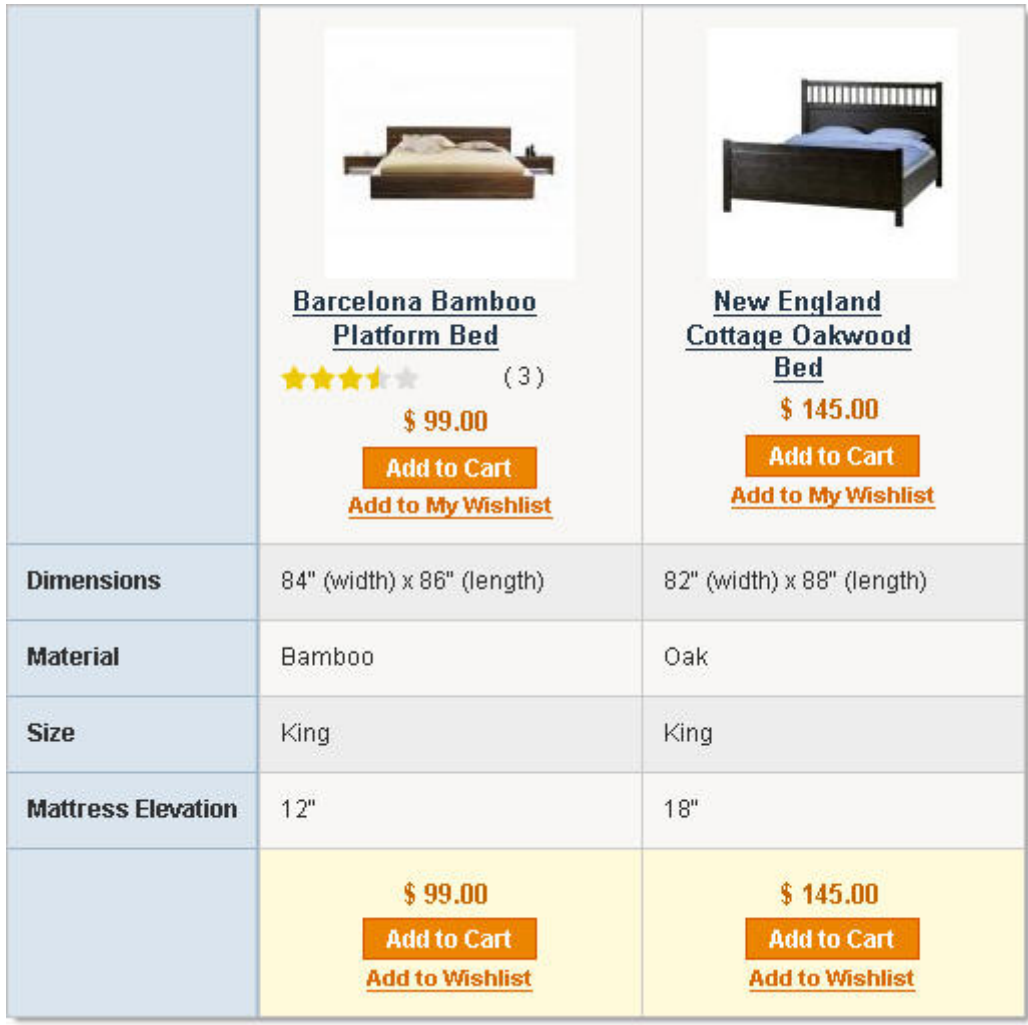

### 最近浏览**/**比较的产品(**Recently Viewed/Compared Products**)

Posted 星期六, 06/06/2009 - 09:07 by Kevin Von

当客户从产品比较列表中删除一个项目,[Magento](http://www.magentoing.com/)会继续跟踪该项目,从而使您的客户在决定购买后可以很容易地找到它。 也是在右侧栏的底部,是最近比较产品列表(Recently Compared Products list)。它包含一个链接到最近已经从比较产品 列表中删除的产品列表页面。还有一个最近浏览的产品(Recently Viewed Products)列表,同样的运行方式,列出了所有 你的客户最近浏览过的产品。这两种都可以在后台新建订单时进入,就像上面的功能一样,您可以把这些列表中的产品加入 订单中。要配置这两个功能,访问System > Configuration,并选择左侧栏的Catalog标签。在Show For Current下拉菜单, 选择这些列表会保存产品信息的级别。例如,如果您选择Website,这些列表会显示同一个网站的所有比较过或查看过的产 品。此外, Magento默认配置了一个预先生成的CMS页面首页, 此页面有一个预先生成的Layout Update XML区域([稍后的](http://www.magentoing.com/magento%E7%94%A8%E6%88%B7%E6%89%8B%E5%86%8C/%E7%9D%80%E9%99%86%E9%A1%B5%EF%BC%88landing-pages%EF%BC%89) [章节中有详情\)](http://www.magentoing.com/magento%E7%94%A8%E6%88%B7%E6%89%8B%E5%86%8C/%E7%9D%80%E9%99%86%E9%A1%B5%EF%BC%88landing-pages%EF%BC%89),其中的代码使Recently Viewed Products 和 Recently Compared Products显示在主页的下方,以便使您的 客户可以在任何时候都非常明显的看到这些产品。

## 新产品(**New Products**)

Posted 星期六, 06/06/2009 - 09:10 by Kevin Von

[Magento](http://www.magentoing.com/)除了最近浏览和比较产品,在那Layout Update XML的代码中有展示新产品的代码。第 3 章介绍了当[建立新产品时](http://www.magentoing.com/magento%E7%94%A8%E6%88%B7%E6%89%8B%E5%86%8C/%E5%88%9B%E5%BB%BA%E7%AE%80%E5%8D%95%E4%BA%A7%E5%93%81%EF%BC%88creating-simple-product%EF%BC%89) 在Set Product as New from/to Date中设定的过程,这是在该日期范围内有效。如果您选择使用此XML代码,所有有效范围 包含当前日期的产品将显示在主页的底部(或任何其他复制了这里XML代码的页面),最近浏览和比较产品的上方。这是一 个很好的推广工具,让您的客户在每次访问主页时可以了解你的网店新增加了哪些产品。此外,您还可以重新设计产品网页, 或改变一些属性,然后将它更新作为新的产品,以重新点燃一些有兴趣的产品。

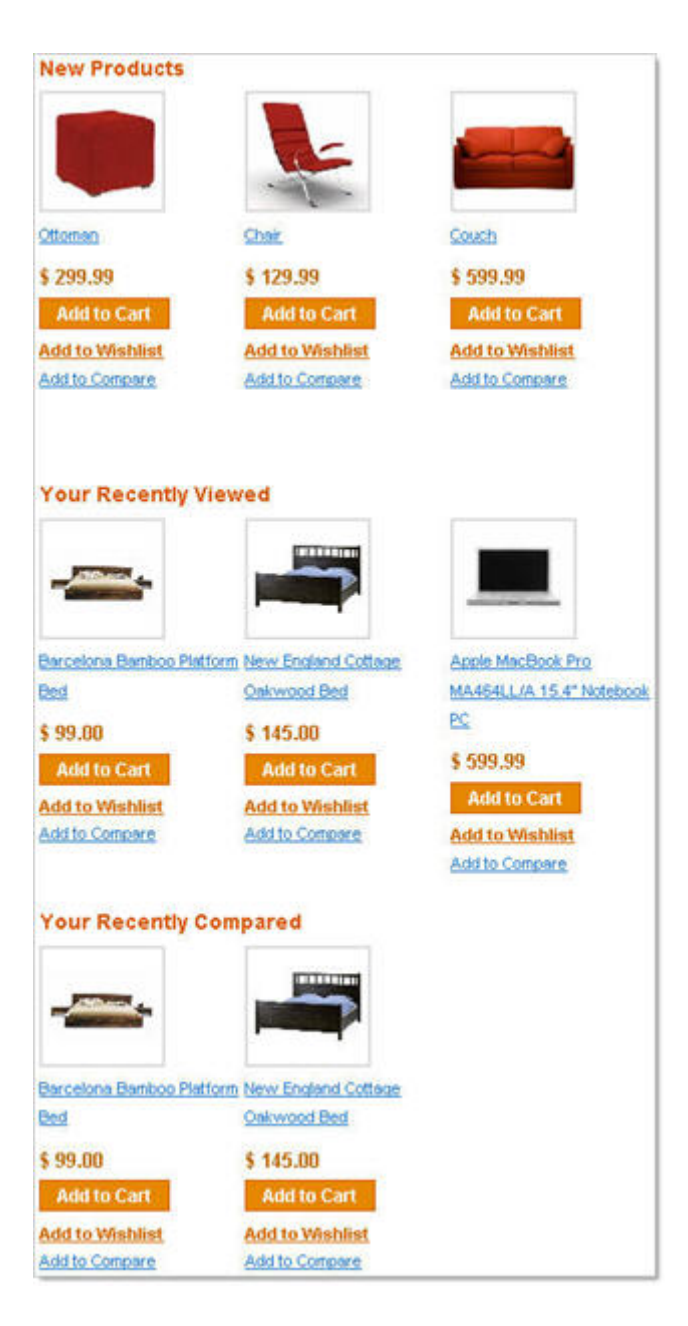

### **RSS** 订阅(**RSS Feeds**)

Posted 星期六, 06/06/2009 - 09:18 by Kevin Von

除了在XML更新新添加的产品,新产品的日期范围还控制着哪些产品将会出现在新产品RSS资讯中。这实际上是其中一个客 户可以订阅[Magento](http://www.magentoing.com/)的RSS Feed,通过订阅让他们了解您网站的变化,甚至你的客户的个人账号的改变。在前台,客户可以 有三个不同的地方申请RSS Feed。如果您浏览到System > Configuration,点击左侧栏的RSS Feeds标签,在**RSS Config**操 **N** RSS 作区中Enable RSS选择启用,在网站的前台页面的尾部会出现一个RSS logo **backwared** 的RSS链接。这是三个地方的第一个 客户可以订阅RSS Feed。此链接将包含链接到Catalog操作区中开启的任何RSS Feed,肯定包含了New Products Feed。如 果您在Catalog操作区没有开启任何Feed,该网页将是空白。您的客户可以通过点击启用的Feed链接来分开订阅。根据他们 使用的Feed阅读器,Feed可包括所有相应的物品,或只是最近的20条。例如,对于特殊产品Feed,一位读者可能会显示所 有目前优惠价的产品,

而另一位读者可能只显示了20个。 第二个位置是在 Wishlist, 在 Wishlist 一节中有讲到。但是首先您必须现在配置 Wishlist 操作区中选择启用。这将创建一个 RSS feed 链接到 Wishlist 页面,所以您的客户可以订阅 Wishlist 中的最近项目列表的 Feed。 然而,只要您的客户已经进入了他们的 Wishlist 中的最近项目列表(也就是说,通过登录到自己的帐户,并查看他们的 Wishlist), 这个 RSS 功能将比跟朋友分享 Wishlist 更有用。在分享 Wishlist 功能中, 这个在上面 Wishlist 一节中介绍过, 有一个复选框,上面并说明:"请选中此复选框,如果你想添加一个链接到你的 Wishlist 的 RSS feed 中。(Check this checkbox if you want to add a link to an rss feed to your wishlist)"此复选框只有在 Wishlist RSS 开启的时候显示。如果它被选中, 发送的 Share Wishlist 电子邮件将包含此链接,让您的客户的朋友可以订阅供稿的客户的 Wishlist,让您的客户的朋友们可 以保持查看好的礼品想法。

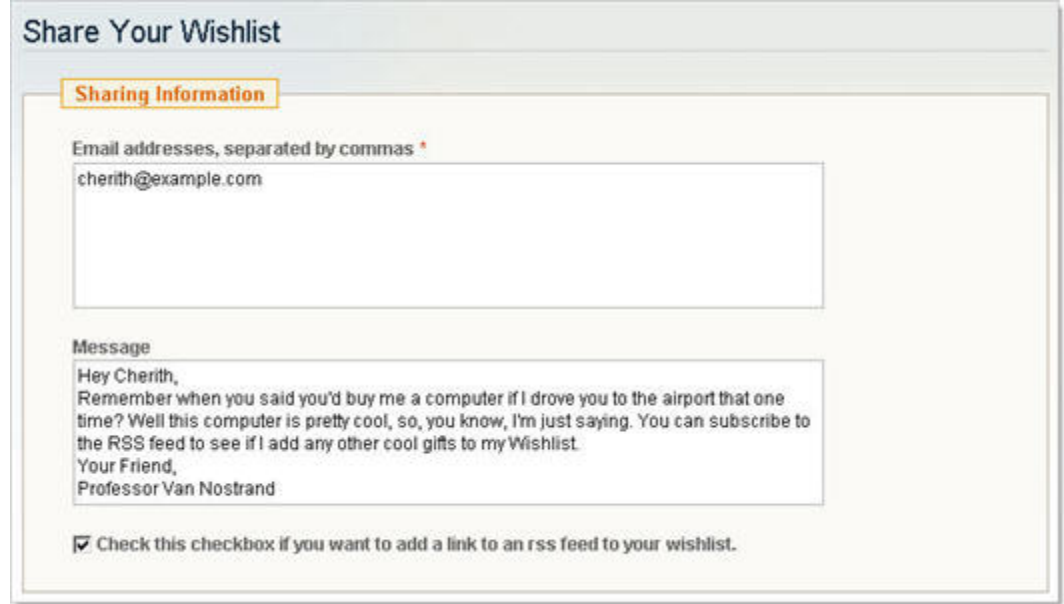

第三个位置是在我的账号区中的订单页面。但是首先,您必须Customer Order Status Notification下拉菜单中选择启用。这 将在客户所下的每个订单的订单页面顶部创建一个Subscribe to Order Status的链接。他们必须进入我的帐户页面,并点击 个人订单,以进去这个Feed链接。当客户订阅了此Feed,他们将只接受当前订单状态的更新。通过这种方式,他们可以选 择只跟踪他们有兴趣的订单。当你更新了那个订单的状态,您的客户将获得一个RSS feed通知他们订单的变化。在我的账号 页面会有更多的资料,所有我的账号的功能会在[下一章中介绍,](http://www.magentoing.com/magento%E7%94%A8%E6%88%B7%E6%89%8B%E5%86%8C/%E5%88%9B%E5%BB%BA%E6%96%B0%E5%AE%A2%E6%88%B7%EF%BC%88creating-customers%EF%BC%89)要了解订单状态的详细信息请阅读第8[章:管理订单](http://www.magentoing.com/magento%E7%94%A8%E6%88%B7%E6%89%8B%E5%86%8C/%E6%96%B0%E5%BB%BA%E8%AE%A2%E5%8D%95%EF%BC%88creating-orders%EF%BC%89)。

# 层次性定价(**Tier Pricing**)

Posted 星期五, 05/22/2009 - 16:04 by Kevin Von

[Magento](http://www.magentoing.com/)中的层次性定价(Tier Pricing)是一种促销的工具,可以让店主为越高的产品数量定越低的单价。这是一个销售更 多的商品和吸引用户同一时间购买更多产品的好方法。当客户增加了一定数量的产品时,价格会根据折扣自动改变。

- 1. 在 Magento 的后台控制面板,浏览 Catalog > Manage Products。
- 2. 找到你要增加层级定价的产品(或新建一个产品),然后点击 Action 一列中的 Edit。
- 3. 找到左边的 Prices 标签并点击它。

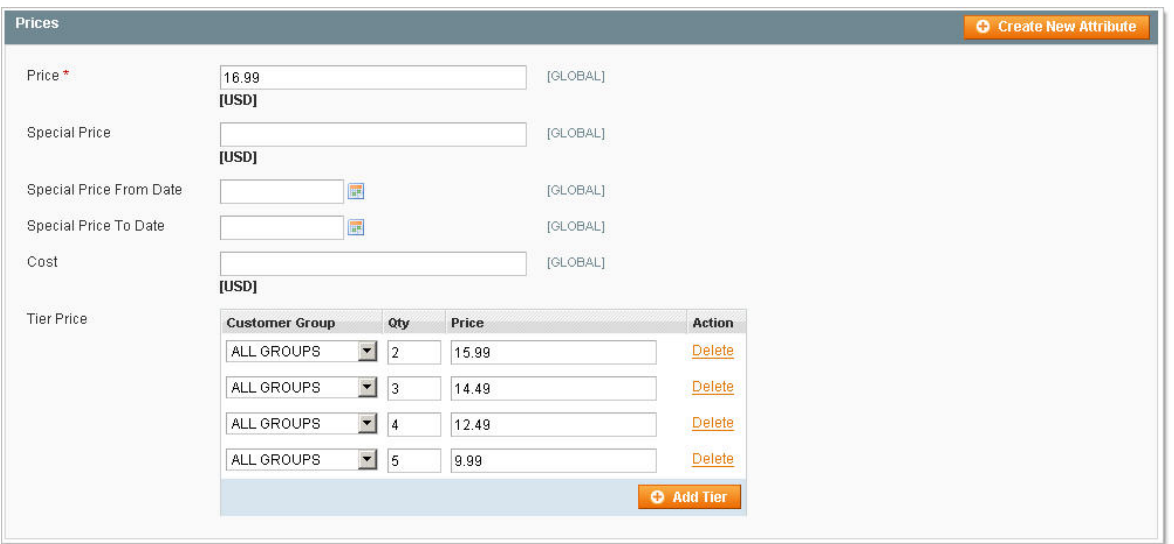

- 4. 点击 Add Tier 按钮。
- 5. 在Customer Group下拉菜单中指定那种客户才可以获得层级价格。您可以设置只有一个客户组可以享受此层级价 格,或者所有组(ALL GROUP)。在第6章: 客户可以找到更多关于客户组的信息。提示:要层级应用到多个组,但 不是所有的组,那就要建立多tier,每一个相同的数量和价格信息,并每个选择一个不同的客户组。
- 6. 输入应用此折扣价格的数量(Qty)。
- 7. 输入价格(Price)。这个是当客户选择了特定或大于的产品数量时,每个项目的价格。
- 8. 如果您想增加多个 tiers, 可以再点击 Add Tier 按钮。前台的价格将优先从最高到最低数量。因此, 如果你有一个 tier 是数量 5 和一个是数量 10,并且客户在购物车中增加了 5、6、7、8 或 9 个项目,他们将得到优惠价格为您所指 定的数量为 5 的 tier。当他们购买了 10 个项目, 数量为 10 的 tier 将会取代数量为 5 的 tier 的折扣价。
- 9. 点击 Save 按钮保存这些修改,并且是这些修改在前台启用。在产品信息页面,客户可以节省的百分比将会自动计 算并且显示在每个 tier 的旁边。

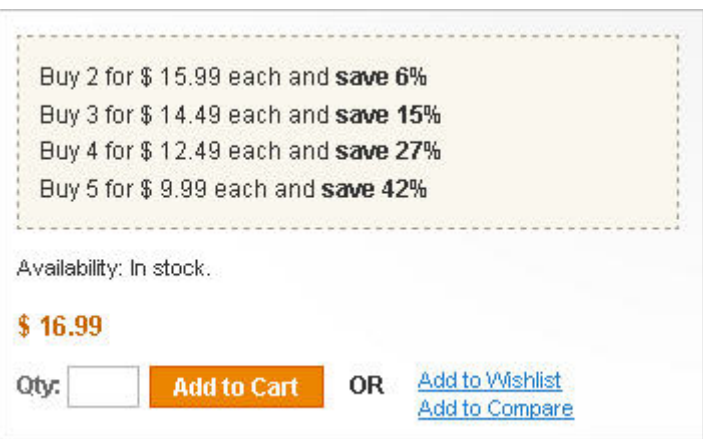

On the product listing pages, the best available deal will display below the regular price.

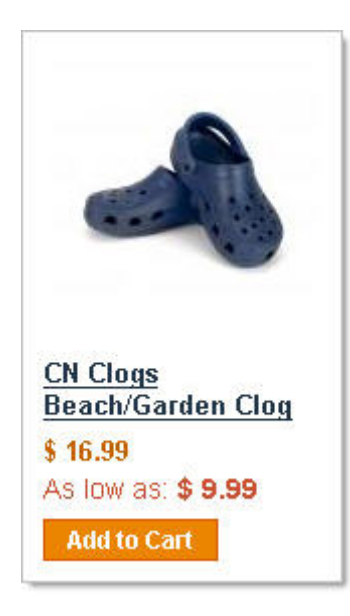

If you don't want one of the tiers, press Delete Tier next the tier you want to get rid of.

# 目录定价规则(**Catalog Price Rules**)

Posted 星期五, 05/22/2009 - 16:08 by Kevin Von

[Magento](http://www.magentoing.com/)中有两种价格规则类型: 目录定价规则(Catalog Price Rules)和购物车定价规则(Shopping Cart Price Rules)。

Catalog Price Rules是在产品添加到购物车之前在产品价格中体现,而Shopping Cart Price Rules是应用在购物车中的。

非常适合:

- Storewide Sales
- Customer Group-Targeted Sale

要新建规则,访问 Promotions > Catalog Price Rules 并选择 Add New Rule 按钮。

## 规则信息(**Rule Information**)

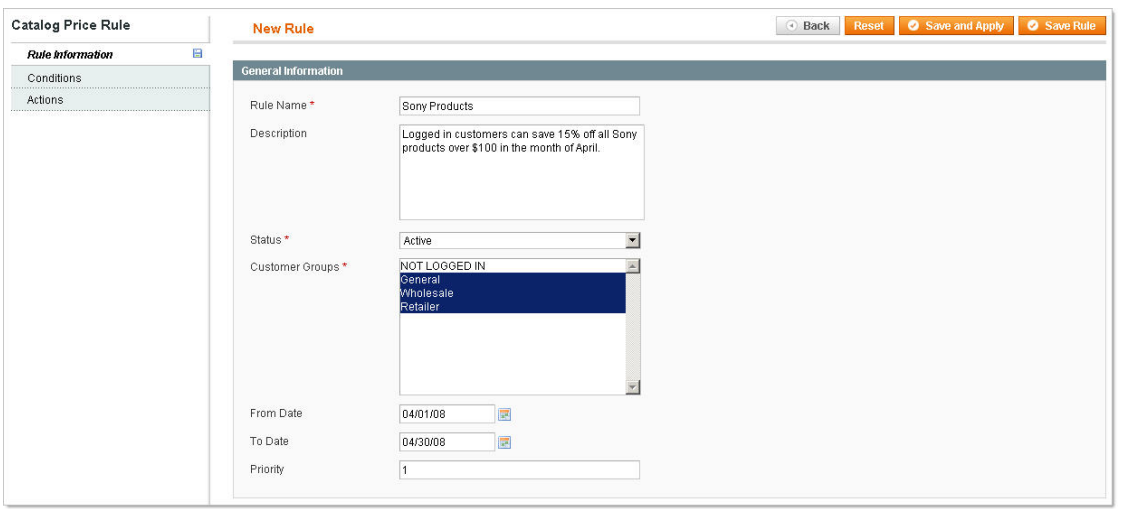

- 1. 为此价格规则输入 Rule Name 和 Description。
- 2. 在 Status 下拉菜单中选择 Active 启用。
- 3. 选择可以使用此规则的客户组。在[第六章:客户有更多关于客户组的信息。](http://www.magentoing.com/magento%E7%94%A8%E6%88%B7%E6%89%8B%E5%86%8C/%E5%AE%A2%E6%88%B7%E7%94%A8%E6%88%B7%E7%BB%84%EF%BC%88customer-groups%EF%BC%89)
- 4. 定义此价格规则的有效期,如果你让日期留空,那么在此规则创建后立刻生效。
- 5. 设置此推广的权重(priority)。这个在你同时启用两个目录价格规则时很有用。这一值告诉 Magento 处理这些规 则的优先级。这是很重要的,因为它可能影响到金额的折扣。例如,你有两个规则:"10% off T-shirts"和"\$1 off all Blue items"。如果你优先了10%规则,20 美元的 Blue T-shirt 将首先接受 10%的折扣(2 美元),然后 1 美元的折扣。但 是,如果您优先了1美元,20美元的 Blue T-shirt 将首先得到 1 美元的折扣,然后 10%的折扣(1.90 美元)。优先 级影响到最后的折扣优惠。

## 条件(**Conditions**)

在你设定好价格规则的信息之后,你可以设置此规则的条件。

● 如果您要创建一个需要两个条件的规则(例如,该产品必须是由 Sony 制造的和价格必须超过 100 美元),选择"如 果所有这些条件都成立(If ALL of these Conditions are TRUE)"。如果你想的折扣在下面条件可以成立: 如果该 产品是由Sony制造的,或者如果产品超过100美元,你会选择"如果任何一个条件都成立(If ANY of these conditions are TRUE)"。此外,您还可以改变 TRUE 为 FALSE , 这将使该规则适用于完全相反的情况。例如, "如果所有这 些条件都是假(If ALL of these conditions are FALSE) "表示规则将适用于所有产品的制造商并不是 Sony, 价格不 到 100 美元。

- 当您按一下绿色的+按钮,下拉菜单会出现。您可以选择条件组合(请参阅下面的更多细节),或从列表中所有现 存的属性中选择一个产品的属性(Product Attribute)。中间规则(is、is not、equals or greater than 等等)定义 属性和选项之间的关系。最后,输入属性选项的值。不同的属性将要求您以不同的方式输入的选项值。例如,制造 商将产生一个下拉菜单,包含所有你在创建制造商属性时输入的选项值。让后对于 Price 将有一个开放的文本输入 框,您可以手动输入价格。
- 要添加更多的规则,只要继续点击绿色的+按钮。每一个规则会增加使用折扣的条件。要删除一条条件,只要点击 红色的 X 按

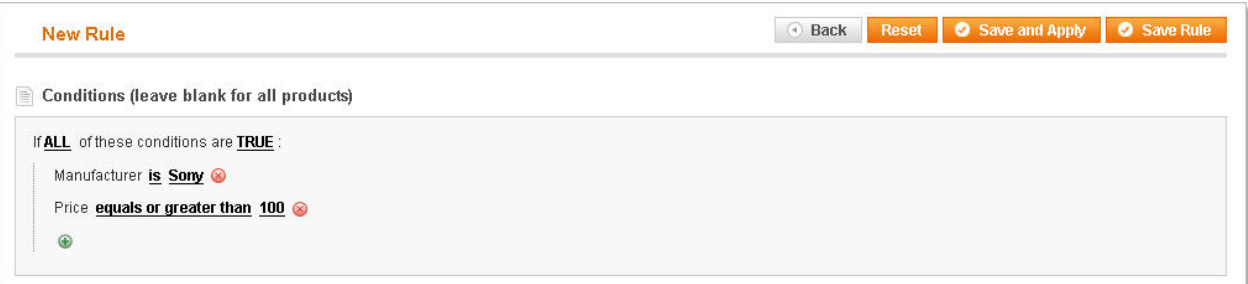

• 如果您选择条件组合(Conditions Combination)而不是一个具体的产品属性,您可以在此总条件的下方创建不同 的ALL/ANY和TRUE/FALSE条件集。例如,在第一个条件,您可以建立制造商是Sony。在第二个条件,您可以建立 一个Conditions Combination, 在那里你改变ALL或ANY。在这个" subcondition "您设定价格等于或大于\$100, 和重 量等于或小于 5 磅。有了这个条件组合,这个规则将是:如果制造商是Sony,并且价格是等于或大于\$100,或者 重量等于或小于五磅。

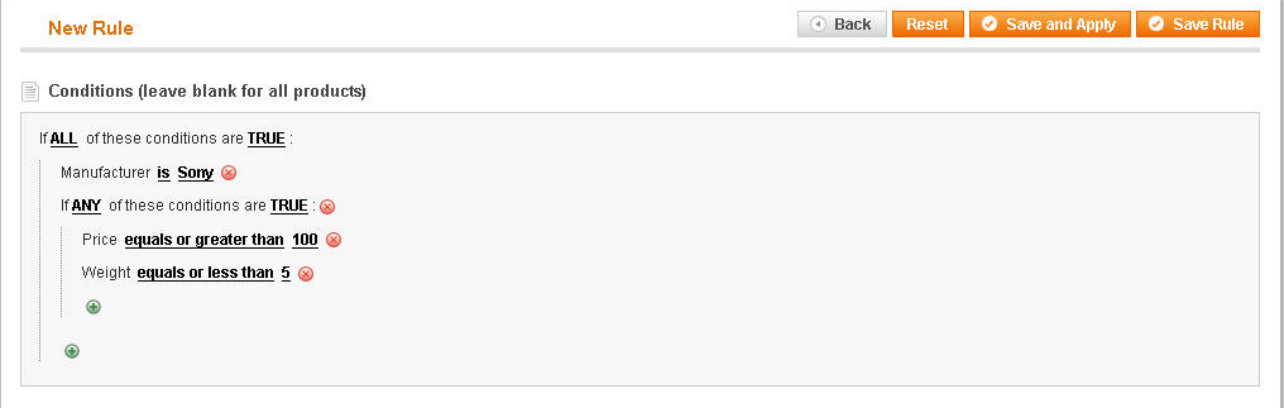

## 动作(**Actions**)

在您设定了条件后,现在可以创建行动(Action)。此处定义那种 Magento 产品符合你的条件,定义适用那种折扣。

- **Apply**  选取您要折扣怎么样应用于产品(By Percentage of the original price, By Fixed Amount, To Percentage of the original price, or To Fixed Amount)。By 和 To 的区别是: By 是从原来的价格中减去折扣的金额(Discount amount), 而 To 是最终的优惠价格设为折扣的金额(Discount amount)。例如, 如果一个产品的售价为 100 美 元,并以折扣金额 15 适用于 By Percentage of the original price,最终价格将是 85 美元。如果折扣金额 15 适用 于 To Percentage of the original price,最终价格将是 15 美元(在这个例子中您选择了百分比)。
- **Discount amount** 输入折扣的数值,这将是任何一个百分比或固定金额,这取决于您上面下拉菜单的选项。
- **Stop further rules processing** 如果你在同一时间对同一个产品有多个促销活动,如果你不希望其他规则干涉 这个规则,你会给此选项选择Yes。在此规则生成后将使Magento忽略其他较低优先级的现有规则。例如,如果您 有一个storewide的折扣 5 美元,不想此促销适用于产品,你会给此选项选择Yes,并且要设置这个规则的优先级高 于其他现有的规则,任何产品匹配这个新规则中规定的条件将不再从其他现有的规则中得到 5 美元的折扣。 当您 完成时,您可以单击Save and Apply或Save按钮保存规则。Save and Apply是表示保存后并且立刻应用规则,因此, 点击此按钮之后前台符合规则的产品就会发生变化。Save则只是保存了此规则,但是还没有激活,可以在以后激 活。如果您希望的话,您就可以使客户能够通过RSS来接收分类价格规则的变化提醒。要了解更多的信息请看前面 的[RSS Feed](http://www.magentoing.com/magento%E7%94%A8%E6%88%B7%E6%89%8B%E5%86%8C/rss%E8%AE%A2%E9%98%85%EF%BC%88rss-feeds%EF%BC%89)章节。

### 重要提醒:**Catalog price rules**需要定期执行的计划任务支持。请参阅此文章的信息:脚本运行的设置:如何安装计划作 业

## 购物车定价规则(**Shopping Cart Price Rules**)

#### Posted 星期五, 05/22/2009 - 16:09 by Kevin Von

[Magento](http://www.magentoing.com/magento%E7%94%A8%E6%88%B7%E6%89%8B%E5%86%8C/%E7%9B%AE%E5%BD%95%E5%AE%9A%E4%BB%B7%E8%A7%84%E5%88%99%EF%BC%88catalog-price-rules%EF%BC%89)的另一种价格规则-购物车价格规则(Shopping Cart Price Rules)-当客户到达购物车页面时适用。它们可以制定成 是否需要优惠券代码,以及包括在传统的优惠券工具没有的功能。购物车价格规则跟[分类价格规则\(](http://www.magentoing.com/magento%E7%94%A8%E6%88%B7%E6%89%8B%E5%86%8C/%E7%9B%AE%E5%BD%95%E5%AE%9A%E4%BB%B7%E8%A7%84%E5%88%99%EF%BC%88catalog-price-rules%EF%BC%89)CPRs)非常相似,但 也有一些修改和补充。跟CPRs相同的一些方便请阅读前一节的内容详细了解。要创建购物车价格规则,浏览Promotions > Shopping Cart Price Rules,然后选择Add New Rule。在第3[章中讨论过,](http://www.magentoing.com/magento%E7%94%A8%E6%88%B7%E6%89%8B%E5%86%8C/%E7%AC%AC%E4%B8%89%E7%AB%A0%EF%BC%9A%E5%BB%BA%E7%AB%8B%E7%9B%AE%E5%BD%95)此工具对于Grouped Products的市场推官很有用。 要了解Grouped Product的具体概念,让我们重温那里提到的 3 三件套的例子。

## 规则信息(**Rule Information**)

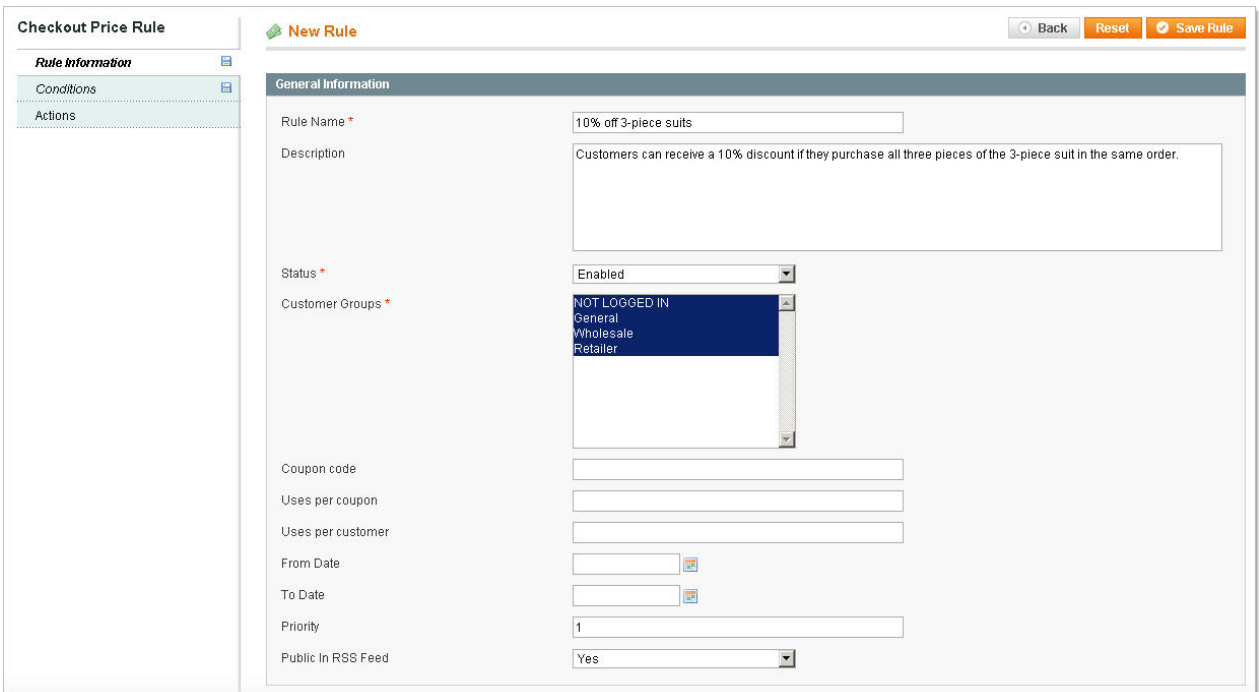

- **Rule Name** 跟 CPRs 一样
- **Description** 跟 CPRs 一样
- **Status**  跟 CPRs 一样
- Customer Groups 跟 CPRs 一样
- **Coupon Code** 如果是不需要输入 Code 规则就生效,一旦客户达到购物车规则就自动生效。如果要求输入 Code, 那客户将必须输入 Code 才能获得折扣。
- **Uses per coupon** 此设置规则可以使用的最多次数。这一限制只有在需要输入 code 时起效,如果不需要输入 code 的话是没有限制的。如果留空,则表示无限制。
- **Uses per customer** 此设置规则每个客户可以使用的最多次数。这一限制只有在需要输入 code 时起效,如果 不需要输入 code 的话是没有限制的。如果留空, 则表示无限制。
- **From/To Date** 跟CPRs一样 Priority 跟CPRs一样 Public In RSS Feed 如果您愿意, 您可以使客户通过RSS 订阅来获得新的购物车价格规则提醒。如果您已经启用此功能,您可以在此选项指定用户是否可以通过订阅的RSS Feed来获得此特定规则的提醒。之前的章节有对RSS Feed[作了详细的讲解](http://www.magentoing.com/magento%E7%94%A8%E6%88%B7%E6%89%8B%E5%86%8C/rss%E8%AE%A2%E9%98%85%EF%BC%88rss-feeds%EF%BC%89)。

# 条件(**Conditions**)

这里跟 CPRs 是非常不同的,但是有一些重叠。首先,在条件的整体结构上是相同的:如果 ALL/ANY 这些条件, TRUE/FALSE。 然而,点击绿色+按钮时你将有一组不同的选项。

**Product Attribute Combination** - 选择此选项将创建一个由以不同的格式 ALL/ANY 和 TRUE/FALSE 的总体条件组成的 "子条件"。它会显示:如果购物车中的一个项目被 FOUND/NOT FOUND 与 ALL/ANY 这些条件 true(If an item is FOUND/NOT FOUND in the cart with ALL/ANY of these conditions true)。这个子条件直接适用于购物车的产品,因此当你点击绿色+按 钮时,您可以看到跟 CPRs 中一些相同的产品属性选项。除此之外,你可以选择一个 Cart Item Attribute 代替,包括 Price in cart, Quantity in cart 和 Row total in cart。这些选项跟产品属性是不同的,因为它们定义的是存在于购物车中的产品的某

些方面,跟在创建产品时的某些方面可能是很不同的。

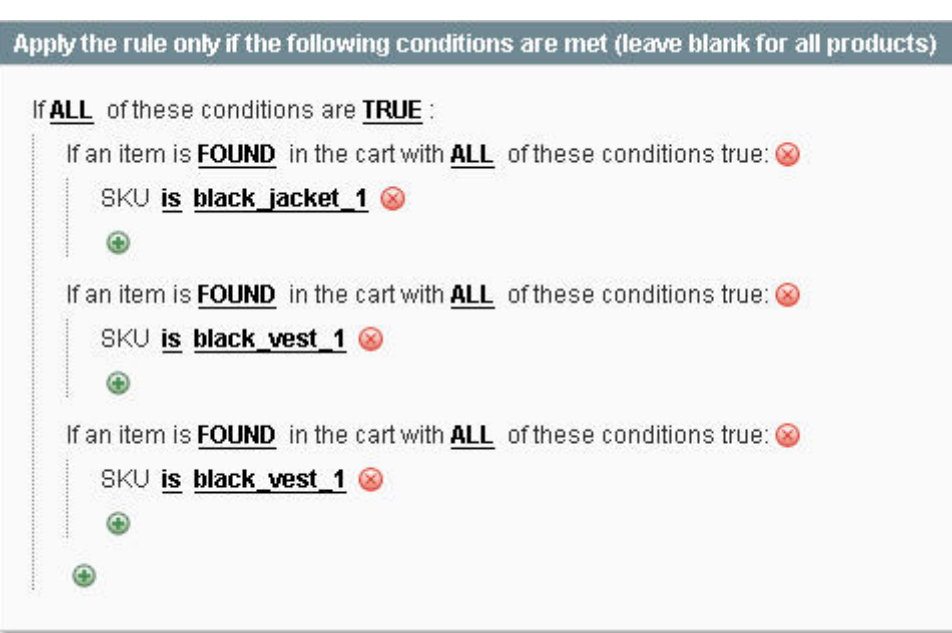

#### **Conditions Combination** - 跟 CPRs 一样

Cart Attribute – 购物车属性描述了一个购物车里面的条件,而不是在一个特定的产品上。这包括小计(Subtotal)或收货 国家(Shipping Country)。跟产品属性一样,您将需要确定选项,和选项的关系。对于 Shipping Country,选项将是国名 (可以在一个网站的允许国家的下拉菜单列表中选择)和这些选项的关系是 is 或 is not。

## 动作(**Actions**)

- **Apply**  选取此折扣如何适用于产品(Percentage of product price discount, Fixed amount discount, Fixed amount discount for whole cart, or Buy X get Y free)。
- **Discount amount** 跟 CPRs 一样 Maximum Qty Discount is Applied to 您可以限制一个项目中多少个产品将 获得此优惠。如果您选择 5,每一项目的数量大于 5 那么只有 5 个可以得到得到折扣,其余多出的部分按正常价格。
- **Discount Qty Step (Buy X)** 此字段的作用只能取决于您在 Apply 下拉菜单中所选择的选项。这一字段是不适 用 3 三件套的例子,因此, 迟点将用不同的例子讨论。
	- o **Percent of product price discount** 如果您选择这个选项,BUY X 字段确定您的客户将可以购买以获 得一定比例的折扣的产品数量。例如,如果您出售的物品客户可以购买任何喜欢的数量,但你得到了这个 项目是 6 件产品一套的,并愿当客户购买的数量是 6 的倍数时提供折扣给客户,你需要在此输入 6。该产 品的成本 5 美元, 折扣率为 10%。如果客户购买 1-5 个项目, 他们将得不到任何优惠。如果他们购买 6 到 11 个项目,这些项目将获得 5 × 6 个折扣(即可以优惠 3 美元) 。如果他们购买的物品 12 到 17 个, 他们将获得 5 × 12 个折扣(即优惠 6 美元),以此类推。通过这种方式,并鼓励他们购买 6 的倍数的物 品,但是允许他们购买更多的数量,但他们那些部分的产品将不会得到任何的折扣。
	- o **Buy X get Y free** 如果您选择这个选项,BUY X 字段确定您的客户将需要购买多少个产品以获得免费 的(某些)项目。这里输入的数量将是可以获得免费项目的一个因素,而他们可以获得的免费数量由 Discount amount 字段确定。例如,如果您想给您的客户买5个产品后可以送2个免费,你需要在此输入 5, 在 Discount amount 处输入 2。如果客户购买 1-5 个项目, 他们将得不到免费项目。在第 6 和第 7 项, 它们添加到购物车是免费的。在接下来的 5 项,它们必须支付购买,而第 13 和第 14 项,它们添加到购 物车将是免费的,等等。
- **Free ground shipping** 选择是否要结合优惠券数额,提供免费送货。您可以选择 For matching items only 让只 有符合的产品可以获得免费送货服务,或选择 For shipment with matching items 让购物车中的全部货品都获得免 费送货服务(只要购物车中包含符合的货品)。
- **Stop further rules processing** 跟[Magento](http://www.magentoing.com/)中的CPRs一样
- **Apply the rule only to cart items matching the following conditions** 这个上面提到的 Condition 非常类 似。你同样可以在这里选择购物车项目属性和产品属性。这决定符合 Condition 标签中的产品被添加到购物车后又

符合这里定义的条件的产品才能获得折扣。如果留空,折扣将适用于整个购物车。

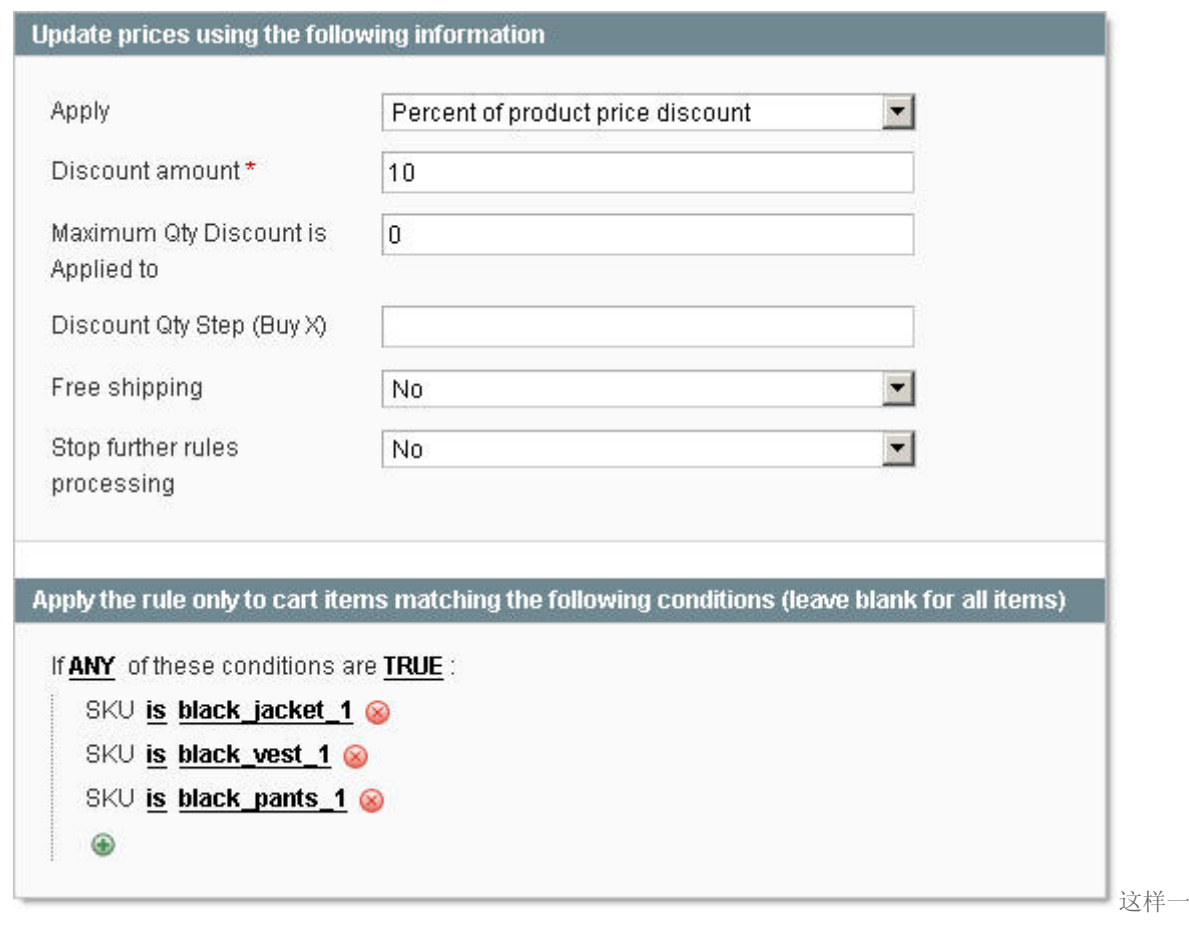

来,只有 3 个特定的项目可以获得 10%的折扣。如果这 3 件套跟其他项目一起购买,其他的项目不会享受到此折 扣。

• 当完成是,点击 Save Rule 保存。

## 简报(**Newsletter**)

## 简报配置(**Newsletter Configuration**)

[Magento](http://www.magentoing.com/)中要创建Newsletters的第一步是要设置您的网站的newsletter配置。要做到这一点,访问System > Configuration, 并单击左侧栏的Newsletter标签。

- **Unsubscription/Success/Confirmation Email Sender** 指定退订/成功/确认的发送人电子邮件地址。欲了解 更多有关如何配置这些电子邮件地址,请参阅第6[章:客户](http://www.magentoing.com/magento%E7%94%A8%E6%88%B7%E6%89%8B%E5%86%8C/%E8%81%94%E7%B3%BB%E9%80%89%E9%A1%B9%E5%8F%8Aemail%EF%BC%88contact-options-and-emails%EF%BC%89)。
- **Unsubscription/Success/Confirmation Email Template** 指定退订/成功/确认的电子邮件模板。欲了解更 多有关如何配置这些模板,请参阅第6章: 客户。

• **Need to Confirm** – 选择您是否客户将需要发送的电子邮件确认答复,才激活他们订阅的 newsletter。

### 简报模板(**Newsletter Templates**)

在发送一封 newsletter 之前,先建立 newsletter 的模板。您可以创建并保存尽可能多的这些模板,为任何情况都设定,无 论是每年假期 newsletter, 或每周的产品更新。要做到这一点, 浏览 Newsletter > Newsletter Templates, 然后单击页面右 上方的 Add New Template 按钮。

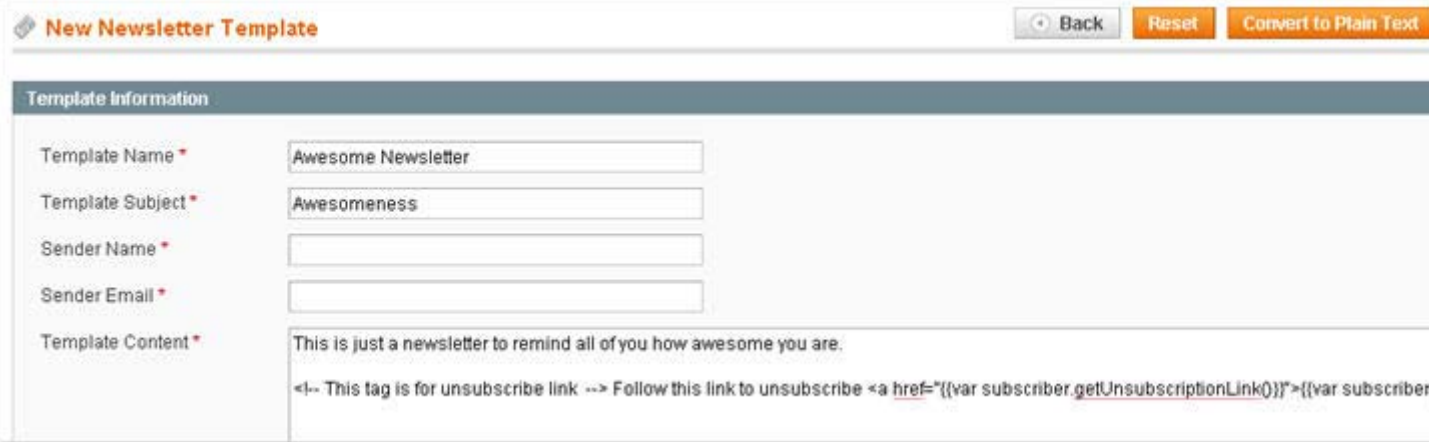

- **Template Name** 模板的名称,内部使用,以分清各个模板
- **Template Subject** 主题,当发送此模板时此主题将作为 newsletter email 中的主题。
- **Sender Name**  发送此模板时,email 的发送人姓名。
- **Sender Email** -发送此模板时,email 的发送人 email。 Template Content 这个是 email 的内容。它可以是 HTML 格式。如果你想在此内容中使用 static block,用此代码:
- {{block type="cms/block" block\_id="block-id"}}
- 你可以在本章的后面章节看到[静态区块的介绍。](http://www.magentoing.com/magento%E7%94%A8%E6%88%B7%E6%89%8B%E5%86%8C/%E9%9D%99%E6%80%81%E5%8C%BA%E5%9D%97%EF%BC%88static-blocks%EF%BC%89)所有新的模板将被自动在内容后面填入一个退订链接,但是您可以 选择删除此链接。如果您点击了Convert to Plain Text,您可以看到您的电子邮件内容中没有了HTML标签。然后, 您可以点击Return HTML Version添加回HTML标签。这是一个检查文字的好方法,不会给HTML标签混淆了文字。
- 要预览模板的 HTML 效果,可以点击 Preview Template。
- 当完成时,可以点击 Save Template。

• 一旦你保存了模板,当你修改模板时您将看到一个新的按钮。Save As 可以让你重复模板,这样您就可以进行修改 和保存模板作为一个新的模板,而不影响原来的模板。这可以节省您的时间,而不必输入所有范本资料新范本。如 果您已经有一个现有的模板类似的新模板,只需修改您需要的领域,并另存为新模板。

### 简报队列(**Newsletter Queue**)

一旦你创建了一个模板,您可以把您的 newsletter 放入发送的队列中。转到 Newsletter > Newsletter Templates。当您保存 模板后您会自动被重定向这里。

- 找到你的 newsletter 要使用的模板,然后选择 Action 一列中的 Queue Newsletter。
- **Queue Date Start** 这可以让你多个 newsletter 放入队列中按照选取的时间自动发送。如留空,则表示立刻发送。
- **Subscribers From** 选择发送 newsletter 到哪个 Store View 的订阅者。您可以选择多个 Store View。你可以在 Newsletter > Newsletter Subscribers 看到每个 Store View 的订阅者。
- **Subject** 这里会被模板的信息自动填充,但可以修改。
- **Sender Name** -这里会被模板的信息自动填充,但可以修改。
- **Sender Email** -这里会被模板的信息自动填充,但可以修改。
- **Message** -这里会被模板的信息自动填充,但可以修改。
- 点击 **Save Newsletter** 按钮。您会自动被带到 Newsletter > Newsletter Queue。这列出了所有正在排队的 newsletter。从这个页面上,你将能够看到这些 newsletter 有没有寄出。如果有大量的收信人的话, Magento 将 分开一批一批发送。例如,如果您有 1000 人, Magento 可能每 15 分钟发送 100 封电子邮件。正因为如此,你可 以看到这些电子邮件中,有多少接受者目前已经收到了通讯,完成的时间。

### 简报订阅者(**Newsletter Subscribers**)

到Newsletter > Newsletter Subscriber可以查看的所有现任和以前的订阅者。您可以浏览所有的信息,以及他们从哪个Store View订阅的。正如在上一节中所说,您可以分别给不同的Store View订阅者发送newsletter。在Type一列中,用户可以是客 户或游客。客户有多种选择来注册成订阅者。在创建帐户时,有一个选择订阅的复选框,以及在我的账号页面也有这样的复 选框。所有[Magento](http://www.magentoing.com/)的访问者可以在前台页面的左侧栏选择注册输入自己的电子邮件地址来进行订阅。登录用户可以输入替 代电子邮件地址(跟帐户的email不同)来接受newsletter。如果没有登录的时候,他们将被认为游客。

从这个名单您可以同时更新一批订阅者,可以同一时间退订一个或多个订阅者。要批量更新订阅者,你可以选择退订的订阅 者。在列表的上方,你可以选择 Select All 或选择 Select Visible Subscribers(显示在当前页面的订阅者)。或者,您可以通 过复选框来选择订阅者, 你可以可以在上方看到选择的数目。当你选择了所有想要的订阅者后, 可以在列表上方 Action 下 拉菜单中选择选择 Unsubscribe。当点击 Submit 后这些被选择的订阅者将会退订。

### 简报问题报告(**Newsletter Problem Reports**)

您可以到 Newsletter > Newsletter Problem Reports 中查看在发送 newsletter 时发生的任何问题。例如,一个 newsletter 发送到一个错误的电子邮件地址会在这里显示。

## 静态区块(**Static Blocks**)

Posted 星期五, 05/22/2009 - 16:14 by Kevin Von

通过使用[Magento](http://www.magentoing.com/)的静态区块(Static Blocks)您能够为分类页面创建内容类网页,让您展示项目和促销活动,而不是只显

示一个网格的产品清单。要创建一个静态块,到CMS > Static Blocks并点击Add New Block按钮

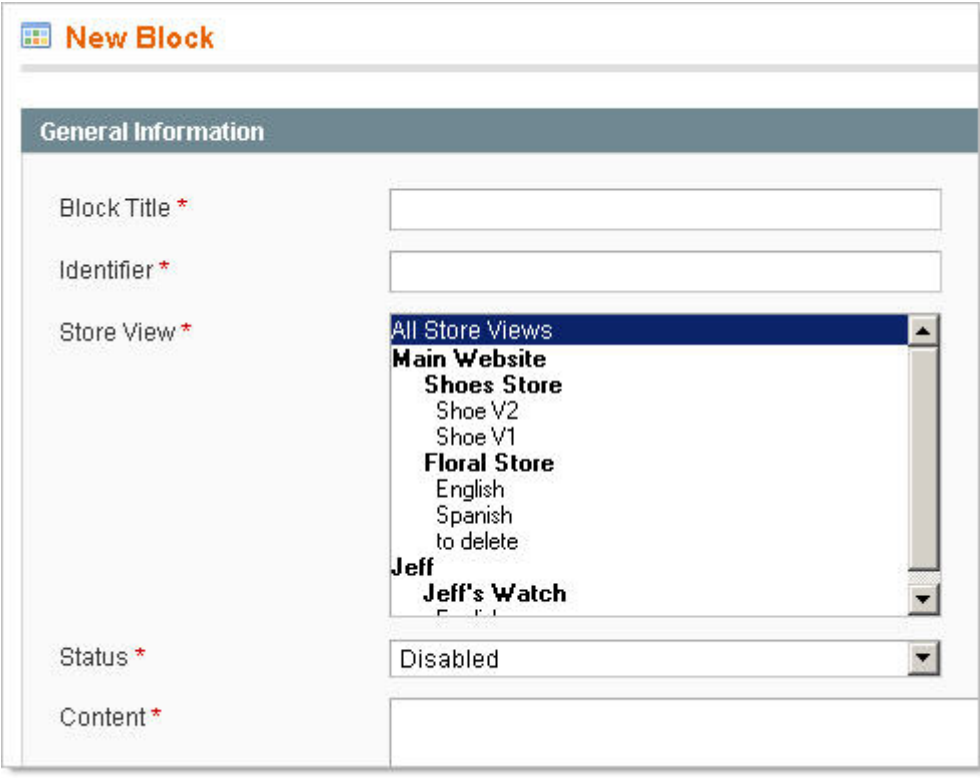

1. 输入 Block Title。

- 2. Block Identifier 中不能包含任何空格。当您想在着陆页或 newsletter 中建立一个区块(见着陆页和创建和发送 Newsletter),您通过下面的代码可以使用此标识: {{block type="cms/block" block\_id="block-id"}}
- 3. 选择此 block 适用的 Store View。你也可以适用于 All Store Views。
- 4. 通过 Status 你可以激活(Enabled)或关闭(Disabled)此 block。
- 5. 输入 HTML 格式的内容。
- 6. 当完成,点击 Save Block 按钮。

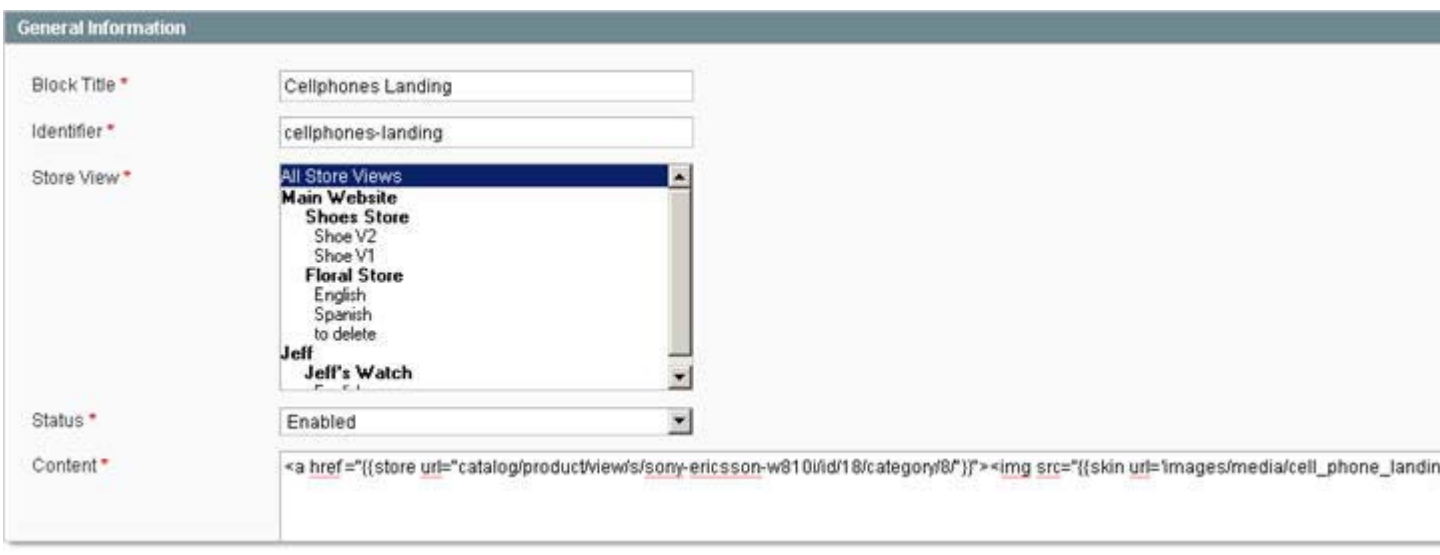

你可以在 Catalog > Manage Categories 中的 CMS Block 下拉菜单中选择要在分类页面中使用的 block。

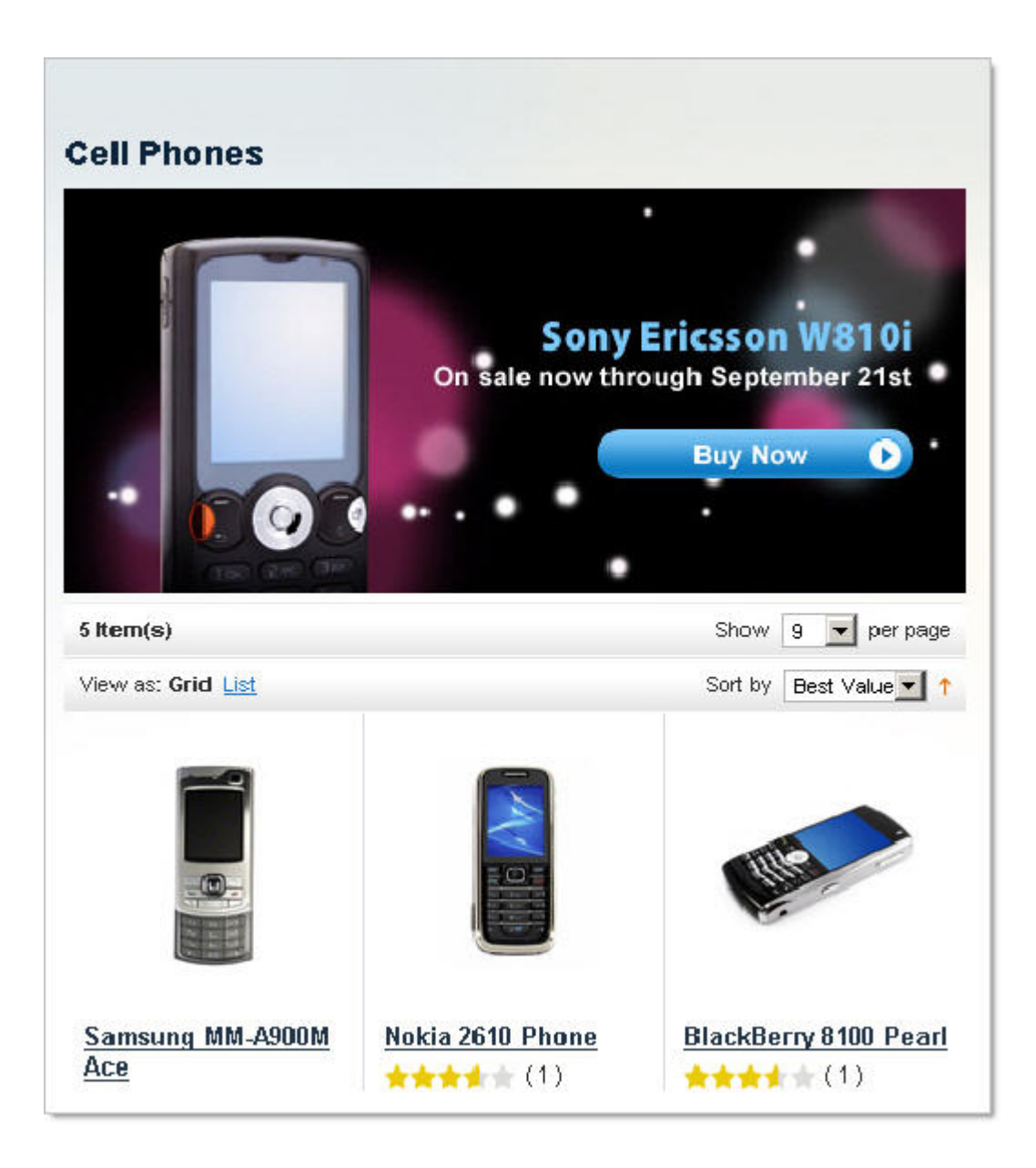

静态模块有令人难以置信的灵活性,使您可以创建一个简单的文本类别的说明,或某种复杂的多种影像地图,如我们所展示 的电子类网页。您还可以通过下面的代买在着陆页中添加区块:

{{block type="cms/block" block\_id="block-id"}}

你可以在下面一节了解更多关于[Landing Pages](http://www.magentoing.com/magento%E7%94%A8%E6%88%B7%E6%89%8B%E5%86%8C/%E7%9D%80%E9%99%86%E9%A1%B5%EF%BC%88landing-pages%EF%BC%89)。

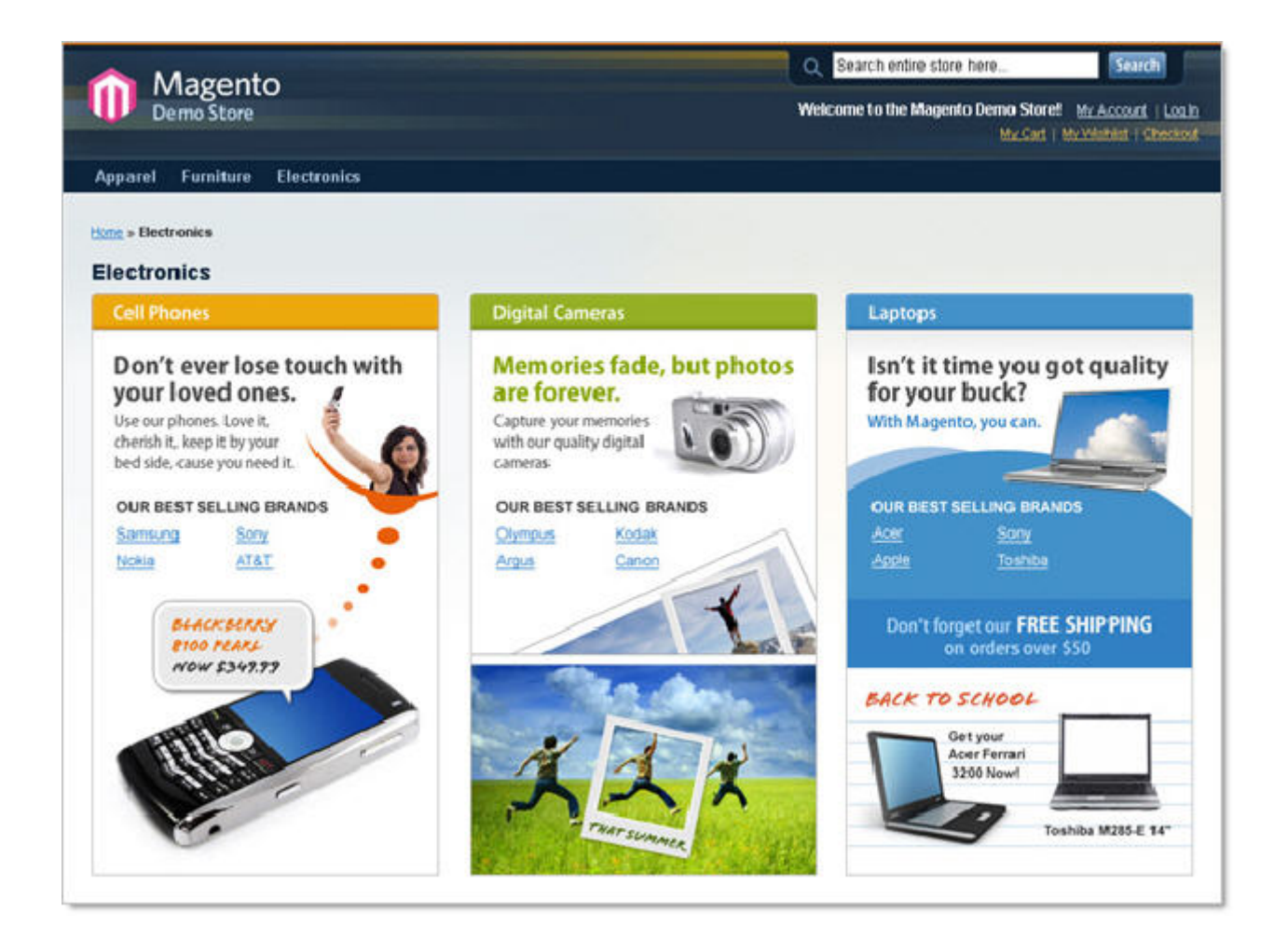

# 着陆页(**Landing Pages**)

[Magento](http://www.magentoing.com/)中的着陆页(Landing Pages)可以用于静态页面,从主页到FAQ页面。要创建和编辑着陆页,浏览CMS > Manage Pages。要创建一个新的页面,点击Add New Page按钮。你会在新页面中看到三个选项卡: General Information、Customer Design和Meta Data.

## **General Information**

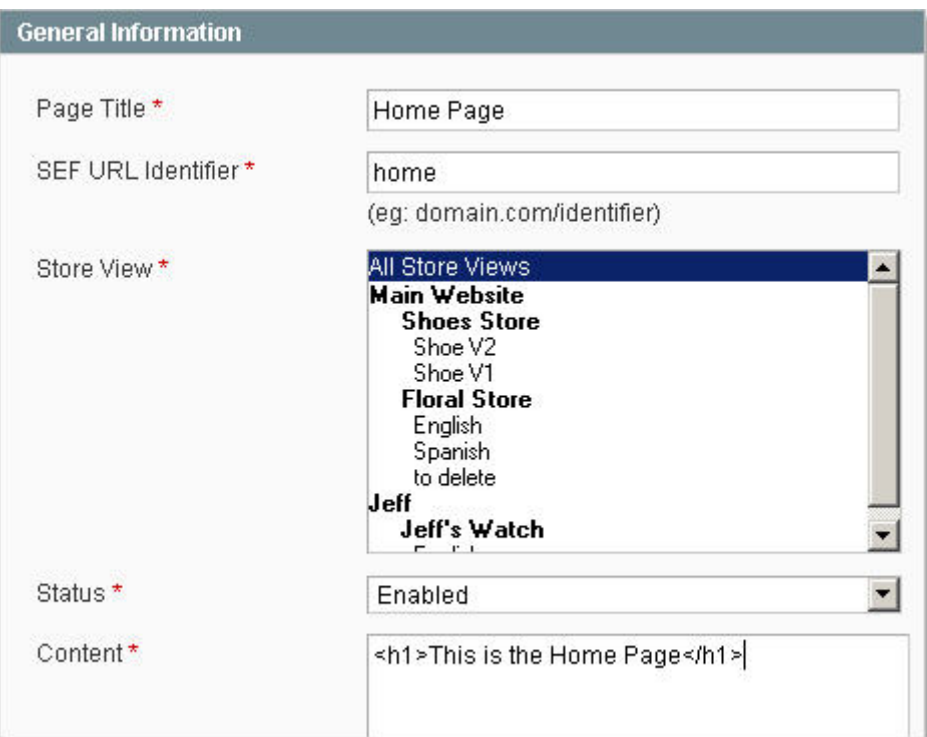

- 1. 输入此页面的 Page Title。这个 Page Title 是此新着陆页 Meta 的页面标题。
- 2. SEF (Search Engine Friendly) URL Identifier允许你为每一页创建一个更广泛的描述性URL, 以便搜索引擎可以更 容易地找到它们。在上面的例子中,home可以进入这个页面,这个网页的格式: domain.com /home。欲了解更多[有](http://www.magentoing.com/magento%E7%94%A8%E6%88%B7%E6%89%8B%E5%86%8C/url%E9%87%8D%E5%86%99) 关URL[重写,](http://www.magentoing.com/magento%E7%94%A8%E6%88%B7%E6%89%8B%E5%86%8C/url%E9%87%8D%E5%86%99)可以阅读第3章:设置您的目录。
- 3. 选择此着陆页适用的 Store View, 你也可以选择 All Store Views。
- 4. 新页面的 Status 默认是 Disabled, 表示其页面不会在前台显示。可以设置成 Enabled 在前台显示。
- 5. 在 Content 中可以为此着陆页创建内容。它必须是 HTML 格式,允许最大的灵活性。您可以使用 HTML 来上载图片, 视频,文本,静态块,块等,要是用 block 可以用代码: {{block type="cms/block" block\_id="block-id"}}

## **Custom Design**

可以在 Custom Design 标签中可以配置着陆页面的主题和布局。这跟分类和产品页面的设计方案比较类似。

- 1. 在 Custom Theme 下拉菜单中选择设计。Magento 默认提供多个不同的设计方案。如果你不选择,它会自动使用 当前设计包的设计。这可以通过 System > Configuration 下的 Design 标签编辑, 在 Current package name 中可以输 入当前设计的名称,这个设计将适用于所有你不指定一个不同的设计的着陆页。
- 2. 在 Customer Theme From 和 Custom Theme To 中可以设定此设计的有效期, 在此期间会自动切换到设计, 过后 会切换回空白选项。在假期是这个功能很管用,你可以设置成假期期间为有效期,过后它会自动切换回来,而不用你 自己记住。
- 3. Layout 下拉菜单的选择确定页面的结构。默认是 Empty, 这将只显示您在 Content 中所输入的内容, 如果你想保 留您的页眉和页脚就需要把它们的包含到内容区域中。除了 Empty 之外的所有选项都包括页眉和页脚,这样它们就不 需要在内容中添加了。1 column 只显示内容、页眉和页脚。2 Columns with left bar 是在 1 column 的基础上增加左栏 的,默认情况下,包括货币选择和层级导航。2 Columns with left bar 是在 1 column 的基础上增加左栏的,默认情况 下,包括购物车、Wishlist、产品比较列表、Poll 和订阅 Newsletter。3column 是左右栏都显示。
- 4. Layout Update XML 基本上是一个静态区块,但有一点不同:
	- o 这里的结构是 XML 格式,不是 HTML。
	- o 这个 Update 会显示在页面中内容的下方,而静态区块可以显示在你指定的任何地方。
	- o 这个 Update 只会在 Customer Theme From/To 中定义的有效期显示。

#### **Meta Data**

您已在 General Information 中指定了 Meta 页面标题, 但你可以在此处增加 Meta Keywords 和 Meta Description。当您完成 时,点击 Save Page 按钮保存页面。您可以点击页面来编辑它,或通过 Action 一列中的 Preview 按钮浏览页面的所有 HTML 和 XML 格式显示效果。

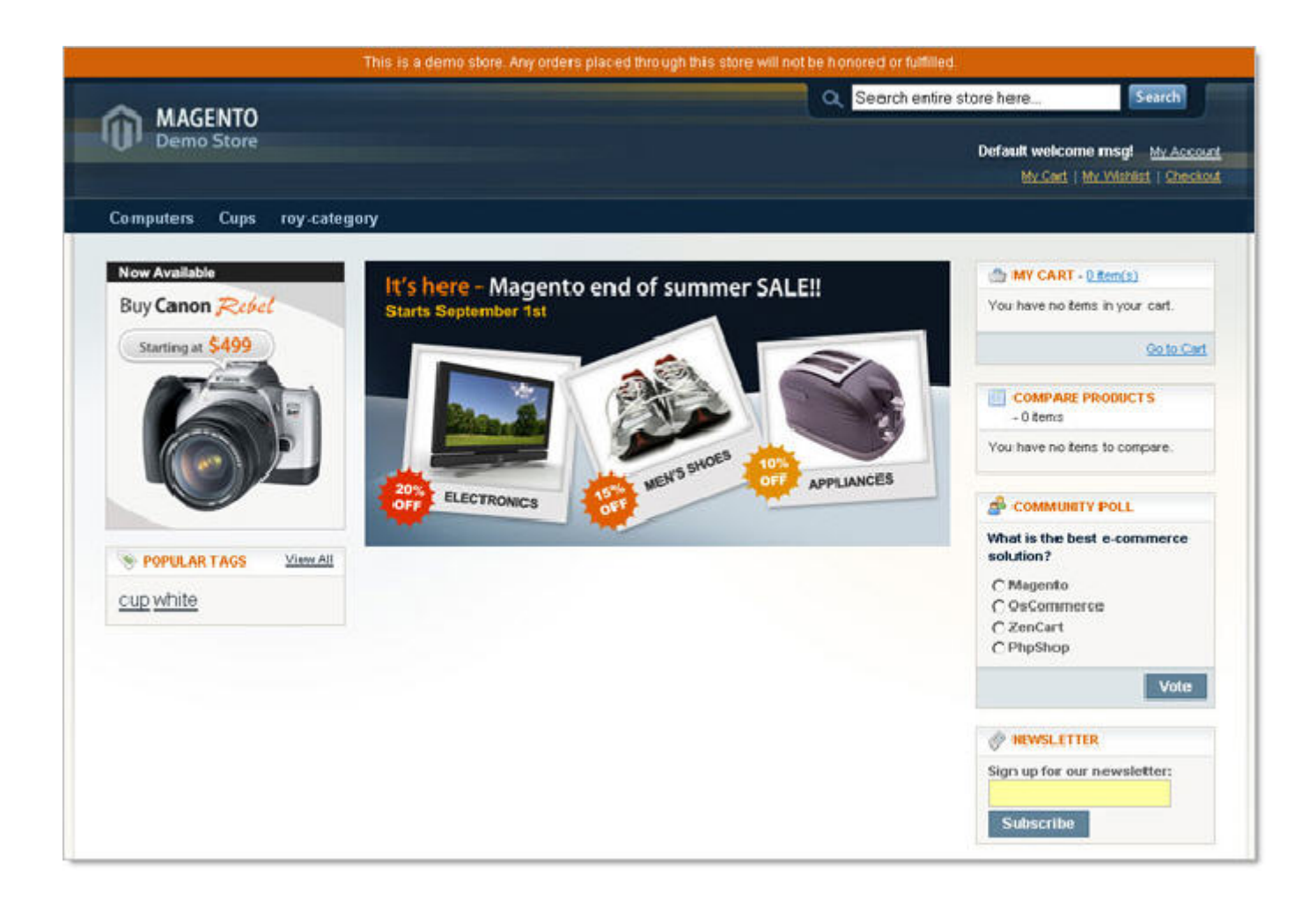

当你建造了几个着陆页,指定其中一个将被用来作为您的主页,其中一个将被用来为HTTP 404 错误页面。导航到System > Configuration,并从左侧兰选择Web。在Default web url字段,输入主页的相对路径,并在CMS Home Page下拉菜单中选择 哪个页面作为主页。在Default no-route url字段,输入页面不存在时显示页面的相对路径。这是[Magento](http://www.magentoing.com/)中当访问者会遇到 当他们尝试查看网页在您的网站不存在时显示的页面。在CMS No Route Page下拉菜单中选择此页面。您还可以在Show breadcrumbs for CMS pages中选择是否为CMS页面开启breadcrumb功能。

# 投票(**poll**)

投票(poll)是一个强大的市场营销工具, Magento 可你让你更简单的知道客户的意见。

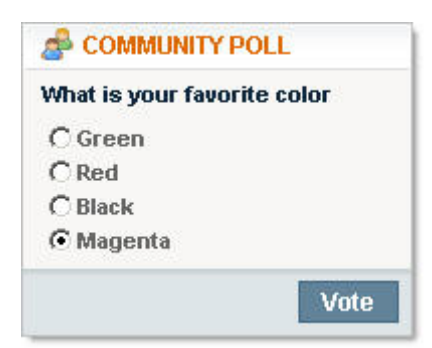

投票是很有好处的,因为它们只占据了页面的少量的空间,并很可能会有很多人回答。投票在提交答案后可立即显示结果, 如下所示:

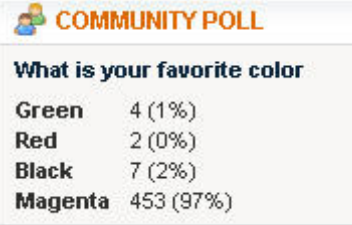

第一步是确保您的配置设置是否正确。导航 System > Configuration 并选择 Advanced 标签,并设置 Mage\_Poll 启用。这里 默认是启用,但如果你想禁用可以禁用他,您必须启用它才能建立投票。如果要停用投票,选择禁用。当您完成时,点击 Save Config。 要创建投票, 访问 CMS > Poll Manager。

## **Poll Information**

- 1. 点击页面右上角的 Add New Poll 按钮。
- 2. Poll Question 将在显示在投票的前面,如:什么是最好的开源电子商务解决方案?
- 3. Status 默认是 Open 的,这个跟 Enabled 相似。要在商店中删除投票,选择 Closed。
- 4. 在 Visible In 中选择要显示此投票的 Store View。

#### **Poll Answers**

- 1. 点击 Add New Answer 增加答案。每个答案都会显示在前台,并且会有一个 radion 按钮,用户可以选择这个答案。
- 2. 输入一个 Answer Title, 如: Magento
- 3. 如果你想"影响"的投票和扭曲结果,您可以在 Votes Count 中添加或删除投票。这 Votes Count 是表示此选项被投 票的次数。

4. 继续点击 Add New Answer 按钮增加更多的答案。

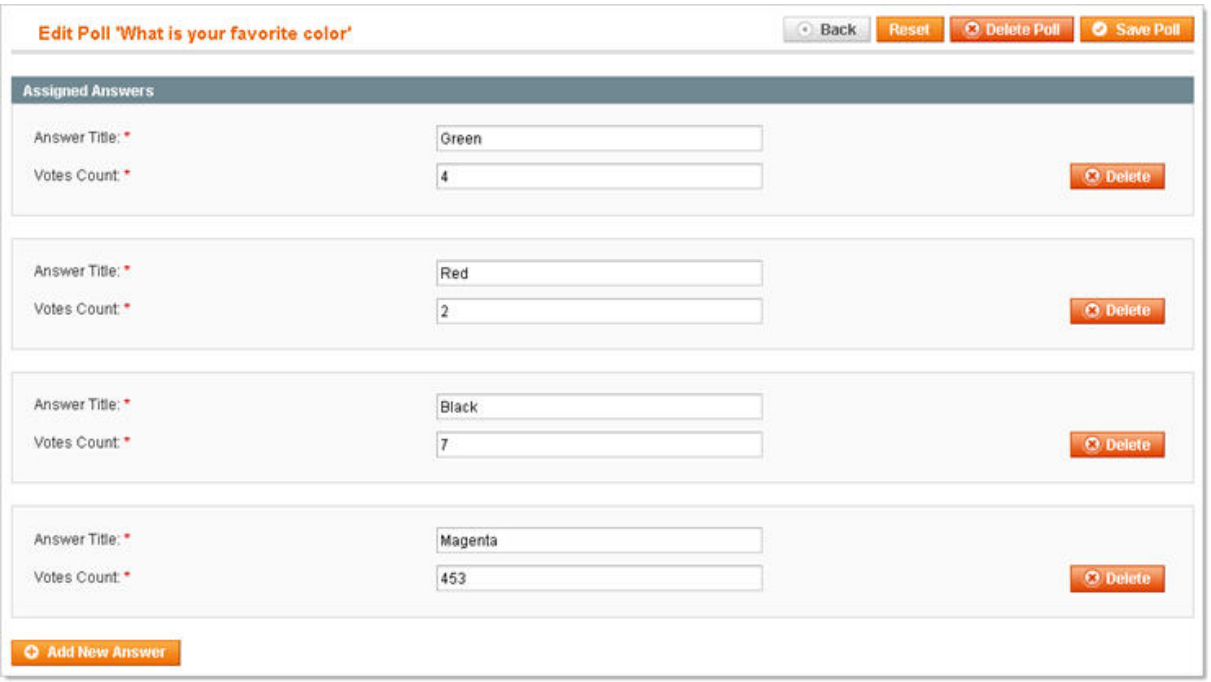

每个客户只能头一次票。但他们提交答案后,他们就只能查看答案。你可以在后台查看投票的结果。如果你有多个投票的话, 他们会随机轮转显示在前台。

## 搜索大纲及重定向(**Search Synonyms and Re-directs**)

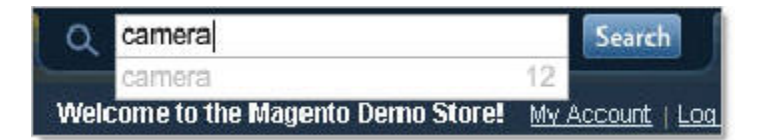

在 Magento 中,商店管理员可以完全控制目录的搜索功能。这包括指定产品的那些方面可以被搜索,构建显示不同的搜索 结果甚至是不同的网站。其中在 Magento 中有两种搜索选择:快速搜索(Quick Search)和高级搜索(Advanced Search)。

## 快速搜索(**Quick Search**)

快速搜索(Quick Search)是显示在前台上方的搜索工具。

#### **What the In-Store Search looks for**

当进行搜索,将会搜索所有可搜索产品的可搜索属性,并显示结果(是的,产品和属性都有单独的搜索设置)。因为产品的 所有的特点被认为是一种产品属性-如名称、说明和颜色-您可以搜寻任何有关的任何产品。只要确保产品是可搜索的:

- 1. 在后台中 Catalog > Manage Products。
- 2. 点击想修改的产品的修改链接
- 3. 找到 Visibility 下拉菜单,并选择 Search 或 Catalog,Search
- 4. 点击 Save 保存。

并且也要确定属性是可搜索的:

- 1. 在后台 Catalog > Attributes > Manage Attributes。
- 2. 点击想修改的属性
- 3. 在左侧栏选择 Properties。
- 4. 在 Use in quick search 下拉菜单中选择 Yes
- 5. 点击 Save Attribute 保存

当客户在搜索框中输入文字时,查询将查找任何出现这些字符的区域,任何属性的内容。例如,如果您的客户搜索 tie rack, 你有一个产品的说明含有 necktie racks,你的客户将会搜索到这一产品,因为 necktie racks 包含他们的搜索的字词。Magento 搜索的另一个功能是,一旦你的客户在搜索栏中输入了两个字符以上,一个下拉式窗口将出现,上面多达 10 个搜索建议, 后面加上搜索结果的数目。你可以在下面章节了解如何自定义此功能。

#### **Saving a Search Term**

在后台的 Catalog > Search 中可以查看所有已保存的搜索字词。有两种方式搜索字词会保存此页。所有在客户在网店中的 搜索字词会自动保存到这里。此外,您还可以手动输入你认为将有益于客户搜索字词。

#### **From the Store**

当客户在搜索框中输入字符并搜索时,如果之前没有人搜索过的话输入的字符将创建一个新的搜索字词。无论有没有返回的 结果这个字词都会保存。

#### **From the Admin**

- 1. 点击 Add New Search 按钮 2.在 Search Query 输入框中输入客户可能会搜索的字词。
- 2. 如果您预计客户可能会在搜索栏中错误地输入一个字词,
- 3. 但您仍然希望这个搜索指向正确的结果,您可以在 Synonym For 中输入同义词。例如,当寻找 electronics, 如果 你的客户意外的输入了 electroincs,查询不会返回结果。如果您指定 electroincs 是 electronics 的同义词,你的客户会 看到正确的结果。
- 4. 如果您希望客户的搜索不会产生结果网页,而是被导向其他地方,如现有的目录页面,您可以在 Redirect URL 中 输入重定向的目标网址。此网址可以在同一个商店,或一个完全不同的网站。例如,如果您有两个店,一个销售数字 手表和一个销售模拟手表,你可以指定在模拟手表商店一个搜索数字手表的可以重定向到数字手表商店。这样,您的 客户就不能被导向一个空结果页面了。

#### **Editing Search Terms**

在一个搜索字词保存后,你可以多了两个可以编辑的字段。在列表中点击要修改的字词进入修改页面:

- **Number of Results**字段显示当客户搜索选定的搜索字词时显示有多少搜索结果。这可以手动改变,但它会在商 店中被搜索后自动改变为实际的数量。这个在新建一个搜索字词或为现有的搜索字词添加同义词时非常有用。例如, 您注意到,一些客户已搜索复数恤衫,但这并没有产生最大的结果,因为你的产品的一些只包含单衬衫。你知道, 衬衫返回 32 结果(包括单数和复数), 所以当你修改Synonym For字段后, 你可以在Number Of Results字段修改 为 32。这样一来,下一次的客户在搜索衬衫时就会返回 32 个结果了。
- 注意: 如果Number Of Results是空的, 那么在建议搜索中不会显示此搜索字词。
- **Number Of Uses**字段显示此搜索字词被搜索的次数。如上所述,建议搜索字词下拉窗口显示多达 10 个字词。这 些就是按照这个数字排序的,从多到少。因此,您可以在此输入一个较大的数字来保证此搜索字词排在前面。 当 你完成后,点击Save Search保存,现在你已经成功自定义好了你的搜索选项了。

### 高级搜索(**Advanced Search**)

Posted 星期日, 06/07/2009 - 11:21 by Kevin Von
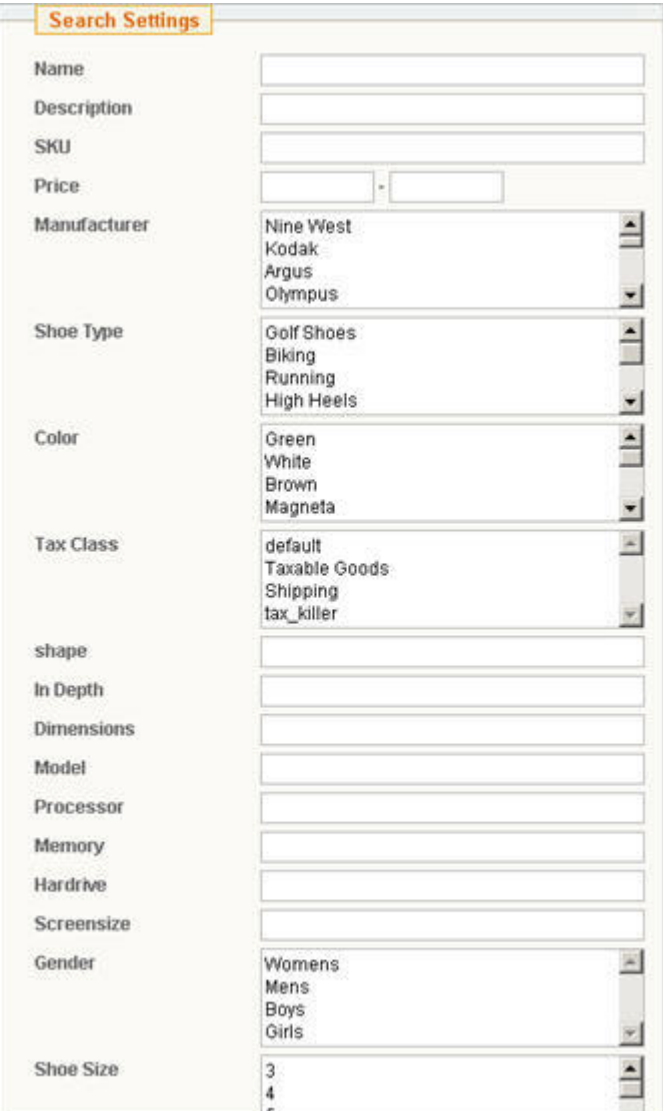

在前台页面的页脚有一个到高级搜索(Advanced Search)页面的链接。你会发现,高级搜索中每个属性包含单独领域。要 属性显示在此页面,您必须到 Catalog > Attributes > Manage Attributes, 找到属性, 并在 the Use in advanced search 下 拉菜单中选择是 Yes。每个属性的选择显示将取决于在属性的性质中的 Catalog Input Type for Store Owner 选择。有些属 性可能文本字段,有的则可能是下拉菜单,其它则可能有多种选择的菜单,等等。因此,不同于快速搜索,高级搜索将只搜 索符合搜索条件的属性(如您的客户在颜色区输入的搜索条件,不是在大小区域,高级搜索将只搜索颜色属性)。在一个特 定的属性中,查询将查找属性值中出现字符的属性,跟快速搜索的原理类似,但是这仅仅是文本字段有效。对于下拉式菜单, 多选择的菜单,则要和搜索条件完全匹配的。由于是多个搜索领域,所以在后台不会保存搜索字词。

第六章: 客户

## 客户默认选项(**Default Customer Options**)

Posted 星期五, 05/22/2009 - 16:29 by Kevin Von

在创建用户帐户,或让你的客户建立自己的账户前,重要的是您先设定您的客户设置。要做到这一点,浏览 System > Configuration 并选择左侧栏的 Customer Configuration。

### **Account Sharing Options Share**

**Customer Accounts** - 如果选择了 Per Website, 那么当客户在任何一个 Store View 创建一个帐户, 同一个网站 的 Store View 都可以共享此账号。如果您选择 Golbal, 该帐户将在每一个 Website 和 Store View 中共享。

### **Create New Account Options**

• **Email Template** – 当客户注册新账号时,会发送一封邮件,此处定义此邮件的内容模板。在[后面一节中有详细](http://www.magentoing.com/magento%E7%94%A8%E6%88%B7%E6%89%8B%E5%86%8C/%E8%81%94%E7%B3%BB%E9%80%89%E9%A1%B9%E5%8F%8Aemail%EF%BC%88contact-options-and-emails%EF%BC%89) [介绍。](http://www.magentoing.com/magento%E7%94%A8%E6%88%B7%E6%89%8B%E5%86%8C/%E8%81%94%E7%B3%BB%E9%80%89%E9%A1%B9%E5%8F%8Aemail%EF%BC%88contact-options-and-emails%EF%BC%89)

• **Email Sender** – 指定新账号邮件的发送人[,后面一节有详细介绍发送人的设置](http://www.magentoing.com/magento%E7%94%A8%E6%88%B7%E6%89%8B%E5%86%8C/%E8%81%94%E7%B3%BB%E9%80%89%E9%A1%B9%E5%8F%8Aemail%EF%BC%88contact-options-and-emails%EF%BC%89)。

• **Default Email Domain** - 此字段是后台创建订单的基本应用。在这一过程中,电子邮件字段是可选的。如果留 空, Magento 将自动将生成的电子邮件地址跟订单相关联。该格式将是[Customer ID]@[Default Email Domain]。在这个 过程中有一个复选框,允许您发送订单确认电子邮件。如果把 email 字段留空,你不会发送订单电子邮件。自动生成的电子 邮件是虚构的,因此它将会强势反弹。

• **Default Group** - 指定建立新账号的客户的默认客户组。此下拉列表将显示所有现有的客户组,除了NOT LOGGED IN。本章的后面会[对客户组做详细解说](http://www.magentoing.com/magento%E7%94%A8%E6%88%B7%E6%89%8B%E5%86%8C/%E5%AE%A2%E6%88%B7%E7%94%A8%E6%88%B7%E7%BB%84%EF%BC%88customer-groups%EF%BC%89)。

• **Need to Confirm** – 选择是否要给客户发送一封账号激活 email。

### **Password Options**

**Forgot Email Template** – 选择忘记密码时发送的 email 模板。

**Forgot Email Sender** – 指定此忘记密码邮件的发送人。

## 联系选项及 **Email**(**Contact Options and Emails**)

Posted 星期五, 05/22/2009 - 16:31 by Kevin Von

整个 Magento 都会有各种各样的目的而发送电子邮件给客户,从 Newsletter 订阅到创建发票。每个都要你选择 email 模板 和 email 的发送人。这两个是在不同的位置设定的。另外为了各种目的可以联系你的客户,你也有能力让您的客户通过联系 我们的功能与您联系。

## **Editing Email Templates**

要新建 email 模板,浏览 System > Transactional Emails , 然后点击页面右上角的 Add New Template 按钮。

- **Template**  从这个下拉菜单中,您可以选择其中一个预先存在的电子邮件模板,而且还包含 Magento 默认的。 这些是为各种目的建立的,包括汇率更新警告、后台创建订单命和产品库存提醒等等。
- **Locale**  如果您已设置英语(美国)以外的其他安装后,您可以在此下拉菜单中选择其中一个地点并载入原先存 在的范本。这将加载响应的语言地区的的模板。单击 Load Template,模板数据将载入到模板主题和模板内容中, 在那里你可以为您的商店自定义他们的内容。

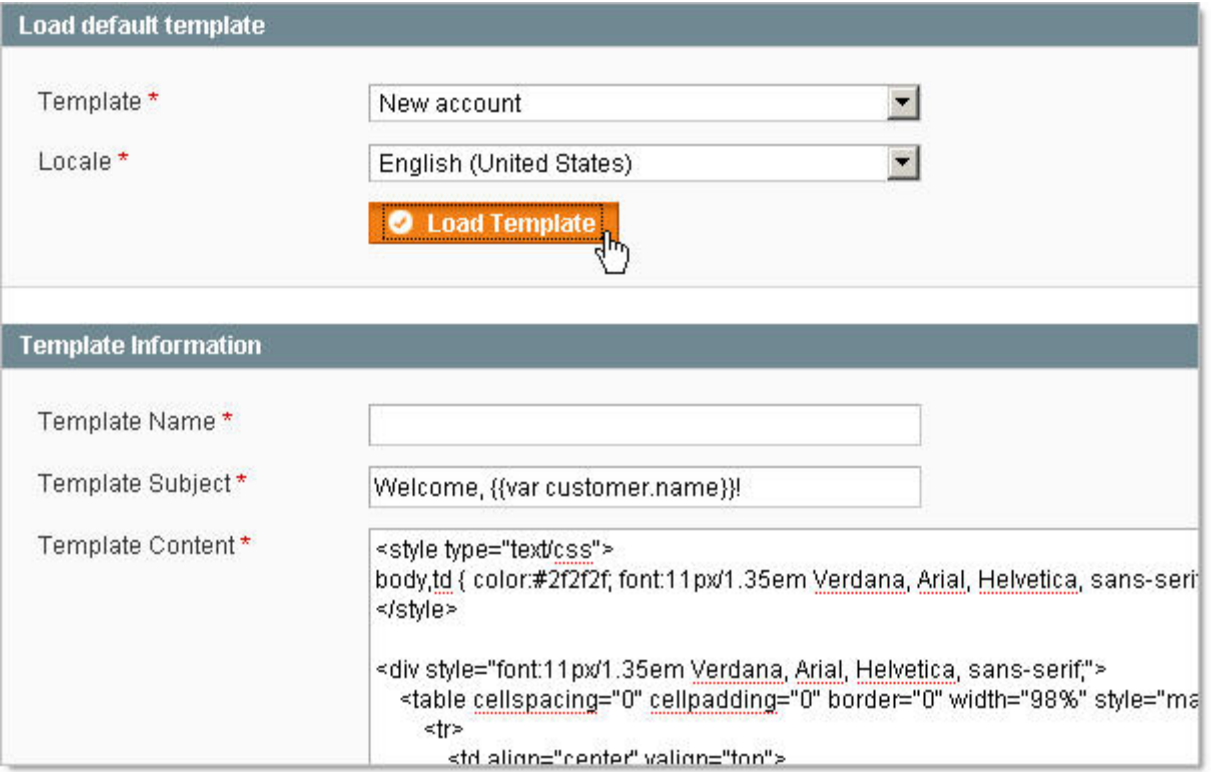

• **Template Name** – 此处是在后台中下拉菜单显示的模板名称,你可以从这些名称中了解到它的作用。

- Template Subject 这是此邮件模板的邮件主题。这可以使用预先的值,你也可以自己修改。
- **Template Content**  这是此邮件模板的邮件内容。这里的内容会从现有的模板中载入,你也可以自己修改。所 有的内容要求是 HTML 格式。

在网页上方的有几个按钮,它们提供更多的功能。如果您有加载一个已存在的模板,或者如果您已经创建了您自己使用的 HTML 标记,您可以点击 Convert to Plain Text 按钮。这将删除模板内中的所有的 HTML 标签。然后,您可以点击 Return Html Version 回复 HTML 格式。如果您保留了标签,您可以点击 Preview Template 来预览模板,这会将模板内容加载到浏览器窗 口,以便您可以看到格式化的内容,因为它将会会显示您的客户的电子邮件中。当您完成您的修改,请点击 Save Template 保存模板,您将可以选择此模板发送给您的客户。它也将添加到模板列表中,您可以在 Action 一列中 Preview 来预览每个 模板,或点击要修改的模板进入修改。

### **Email Sender**

要配置你的客户电子邮件的发信人,浏览 System > Configuration,并选择左侧栏的 Store Email Addresses 标签。有五种不 同的发信人,您可以关联到电子邮件地址中:General contact, Sales representative, Customer support, Customer email 1 和 Customer email 2。针对这些发信人,您必须指定 Sender name,这会显示在后台的发信人的下拉菜单中(在这里您可 以为各种目的选择使用这些发件人),以及这些名称会显示在邮件的发信人中。您还必须指定发件人的 Sender email,这个 地址会作为发信人的的电子邮件地址将被发送。

### **Contact Us**

如果您希望让您的客户能够通过电子邮件给你们传送意见,Magento 提供了一个 Contact us 的功能。为了使这个功能开启, 访问 System > Configuration,选择左侧栏的 Contacts 标签,然后在 Enable Contact Us 下拉菜单中选择 Enable。这将在前 台页面的页脚创建一个与我们联系的链接。当您的客户点击此链接后,他们将被引导到联系我们页面,那里他们可以输入他 们的姓名、电子邮件地址、电话号码和意见。当他们点击 Submit 后,这一信息将通过电子邮件发送到上面所说配置中的 Send Email To 下拉菜单的地址。Email Sender 下拉菜单中的选项确定发送到指定地址的电子邮件地址。Email Template 下拉菜 单决定邮件所使用的 email 模板。

### 创建新客户(**Creating Customers**)

Posted 星期五, 05/22/2009 - 16:32 by Kevin Von

[Magento](http://www.magentoing.com/)中可以通过几种方法创建客户帐户(Creating Customers)。也许最典型的方法就是客户自己在前来为自己创建一 个帐户。然而, Magento可以让您在后台管理中创建新客户帐户。

### **In Front-end**

在前台有两个地方可以让客户注册账号:Log In 和 Checkout。该两个过程都非常类似:

#### **Log In**

在网店的右上角有一个Log In的链接。当客户点击这里,他们将可以选择使用之前的账号登录,或者,如果他们没有帐户, 就可以通过Create an Account创建一个帐户。这将重定向到新帐户页面,这将要求他们输入其First Name、 Last Name、 Email Address和Password(以及他们必须确认密码)。他们也可以通过选择旁边的复选框选择订阅newsletter。当他们点击 Submit后, Magento中将建立客户帐户, 以及客户将通过重定向到我的帐户页面。本章后面章节对[这功能有详细信息。](http://www.magentoing.com/magento%E7%94%A8%E6%88%B7%E6%89%8B%E5%86%8C/%E5%AE%A2%E6%88%B7%E8%B4%A6%E5%8F%B7%E7%9A%84%E5%89%8D%E5%8F%B0%E5%8F%8A%E5%90%8E%E5%8F%B0%E5%8A%9F%E8%83%BD%EF%BC%88front-end-and-back-end-functionality-customer-accounts%EF%BC%89)

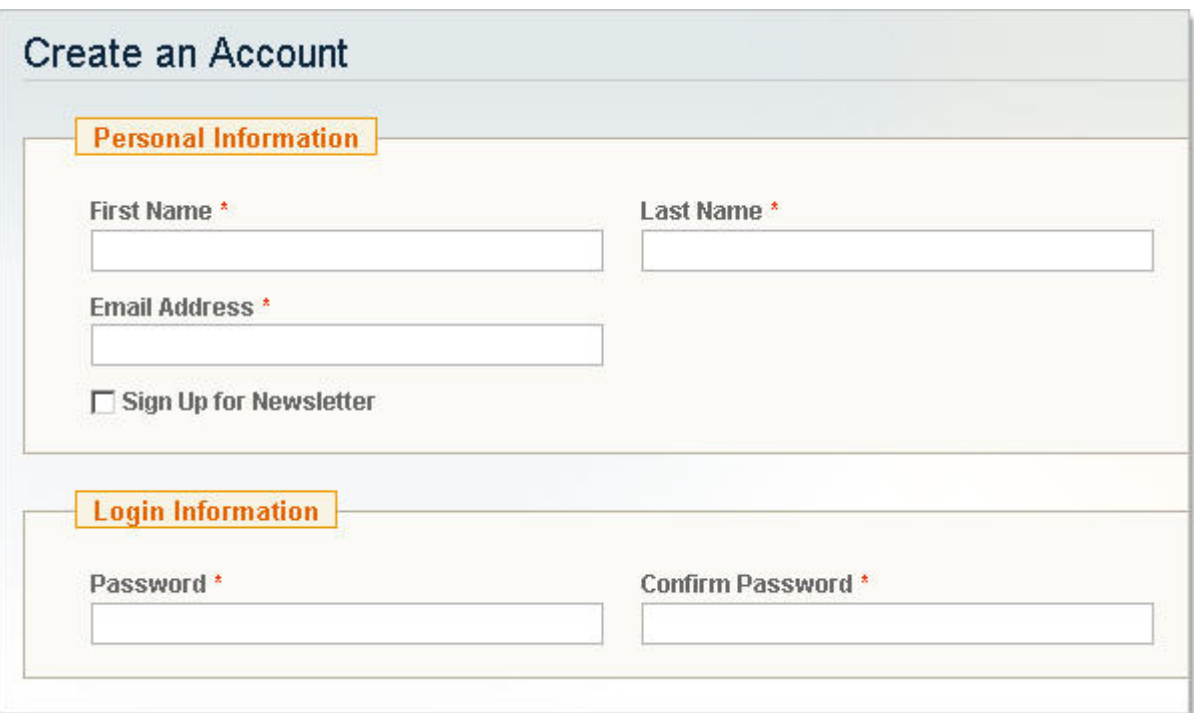

#### **Checkout**

在点击 Proceed to Checkout 按钮后, 如果客户是没有登录时, 他们将可以选择使用之前账号登录, 或者, 如果他们没有帐

户,Checkout as Guest(如果您开启此功能)或选择 Register 选项创建一个新帐户。如果他们选择了注册,然后点击 Continue,

他们将被重定向到标准的单页结帐页面。这跟已注册账号的结账一样是同一进程,但 First Name, Last Name, Email Address 和 Password 区域是空白的。当输入了所有的信息并提交了订单,将使用结账过程的这些信息创建一个新账号,包括地址信 息,这将自动保存到该帐户信息中。

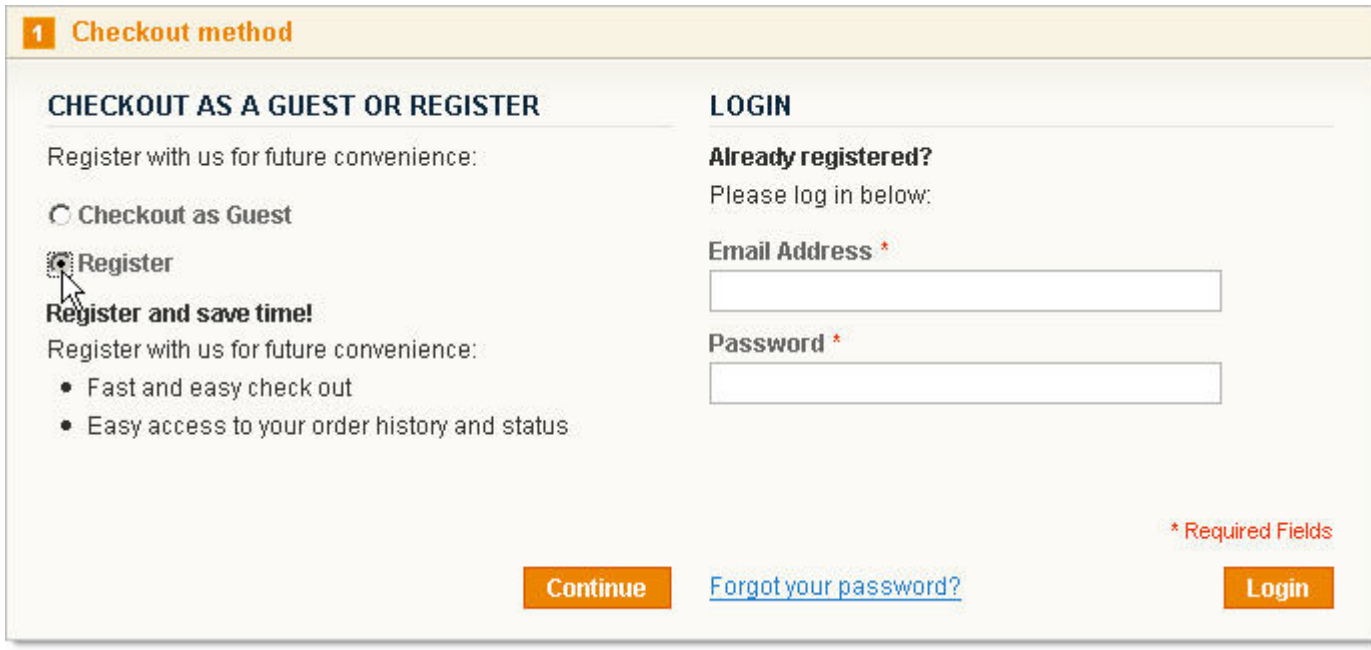

### **In Admin**

要在后台创建一个新的客户帐户,浏览 Customers > Manage Customers 并点击页面右上角的 Add New Customer 按钮。这 跟前台客户注册账号是同一过程,但有一些小的不同。

#### **Account Information**

- **Create In** 这是账号被创建在的Website。您也可以选择创建它在Admin。如果您已设定了账号的共享是Per Website, 这将影响到哪些网站上您的客户将有帐户。如果客户帐户共享是Global, 这种影响不大。
- **Customer Group** 这里可以指定用户的用户组。在前台客户自己创建的账号是自动被指定用户组的(可以在 System > Configuration中设置,上面已经提到过)。下面有更多关于客户组的内容。
- **Send welcome email** 选中此复选框,您可以选择给这个新的账号发送一封email给客户。这个email是在System > Configuration中指定的,前面有提到过。在前台客户自己创建账号会自动收到email。
- **Password** 您将不会被要求确认密码,因为这里输入的字符不是隐藏的。如果不手工输入密码,您可以选择Send auto-generate password复选框,来来自动生成密码。无论哪种方式,密码将被包括在电子邮件中发送给客户。

#### **Addresses**

在地址选项卡上,您可以为此账号添加一个或多个地址。对于每个新建的地址,单击 Add New Address 按钮。当你在右边 的输入区输入信息,左边的地址管理面板会更新。地址管理面板中每个地址都是一个单独的条目,你可以指定地址作为 Default Billing Address 和 Default Shipping Address。每次在后台或前台为此账号创建订单时都会在下拉菜单中默认选择此 默认地址。当一个地址选定为任一默认地址时,红色的 X 按钮就会消失,因为这将无法被删除。

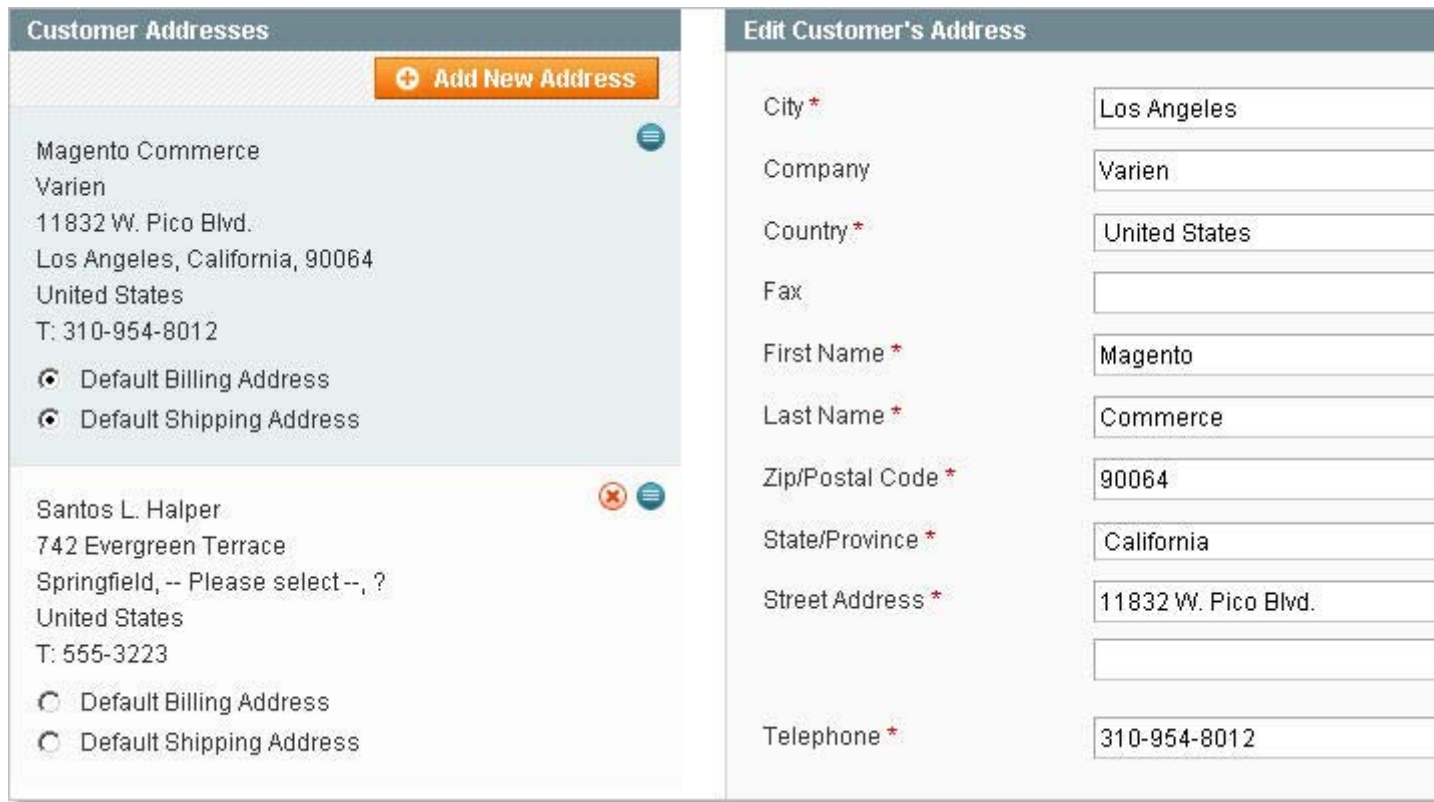

当你完成后,点击Save Customer按钮保存。当一个账号被创建后,左侧栏将会有几个新增的标签可以进入。本章后面内容

有对这些标签做[详细介绍。](http://www.magentoing.com/magento%E7%94%A8%E6%88%B7%E6%89%8B%E5%86%8C/%E5%AE%A2%E6%88%B7%E8%B4%A6%E5%8F%B7%E7%9A%84%E5%89%8D%E5%8F%B0%E5%8F%8A%E5%90%8E%E5%8F%B0%E5%8A%9F%E8%83%BD%EF%BC%88front-end-and-back-end-functionality-customer-accounts%EF%BC%89)

## 客户用户组(**Customer Groups**)

Posted 星期五, 05/22/2009 - 16:33 by Kevin Von

对于网店里的每个拥有账号的客户,您可以选择配置一个客户组(Customer Groups)。客户组是可以让 Magento 同一时间 为一组客户分配一些功能。这在很多领域都是非常有用的,从允许某些客户使用目录和购物车价格规则,到指定客户的税类。

### **Creating Customer Groups**

要新建客户组,访问 Customers > Customer Groups 并点击页面右上角的 Add New Customer Group。

- **Group Name** 输入组的名称,将在后台中显示。
- **Tax class** 每一个客户组都将有一个客户税类分配给它。从下拉菜单中选择税种,这里将列出所有现有的税种(你 在Sales > Tax > Customer Tax Classes创建的)。税类不直接指派给客户,而是客户组,然后在直接指派给用户。 欲了解更多有关[税金,](http://www.magentoing.com/magento%E7%94%A8%E6%88%B7%E6%89%8B%E5%86%8C/taxes%E8%AE%BE%E7%BD%AE)可以回到第4章:准备销售。

默认情况下, Magento有两个客户组: NOT LOGGED IN和General。NOT LOGGED IN是为所有没有建立账号的客户的默认 的客户组,如使用Guest Checkout或使用Google Checkout的(如果您已经启用这些功能),它并不需要建立一个Magento 帐户。General是为所有注册账号的默认的客户组,尽管这可以在System > Configuration中改变[\(前面章节有提到过](http://www.magentoing.com/magento%E7%94%A8%E6%88%B7%E6%89%8B%E5%86%8C/%E5%88%9B%E5%BB%BA%E6%96%B0%E5%AE%A2%E6%88%B7%EF%BC%88creating-customers%EF%BC%89))。这 两个客户组不可以被删除,以及NOT LOGGED IN的组名不能修改。当您完成时,单击Save Customer Group按钮保存的客户 组,你现在可以指派本客户组给你的客户了。

### **Managing Customer Groups**

#### **Assigning Customers to Customer Groups**

现在,你已经设定了所有的客户组,您就可以指派给客户了,转到Customer > Manage Customers。当客户第一次创建一个 帐户,他们将被分配你指定的默认客户组([前面有提到,](http://www.magentoing.com/magento%E7%94%A8%E6%88%B7%E6%89%8B%E5%86%8C/%E5%88%9B%E5%BB%BA%E6%96%B0%E5%AE%A2%E6%88%B7%EF%BC%88creating-customers%EF%BC%89)System > Configuration中可以配置)。要重新指派客户到一个新 的客户组,找到客户,并在Action一列中单击编辑按钮。点击左侧栏中的Account Information标签。您可以在Customer Group 下拉菜单中选择一个新的客户组(这里列出了除NOT LOGGED IN之外的所有客户组)。这里还有一些其他地方,您可以变 更客户的客户组,如在后台创建新订单时,或在后台创建重新下单的订单时。要一次为几个客户重新指派客户组,请参阅下 面的[批量更新。](http://www.magentoing.com/magento%E7%94%A8%E6%88%B7%E6%89%8B%E5%86%8C/%E6%89%B9%E9%87%8F%E6%9B%B4%E6%96%B0%E5%AE%A2%E6%88%B7%EF%BC%88batch-updates-customers%EF%BC%89)

#### **Using Customer Groups as filters**

在Magento中有几个地方你可以使用客户组作为过滤功能。在Promotions > Catalog Price Rules中您可以筛选目录价格规则, 在Promotions > Shopping Cart Price Rules中您可以过滤器购物车价格规则。要了解这些功能的更多信息,在第5[章:促销,](http://www.magentoing.com/magento%E7%94%A8%E6%88%B7%E6%89%8B%E5%86%8C/%E7%AC%AC%E4%BA%94%E7%AB%A0%EF%BC%9A%E4%BF%83%E9%94%80%EF%BC%8C%E5%B8%82%E5%9C%BA%E8%90%A5%E9%94%80%E5%92%8C%E5%86%85%E5%AE%B9%E9%A1%B5) [市场营销和内容页上](http://www.magentoing.com/magento%E7%94%A8%E6%88%B7%E6%89%8B%E5%86%8C/%E7%AC%AC%E4%BA%94%E7%AB%A0%EF%BC%9A%E4%BF%83%E9%94%80%EF%BC%8C%E5%B8%82%E5%9C%BA%E8%90%A5%E9%94%80%E5%92%8C%E5%86%85%E5%AE%B9%E9%A1%B5)。在Catalog > Manage Products中您可以过滤层级定价(Tier Pricing)。欲了解更多有关此功能也可 在第 5 [章](http://www.magentoing.com/magento%E7%94%A8%E6%88%B7%E6%89%8B%E5%86%8C/%E7%AC%AC%E4%BA%94%E7%AB%A0%EF%BC%9A%E4%BF%83%E9%94%80%EF%BC%8C%E5%B8%82%E5%9C%BA%E8%90%A5%E9%94%80%E5%92%8C%E5%86%85%E5%AE%B9%E9%A1%B5)。

## 批量更新客户(**Batch Updates to Customers**)

Posted 星期五, 05/22/2009 - 16:35 by Kevin Von

类似于产品的批处理更新,批量更新客户(Batch Updates to Customers)功能可以节省您的时间,允许你在同一时间改变 多个客户的某些设置。为了批量更新客户,浏览 Customers > Manage Customers。选择要进行更新的客户。在客户列表的 上方,你可以选择 Select All 所有客户或选择 Select Visible 可视客户(在当前页面显示的客户)。或者,您只要选中每个客 户前面的复选框进行单独的选择。你可以在列表的上方看到选择的数量,并随时更新。当你选择了所有想要的客户,在上方 的下拉菜单中选择您喜欢的操作:

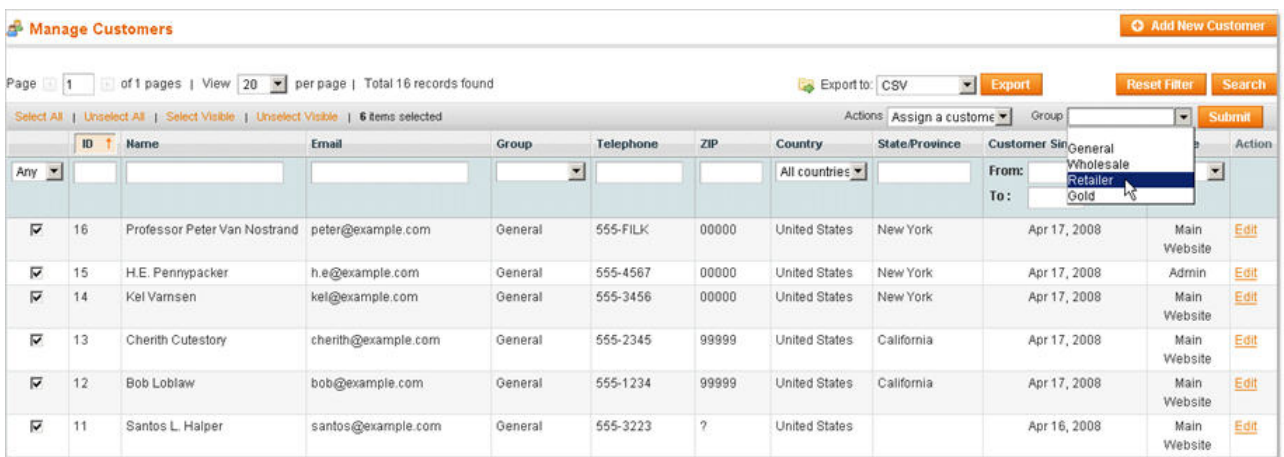

- **Delete**  这会删除所有选择的用户。
- Subscribe to/Unsubscribe from newsletter 所选的客户可以订阅/退订 newsletter。
- **Assign a customer group** 选择这个选项之后右边会出现一个客户组的选择下拉菜单(列出了除 NOT LOGGED IN 之外的客户组)。选择一个客户组,然后点击 Submit 按钮提交修改。

# 客户账号的前台及后台功能(**Front-End and Back-End functionality for Customer Accounts**)

Posted 星期五, 05/22/2009 - 16:39 by Kevin Von

# 前台功能(**Front-End**)

一旦客户已经拥有一个帐户,他们登陆之后就可以在前台获得功能。这其中包括我的账号页面,我的 Wishlist, 和使用多个 地址结帐。

#### **My Account**

当客户点击 My Account 链接, 他们将会来到帐户控制台。这是一个最重要的帐户信息的总页面, 包括最近的订单, 一般的 联系资料, Newsletter 状况, 默认地址和最近的评论。如果他们点击任何这些选项 Edit 进行编辑, 它们将被重定向到相应 的更详细的页面。这会提供关于账号的更多信息。

## My Dashboard

#### Hello, Santos L. Halper!

From your My Account Dashboard you have the ability to view a snapshot of your recent account activity and update your account information. Select a link below to view or edit information.

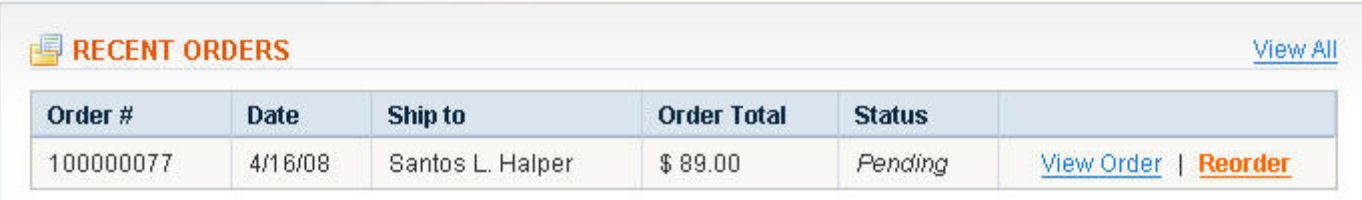

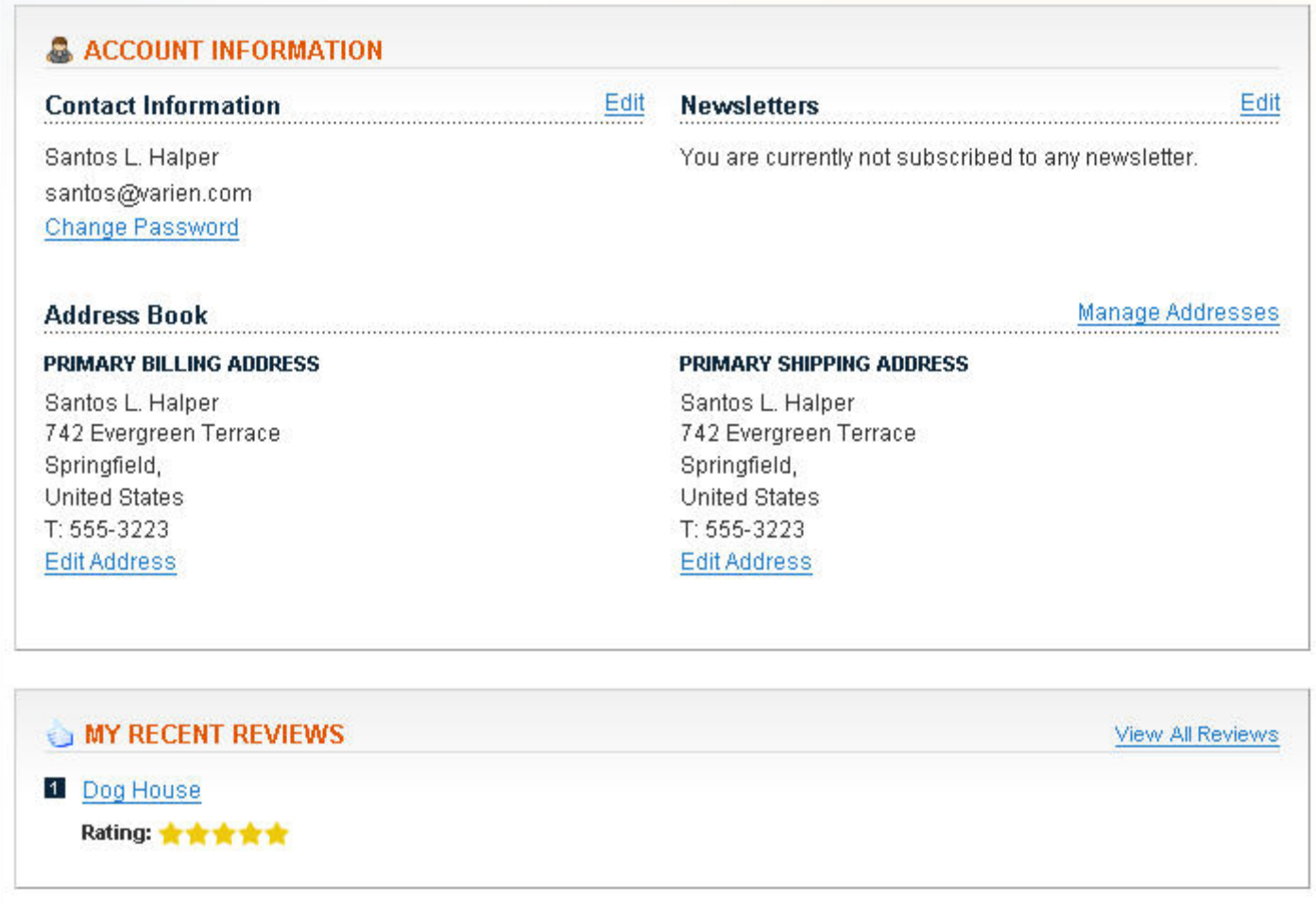

#### **Account Dashboard**

返回账号信息的总页面。

#### **Address Book**

列出了默认的帐单地址,默认的发货地址(即时是相同的地址,他们也会分开显示,不同于在后台),和所有其他附加的地 址,每个可以单独修改。

#### **Account Information**

这里客户可以修改一般的联系信息,包括账号的密码。

#### **My Orders**

列出了客户的所有订单,可以点击View Order查看订单更详细的资料。在这里,每个订单状态客户可以通过RSS跟踪(请返 回到第5[章有详细介绍](http://www.magentoing.com/magento%E7%94%A8%E6%88%B7%E6%89%8B%E5%86%8C/%E7%AC%AC%E4%BA%94%E7%AB%A0%EF%BC%9A%E4%BF%83%E9%94%80%EF%BC%8C%E5%B8%82%E5%9C%BA%E8%90%A5%E9%94%80%E5%92%8C%E5%86%85%E5%AE%B9%E9%A1%B5))。此外,如果一个订单的发票(Invoice),装运(Shipment),或信用备忘(Credit Memo)已建 立,一个About this order的命令栏会出现在订单信息上面,其中有Invoices、Shipments或Refunds,分别显示(或多个链接 的组合)。每一个链接有关于发票,运输,或信用备忘的更详细的资料,而您的客户可以打印单独每份或所有发票,运输, 或信用备忘同时打印。Shipments有一个额外的功能。如果发货有一个或多个相关的追踪号码,您的客户将有能力Track this shipment或Track this shipment,这将打开一个关于出货状态的弹出窗口,这些状态是Magento通过Shipment gateway获取 的。要了解更多关于发票,运输,和信用备忘的信息,浏览第8[章:管理订单](http://www.magentoing.com/magento%E7%94%A8%E6%88%B7%E6%89%8B%E5%86%8C/%E7%AC%AC%E5%85%AB%E7%AB%A0%EF%BC%9A%E8%AE%A2%E5%8D%95%E7%AE%A1%E7%90%86)。

#### **My Product Reviews**

列出所有客户的产品评论,并链接到该产品,以及点击 View Details 时获得更详细的资料。

#### **Newsletter Subscription**

列出所有的 newsletter,在旁边有个复选框显示客户已经订阅了哪些。

#### **My Wishlist**

列出所有客户增加到 wilshlist 的产品,可以添加注释和添加每个项目到购物车。当客户登录,他们也可以在有侧栏看到一个 快速查看 Wishlist 的区域,在购物车功能下方。此外,wishlist 中的项目数量显示在上方的 My Wishlist 按钮的旁边。

#### **Checkout with Multiple Addresses**

为了能够使用此功能, 客户必须拥有一个帐户, Checkout as Guest在结账过程中不能使用此功能。此外, 在结账过程中没 有注册的选项。如果客户没有帐户,他们将可以选择创建一个帐户,其中必须单独完成此过程,然后才能着手进行结帐页面。 欲了解更多有关多个地址结帐,请参阅回到第 4章: 为销售做准备。

## 后台功能(**Back-End**)

[Magento](http://www.magentoing.com/)中一旦客户帐户建立,您比会比在后台建立账号获得更多关于客户账号的后台管理功能。这些功能包括客户在前台 所拥有的功能,另外还有几个附加的功能。

#### **Customer View**

这是客户信息的总结,包括客户最近登陆时间,客户现时是否在线,账号的创建时间,客户在哪个 Store 建立账号,客户的 客户组,主要的帐单邮寄地址,按照 Store 分组的购买历史总结,所有最近的订单,目前在购物车和 Wishlist 的项目。

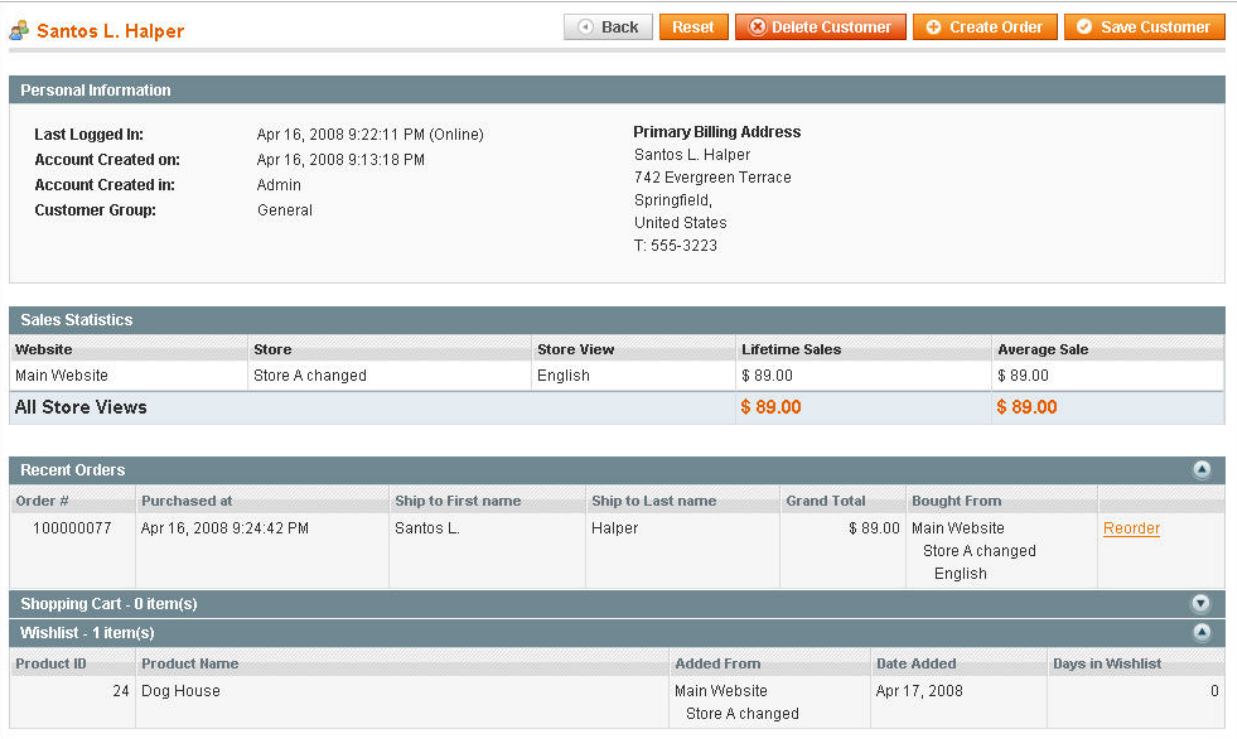

#### **Account Information**

这包括一般的联系信息,这跟在后台建立账号时具有相同的功能。它并且实现账号是在哪个 Website 和 Store View 建立的。

#### **Addresses**

这包括所有客户地址,这跟在后台建立账号时具有相同的功能。

#### **Orders**

列出客户的所有的订单(包括在后台为客户创建的订单)。点击订单可以到达订单页面,其中包含详细资料和附加的功能, 例如创建Invoices和Shipments。欲了解更多有关这些功能,请参阅第8[章:管理订单](http://www.magentoing.com/magento%E7%94%A8%E6%88%B7%E6%89%8B%E5%86%8C/%E7%AC%AC%E5%85%AB%E7%AB%A0%EF%BC%9A%E8%AE%A2%E5%8D%95%E7%AE%A1%E7%90%86)。

#### **Shopping Cart**

列出所有目前在客户的购物车的产品,并且可以删除每个产品。点击产品将重定向到该产品的后台管理页面。

#### **Wishlist**

列出所有目前在客户的 Wishlist 中的产品,并且可以选择删除每个产品。点击产品将重定向到该产品的后台管理页面。

#### **Newsletter**

在这里,您可以订阅或退订此客户的 newsletter, 以及列出这个客户订阅的所有 newsletter。这跟 Newsletter Queue 看起 来非常相似,并且包括 Sent 和 Not Sent 的 newsletters。

#### **Product Reviews**

列出所有客户对产品的评价。点击产品将重定向到该产品的后台管理页面。

#### **Product Tags**

列出所有客户提交的产品 Tag,点击每个 Tag 将重定向到该 Tage 的后台管理页面。

## 在线客户(**Online Customers**)

你可以在 Customers > Online Customers 中看到当前已经登陆的客户名单。这份名单甚至包括没有登陆客户他们被称为 Visitors, 所有 Visitors 的名称叫 Guest。对于每个客户, 您将能够看到他的 IP 地址, 他们的 Session 开始时间, 在您的网站 最近的活动时间,以及他们访问的最新的 URL。当您点击已登陆的客户,您将被重定向到该客户的后台管理页面。

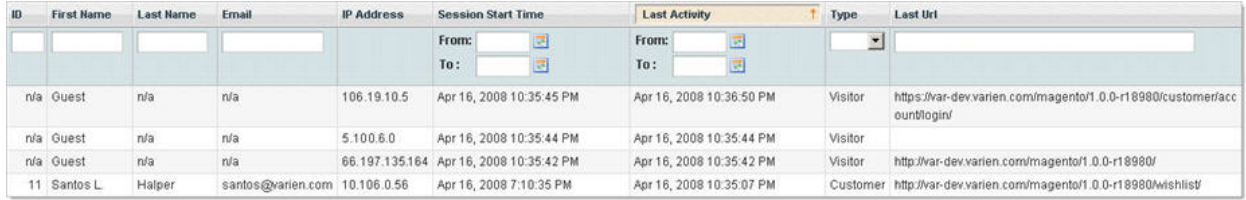

# 第七章: 报表及分析

## 报表(**Reports**)

Magento 包括一些有用的报告在不断更新, 从客户的购物车到他们的 Tags。所有报告都可以在导航栏中的报表(Reports) 标签找到。每一份报告可以下载为 CSV 或 Excel 格式。要做到这一点,导航到适当的报告页面, 从 Export to 下拉菜单中选 择所需的格式,然后点击 Export 导出。

## 销售方面的报表(**Sales**)

Posted 星期日, 06/07/2009 - 12:29 by Kevin Von

#### 销售报表(**Sales Report**)

本报告可以按照范围和指定的时间段统计销售信息。范围可以在页面上方的 Show Report for 下拉菜单中指定。将在每个时 期之间有一条线。一个日期段可以是日,月,或一年,可以在页面顶部的 Show by 下拉菜单中指定。日期段的一些报告中 依赖于在顶部指定的日期范围。每一日期段,您可以看到总的订单数,总的项目数,小计、税金、运费、折扣、总额等各类 的总金额。在报告中的最后一行是总计所有的数目的。

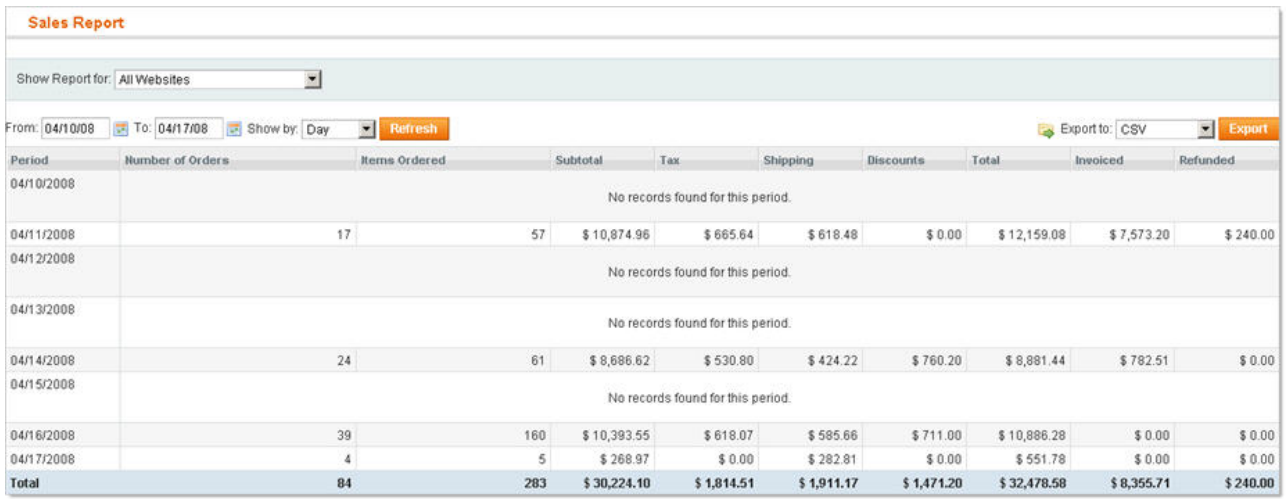

#### 税报表(**Tax Report**)

本报告可以按照范围和指定的时间段统计税金信息。范围可以在页面上方的 Show Report for 下拉菜单中指定。将在每个时 期之间有一条线。一个日期段可以是日,月,或一年,可以在页面顶部的 Show by 下拉菜单中指定。日期段的一些报告中 依赖于在顶部指定的日期范围。每一日期段,您可以看到使用此税率的总订单数,和使用此税率所缴纳的税金。在报告中的 最后一行是总计所有的数目的。

#### 发货报表(**Shipping Report**)

本报告可以按照范围和指定的时间段统计发货信息。范围可以在页面上方的 Show Report for 下拉菜单中指定。将在每个时 期之间有一条线。一个日期段可以是日,月,或一年,可以在页面顶部的 Show by 下拉菜单中指定。日期段的一些报告中 依赖于在顶部指定的日期范围。每一日期段,您可以看到使用此包裹/方法的总订单数,和使用此包裹/方法所缴纳的运费。 在报告中的最后一行是总计所有的数目的。

#### 所有发票(**Total invoiced** )

本报告可以按照范围和指定的时间段统计发货信息。范围可以在页面上方的 Show Report for 下拉菜单中指定。将在每个时 期之间有一条线。一个日期段可以是日,月,或一年,可以在页面顶部的 Show by 下拉菜单中指定。日期段的一些报告中 依赖于在顶部指定的日期范围。每一日期段,您可以看到已经有关联发票的总订单数,和总的发票金额,包括多少金额是获 得了多少没有获得。在报告中的最后一行是总计所有的数目的。

#### 所有退款(**Total refunded**)

本报告可以按照范围和指定的时间段统计信用备忘信息。范围可以在页面上方的 Show Report for 下拉菜单中指定。将在每 个时期之间有一条线。一个日期段可以是日,月,或一年,可以在页面顶部的 Show by 下拉菜单中指定。日期段的一些报 告中依赖于在顶部指定的日期范围。每一日期段,您可以看到已经有关联信用备忘的总订单数,和总的退款金额,包括多少 是在线退款多少是线下退款。在报告中的最后一行是总计所有的数目的。

#### 优惠券报表(**Coupons Report**)

本报告可以按照范围和指定的时间段优惠券信息。范围可以在页面上方的 Show Report for 下拉菜单中指定。将在每个时期 之间有一条线。一个日期段可以是日,月,或一年,可以在页面顶部的 Show by 下拉菜单中指定。日期段的一些报告中依 赖于在顶部指定的日期范围。每一日期段,您可以看到使用此优惠券的总订单数,和使用此优惠券的订单的小计,折扣和总 额。在报告中的最后一行是总计所有的数目的。

### 购物车报表(**Shopping Cart Report**)

#### 购物车中的产品(**Products in carts**)

此报告列出了商店中的所有产品,包括价格,购物车购物车目前包含此产品的数量,和包含此产品的订单的数额。

#### 购物车丢弃的产品(**Abandoned carts**)

此报告列出了所有在登陆时把产品添加到购物车后,在购物车中还有产品时登出的注册客户信息。对于每个客户,您可以看 到购物车中的项目,总数量,产品的总金额,客户可以使用的任何优惠券代码,第一个项目添加到购物车的时间和最近购物 车的活动。

## 产品方面的报表(**Products**)

#### 畅销产品报表(**Bestsellers**)

本报告可以按照范围和指定的时间段产品信息。范围可以在页面上方的 Show Report for 下拉菜单中指定。将在每个时期之 间有一条线。一个日期段可以是日,月,或一年,可以在页面顶部的 Show by 下拉菜单中指定。日期段的一些报告中依赖

于在顶部指定的日期范围。每一日期段又分开显示每个产品,每个产品您可以看到产品价格和此产品已经下单的数量。在报 告中的最后一行是总计所有的数目的。

#### 浏览最多的产品报表(**Most Viewed**)

本报告可以按照范围和指定的时间段产品信息。范围可以在页面上方的 Show Report for 下拉菜单中指定。将在每个时期之 间有一条线。一个日期段可以是日,月,或一年,可以在页面顶部的 Show by 下拉菜单中指定。日期段的一些报告中依赖 于在顶部指定的日期范围。每一日期段又分开显示每个产品,每个产品您可以看到产品价格和此产品被浏览的次数。在报告 中的最后一行是总计所有的数目的。

#### 低库存产品报表(**Low stock**)

此报告列出商店的所有产品,包括 SKU 和库存的数量。产品从低库存量到高库存量排列。

### 客户方面的报表(**Customers**)

#### 新账号报表(**New Accounts**)

本报告可以按照范围和指定的时间段新客户账号信息。范围可以在页面上方的 Show Report for 下拉菜单中指定。将在每个 时期之间有一条线。一个日期段可以是日,月,或一年,可以在页面顶部的 Show by 下拉菜单中指定。日期段的一些报告 中依赖于在顶部指定的日期范围。每一日期段,您可以看到新客户账号创建的数量。在报告中的最后一行是总计所有的数目 的。

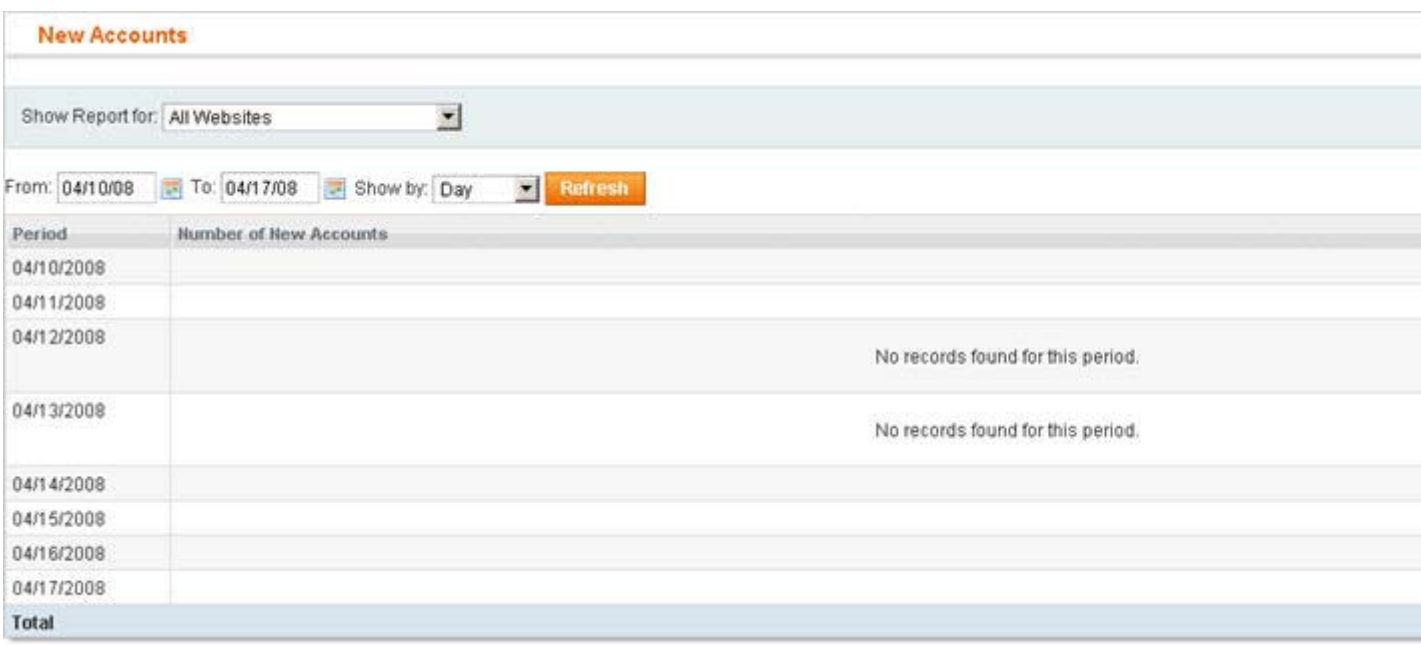

#### 客户的所有订单总额报表(**Customers by orders total**)

本报告可以按照范围和指定的时间段已下订单的客户订单信息。范围可以在页面上方的 Show Report for 下拉菜单中指定。 将在每个时期之间有一条线。一个日期段可以是日,月,或一年,可以在页面顶部的 Show by 下拉菜单中指定。日期段的 一些报告中依赖于在顶部指定的日期范围。每一日期段又分开显示每个客户,每个客户您可以看到此客户下单数,和那些订 单的金额。客户从金额高到金额低排序显示。在报告中的最后一行是总计所有的数目的。

#### 客户的所有订单数量报表(**Customers by number of orders**)

本报告可以按照范围和指定的时间段已下订单的客户订单信息。范围可以在页面上方的 Show Report for 下拉菜单中指定。 将在每个时期之间有一条线。一个日期段可以是日,月,或一年,可以在页面顶部的 Show by 下拉菜单中指定。日期段的 一些报告中依赖于在顶部指定的日期范围。每一日期段又分开显示每个客户,每个客户您可以看到此客户下单数,和那些订 单的平均金额,和那些订单的总金额。客户从金额高到金额低排序显示。在报告中的最后一行是总计所有的数目的。

## 评论报表(**Review Reports**)

#### 客户的评论(**Customers Reviews**)

列出所有已写过评论的客户,并显示他们所作的评论数。

#### 产品的评论(**Products Reviews**)

列出所有有评论的产品,显示产品的评论数,平均评级,最近评论时间。点击产品可以看到产品的所有评论信息,包括 Nickname、Summary、评论内容和评论时间。

### 标签报表(**Tags Reports**)

#### 客户提交的标签(**Customer**)

列出了所有提交 Tag 并被批准通过的的客户,此客户提交的批准通过的 Tag 数量。点击客户会重定向到客户的获批准 Tag 列表,包括产品名称, Tag 名称, Tag 可见的网站, Tag 提交的网站, 和提交的时间。

#### 产品的标签(**Products**)

列出了所有提交 Tag 并被批准通过的的产品,此产品提交的批准通过的 Tag 数量。点击产品会重定向到产品的获批准 Tag 列表,包括产品名称,此 Tag 被应用到此产品的次数, Tag 可见的网站。

#### 受欢迎的标签(**Popular**)

列出所有经批准的 Tag, 和 Tag 被使用的次数。你可以通过页面顶部的 Show Report for 下拉菜单过滤显示 Tags。

### 搜索词(**Search Terms**)

列出了所有现有的搜索字词,包括上一次使用搜索字词(Search Terms)的结果显示个数,和使用此搜索字词的次数。不 过这两个数都可以在后台的Catalog > Search中操纵的。欲了解更多有关搜索字词的,[请看第](http://www.magentoing.com/magento%E7%94%A8%E6%88%B7%E6%89%8B%E5%86%8C/%E7%AC%AC%E4%BA%94%E7%AB%A0%EF%BC%9A%E4%BF%83%E9%94%80%EF%BC%8C%E5%B8%82%E5%9C%BA%E8%90%A5%E9%94%80%E5%92%8C%E5%86%85%E5%AE%B9%E9%A1%B5) 5 章。

### **Dashboard**

虽然各种报告提供了各种各样非常详细的有关您网站的统计信息,在 Magento 的 Dashboard 中您可以进入一个对最重要信 息的快速总结。默认情况下,Dashboard 是你在登陆后台时的第一页。在左上角是 View Statistics 下拉菜单中可以选择 scope。 左侧栏中概括了您总销售额 Lifetime Sales(所有订单的总金额)和平均销售 Average Sales(总金额除以订单数量), 其次 是五个最近的订单的链接,前台5个最近使用的搜索词,和5个最流行的搜索词(基于使用的次数)。在 Dashboard 的主

要区域,在 Orders 选项卡上, 你可以看到在一段时间内的订单频率图表, 你可以在 Delect Range 下拉菜单中改变时间段。 如果您选择 Amounts 选项卡,它会以订单的各种金额显示相同的图表信息,而不是订单的数量。在图表的底部是 Revenue (所有订单的总金额), Tax(所有税收支付的总金额), Shipping(支付的所有运费总金额), Quantity(总订单数)。 在下面有 4 个选项卡,每个包含转到后台不同页面的链接。在 Bestsellers 选项卡中包含五个最多人购买的产品链接。在 Most Viewed Products 选项卡中包含五个最多人浏览的产品链接。在 New Customers 选项卡中包含五个最新客户账号的链接。最 后,在 Customers 选项卡中包含五个下单金额最多的客户链接。

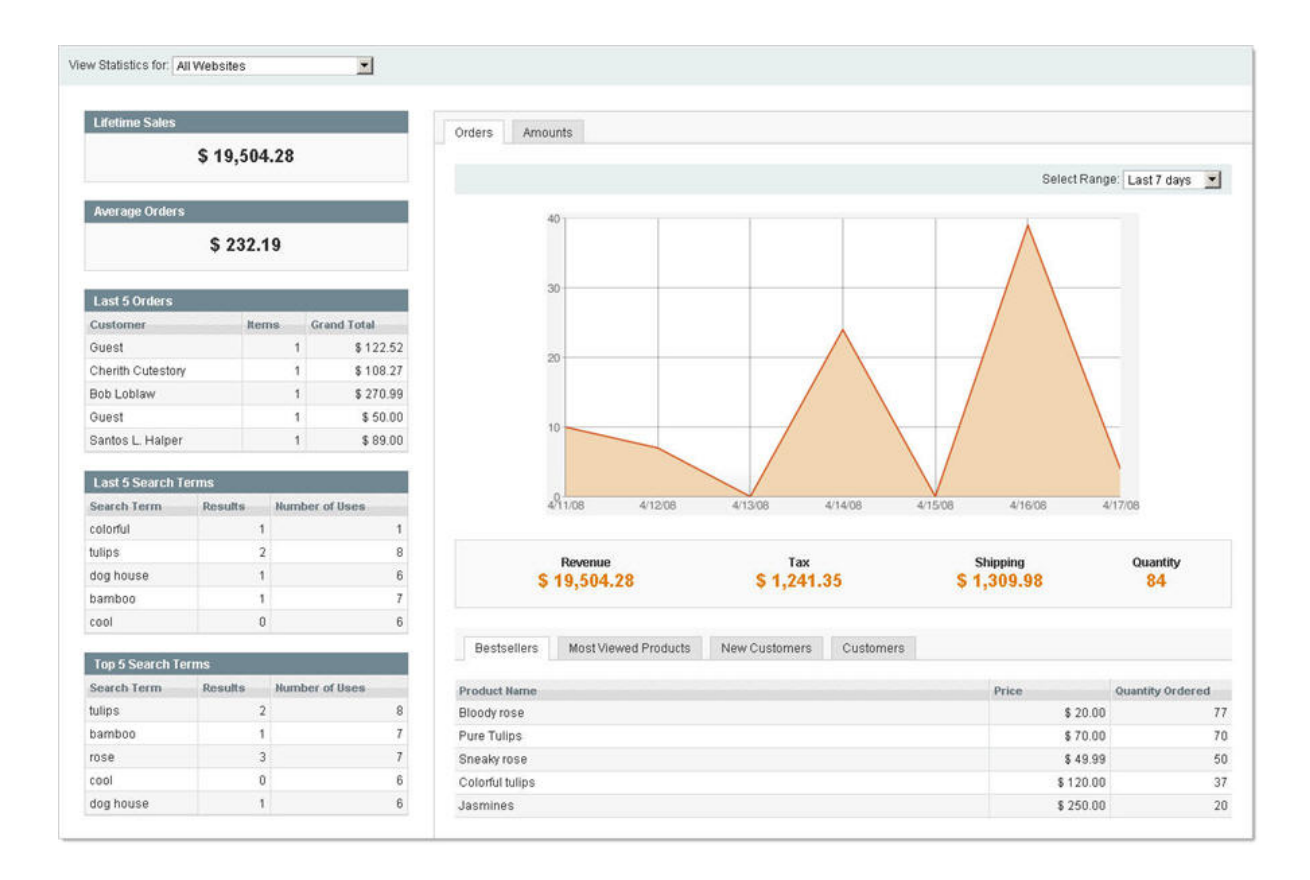

# 分析(**Analytics**)

Magento 提供整合 Google Analytics 的功能,这可跟踪了解网站的客户的经验。一旦创建了 Google Analytics 帐户, 浏览到 System > Configuration, 然后选择左侧栏的 Google API 标签。在 Google Analytics 操作区中, 选择 Enable 该功能, 然后 输入您的 Account number(Google Analytics 提供)。当您完成时,点击 Save Config 保存,然后跟踪代码将被插入到您网 站的所有网页。

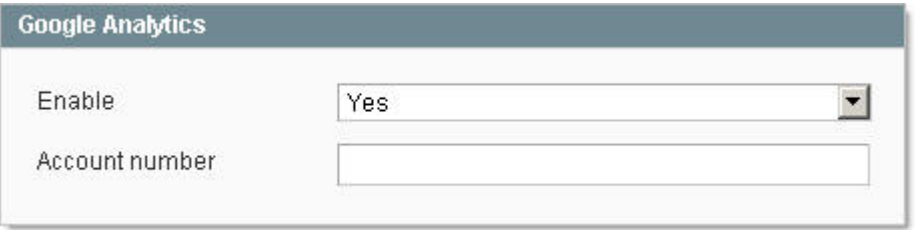

# 第八章:订单管理

本章介绍[Magento](http://www.magentoing.com/)中的订单管理功能,在进行详细介绍之前,先来看看一些简单的预览和一些专业词汇的解说。

### **Overview of Order Functionality**

### **Creating Orders**

在 Magento 中,你有能力在后台就像客户在前台一样创建一个订单。这是非常有用的,如果你有一个拥有操作员呼叫中心 直接为您的客户下订单,因为这一过程跟客户的经验是没有多大差别的。你在后台中有着和客户在你网店建立订单时的相同 的能力,包括从 shopping cart、wishlist、last ordered items list、products in compare list、recently viewed products 和 recently compared products 中增加产品。

## **Terminology**

除了创建订单, 在 Magento 后台中还有很多订单管理的功能, 从创建发票、发货和信用备忘, 到取消和编辑。

#### **Sales Order**

当创建了一个订单,无论是从前台还是后台,一个销售订单将创造来记录此交易。这将显示在订单列表中,转到 Sales > Orders。这只是一个暂时的记录, 但是, 由于还没有处理付款, 改订单可以被取消。

#### **[Invoice](http://www.magentoing.com/magento%E7%94%A8%E6%88%B7%E6%89%8B%E5%86%8C/%E5%8F%91%E7%A5%A8%E9%80%89%E9%A1%B9%EF%BC%88invoice-options%EF%BC%89)**

这是一个订单收到付款的记录(在某些情况下,付款实际上可以在建立一个 Invoice 的同时自动收到),从而使订单成为基 本上永久记录。每个订单可以创造多个发票,其中可以包含你希望的或多或少的项目数量。然而,每个单位的每个项目只能 开发票一次,因此发票也是是有数量限制的。因为这是一个订单的永久记录,所有已开具发票的数量不能再被取消。

#### **[Shipment](http://www.magentoing.com/magento%E7%94%A8%E6%88%B7%E6%89%8B%E5%86%8C/%E5%8F%91%E8%B4%A7%E9%80%89%E9%A1%B9%EF%BC%88shipment-options%EF%BC%89)**

这是一个订单已发货项目的纪录。像发票,每个订单可以创建多次发货,不过也是有限制的。

#### **[Credit Memo](http://www.magentoing.com/magento%E7%94%A8%E6%88%B7%E6%89%8B%E5%86%8C/%E4%BF%A1%E7%94%A8%E5%A4%87%E5%BF%98%E9%80%89%E9%A1%B9%EF%BC%88credit-memo-options%EF%BC%89)**

这是一个退款的纪录。一个项目在支付前是不能退还的(如发票),所以你在创建发票之前将不能够建立一个信用备忘。虽 然这是一个退款的纪录,这不是一个返回的纪录(实际返回给客户的金额)。在某些情况下,一个返回可以在设立一个信用 备忘(只是作为付款的发票)时返还,但它不是一个必要组成部分。

### **Managing and Editing Orders**

这包括要完成订单的其余选项。它包括了 putting an Order On Hold, Canceling the Order, Editing various aspects of the Order, 或 creating a new Order using the values from the original Order。

## 新建订单(**Creating Orders**)

### **Accessing the Order Page**

[Magento](http://www.magentoing.com/)中有两种方式可以进入订单创建页面。您可以浏览订单页面,或通过管理客户页面。

#### 从订单页面(**From the Orders page**)

1.在 Magento 的后台,导航中的 Sales > Orders。 2.点击页面右上角的 Create New Order 按钮。 3.找到并选择你要为那 个客户创建订单。或则,你可以先 Create New Customer。 4. 选择你要下订单的 Store。当客户在网站上创建一个帐户时, 该帐户存在于,要么是 global, 或只在其创建的那个网站上。这取决于您在 Share Customer Accounts 下拉菜单中的选择(可 以在 System > Configuration 的 Customer Configuration 标签配置)。购物车和 Wishlist 将跟账号本身共享同一范围,因此 在不同的 Store view 中这些将不会改变,但是其余的客户当前的活动不共享。因此,选择一家商店决定不仅是在你创建订 单时可以进入的产品列表,而且还有你可以使用的客户当前的活动。如果您选择的商店在一个客户没有帐户的网站中,客户 的帐户将在订单创建完成后为客户建立。

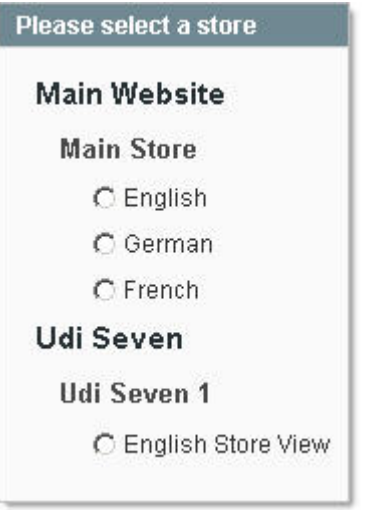

现在你可以准备创建订单了。

#### 从客户页面(**From the Customers page**)

1.导航中的 Customers > Manage Customers。

2.找到并选择你要创建订单的客户,然后点击 Action 一列中的 Edit 链接。

3.点击 Create Order 按钮。

4.选择你要下订单的 store。

现在你可以准备创建订单了。

### **Creating the Order**

在这一个页面中,你可以有能力编辑这订单的所有方面

- 在**Order Currency**下拉菜单中选择订单所用货币。
- 在左侧栏可以管理**Customer's Current Activities**。在Shopping Cart, Wishlist, Last ordered items, Products in Compare List, Recently Compared Products, or Recently Viewed Products中选择左边的复选框是删除产品,选择 右边的复选框是把产品添加到订单中。如果你想添加到订单后并删除了产品,可以两个同时选择,然后点击Update Changes更新。

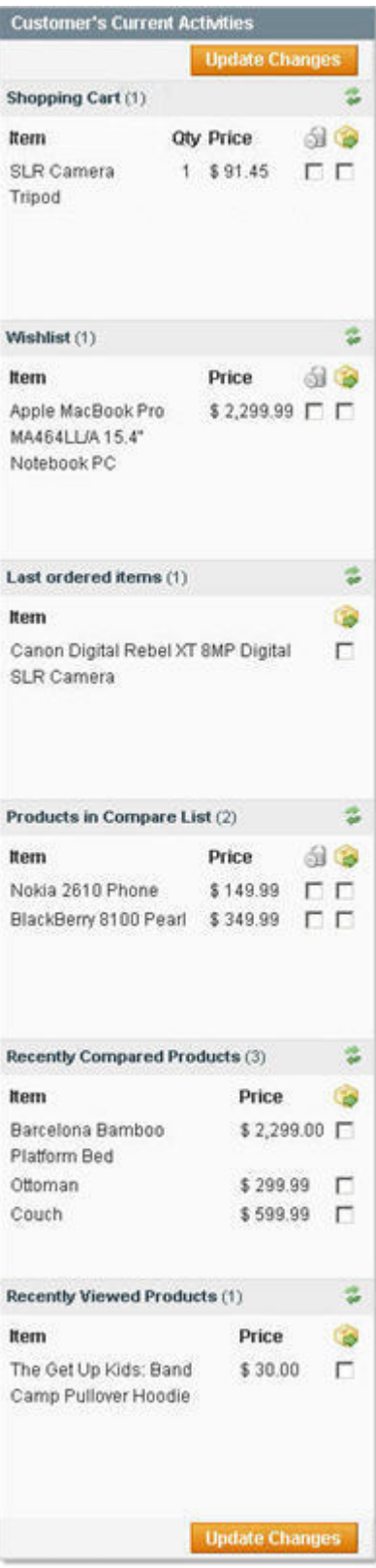

• 要添加在Customer's Current Activities部分没有的产品,点击页面右边的**Add Products**按钮。

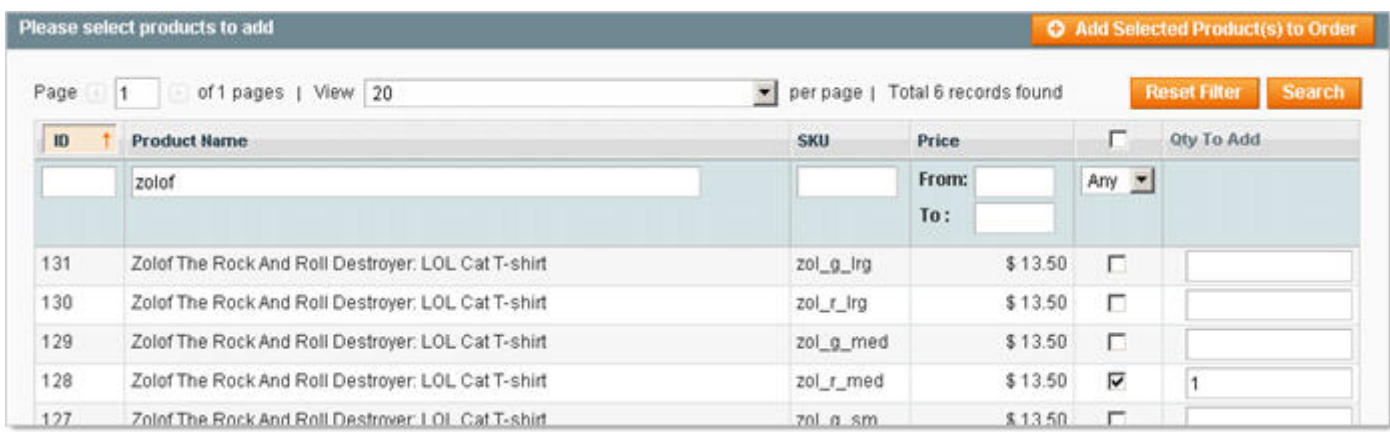

一个商店所有产品的列表会显示。找到并选中你要添加的产品的复选框,输入想要的数量,然后点击 Add Selected Product。注:可配置和分组产品将不会显示在这个清单上。因为这些是添加简单产品的方法,他们没有必要显示 在这里。

• 在**Items Ordered**的列表会显示所有你要添加到订单的产品。

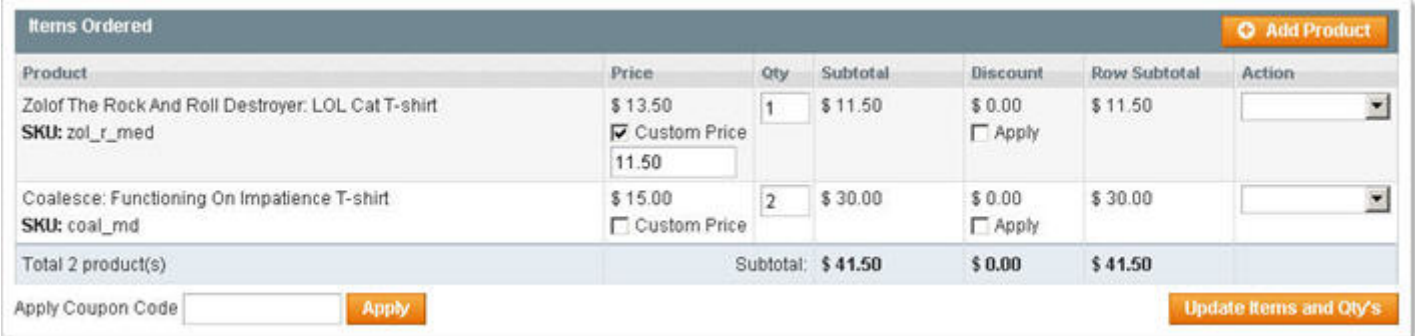

您可以修改价格和数量,添加折扣(和通过选择复选框指定使用此折扣的产品),并添加一个礼品讯息(如果功能 已启用)。您还可以同一通过 Action 一列中删除该产品。您也可以直接 Remove 该产品, remove and Move to Shopping Cart, 或 remove and Move to Wishlist。当您选择了所有要修改的产品, 点击 Update Items and Qty's 按钮。

- 在**Account Information**操作区你可以编辑客户的Email或Customer Group
- 在addresses下拉菜单中你可以选择Billing 和Shipping Address, 或者你可以选择Add New Address。
- 选择付款(Payment)和发货(Shipping)方法。
- 在**Order Total**操作区中,您可以Apply Coupon Code 或 Add Order Comment。评论将出现在已完成的订单信息 页面。选择Apply Comment to the Confirmation Email复选框将会使评论也出现在客户的确认电子邮件的底部。然 而,你也选择了Send Order Confirmation Email复选框时客户才会收到此封电子邮件。你可以在System > Configuration的左侧栏中的Sales Emails标签中配置的订单确认电子邮件。在New Order Confirmation Email Sender

下拉菜单中选择此邮件的发信人地址。欲了解更多有关如何配置这些电子邮件地址,请[阅读第](http://www.magentoing.com/magento%E7%94%A8%E6%88%B7%E6%89%8B%E5%86%8C/%E7%AC%AC%E5%85%AD%E7%AB%A0%EF%BC%9A%E5%AE%A2%E6%88%B7) 6 章。在New Order Confirmation Template下拉菜单中选择确认电子邮件的模板。欲了解更多有关如何配置这些模板,请[阅读第](http://www.magentoing.com/magento%E7%94%A8%E6%88%B7%E6%89%8B%E5%86%8C/%E7%AC%AC%E5%85%AD%E7%AB%A0%EF%BC%9A%E5%AE%A2%E6%88%B7) 6 章。 在Send Order Email Copy To中, 您可以输入一个电子邮件地址将在每次发送邮件时收到一份订单确认电子邮件副 本。订单评论也同样可以被添加到完成订单中。如果您选择在添加评论时通知用户,可以在上面相同的地方进行配 置, 在Order Comments操作区。订单状态信息确认电子邮件将在已完成订单中显示(发送或不发送), 在订单信息 框中。

• 当您完成了所有的资料之后,单击 Submit Order 提交订单,订单就会被创建。如果您愿意,Magento 在新建立订 单后可以通过 RSS Feed 自动通知您。为了使用这个 RSS Feed,可以到 Sales > Orders, 点击页面上方的 New Order Rss 链接。将提示您输入您的用户名和密码(这些都是同您登陆 Magento 后台时的一样)。您将被重定向到的 RSS 页面,在这里,您可以选择您要使用接收此 Feed 的阅读器。

### 销售订单选项(**Sales Order Options**)

Posted 星期五, 05/22/2009 - 16:53 by Kevin Von

无论订单是在前台还是后台建立,你都将可以使用 Magento 的订单功能。这包括为每个订单建立 Invoices, Shipments 和 Credit Memos。

### **1.**发票选项(**Invoice Options**)

Posted 星期日, 06/07/2009 - 14:08 by Kevin Von

#### **Create New**

在[Magento](http://www.magentoing.com/)的订单页面后台,您可以通过点击订单页面上方的Invoice按钮为订单创建发票。对于是在线支付方法的订单,如 果你在System > Configuration的Payment Method标签中的Payment Action下拉菜单中选择了Authorize and Capture, 此按 钮将不会出现。点击按钮后将带您到了新发票页。新的发票页面跟完成订单页面的外观非常相似,其中一些区域可以进行编 辑。当为订单创建的第一张发票,整个订单运货的费用会包含进去,不论第一张发票有多少产品被列入。如果第一张发票没 有包括的所有项目,其他所有额外的发票将不会附加额外的运费(在订单总数框中没有shipping一行)。但是税收,发票就 只将添加的项目的税金添加上去。

• **Qty to Invoice** - 对于每一个项目,在发票区中将有数量,这个数量由订单中还没有开发票的产品的数量决定。 这是数目的总数是订单总的产品数量减去已开发票产品数量所得。这笔款项可以减少,但由于它是等于为开发票的 产品的最大数量,所以不能增加。如果数量发生变化,则必须点击 Update Qty's 按钮保存这些更改,重新计算价 格信息。您将无法更改在线付款方式订单的数量(Google Checkout 除外)。对于这些类型的订单,每个订单只能 创建一张发票,其中包括所有的订单产品数量。

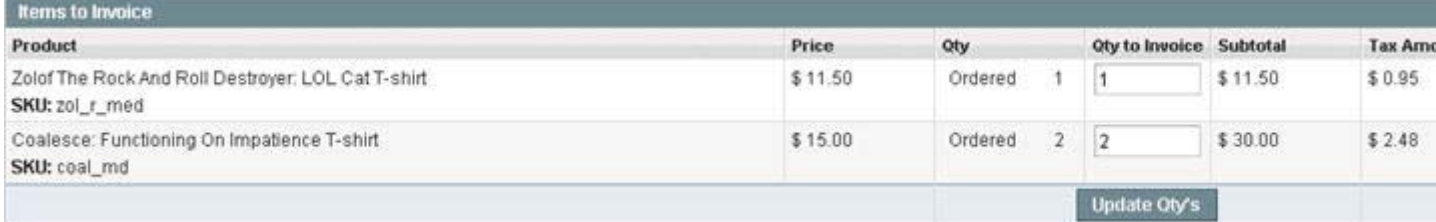

Placed with an offline payment method

- **Create Shipment** 在 Shipping Information 区有一个 Create Shipment 的复选框。如果它被选中,追踪码发生 器将出现(跟一个 New Shipment 页面存在的一样),你可以添加一个或更多的跟踪码到发货中,这将在上面的发 票创建完成后同时创建,这个发货将跟发票一样包含相同的产品。
- Amount 如果订单是在线付款方法 (例如通过 Authorize.net), 在 order totals 区中将会出现一个 Amount 的下 拉菜单。这个菜单有三个选项:
	- o **Capture Online** 当发票提交后,系统会通过第三方支付网关获取付款信息。你将可以 create a Credit Memo 或 Void the Invoice。
	- o **Capture Offline** 当发票提交后,系统将不能获取付款信息。这表示直接通过网关获取付款信息,你将 不会有选择让 Magento 自动获取付款信息。你将有能力 create a Credit Memo, 但你没有 Void the Invoice 的选择(尽管该命令使用了在线支付,但是发票基本上是一个离线的发票)。
	- o **Not Capture** 当发票提交后,系统将不能获取付款信息。然而,这表示你可以在之后通过 Magento 来 获取付款信息。因此, 在完成的 Invoice 中将有一个 Capture 的按钮。在获取前, 你可以取消发票, 并且 在获取后,你将可以 create a Credit Memo 或 Void the Invoice 注意:不要在下拉菜单中选择 Not Capture, 除非您确定您在稍后的时间通过 Magento 获取付款信息。在你通过 Capture 按钮获取付款信息之前, 您 将无法 create a Credit Memo。

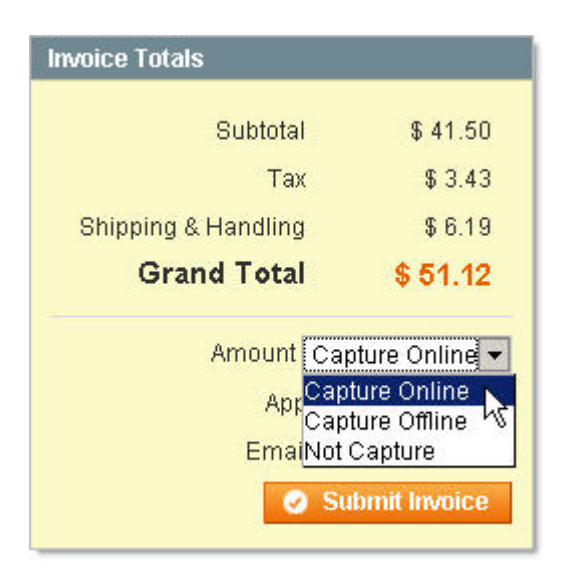

Placed with an online payment method

- 正如订单一样,你将有能力在创建发票后通知客户(通过选择Email Copy of Invoice复选框),并添加注释到发票 (在Invoice Comments区域)。如果你两个都做了,您可以选择在电子邮件通知中包括发票的发票评论,只要选 择Append Comments复选框。您可以配置发票的电子邮件,浏览System > Configuration,并选择左侧栏的Sales Emails标签。在Invoice Email Sender下拉菜单中,选择Invoice要发送到的email地址。欲了解更多有关如何配置这 些电子邮件地址,请[回到第](http://www.magentoing.com/magento%E7%94%A8%E6%88%B7%E6%89%8B%E5%86%8C/%E7%AC%AC%E5%85%AD%E7%AB%A0%EF%BC%9A%E5%AE%A2%E6%88%B7)6章。在Invoice Email Template下拉菜单中,选择此email的模板。欲了解更多有关如 何配置这些模板[,请回到第](http://www.magentoing.com/magento%E7%94%A8%E6%88%B7%E6%89%8B%E5%86%8C/%E7%AC%AC%E5%85%AD%E7%AB%A0%EF%BC%9A%E5%AE%A2%E6%88%B7) 6 章。在Send Invoice Email Copy输入框,您可以输入一个电子邮件地址每次发送都将 收到一份发票的电子邮件。发票状态电子邮件将显示在已完成的发票(发送或不发送),发票号码的旁边。
- 当完成后,点击页面下方的 Submit Invoice 按钮。

#### **Completed Invoices**

当发票完成后,可在两个位置进入。订单页面上,有一个 Invoice 标签,其中包含订单关联的所有发票。如果您浏览到 Sales > Invoices,你可以看到所有订单关联的发票。已完成发票可以有几个功能。

- **Credit Memo** 订单的已完成发票将在页面的上方有一个 Credit Memo 按钮,点击它将带您进入新的信用备忘 页面。这跟在订单页面中建立信用备忘几乎完全相同(下文有详细介绍),除了 Oty to Refund 是由此特定的发票 的项目数量决定,而不是整个订单。这一数额可以提高到订单的总金额数目。
- **Cancel**  如果订单是通过在线方法付款,并且在创建 Invoice 时在 Amount 下拉菜单中选择了 Not Capture 选项, 在这里您可以选择取消发票。这将为取消发票建立个纪录,但已开发票的数量将能够在任何时候重新开具发票的。
- **Capture**  如果订单是通过在线方法付款,并且在创建 Invoice 时在 Amount 下拉菜单中选择了 Not Capture 选项, 你就可以在任何时候通过点击 Capture 按钮获取付款信息。一旦付款信息获取了,此按钮将消失。
- **Void**  如果订单是通过在线方法付款,并且您已通过 Magento 获取支付信息(无论是在创建订单时或创建发票自 动获取自动在命令设定,还是在发票创建之后获取),Void 按钮就会出现。点击此按钮会通过第三方支付网关取 消这个付款。与 Cancel 不同,已开发票的数量将不再能够再开具发票了。
- **Print**  你可以使用 Print 按钮打印发票。这将打开一个包含了所有发票信息的 pdf 文件。在发票 slip 的上方将显 示自定义的图片和地址。这些可配置的,导航 System > Configuration,选择左侧栏的 Sales 标签,打开 Invoice and Packing Slip Design 操作区。发票,装箱单,和信用备忘将使用相同的图片和地址。图片会自动调整以适应尺寸  $200 \times 50$  。
- **Comments**  发票的评论也可以被添加到完成的发票中。如果您选择了添加评论时通知用户,配置通知电子邮件 的位于上面所讲到的同一配置页,在 Invoice Comments 部分。

### **2.**发货选项(**Shipment Options**)

Posted 星期日, 06/07/2009 - 14:13 by Kevin Von

#### **Create New**

在[Magento](http://www.magentoing.com/magento%E7%94%A8%E6%88%B7%E6%89%8B%E5%86%8C/%E7%AC%AC%E5%85%AD%E7%AB%A0%EF%BC%9A%E5%AE%A2%E6%88%B7)后台中您可以点击订单页面上方的Shipment按钮给订单添加一个Shipment。这将带您到新发货页面。这跟已完 成订单中的页面外观非常相似,但不包括任何价格信息,它只包含了一些额外的可以编辑的区域。

- Qty to Ship 类似于发票,每个项目将有一个 Qty to Ship 区域,这将是预先从订单的可发货数量自动生成。这 等于所有数量减去已发货数量。这笔款项可以减少,但由于它等于所有未发货项目的最大数量,所以不能增加。如 果数量变化,但是,您不必点击 Update Qty's 按钮保存这些更改(页面上也没有这样的按钮),因为这里没有价 格信息需要重新计算。
- **Add Tracking number**

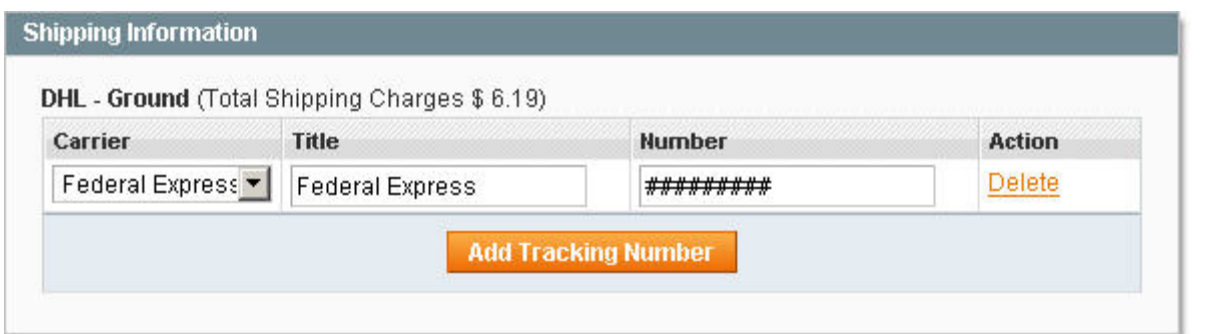

在发货信息框是跟踪码生成器。每次按下按钮一个新的追踪号码将增加,使您可以添加多个跟踪号码。每一个跟踪 号码都有区域输入 carrier(从下拉菜单中选择), title 和 number。在每个跟踪号码旁边也会有一个删除按钮, 以 便将其从发货中移除。

-

- 正如订单一样,你将有能力在创建发货后通知客户(通过选择Email Copy of Shipment复选框),并添加注释到发 货(在Shipment Comments区域)。如果你两个都做了,您可以选择在电子邮件通知中包括发货的发货评论,只 要选择Append Comments复选框。您可以配置发货的电子邮件,浏览System > Configuration,并选择左侧栏的Sales Emails标签。在Shipment Email Sender下拉菜单中,选择Shipment要发送到的email地址。欲了解更多有关如何配 置这些电子邮件地址,请回到第 6 [章](http://www.magentoing.com/magento%E7%94%A8%E6%88%B7%E6%89%8B%E5%86%8C/%E7%AC%AC%E5%85%AD%E7%AB%A0%EF%BC%9A%E5%AE%A2%E6%88%B7)。在Shipment Email Template下拉菜单中,选择此email的模板。欲了解更多 有关如何配置这些模板,请回到第 6 [章。](http://www.magentoing.com/magento%E7%94%A8%E6%88%B7%E6%89%8B%E5%86%8C/%E7%AC%AC%E5%85%AD%E7%AB%A0%EF%BC%9A%E5%AE%A2%E6%88%B7)在Send Shipment Email Copy输入框,您可以输入一个电子邮件地址每次 发送都将收到一份Shipment的电子邮件。发货状态电子邮件将显示在已完成的Shipment(发送或不发送),发货 号码的旁边。
- 当完成后,点击页面上方 Submit Shipment 按钮提交。

#### **Completed Shipments**

当发票完成后,可在两个位置进入。订单页面上,有一个 Shipment 标签,其中包含订单关联的所有 Shipment。如果您浏 览到 Sales > Shipments, 你可以看到所有订单关联的发货。已完成发货可以有几个功能。

- **Send Tracking Information** 已完成的发货在页面的上方会有一个 Send Tracking Information 按钮。如果你 添加或编辑了 Tracking Information,你可以点击此按钮通知客户订单的改变。这会使用 Shipment Email Template 格式发送一封 email。
- **Print**  你可以使用 Print 按钮为 Shipment 打印一个 packing slip。这将打开一个包含了所有 Shipment 信息的 pdf 文件。在 packing slip 的上方将显示自定义的图片和地址。这些可配置的,导航 System > Configuration, 选择左

侧栏的 Sales 标签, 打开 Invoice and Packing Slip Design 操作区。发票,装箱单,和信用备忘将使用相同的图片 和地址。图片会自动调整以适应尺寸 200 × 50 。

• **Comments** - Shipment 的评论也可以被添加到完成的 Shipment 中。如果您选择了添加评论时通知用户,配置通 知电子邮件的位于上面所讲到的同一配置页,在 Shipemnt Comments 部分。

### **3.**信用备忘选项(**Credit Memo Options**)

Posted 星期日, 06/07/2009 - 14:23 by Kevin Von

#### **Create New**

[Magento](http://www.magentoing.com/)中一旦你为订单创建了至少一个Invoice,您可以点击订单页面上方的Credit Memo按钮给订单添加一个Credite Memo。此按钮只有在有一个以上的Invoice时出现。这将带您到新Credit Memo页面。这跟已完成订单中的页面外观非常相 似,它包含了一些额外的可以编辑的区域。

• Qty to Refund - 类似于发票,每个项目将有一个 Qty to Refund 区域,这将是由订单中可以退款的数量决定的。 这等于已开具发票的数量减去已退款的数量。如果订单的付款方式 是线下方法,或 Google Checkout 的,这一数 额可以减少,但由于它是可退款的的最大数量,不能增加。如果订单的付款方式是除了 Google Checkout 之外的在 线支付方法,这一区域将不会被修改,因为 Magento 目前不支持对这些支付方法多个捕捉 out-of-the-box (然而, 这可以自订)。如果数量发生变化,则必须点击 Update Qty's 按钮保存这些更改,重新计算价格信息。还有一个 Return to Stock 复选框。这将在库存数量中增加每个项目退还的数量。这是非常有用的,如果你的客户的产品返 回给你,你想转售它。如果产品损坏或其他原因不能转售,您可能要不选择此复选框。注:如果您已经启用您的库 存此复选框才显示,在 System > Configuration 的 Inventory 标签中的 Decrease Stock When Order 配置。如果你 没有跟踪库存数量的话您不能将数量返回库存中。

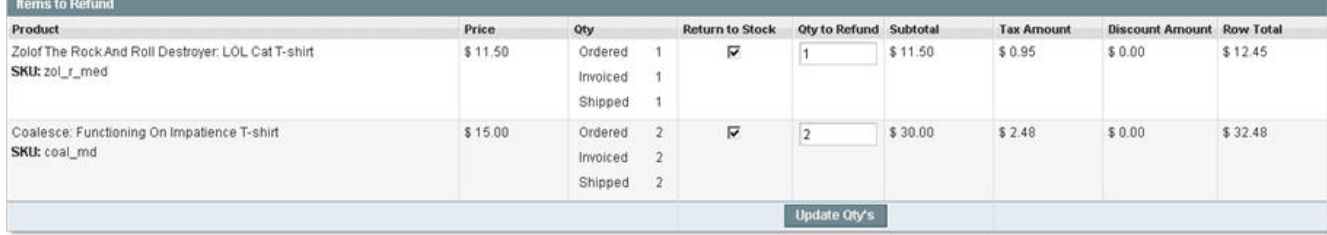

Placed with an offline payment method

- **Refund Shipping** 在 order totals 块中是 Refund Shipping 区域。此处输入的值将退还运费。这将是订单仍然可 以退款的运费数额。这是所有 Shipping Amount 减去 Shipping Refund。就像数量,它可以减少,但不能增加。
- **Adjustment Refund** 在 Refund Shipping 下面是 Adjustment Refund 区域。此处输入的值将增加到总退还金额 作为一项额外的退款项,所以它并不适用于订单的任何特定方面(Shipping、items 或 tax)。然而, 在此输入的金 额不能提高 Total Refund 高于 Paid Amount。
- **Adjustment Fee** 在 Adjustment Refund 下方是 Adjustment Fee 区域。此处输入的值将在退款总金额中减去, 作为手续费用,它并不适用于订单的任何特定方面(Shipping、items 或 tax)。

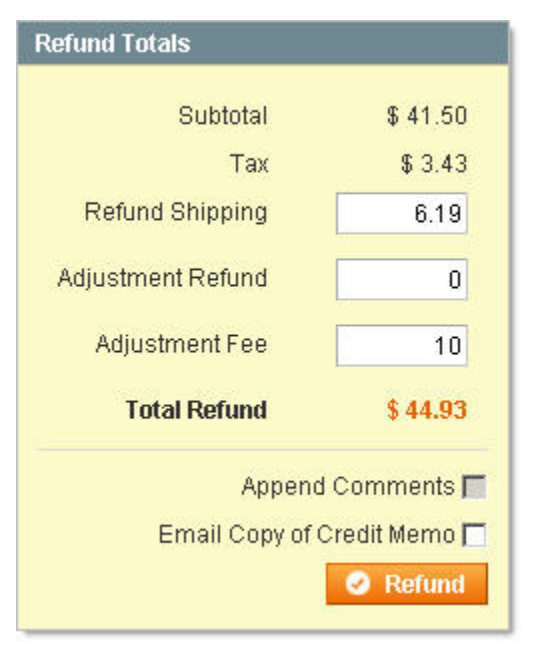

- 正如订单一样,你将有能力在创建Credit Memo后通知客户(通过选择Email Copy of Credit Memo复选框),并添 加注释到Credit Memo(在Credit Memo Comments区域)。如果你两个都做了,您可以选择在电子邮件通知中包 括Credit Memo的评论,只要选择Append Comments复选框。您可以配置Credit Memo的电子邮件,浏览System > Configuration,并选择左侧栏的Sales Emails标签。在Credit Memo Email Sender下拉菜单中,选择Credit Memo要 发送到的email地址。欲了解更多有关如何配置这些电子邮件地址,请回[到第](http://www.magentoing.com/magento%E7%94%A8%E6%88%B7%E6%89%8B%E5%86%8C/%E7%AC%AC%E5%85%AD%E7%AB%A0%EF%BC%9A%E5%AE%A2%E6%88%B7) 6 章。在Credit Memo Email Template 下拉菜单中,选择此email的模板。欲了解更多有关如何配置这些模板,请回到第 6 [章](http://www.magentoing.com/magento%E7%94%A8%E6%88%B7%E6%89%8B%E5%86%8C/%E7%AC%AC%E5%85%AD%E7%AB%A0%EF%BC%9A%E5%AE%A2%E6%88%B7)。在Send Credit Memo Email Copy输入框,您可以输入一个电子邮件地址每次发送都将收到一份Credit Memo的电子邮件。Credit Memo状态电 子邮件将显示在已完成的Credit Memo(发送或不发送), Credit Memo号码的旁边。
- 当完成后,点击页面下方的 Refund 按钮。这会完成线下退款。目前,一个实例提供在线 Credit Memo。如果订单 的付款方式是 Google Checkout 的,如果你在 Invoice 中点击 Credit Memo 按钮(而不是在订单中),如果发票已 被获取,将有两个退款按钮。一个将是离线和一个将是在线。类似于获取发票,这将"获取"退款。
- **Refund Offline** 系统认为这退款将是直接通过 Google Checkout 获取,而不是通过 Magento。
- **Refund**  系统会通过Google Checkout获取退款。如果要了解Magento和Google Checkout是如何整合的,包括整 合Invoices, Shipments和Credit Memos,请查看[第四章:为销售做准备。](http://www.magentoing.com/magento%E7%94%A8%E6%88%B7%E6%89%8B%E5%86%8C/%E7%AC%AC%E5%9B%9B%E7%AB%A0%EF%BC%9A%E4%B8%BA%E9%94%80%E5%94%AE%E5%81%9A%E5%87%86%E5%A4%87)

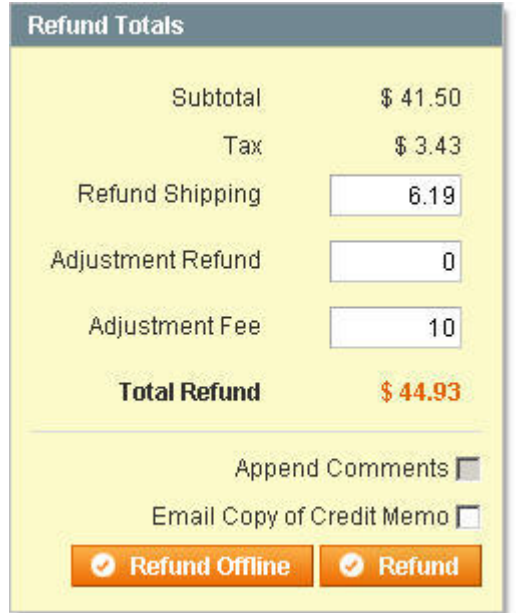

#### **Completed Credit Memos**

当 Credit Memo 完成后,可在两个位置进入。订单页面上,有一个 Credit Memo 标签,其中包含订单关联的所有 Credit Memo。 如果您浏览到 Sales > Credit Memos,你可以看到所有订单关联的 Credit Memo。已完成发货可以有几个功能。

- **Print**  你可以使用Print按钮打印此Credit Memo。这将打开一个包含了所有CreditMemo信息的pdf文件。在Credit Memo slip 的上方将显示自定义的图片和地址。这些可配置的,导航 System > Configuration,选择左侧栏的 Sales 标签,打开 Invoice and Packing Slip Design 操作区。发票,装箱单,和信用备忘将使用相同的图片和地址。图片 会自动调整以适应尺寸 200 × 50 。
- **Comments**  Credit Memo 的评论也可以被添加到完成的 Credit Memo 中。如果您选择了添加评论时通知用户, 配置通知电子邮件的位于上面所讲到的同一配置页,在 Credit Memo Comments 部分。

## 管理及修改订单(**Managing and Editing Orders**)

此外,除了创建发票,运输,和信用备忘外,已完成订单还有其他一些功能。

Placed with Google Checkout

#### **Hold**

改变订单的状态为 On Hold。之后此订单将不能做任何改变,只有点击了 Unhold 按钮之后才可以。

#### **Cancel**

取消所有没有发票和/或发货的项目。如果一个项目的某些数量产品已经发票和/或发货,只有剩余的数量可以被取消,这一 数额将显示在 Qty Canceled 一列中。该项目的状态还会是 shipped 或 invoiced。如果一个项目没有产品已经发票和/或发货, 该项目的状态将是 canceled。任何时候订单的取消,都会通知客户, email 将使用订单确认 email 的格式。还应该显示每个 项目的状态和 qty ordered, invoiced、shipped、refunded 和 canceled。

#### **Edit**

您可以通过 Edit 按钮编辑订单。这会将您带到订单编辑页面,其中包含在后台创建订单时的的所有区域(在左侧栏包括客 户的目前的活动),其中很多的值都从原来订单中获取并自动填充,包括订单货币,订单的物品,客户的电子邮件,客户组, 账单和送货地址(不论该地址是否保存在用户的地址簿)和付款方式、送货方式,信用卡号码和信用卡的验证号码,如果没 有,将不会生成。在自动生成的产品中将只包括那些原来订单没有发票和/或发货的产品。因此,如果整个订货数量都是已 发票和发货,则不能进行修改。在页面的底部,您将可以选择增加评论和通知客户。如果客户被通知,他们将收到一封订单 确认格式的电子邮件。如果客户使用的游客结账或替代结帐(如 Google Checkout 的),没有一个帐户,在左侧栏中就不会 有当前的活动显示。当所有修改已经完成,请按 Submit Order 按钮。这将同时创建一个新的订单,并取消前订单。新订单 将有跟原来订单所有相同的信息(当然是更新了的)与一些补充数据。订单号将显示原来的订单号码,破折号,然后是一些 订单版本。例如,如果原来的订单号码是 Order#100000005,编辑后订单号码将是 Order#100000005-1。下次修改将是 Order#100000005-2,等等。此外,在订单信息块中,将有个"Link to the previous order"链接。

#### Order # 100000015-1 (Order confirmation email sent)

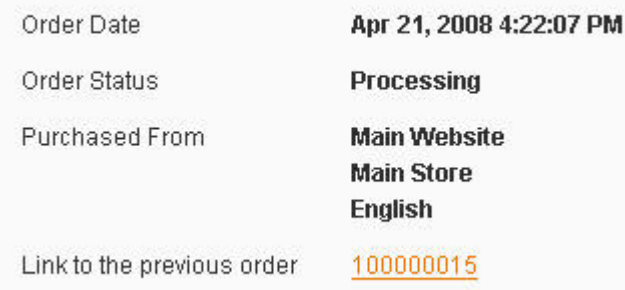

In the previous order, there will now be a "Link to the new order".

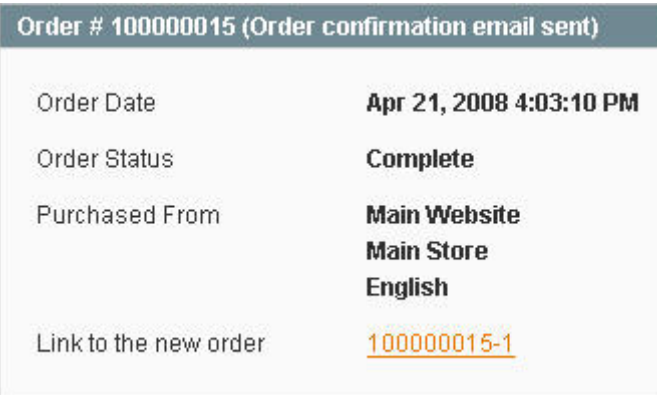

If an edit is made to Order # 100000005-1, that order will have links to the previous Order # 100000005 and the new Order # 100000005-2.

#### **Reorder**

在订单的任何阶段,无论它是否已是全部发票和发运,全额退还,或甚至取消,您也可以通过 Reorder 按钮重新下单(按钮 只会在你启用了重新下单功能时出现,这可以在 System > Configuration, 选择左侧栏的 Sales 标签, 在 Allow Reorder 下 拉菜单中选择 Yes)。这会将您带到新订单页面,跟在后台创建新订订单是相同的页面。然而,它又类似于订单编辑页面, 因为所有的字段都从前订单信息中获取填充了。只有信用卡号码和信用卡验证号码不会自动填充。它也像一个修改,因为客 户如果没有一个账号的话客户当前的活动列可能不会出现。不同与编辑订单的是,这被视为创建一个新订单。它将得到自己 的订单号,并不会有版本,之前的订单也不会有链接。

#### **Batch Updates to Orders**

类似于批处理更新的产品,该功能可以节省您的时间,允许你在同一时间内改变多个订单的某些设置。批量更新是在订单列 表中,可转到 Sales > Orders。选择你要进行更新的订单。订单列表的上方,你可以选择所有订单或选择可见订单(当前页 面的订单)。或者,您只要选中每个订单前面的复选框。你可以在列表上方看到选择的数量,并将随时更新。当你所有想要 的选择,可以在 Action 下拉菜单中进行你喜欢的操作。
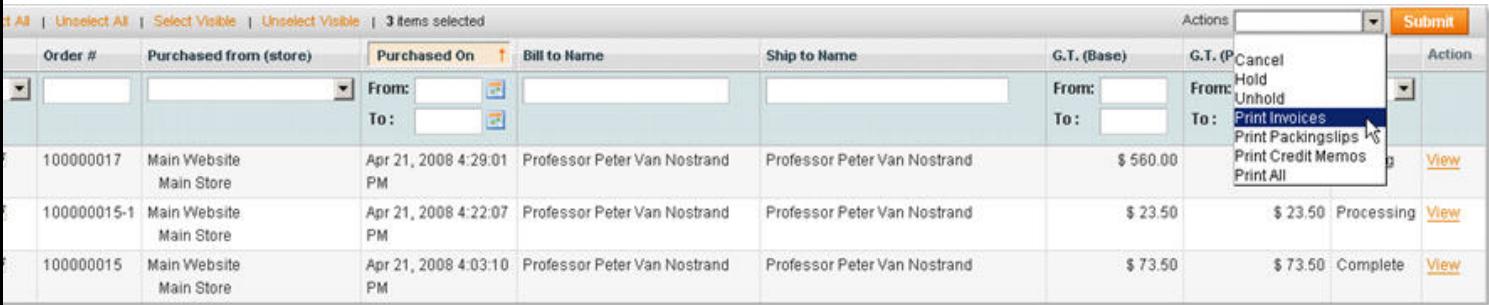

- **Cancel**  这会取消所有选择的订单。如果选择的订单不能取消,这个操作将不会起作用。
- **Hold**  这会将所有选择的订单的状态改变成On Hold。如果选择的订单的状态已经是On Hold,这个操作将不会起 作用。
- **Unhold**  这会将所有选择的订单从On Hold状态中解除。如果选择的订单的状态不是On Hold,这个操作将不会起 作用。
- **Print Invoices** 当你点击Submit按钮后,这会出现一个包含所有选择订单的所有关联的Invoice的Invoice信息的 pdf文件。你也可以在Sales > Invoices 中批量打印Invoice。
- **Print Packingslips** 当你点击Submit按钮后,这会出现一个包含所有选择订单的所有关联的Shipment的 Shipment信息的pdf文件。你也可以在Sales > Shipments 中批量打印Shipment。
- **Print Credit Memos** 当你点击Submit按钮后,这会出现一个包含所有选择订单的所有关联的Credit Memo的 Credit Memo信息的pdf文件。你也可以在Sales > Credit Memos 中批量打印Credit Memo。
- **Print All** -当你点击Submit按钮后,这会出现一个包含所有选择订单的所有关联的Invoices, Shipments和Credit Memos(分开显示)信息的pdf文件。

# 第九章:用户生成内容

### 评级和评论(**Ratings and Reviews**)

## 管理评级(**Managing Ratings**)

Magento 的产品评级系统可让您自订客户为产品评级的评级类别,当他们建立的产品评语时评级。

非常适合:

- 在你的网店增加社会的购物内容
- 提高了客户对你的产品的信任
- 增加变化

默认情况下, Magento 配备了三个现有评级系统: 价格, 质量和价值。这些可编辑, 在 Catalog > Reviews and Ratings > Manage Ratings,并点击其中的一个评级。要创建一个新的评级,点击页面右上角的 Add New Rating 按钮。

### **Rating Title**

- **Default Value** 输入此Rating的名称将显示在后台。
- **Store Views** 你可以为每个Store View创建一个唯一的名称。如果你留空,这默认值表示在前台的所有Store View 中都显示。

### **Rating Visibility**

- **Visible In** 选择此Rating在前台的哪些Store View是可见的。
- 当完成时,点击 Save Rating 按钮。现在当你的客户添加评语时,他们就可以看到一个可以评级的表格,每个评级 的选项是给出的 1-5 星。

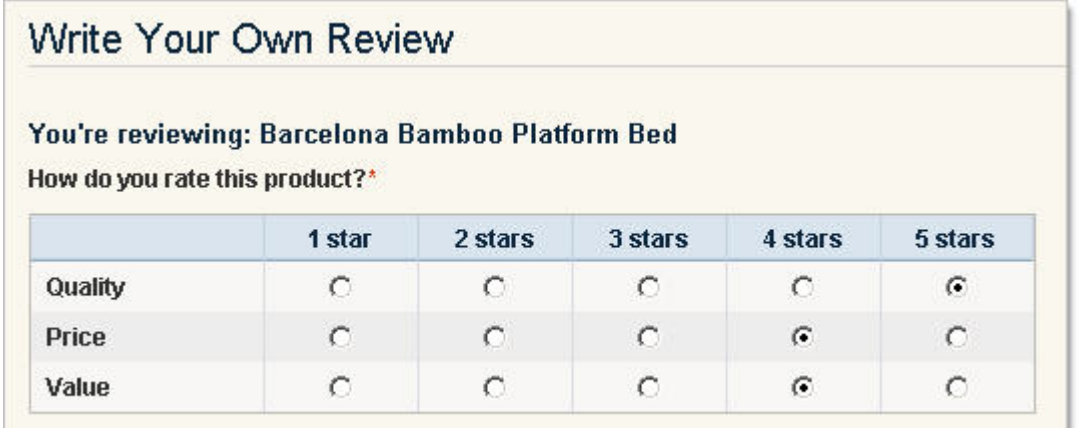

当评语提交后,并且你审批通过。这个评级会显示在这评语的上面。

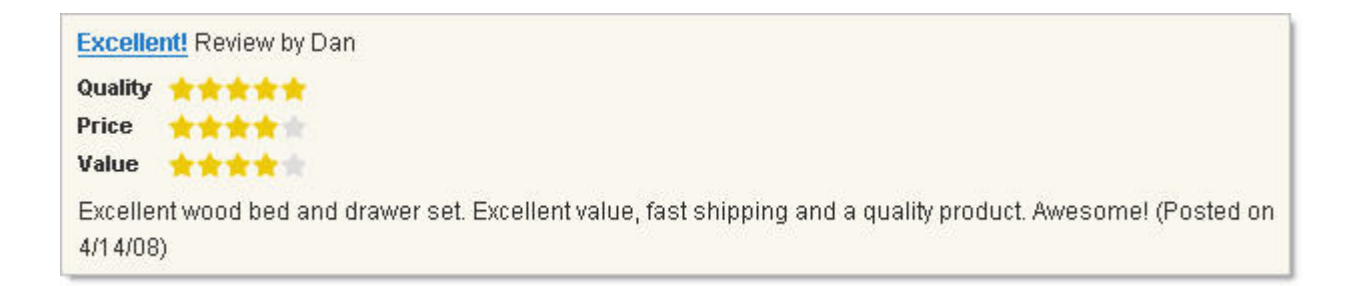

此外,所有评级将平均,并显示在所有的产品列表页中(分类页面,搜索结果页等)和产品信息页面,并在右边附带审批通

过的总人数(在一些地方这一数字显示在括号中)。

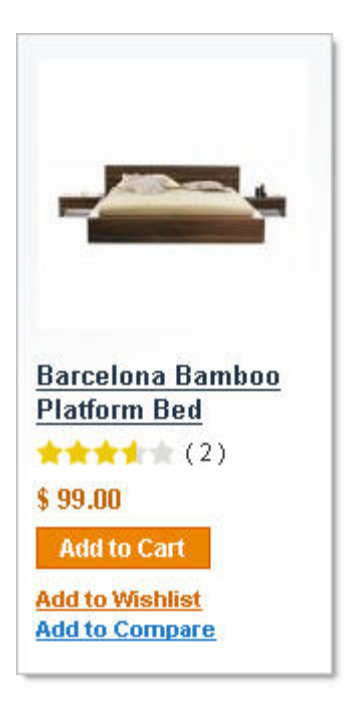

## 管理评论(**Managing Reviews**)

Magento 的评论系统可让您监控,修改和删除任何产品的评论和评级。不论用户有没有登陆都可以留下评语,但是,评论 在你在后台通过审批之前将不会显示在前台给其他客户看到。如果您想,您也可以在后台为产品添加评语。

非常适合:

- 使用客户的输入
- 增加社区的购物元素
- 增加变化

#### **Adding a new review from the admin**

要在后台添加一个新的评语,浏览到 Catalog > Reviews and Ratings > Customer Reviews > All Reviews, 然后点击页面右 上方的 Add New Review 按钮。您将被重定向到你的网站中所有现有的产品列表。选择要添加评语的产品。

- **Product**  你可以看到你刚才选择要添加评语的产品名称。点击这产品名称会到产品的后台产品页面。
- **Product Rating** 在你从下面的Visible In下拉菜单中选择Store View之前,这里将是保持"Rating isn't Available"。 一旦你选择了Store View,你的客户将可以在那个Store View对产品进行评级,选项为 1-5 个星。
- **Status**  选择此评语是Approved, Pending, 或Not Approved。要在前台显示,其必须是Approved。
- **Visible In** 选择产品的此评语显示在前台的哪个Store View。
- **Nickname**  编写此评语人的昵称,显示在前台。
- **Summary of Review** 输入此评语的标题,显示在前台。
- **Review**  输入此评语的内容,显示在前台。 但你完成后,点击Save Review按钮。如果你设定状态是Approved, 这个评语将会显示在前台。

#### **Editing and approving pending reviews**

在后台为客户添加评语的过程跟在前台添加过程非常类似。但是,客户不能编辑 Status 或 Visible In 字段。当客户第一次提 交了评语,默认是 Peding。因此,它会显示在 Peding Reviews 列表中。要访问此队列,浏览 Catalog > Reviews and Ratings > Customer Reviews > Pending Reviews。您可以通过点击 Action 一列中的 Edit 来编辑。选择 Approved 让评语在此列表中 移除,并显示在前台。选择 Not Approved 让评语在此列表中移除,并且不会显示在前台。Visible In 字段将自动选择此评语 提交的 Store View,但是您可以从这个列表中选择更改,添加或删除 Store View。您也可以编辑任何评语的内容。您可能会 注意到这有个在后台添加评语时没有的字段: Posted By。这一字段描述当提交评语时客户是否登陆(Customer)或没有 (Guest)。如果是后台建立的话是 Administrator。当您完成时,单击 Save Review 保存。

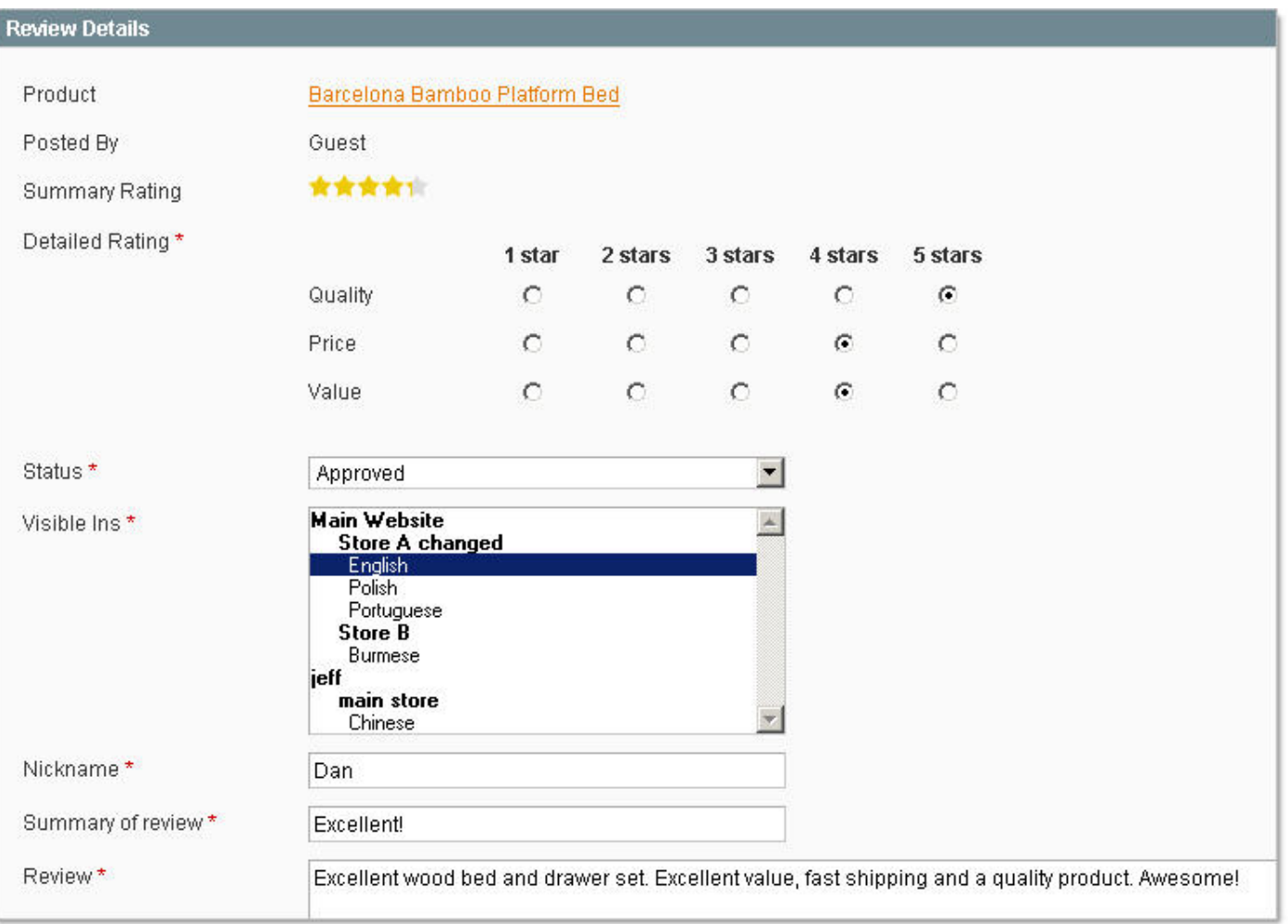

如果您不需要改变评语的内容,您可以批量更新要审核的评语,以便节省时间。在 Pending Reviews Queue 中,选择您要 进行更新的评语。在列表的上方,您可以选择所有评语或选择可见评语(当前页面的评语)。或者,您只要选中每个评语的 复选框选择。你在列表上方可以看到选择的数量,并随时更新。当你选择了所有想要修改的评语,在 Action 下拉菜单中选 择您喜欢的操作。

- **Delete**  这会删除所有选择的评语。
- **Update Status** 选择此选项后,右边会出现一个Status下拉菜单,你可以选择Approved, Pending, 或Not Approved。但点击Submit按钮后状态会更新。
- **Set Visible In** 选择此选项后,在右边会出现一个Store的多选菜单,你可以选择要显示的Store View。当点击 Submit后提交。

当评语批准或不批准后,仍然可以进行编辑。只需转到 Catalog > Reviews and Ratings > Customer Reviews > All Reviews, 找到你要的评语,在 Action 一列中点击 Edit。您可以进行同样的修改。如果您愿意,您也可以订阅所有新建评语的 RSS feed。

当你点击此链接,系统会提示您输入您的用户名和密码(这些都是跟登陆 Magento 后台一样)。您将被重定向到的 RSS 页 面,在这里您可以选择你的阅读器。

### 标签(**Tags**)

Posted 星期五, 05/22/2009 - 17:02 by Kevin Von

[Magento](http://www.magentoing.com/)中的标签(Tags)基本上是一个作为关键字的描述。它们可以通过登陆的客户分配到产品。标签帮助客户组织和记 住他们已经浏览过的产品,在你的网店中提供快速导航选项,和帮助搜索引擎优化过程。每个产品的前台产品页面都有一个 Add Your Tags的地方。

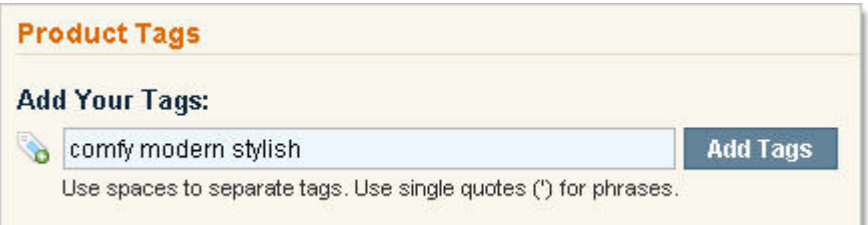

当客户输入一个词,并点击Add Tags,该tag将被送往Pending Tags queue(如果它们还没有登录,他们将首先会要求登陆, 或创建一个帐户,然后才能提交tag)。如果他们添加多个词,每个词将被作为一个单独的tag进入队列中,除非用单引号包 含着几个词,在这种情况下,他们将被归类为一个tag。如果您愿意,您就可以使客户通过Rss获得新标签提醒。更多关于客 户RSS[信息](http://www.magentoing.com/magento%E7%94%A8%E6%88%B7%E6%89%8B%E5%86%8C/rss%E8%AE%A2%E9%98%85%EF%BC%88rss-feeds%EF%BC%89)的在第5[章:促销,市场营销和内容页。](http://www.magentoing.com/magento%E7%94%A8%E6%88%B7%E6%89%8B%E5%86%8C/%E7%AC%AC%E4%BA%94%E7%AB%A0%EF%BC%9A%E4%BF%83%E9%94%80%EF%BC%8C%E5%B8%82%E5%9C%BA%E8%90%A5%E9%94%80%E5%92%8C%E5%86%85%E5%AE%B9%E9%A1%B5)要访问Pending Tags queue, 浏览Catalog > Tags > Pending Tags。您 可以通过点击Action一列中的Edit来编辑。选择Approved让Tag在此列表中移除,并显示在前台。选择Not Approved让Tag 在此列表中移除,并且不会显示在前台。您也可以编辑标签的名称。当您完成时,单击Save Tag保存。如果您不需要改变 Tag的名称,您可以批量更新要审核的Tag,以便节省时间。在Tag列表中,选择您要进行更新的评语。在列表的上方,您可 以选择所有Tag或选择可见Tag(当前页面列表的Tag)。或者,您只要选中每个Tag的复选框选择。你在列表上方可以看到 选择的数量,并随时更新。当你选择了所有想要修改的Tag,在Action下拉菜单中选择您喜欢的操作。

- **Delete**  这会删除所有选择的 Tag。
- **Change Status** 选择此选项后,右边会出现一个 Status 下拉菜单,你可以选择 Approved, Pending, 或 Disable。 但点击 Submit 按钮后状态会更新。

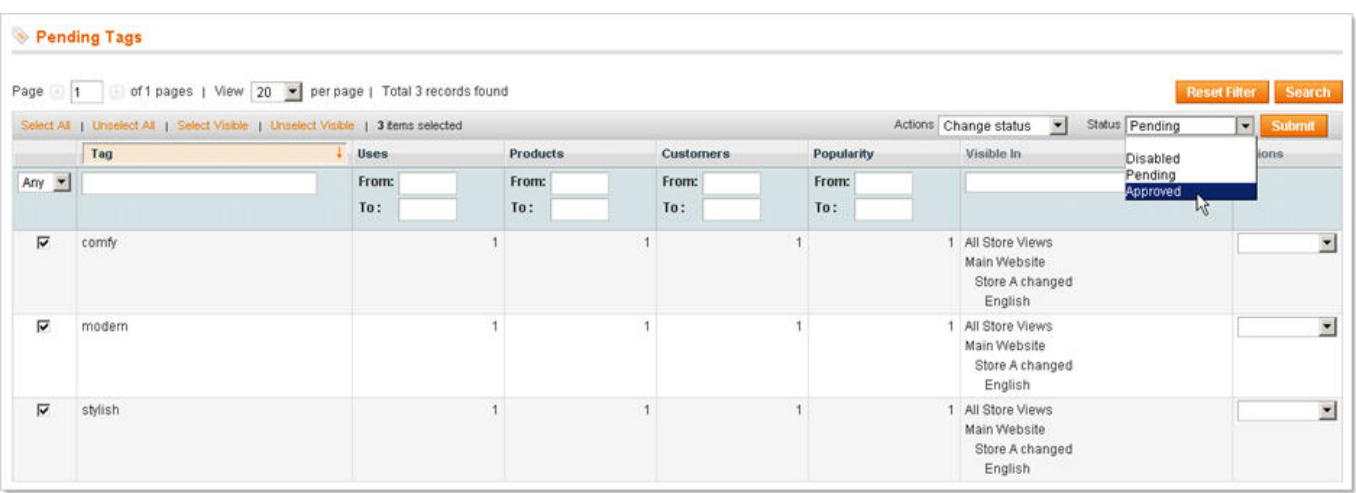

在 Pending Tags queue 中你可以查看此 Tag 被应用到的所有产品列表,在列表中找到所需的 Tag,并在 Action 列中选择 View Products。对于每个产品, 你可以看到 Tag 应用到产品的次数。点击产品将您重定向到该产品的后台产品页面。在 Pending Tags queue 中你同样可以查看应用此 Tag 到产品的客户列表,找到你需要的 Tag, 并选择 Action 列的 View Customers。对于每个客户,你可以看到客户使用此 Tag 的 Store View,使用此 Tag 的产品,及产品的 SKU。点击客户将您 重定向到该客户的后台客户账号页面。

一旦标记已得到批准,就会在前台显示。在添加到一个新产品或另外一个客户使用时它不再需要审核。它会自动显示在前台, 在 Add Your Tags 区域的上方,并在括号中显示这个 Tag 应用到此产品的次数。

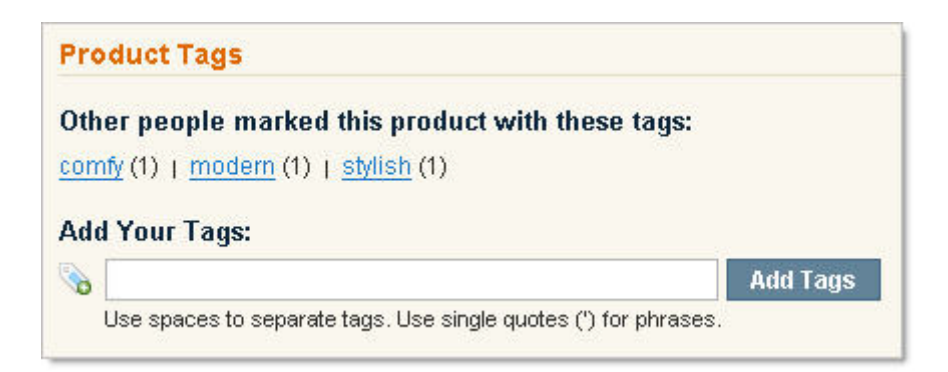

点击标签将列出所有具有此标签的产品列表。此外,热门标签块将显示在网站的左侧栏,列出了最常用的标签云。点击一个 标签也将列出所有具有此标签的所有产品。

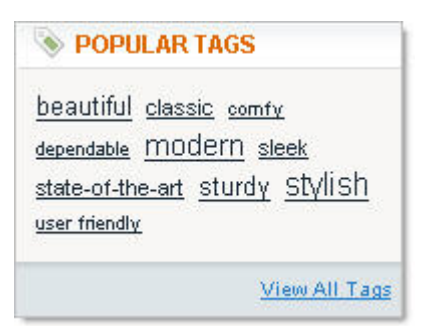

虽然 Approved 和 Disabled Tags 不会在 Pending Tags queue 中显示, 但他们仍然可以进行编辑, 只需转到 Catalog > Tags > All Tags。您就可以跟在 Pending Tags queue 一样对其进行修改。

### 通过**Email**给朋友推荐产品(**Email to a Friend Options**)

[Magento](http://www.magentoing.com/)的推荐给朋友(Email to a Friend)选项可让您的客户通过口耳相传帮助您促进您的网站。他们可以自定义的邮件 的内容,并且带一个产品页面的链接,使人们更容易地找到更多有关您的产品。这是类似分享Wishlist功能[\(请到第](http://www.magentoing.com/magento%E7%94%A8%E6%88%B7%E6%89%8B%E5%86%8C/%E7%AC%AC%E4%BA%94%E7%AB%A0%EF%BC%9A%E4%BF%83%E9%94%80%EF%BC%8C%E5%B8%82%E5%9C%BA%E8%90%A5%E9%94%80%E5%92%8C%E5%86%85%E5%AE%B9%E9%A1%B5)5章阅 [读\)](http://www.magentoing.com/magento%E7%94%A8%E6%88%B7%E6%89%8B%E5%86%8C/%E7%AC%AC%E4%BA%94%E7%AB%A0%EF%BC%9A%E4%BF%83%E9%94%80%EF%BC%8C%E5%B8%82%E5%9C%BA%E8%90%A5%E9%94%80%E5%92%8C%E5%86%85%E5%AE%B9%E9%A1%B5)。要配置您的推荐给朋友设置,到System > Configuration,并选择左侧栏的Email to a Frriend标签。

- **Enabled**  选择 Yes 让 Email to a Friend 功能开启。这样在每个产品页面都有一个 Email to a Friend 的链接,显 示在产品名称下方,用户单击此链接就可以使用此功能。
- **Select email template** 指定Email to a Friend的email的模板。要了解更多关于如何设置email模板,请[阅读第](http://www.magentoing.com/magento%E7%94%A8%E6%88%B7%E6%89%8B%E5%86%8C/%E7%AC%AC%E5%85%AD%E7%AB%A0%EF%BC%9A%E5%AE%A2%E6%88%B7) 6 [章。](http://www.magentoing.com/magento%E7%94%A8%E6%88%B7%E6%89%8B%E5%86%8C/%E7%AC%AC%E5%85%AD%E7%AB%A0%EF%BC%9A%E5%AE%A2%E6%88%B7)
- **Allow for Guests** 设置游客是否可以使用此功能。如果选择 No,那只有在客户登陆之后才能使用此功能。
- **Max Recipients** 定义当客户发送此邮件时可以使用不同 email 地址的最大数量。在前台他们可以点击 Add Recipient 按钮来添加多个地址。当他们达到这一限额,该按钮将不再出现,并且将得到通知他们已经达到了允许 的地址数极限。这是为了防止垃圾邮件。
- **Max Products Sent in 1 Hour**  定义客户 1 小时内可以发送 email 的产品的最大数量。这一限制将会在 Email to Friend 页面为客户解释。当他们已经达到了极限,他们将不再能够发送电子邮件,直到 1 小时过去了。这是为了防 止垃圾邮件。
- **Limit Sending By** 此选项是跟上面的防止垃圾邮件功能一起工作的。指定 Magento 将如何确定一个用户,从而 使反垃圾邮件的功能可以强制执行。你可以在下拉菜单中选择通过 IP Address 或 Browser Cookies 确定用户。然而, Cookies 是不是很安全的方法,因为用户可以简单地删除它们,从而避免电子邮件的限制。

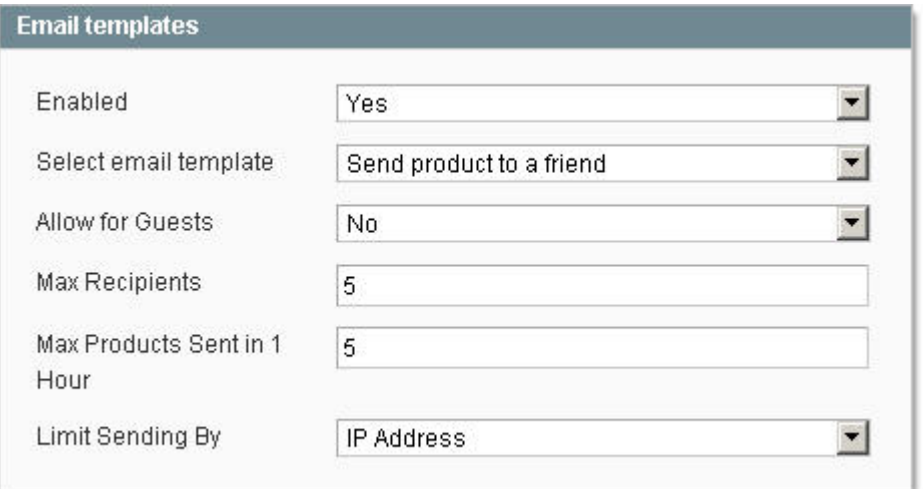

# 第十章:**Magento** 升级

下面的命令可以在任何主机环境工作,但是它主要是为在环境中没有 suEXEC 的用户使用,像一个已 Apache 模块方式运行 的 PHP。在这样的环境中,所有基于网络的进程是不属于用户的,不想拥有 suEXEC (这是属于用户的)。 一旦您通过 SSh 访问您的网站,转到 Magento 的安装目录。运行下面的命令升级 Magento:

- 1. ../pear upgrade-all
- 2. rm -rf downloader/pearlib/cache/\* downloader/pearlib/download/\*

如果出现错误,那表示注册的 PEAR 还没有初始化。你需要运行下面命令:

- 1. ../pear mage-setup.
- 2. ../pear install magento-core/Mage\_All\_Latest
- 3. rm -rf downloader/pearlib/cache/\* downloader/pearlib/download/\*

这个只需要一次,当初始化之后你就不需要在执行了,然后你可以运行文章上面的第一个命令了

Please see our related article on Installing Extensions Via SSH.

### 使用**magento connect**升级**Magento**

Posted 星期五, 06/19/2009 - 20:49 by Kevin Von

magento connect 是挺方便的, 相信大家在获取扩展的时候都提现到, 但是我们在升级 Magento 到最新版本的时候也是可 以使用这个功能的,只要通过使用 extension key: magento-core/Mage\_All\_Latest-stable

这样就一切搞定了。